Technical Reference

# Tektronix

### WFM6100, WFM7000, and WFM7100 Waveform Monitors Specifications and Performance Verification

071-1897-00

This document applies to firmware version 1.0.X.

www.tektronix.com

Copyright © Tektronix. All rights reserved. Licensed software products are owned by Tektronix or its subsidiaries or suppliers, and are protected by national copyright laws and international treaty provisions.

Tektronix products are covered by U.S. and foreign patents, issued and pending. Information in this publication supercedes that in all previously published material. Specifications and price change privileges reserved.

TEKTRONIX and TEK are registered trademarks of Tektronix, Inc.

Audio Surround Sound display courtesy of Radio-Technische Werkstaetten GmbH & Co. KG (RTW) of Cologne, Germany.

#### Contacting Tektronix

Tektronix, Inc. 14200 SW Karl Braun Drive P.O. Box 500 Beaverton, OR 97077 USA

For product information, sales, service, and technical support:

- -In North America, call 1-800-833-9200.
- -Worldwide, visit www.tektronix.com to find contacts in your area.

#### WARRANTY

Tektronix warrants that the products that it manufactures and sells will be free from defects in materials and workmanship for a period of one (1) year from the date of shipment. If a product proves defective during this warranty period, Tektronix, at its option, either will repair the defective product without charge for parts and labor, or will provide a replacement in exchange for the defective product.

In order to obtain service under this warranty, Customer must notify Tektronix of the defect before the expiration of the warranty period and make suitable arrangements for the performance of service. Customer shall be responsible for packaging and shipping the defective product to the service center designated by Tektronix, with shipping charges prepaid. Tektronix shall pay for the return of the product to Customer if the shipment is to a location within the country in which the Tektronix service center is located. Customer shall be responsible for paying all shipping charges, duties, taxes, and any other charges for products returned to any other locations.

This warranty shall not apply to any defect, failure or damage caused by improper use or improper or inadequate maintenance and care. Tektronix shall not be obligated to furnish service under this warranty a) to repair damage resulting from attempts by personnel other than Tektronix representatives to install, repair or service the product; b) to repair damage resulting from improper use or connection to incompatible equipment; c) to repair any damage or malfunction caused by the use of non-Tektronix supplies; or d) to service a product that has been modified or integrated with other products when the effect of such modification or integration increases the time or difficulty of servicing the product.

THIS WARRANTY IS GIVEN BY TEKTRONIX IN LIEU OF ANY OTHER WARRANTIES, EXPRESS OR IMPLIED. TEKTRONIX AND ITS VENDORS DISCLAIM ANY IMPLIED WARRANTIES OF MERCHANTABILITY OR FITNESS FOR A PARTICULAR PURPOSE. TEKTRONIX' RESPONSIBILITY TO REPAIR OR REPLACE DEFECTIVE PRODUCTS IS THE SOLE AND EXCLUSIVE REMEDY PROVIDED TO THE CUSTOMER FOR BREACH OF THIS WARRANTY. TEKTRONIX AND ITS VENDORS WILL NOT BE LIABLE FOR ANY INDIRECT, SPECIAL, INCIDENTAL, OR CONSEQUENTIAL DAMAGES IRRESPECTIVE OF WHETHER TEKTRONIX OR THE VENDOR HAS ADVANCE NOTICE OF THE POSSIBILITY OF SUCH DAMAGES.

# Table of Contents

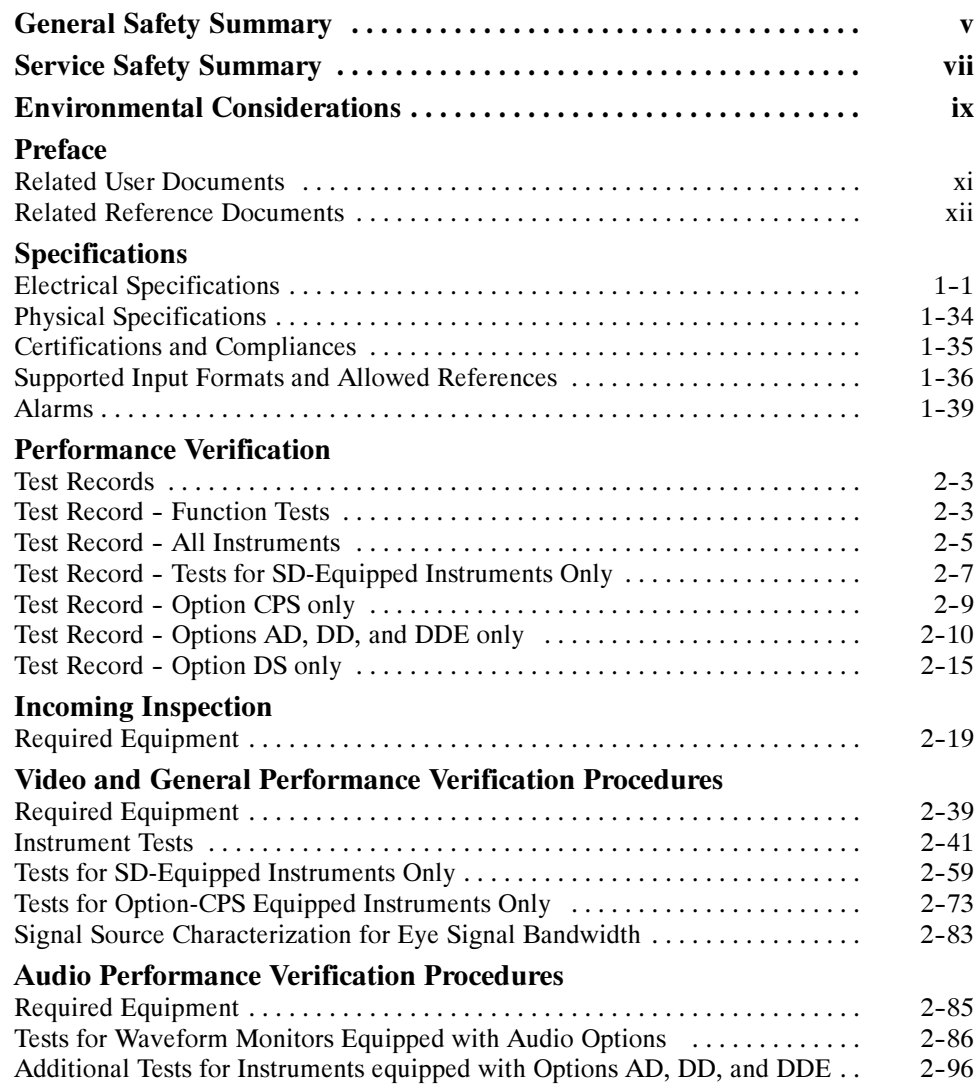

# List of Figures

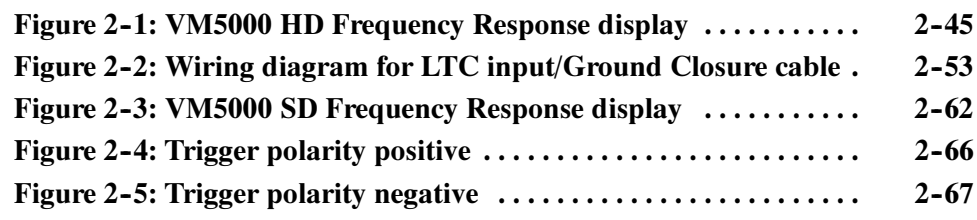

### List of Tables

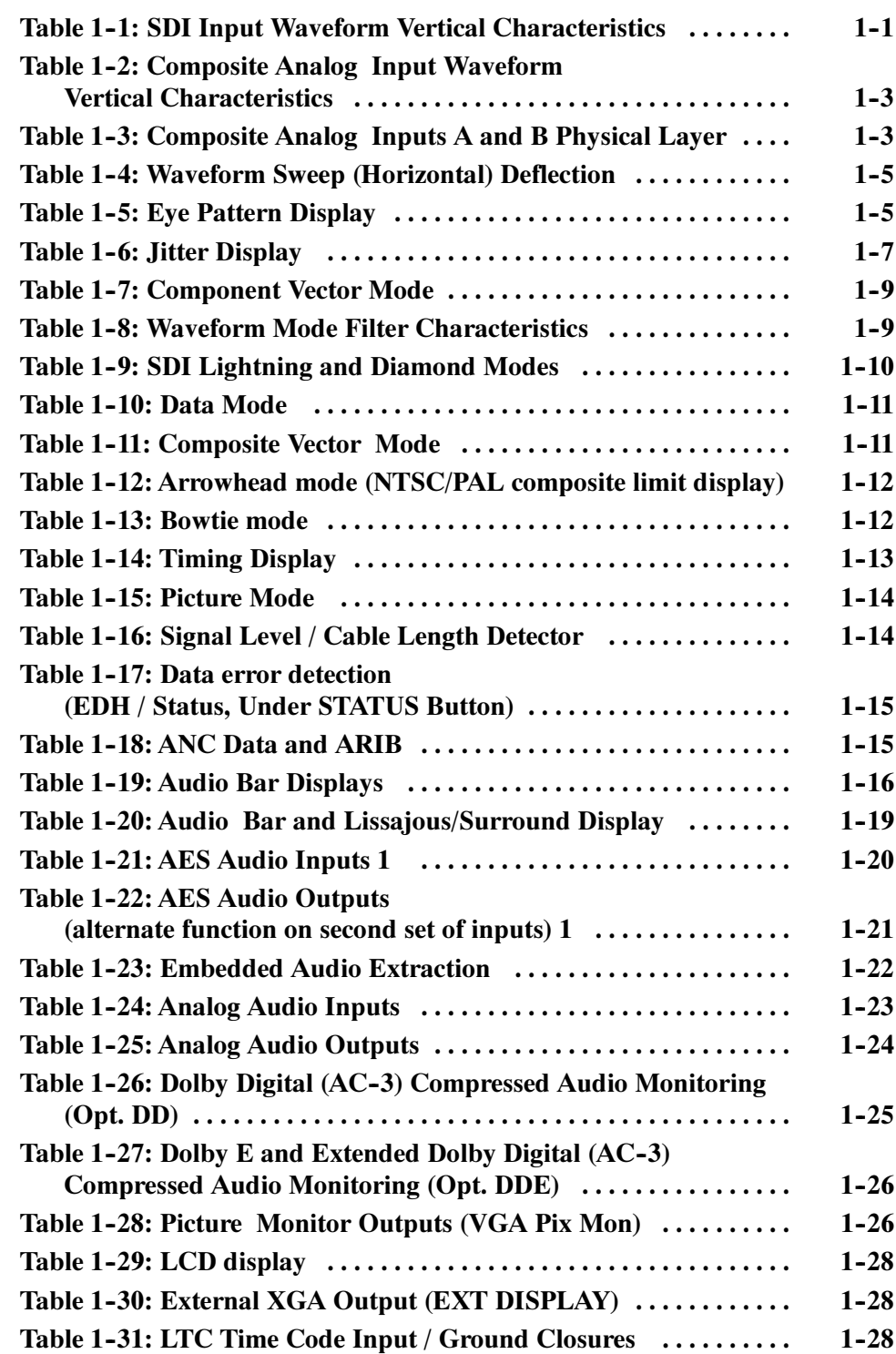

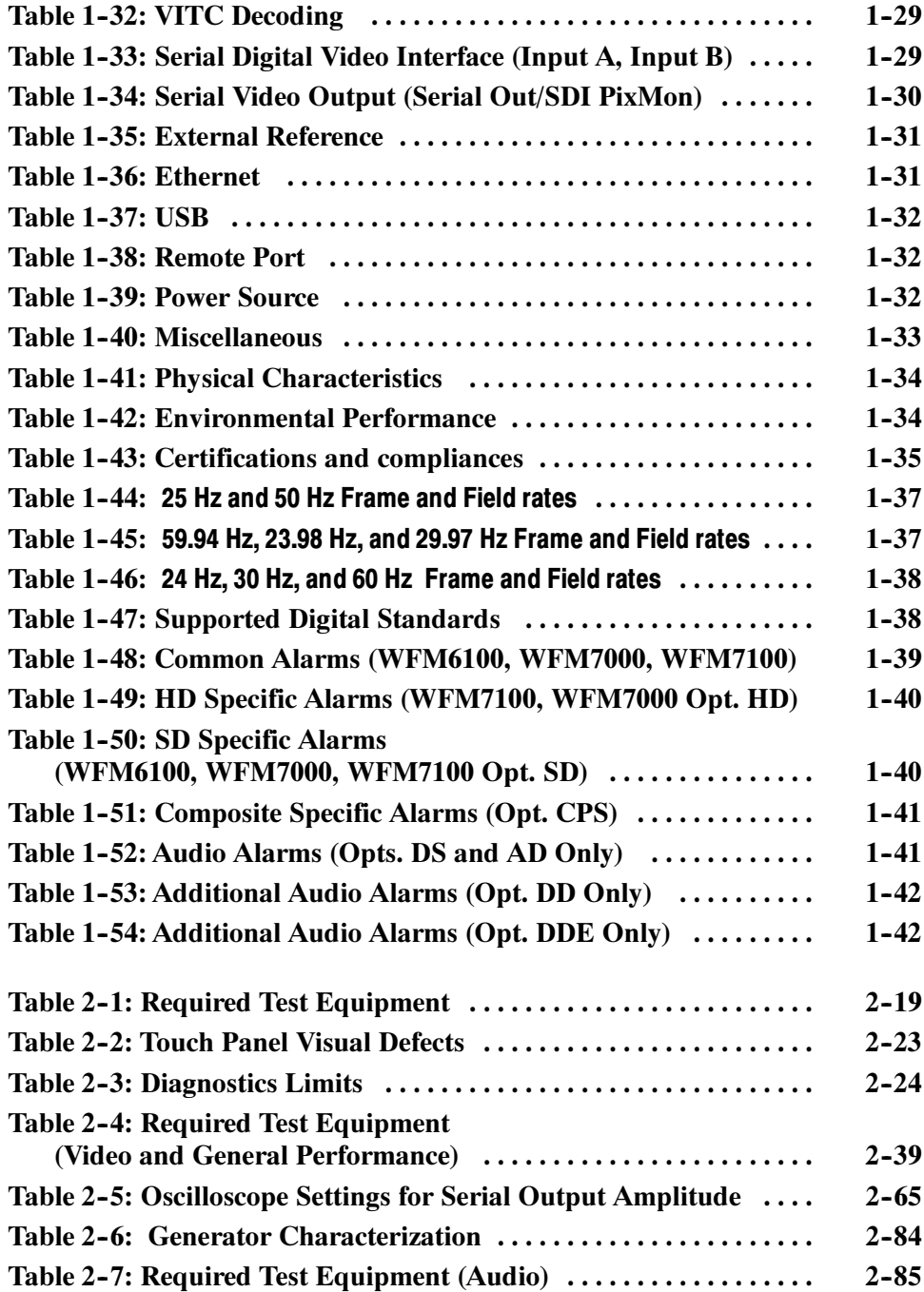

# General Safety Summary

Review the following safety precautions to avoid injury and prevent damage to this product or any products connected to it. To avoid potential hazards, use this product only as specified.

Only qualified personnel should perform service procedures.

Use Proper Power Cord. Use only the power cord specified for this product and certified for the country of use. To Avoid Fire or Personal Injury

> **Ground the Product.** This product is grounded through the grounding conductor of the power cord. To avoid electric shock, the grounding conductor must be connected to earth ground. Before making connections to the input or output terminals of the product, ensure that the product is properly grounded.

**Observe All Terminal Ratings.** To avoid fire or shock hazard, observe all ratings and markings on the product. Consult the product manual for further ratings information before making connections to the product.

Do not apply a potential to any terminal, including the common terminal, that exceeds the maximum rating of that terminal.

**Replace Batteries Properly.** Replace batteries only with the proper type and rating specified.

Do Not Operate Without Covers. Do not operate this product with covers or panels removed.

Use Proper Fuse. Use only the fuse type and rating specified for this product.

Avoid Exposed Circuitry. Do not touch exposed connections and components when power is present.

Do Not Operate With Suspected Failures. If you suspect there is damage to this product, have it inspected by qualified service personnel.

Do Not Operate in Wet/Damp Conditions.

Do Not Operate in an Explosive Atmosphere.

Keep Product Surfaces Clean and Dry.

Provide Proper Ventilation. Refer to the manual's installation instructions for details on installing the product so it has proper ventilation.

#### Symbols and Terms

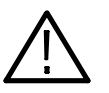

WARNING. Warning statements identify conditions or practices that could result in injury or loss of life.

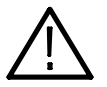

**CAUTION.** Caution statements identify conditions or practices that could result in damage to this product or other property.

Terms on the Product. These terms may appear on the product:

Terms in this Manual. These terms may appear in this manual:

DANGER indicates an injury hazard immediately accessible as you read the marking.

WARNING indicates an injury hazard not immediately accessible as you read the marking.

CAUTION indicates a hazard to property including the product.

Symbols on the Product. The following symbols may appear on the product:

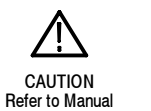

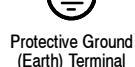

# Service Safety Summary

Only qualified personnel should perform service procedures. Read this Service Safety Summary and the General Safety Summary before performing any service procedures.

Do Not Service Alone. Do not perform internal service or adjustments of this product unless another person capable of rendering first aid and resuscitation is present.

Disconnect Power. To avoid electric shock, switch off the instrument power, then disconnect the power cord from the mains power.

Use Care When Servicing With Power On. Dangerous voltages or currents may exist in this product. Disconnect power, remove battery (if applicable), and disconnect test leads before removing protective panels, soldering, or replacing components.

To avoid electric shock, do not touch exposed connections.

# Environmental Considerations

This section provides information about the environmental impact of the product.

#### Product End-of-Life **Handling**

Observe the following guidelines when recycling an instrument or component:

Equipment Recycling. Production of this equipment required the extraction and use of natural resources. The equipment may contain substances that could be harmful to the environment or human health if improperly handled at the product's end of life. In order to avoid release of such substances into the environment and to reduce the use of natural resources, we encourage you to recycle this product in an appropriate system that will ensure that most of the materials are reused or recycled appropriately.

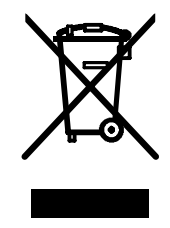

The symbol shown to the left indicates that this product complies with the European Union's requirements according to Directive 2002/96/EC on waste electrical and electronic equipment (WEEE). For information about recycling options, check the Support/Service section of the Tektronix Web site (www.tektronix.com).

**Mercury Notification.** This product uses an LCD backlight lamp that contains mercury. Disposal may be regulated due to environmental considerations. Please contact your local authorities or, within the United States, the Electronics Industries Alliance (www.eiae.org) for disposal or recycling information.

#### Restriction of Hazardous **Substances**

This product has been classified as Monitoring and Control equipment, and is outside the scope of the 2002/95/EC RoHS Directive. This product is known to contain lead, cadmium, mercury, and hexavalent chromium.

### Preface

This reference document provides technical information about using the WFM6100, WFM7000, and WFM7100 Series multi-format waveform monitors.

#### Related User Documents

The following related user documents are available:

- WFM6100, WFM7000, and WFM7100 Waveform Monitors Release Notes (Tektronix part number 071-1895-XX). This document describes any known problems or behaviors that you might encounter while using the waveform monitor.
- WFM6100, WFM7000, and WFM7100 Waveform Monitors Quick Start User Manual (Tektronix part numbers: English, 020-2705-XX; Japanese 020-2706-XX; Simplified Chinese, 020-2707-XX). This document is a printed Quick Start User Manual and contains the basic operating information for the instrument. Included in the manual is a CD-ROM containing PDFs of the user documents.
- WFM6100, WFM7000, and WFM7100 Waveform Monitors User Technical Reference (Tektronix part number 071-1894-XX). This document contains the detailed operating information for the instrument.
- - WFM6100, WFM7000, and WFM7100 Waveform Monitors Specifications and Performance Verification Technical Reference (Tektronix part number 071-1897-XX). This document contains the complete published specifications for the instrument and the performance verification procedure.
- WFM6100, WFM7000, and WFM7100 Waveform Monitors Service Manual (Tektronix part number 071-1896-XX). This document provides servicing information for the waveform monitor and is intended for qualified service personnel only.

#### Related Reference Documents

The following related reference documents are available at the Tektronix, Inc. Web site (www.tektronix.com):

- Preventing Illegal Colors. This application note describes how the Diamond, Arrowhead, and Lightning displays can be used to help prevent the undesired impact of color gamut violations and to simplify the assessment of proper gamut compliance.
- *Understanding Colors and Gamut*. This poster provides a large visual display of how the Diamond, Arrowhead, and Lightning displays can be used to help prevent the undesired impact of color gamut violations.
- A Guide to Standard and High Definition Digital Video Measurements. This book is a primer for understanding the basics for making standard and high-definition, digital-video measurements.
- - Analog and Digital Audio Monitoring. This application note describes how to monitor analog and digital audio signals. Also discussed are specific differences in the methods used to monitor analog audio versus digital audio, and how to plan the transition from monitoring analog audio to monitoring digital audio.
- Audio Monitoring. This application note describes balanced and unbalanced audio signals, and explains the physical and electrical characteristics and the specific strength and weaknesses of the different digital audio signal formats.
- **Monitoring Surround Sound Audio. This application note describes the** basics of 5.1-channel surround sound audio and how to use the Surround Sound display to visualize key audio-level and phase relationships in this audio format.

# Specifications

## **Specifications**

The following tables list the specifications for the Tektronix WFM6100, WFM7000, and WFM7100 Waveform Monitors. Items listed in the Performance Requirement column are generally quantitative, and can be tested by the Performance Verification procedure in Section 2 of this manual. Items listed in the Reference Information column are useful operating parameters that have typical values; information in this column is not guaranteed.

The specifications listed in the Electrical Specifications portion of these tables apply over an ambient temperature range of  $+0$  °C to  $+40$  °C. The rated accuracies are valid when the instrument is calibrated in an ambient temperature range of  $+20$  °C to  $+30$  °C.

#### Electrical Specifications

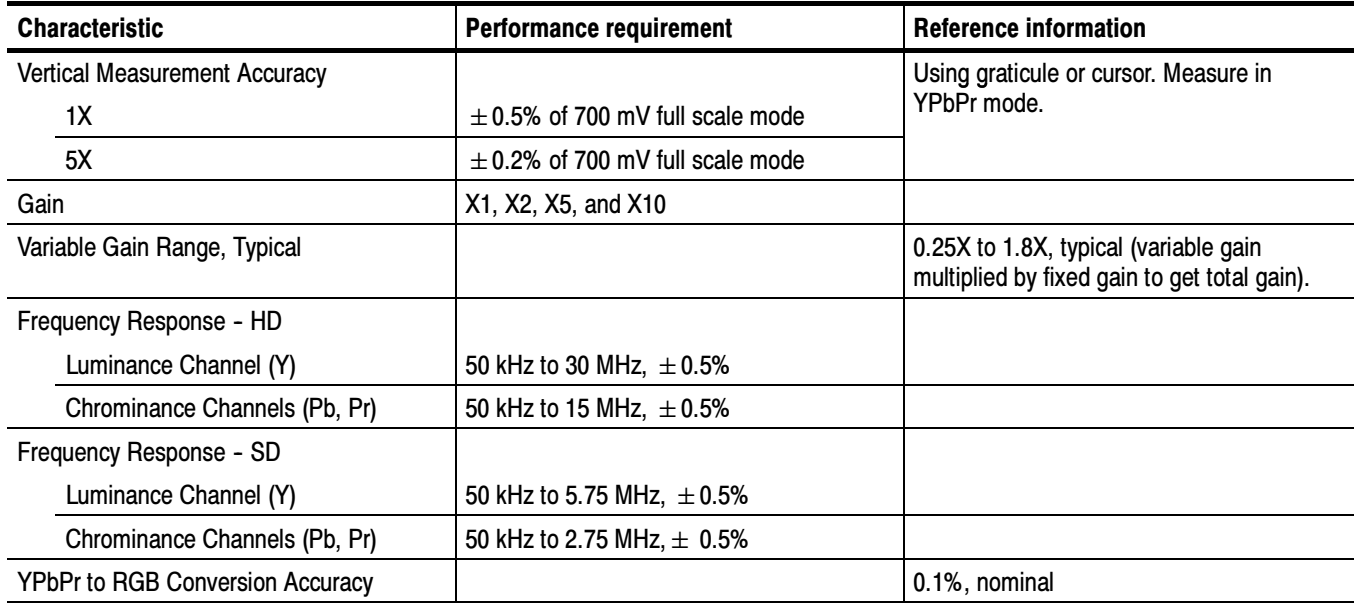

#### Table 1- 1: SDI Input Waveform Vertical Characteristics

| <b>Characteristic</b>        | <b>Performance requirement</b> | <b>Reference information</b>                                                                                                    |
|------------------------------|--------------------------------|----------------------------------------------------------------------------------------------------|
| Step Response, Typical       |                                | Sine-squared bars                                                                                                    |
| Preshoot                     |                                |                                                                                                    |
| <b>SD</b>                    |                                | $\leq$ 0.3% peak (2T5 bar)                                                                                                    |
| HD                           |                                | $\leq$ 0.5% peak (2T30 bar)                                                                                                    |
| Overshoot                    |                                |                                                                                                    |
| <b>SD</b>                    |                                | $\leq$ 0.3% peak (2T5 bar)                                                                                                    |
| HD                           |                                | $\leq$ 0.5% peak (2T30 bar)                                                                                                    |
| Ringing                      |                                |                                                                                                    |
| <b>SD</b>                    |                                | $\leq$ 0.8% peak-peak (2T5 bar)                                                                                                    |
| HD                           |                                | $\leq$ 0.8% peak-peak (2T30 bar)                                                                                                    |
|                              |                                | Most of the error seen on the display<br>comes from the inherent ringing in the<br>digital data. The response of the monitor is<br>close to the theoretical limit of a perfect<br>sinx/x reconstruction filter.                                                                                                    |
| Pulse Response, Typical      |                                | Blackman pulse                                                                                                    |
| <b>Baseline Ringing</b>      |                                |                                                                                                    |
| <b>SD</b>                    |                                | $\leq$ 0.6% peak-peak (2T5)                                                                                                    |
| HD                           |                                | $\leq$ 0.7% peak-peak (2T30)                                                                                                    |
|                              |                                | Pulse-to-bar ratio 0.995:1 to 1.005:1 on ap-<br>propriate Sine Squared or Blackman 2T<br>pulse.                                                                                                    |
|                              |                                | A sine-squared pulse near Nyquist is not<br>band-limited and so inherently has ringing<br>much larger than the waveform monitor filter.<br>A three term Blackman pulse with the same<br>HAD has much less inherent ringing, so it is<br>a better choice for most testing. See Digital<br>to Analog Conversion, Data and Filter Re-<br>quirements, SMPTE Journal Mar 1995,<br>Vol. 104, Fibush, Baker, Penny. |
| Tilt, Typical                |                                |                                                                                                    |
| <b>Field Rate</b>            |                                | 0.1%                                                                                                    |
| Line Rate                    |                                | 0.1%                                                                                                    |
| Off Screen Recovery, Typical |                                | 0.1% variation in baseline of a 5 MHz<br>modulated pulse when positioned any-<br>where on screen at any gain setting.                                                                                                    |

Table 1- 1: SDI Input Waveform Vertical Characteristics (Cont.)

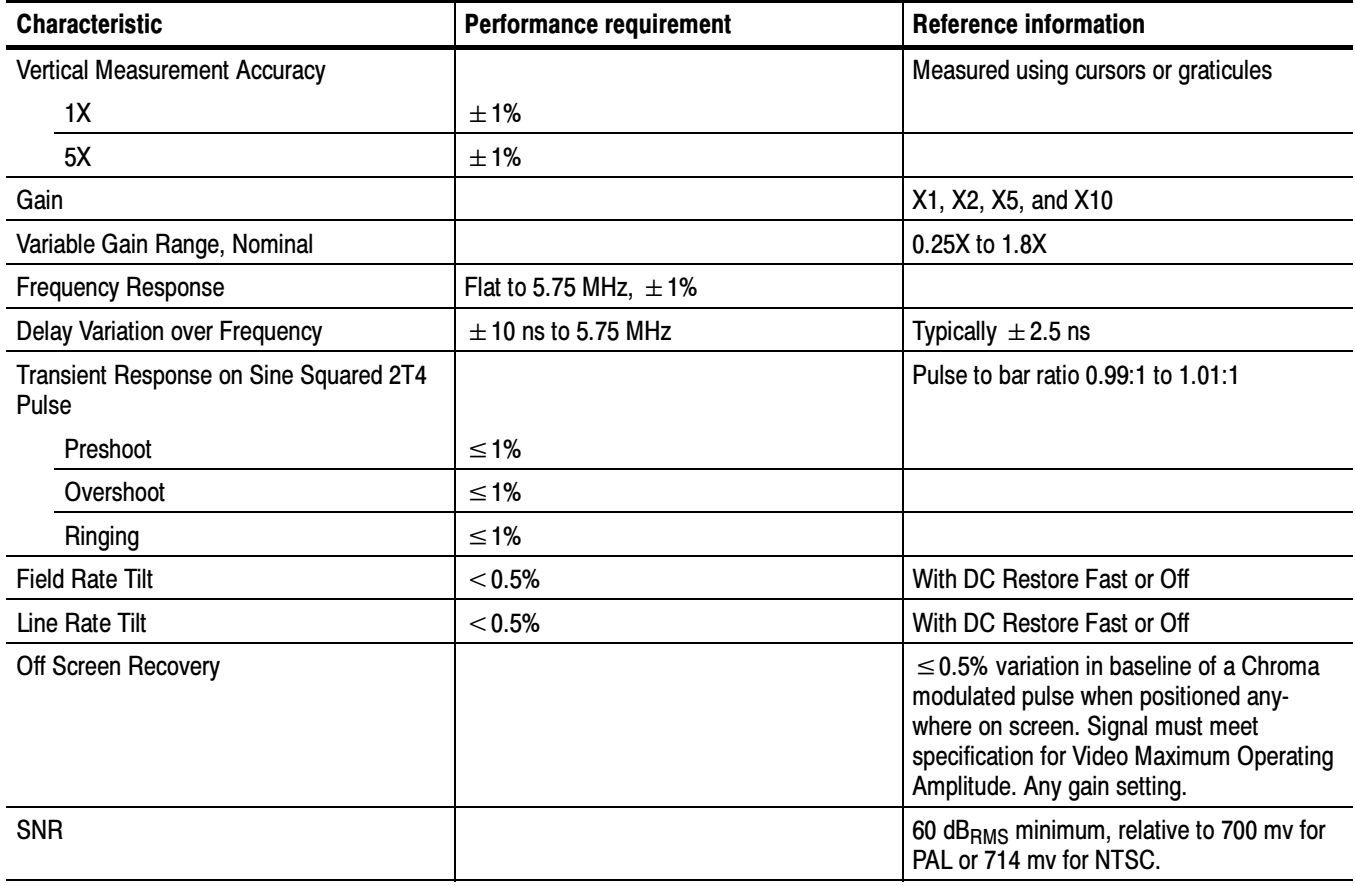

#### Table 1- 2: Composite Analog Input Waveform Vertical Characteristics

#### Table 1- 3: Composite Analog Inputs A and B Physical Layer

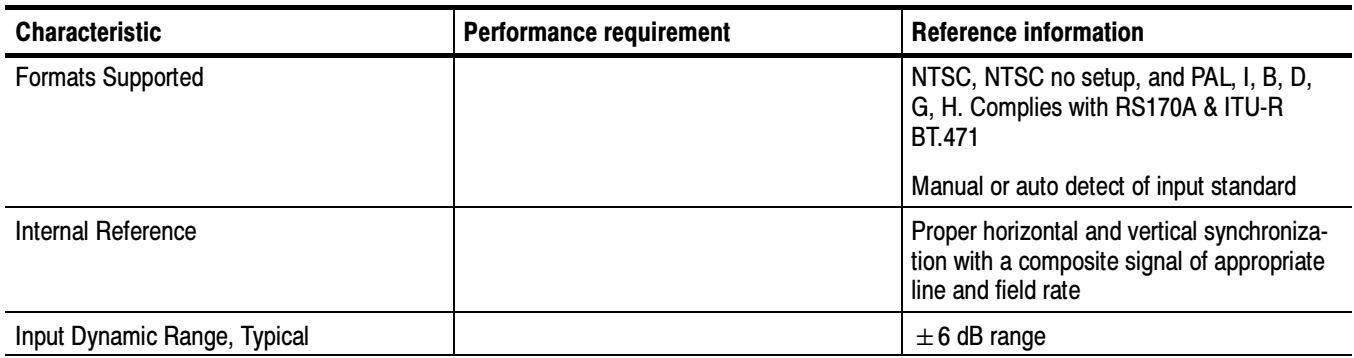

#### Table 1- 3: Composite Analog Inputs A and B Physical Layer (Cont.)

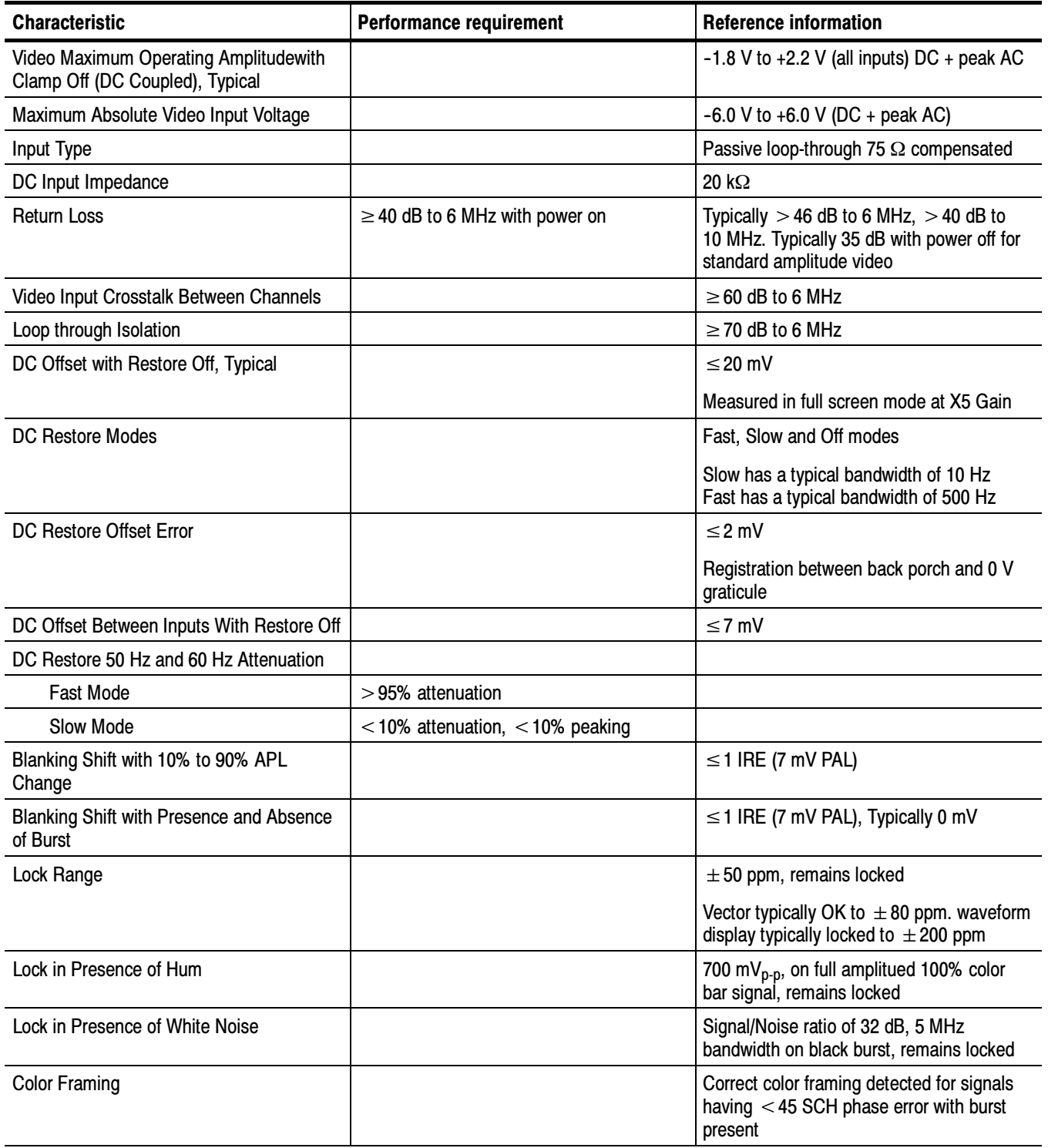

#### Table 1- 4: Waveform Sweep (Horizontal) Deflection

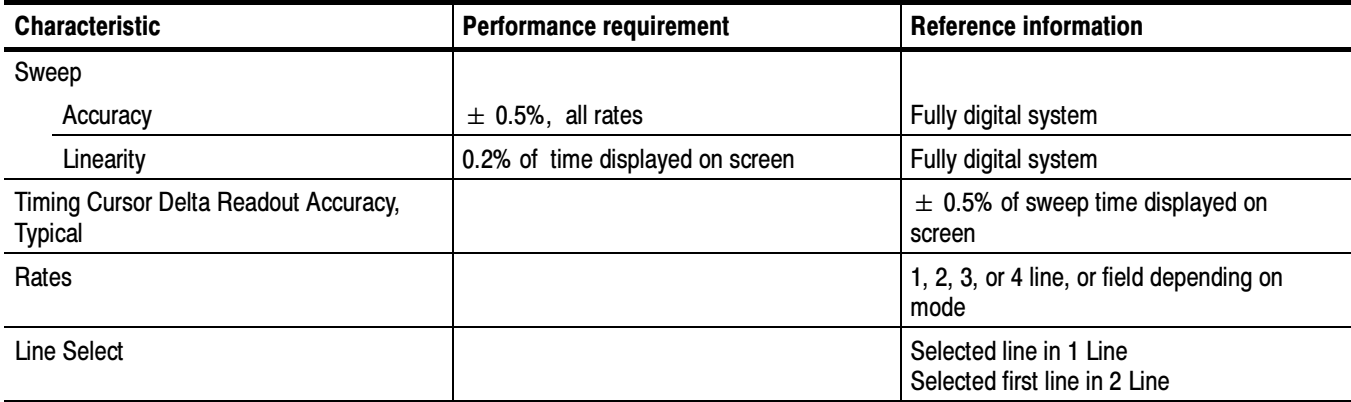

#### Table 1- 5: Eye Pattern Display

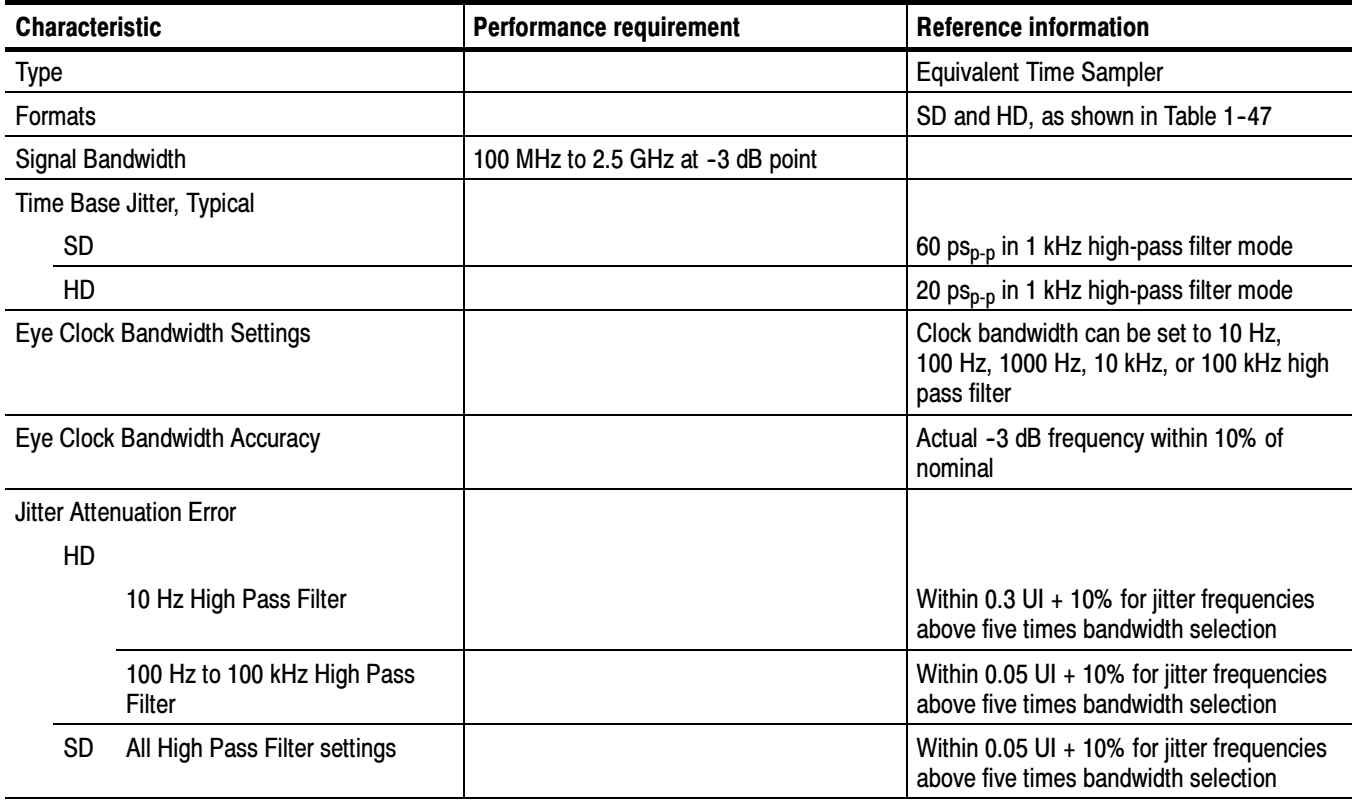

Table 1- 5: Eye Pattern Display (Cont.)

| <b>Characteristic</b>            | <b>Performance requirement</b>                                | <b>Reference information</b>                                                                                                    |
|----------------------------------|---------------------------------------------------------------|----------------------------------------------------------------------------------------------------|
| <b>Display Modes</b>             |                                                               |                                                                                                    |
| <b>SD</b>                        |                                                               |                                                                                                    |
| Overlay                          |                                                               | Overlays all bits to form each eye opening.<br>Useful for observing peak jitter                                                                                                    |
| 10 Eye                           |                                                               | Displays eye relative to the parallel clock.<br>Useful for observing jitter correlated to<br>word clock                                                                                                    |
| HD                               |                                                               |                                                                                                    |
| Overlay                          |                                                               | Overlays all bits to form each eye opening.<br>Useful for observing peak jitter                                                                                                    |
| 20 Eye                           |                                                               | Displays eye relative to the parallel clock.<br>Useful for observing jitter correlated to<br>word clock                                                                                                    |
| <b>Vertical Scale Accuracy</b>   | 800 mV $\pm$ 5% with an 800 mV <sub>p-p</sub> input<br>signal |                                                                                                    |
| <b>Horizontal Scale Accuracy</b> |                                                               | Indicated time per division $\pm 1\%$ , fully<br>digital system                                                                                                    |
| <b>Eye Derived Measurements</b>  |                                                               |                                                                                                    |
| Rise Time / Fall Time, Typical   |                                                               | ±20ps                                                                                                    |
|                                  |                                                               | Measurements only valid on a clean signal.<br>Excess jitter, overshoot, or other aberra-<br>tions will reduce the accuracy. Limited by<br>inherent rise time of eye display                                                                          |
| Amplitude, Typical               |                                                               | $\pm$ 10 mV                                                                                                    |
|                                  |                                                               | Measurements only valid on a clean signal.<br>Excess jitter, overshoot, or other aberra-<br>tions will reduce the accuracy. Limited by<br>inherent rise time of eye display                                                                          |
| <b>Equalized Eye Display</b>     |                                                               | Shows eye from input after it has gone<br>through equalizer                                                                                                    |
|                                  |                                                               | Allows limited use of eye at long cable<br>length. Equalizer adds some jitter. Can<br>bypass equalizer at short cable lengths to<br>overcome this effect                                                                                             |
| Equalized Eye Amplitude, Typical |                                                               | 600 mv ±80mv                                                                                                    |
|                                  |                                                               | Amplitude of equalized eye is not related<br>to input amplitude. This waveform is from<br>the digital output of the equalizer. It is<br>intentionally displayed at a smaller size to<br>reduce the chance of it being confused<br>with the input eye |

#### Table 1- 6: Jitter Display

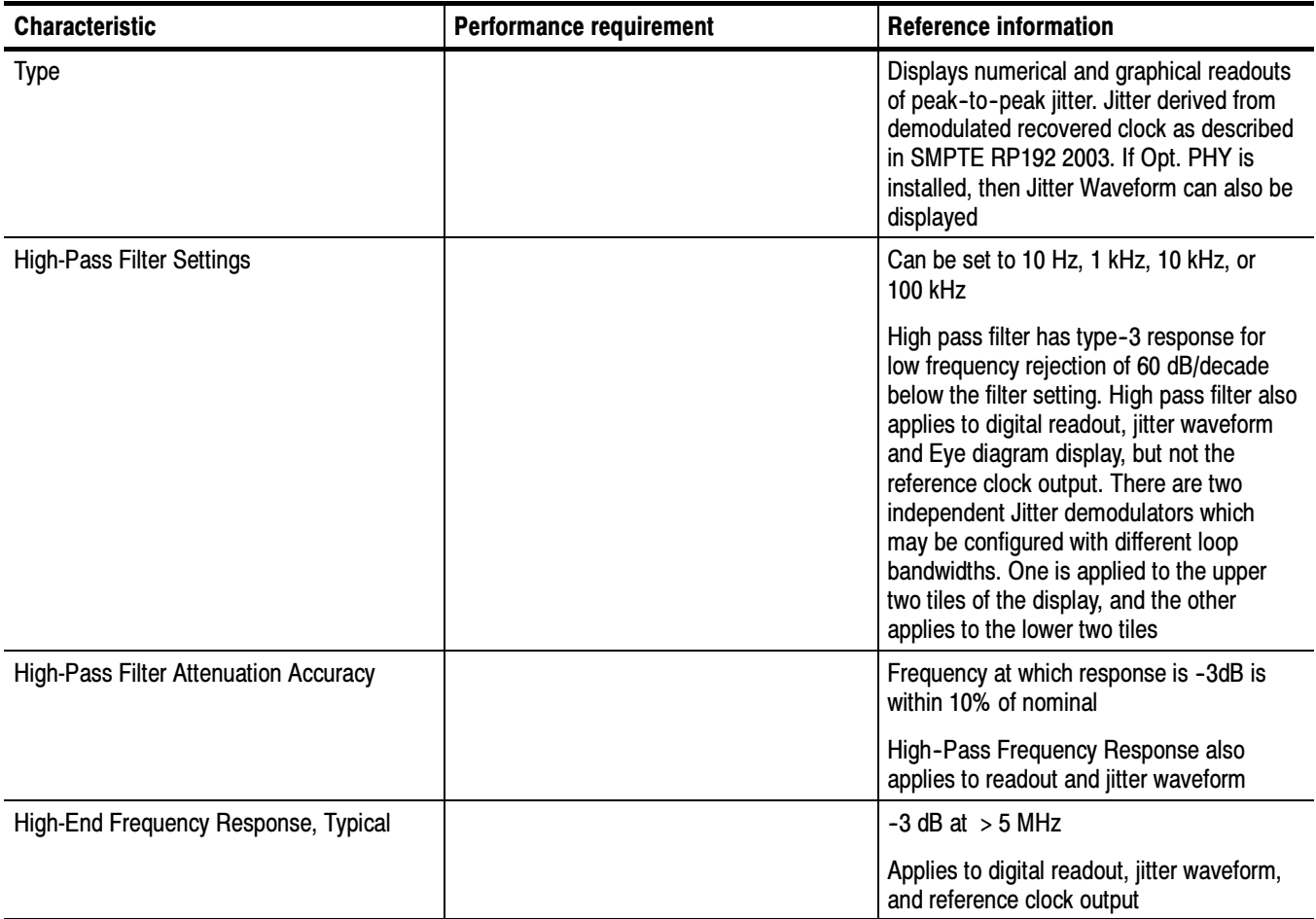

#### Table 1- 6: Jitter Display (Cont.)

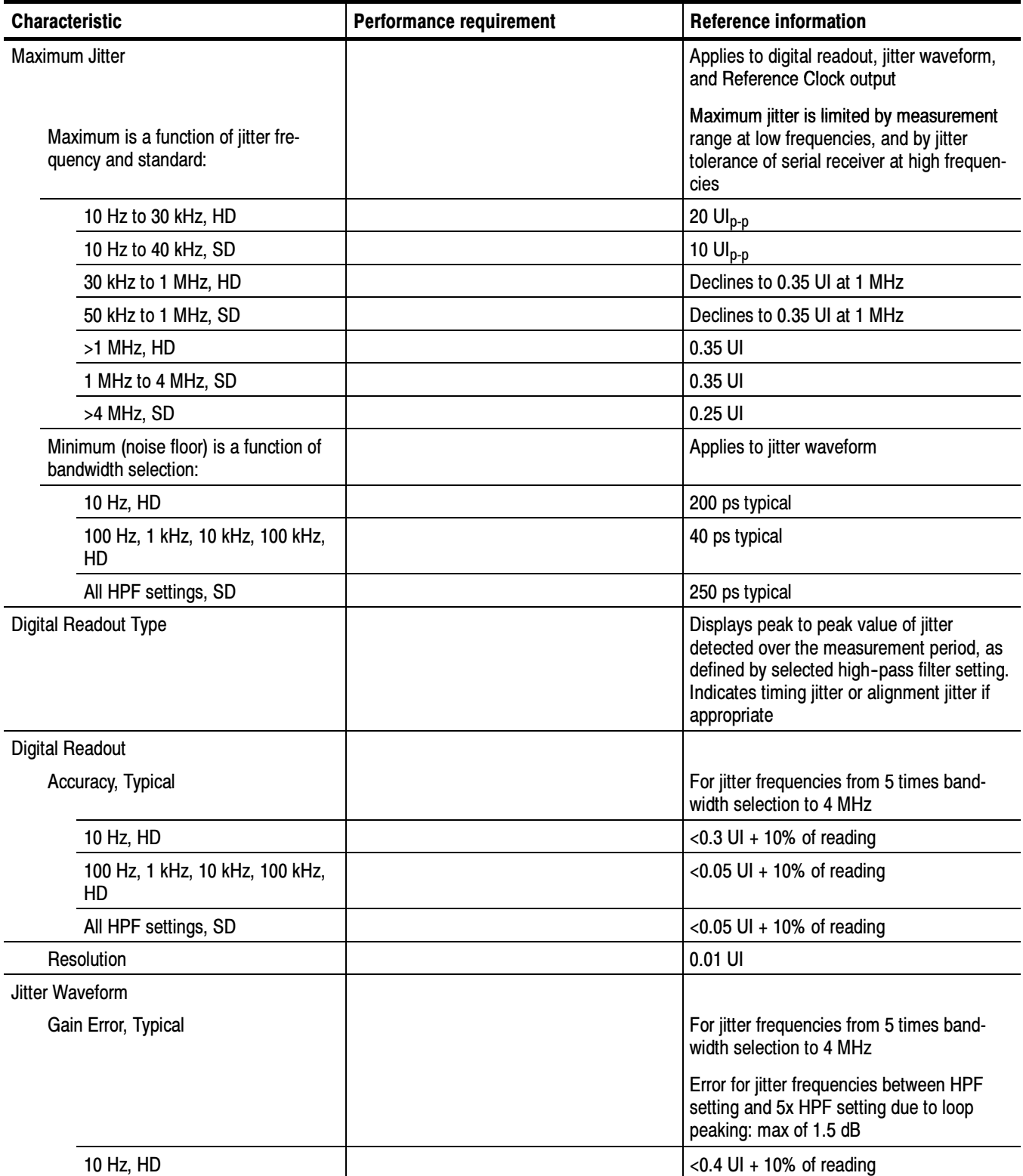

#### Table 1- 6: Jitter Display (Cont.)

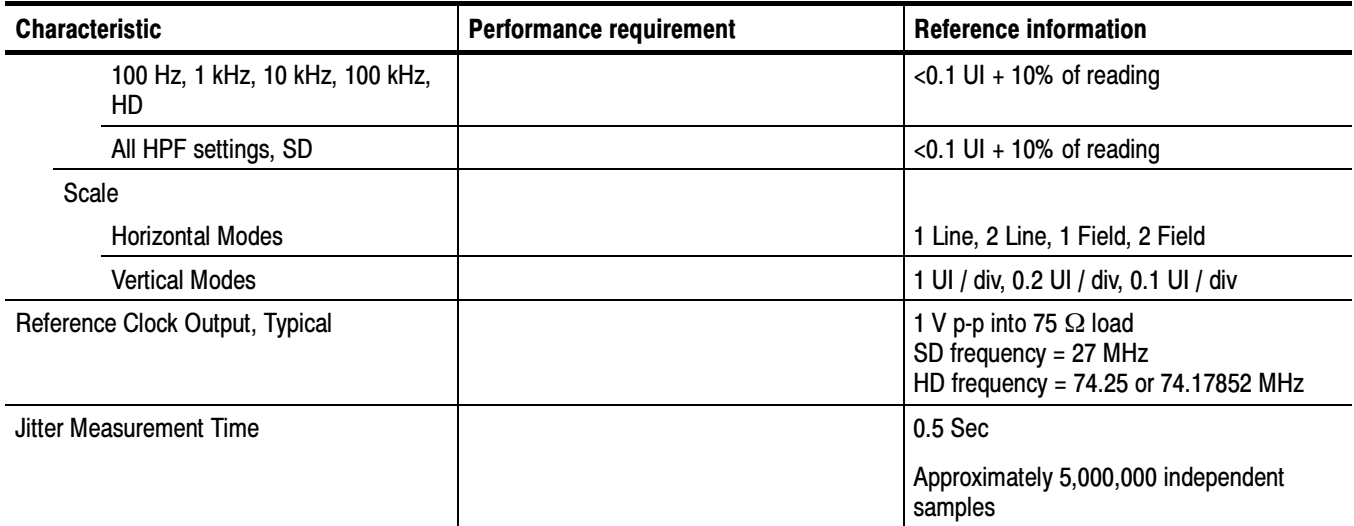

#### Table 1- 7: Component Vector Mode

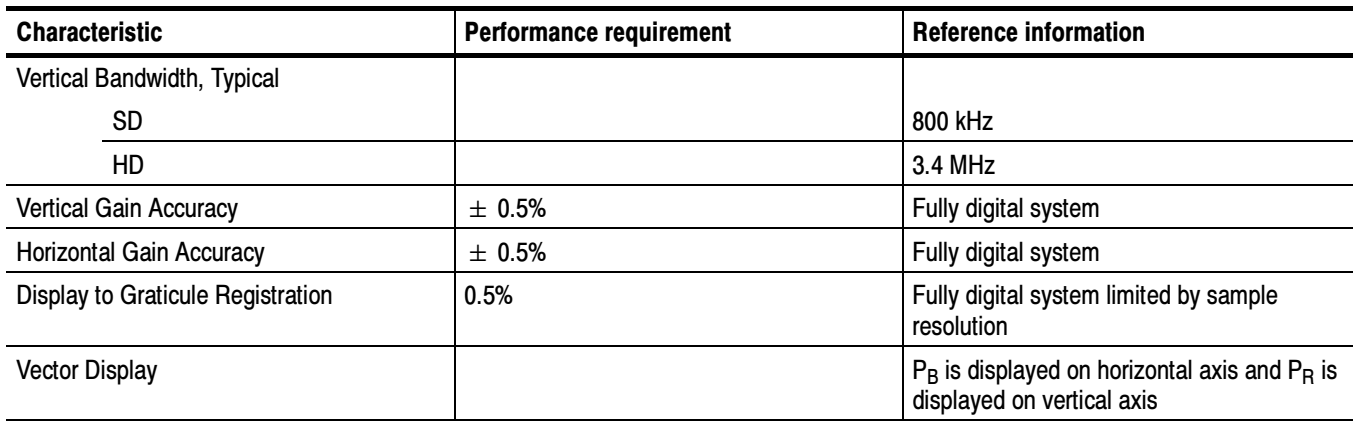

#### Table 1- 8: Waveform Mode Filter Characteristics

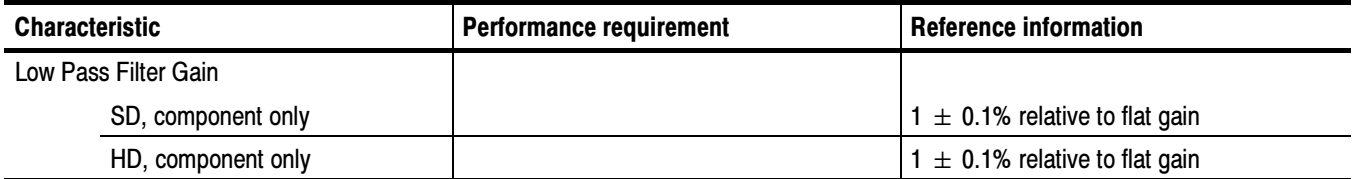

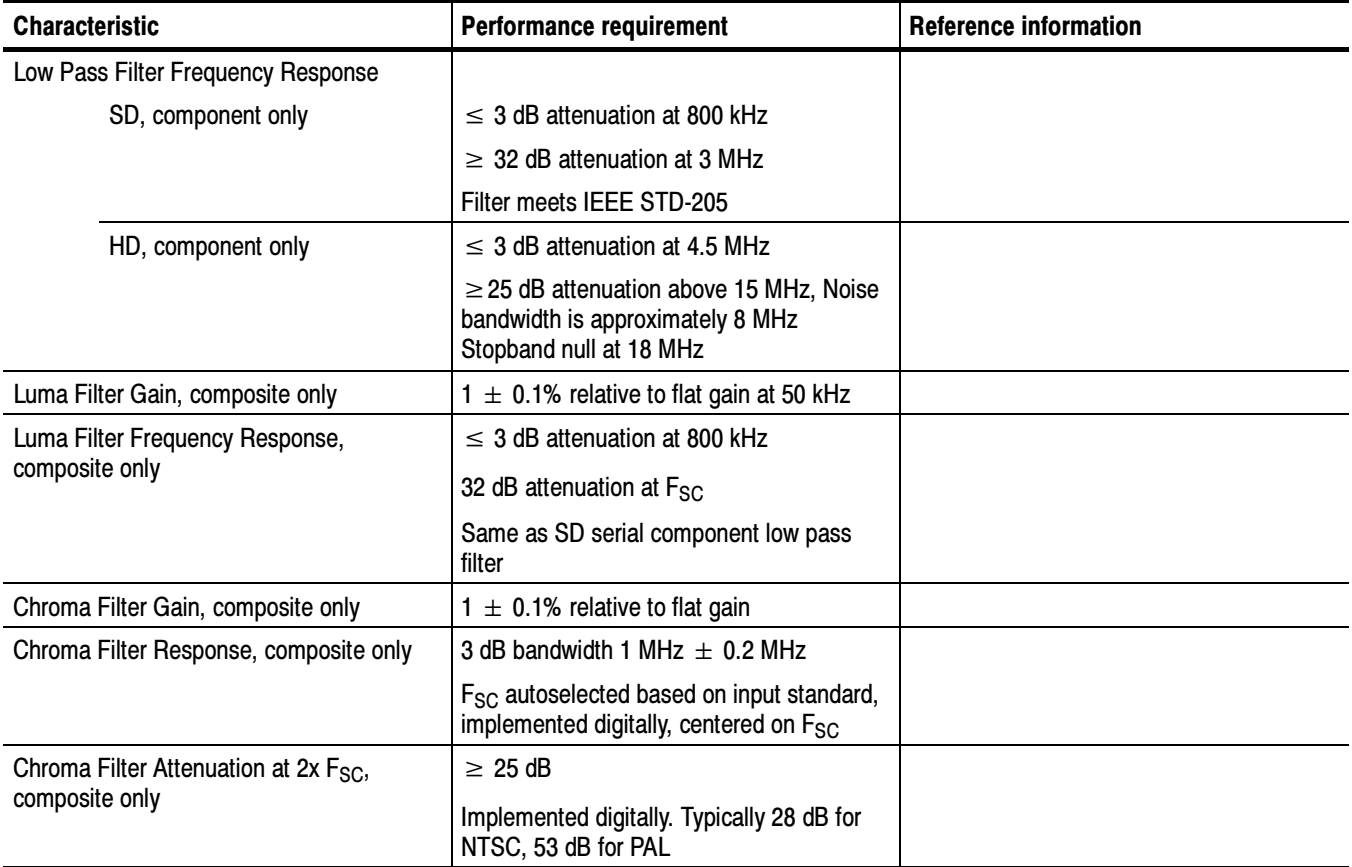

#### Table 1- 8: Waveform Mode Filter Characteristics (Cont.)

#### Table 1- 9: SDI Lightning and Diamond Modes

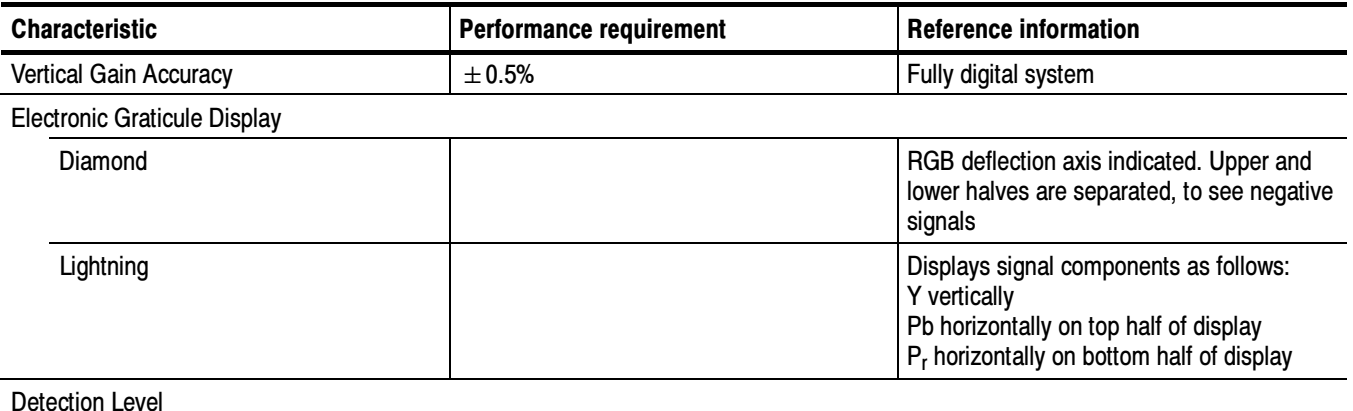

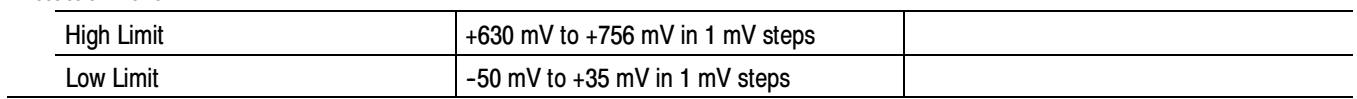

#### Table 1- 9: SDI Lightning and Diamond Modes (Cont.)

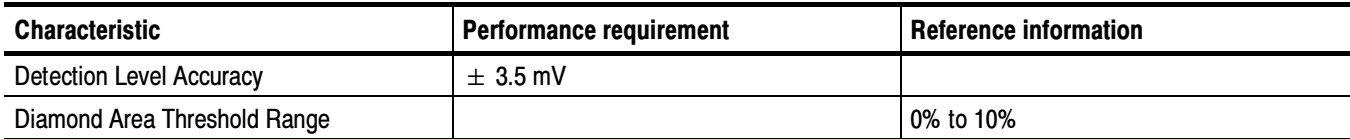

#### Table 1- 10: Data Mode

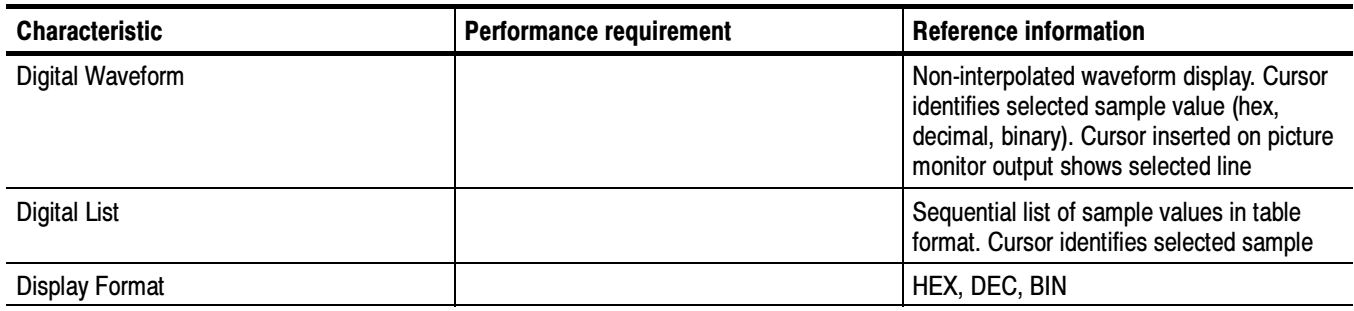

#### Table 1- 11: Composite Vector Mode

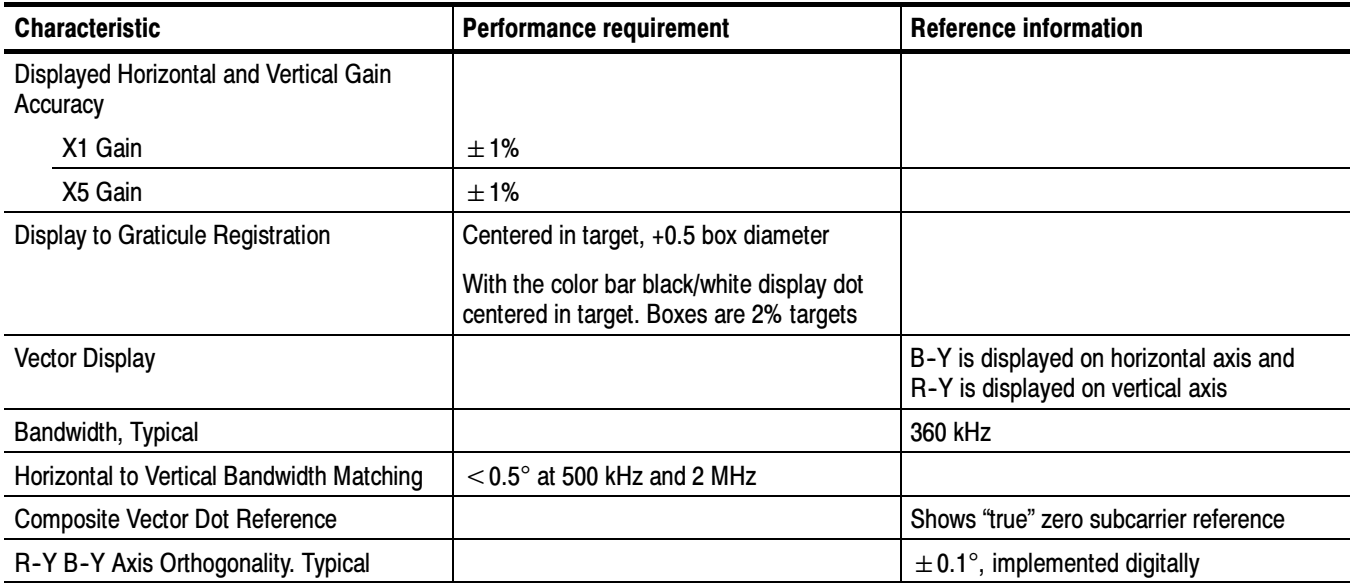

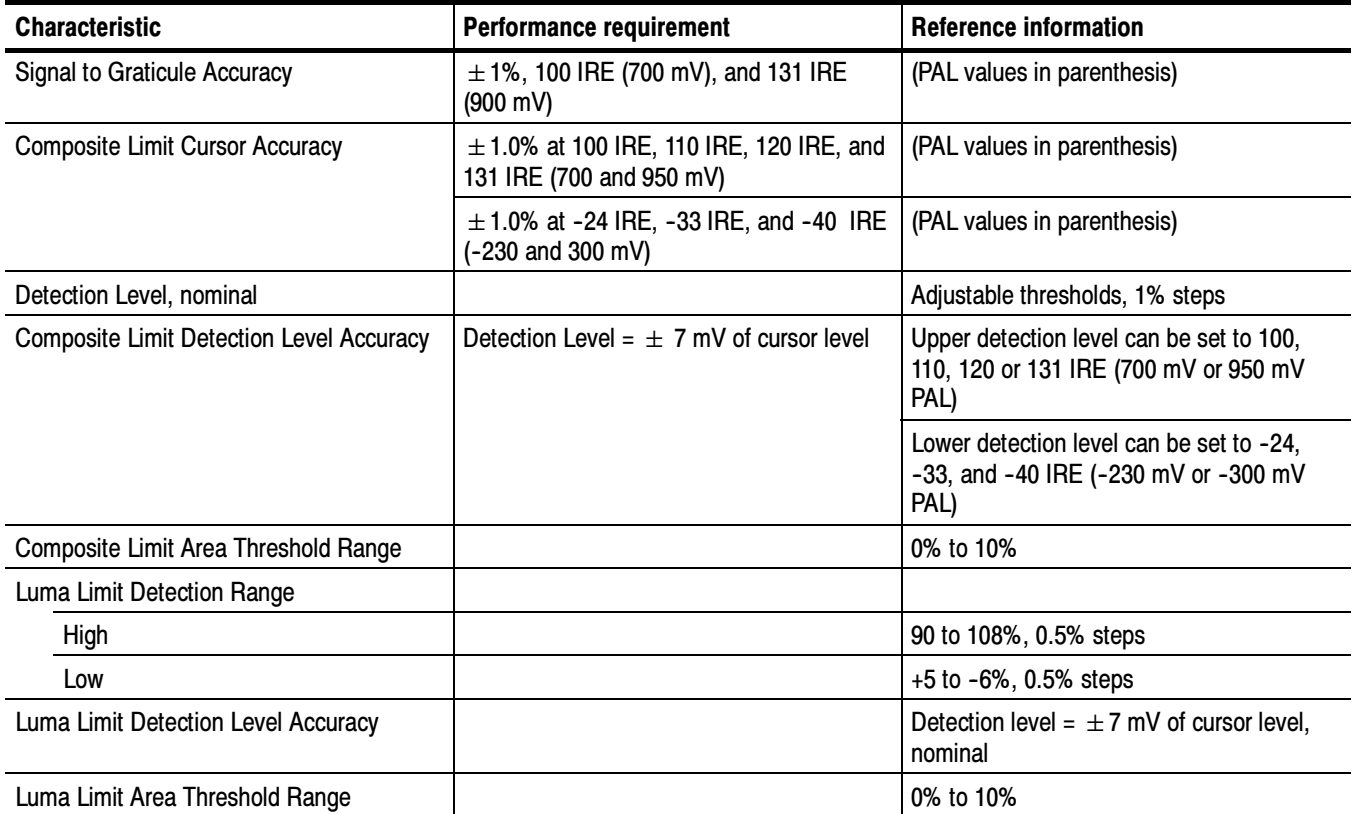

#### Table 1- 12: Arrowhead mode (NTSC/PAL composite limit display)

#### Table 1- 13: Bowtie mode

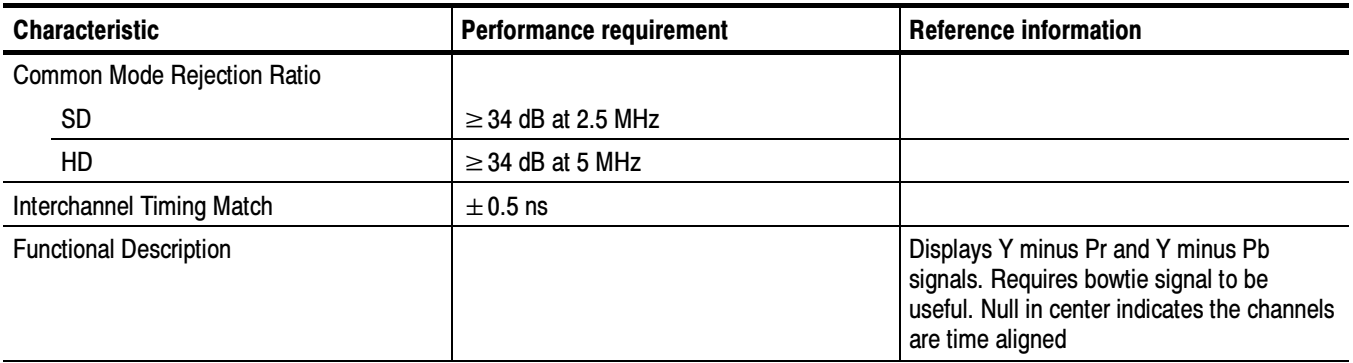

#### Table 1- 14: Timing Display

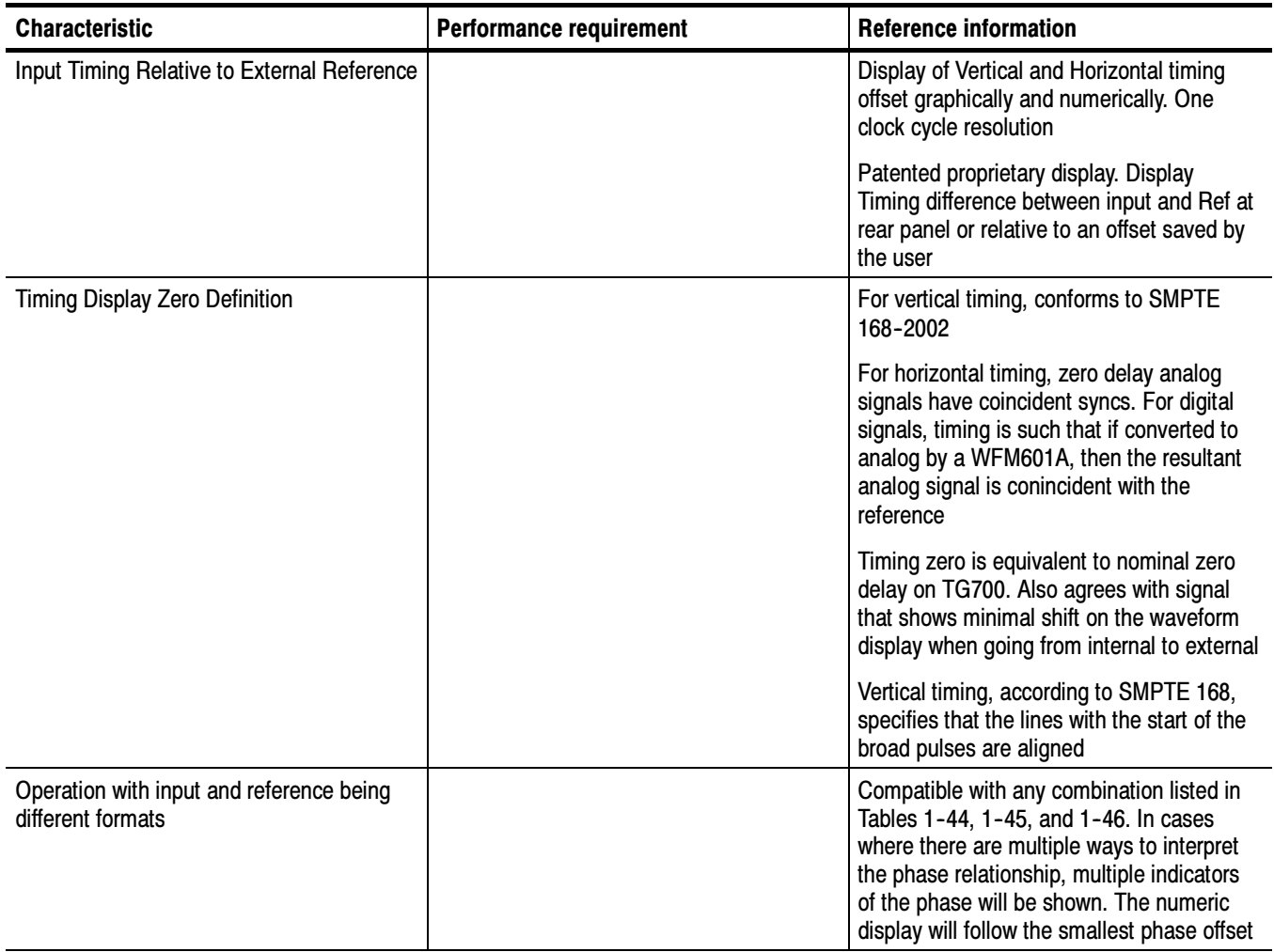

#### Table 1- 15: Picture Mode

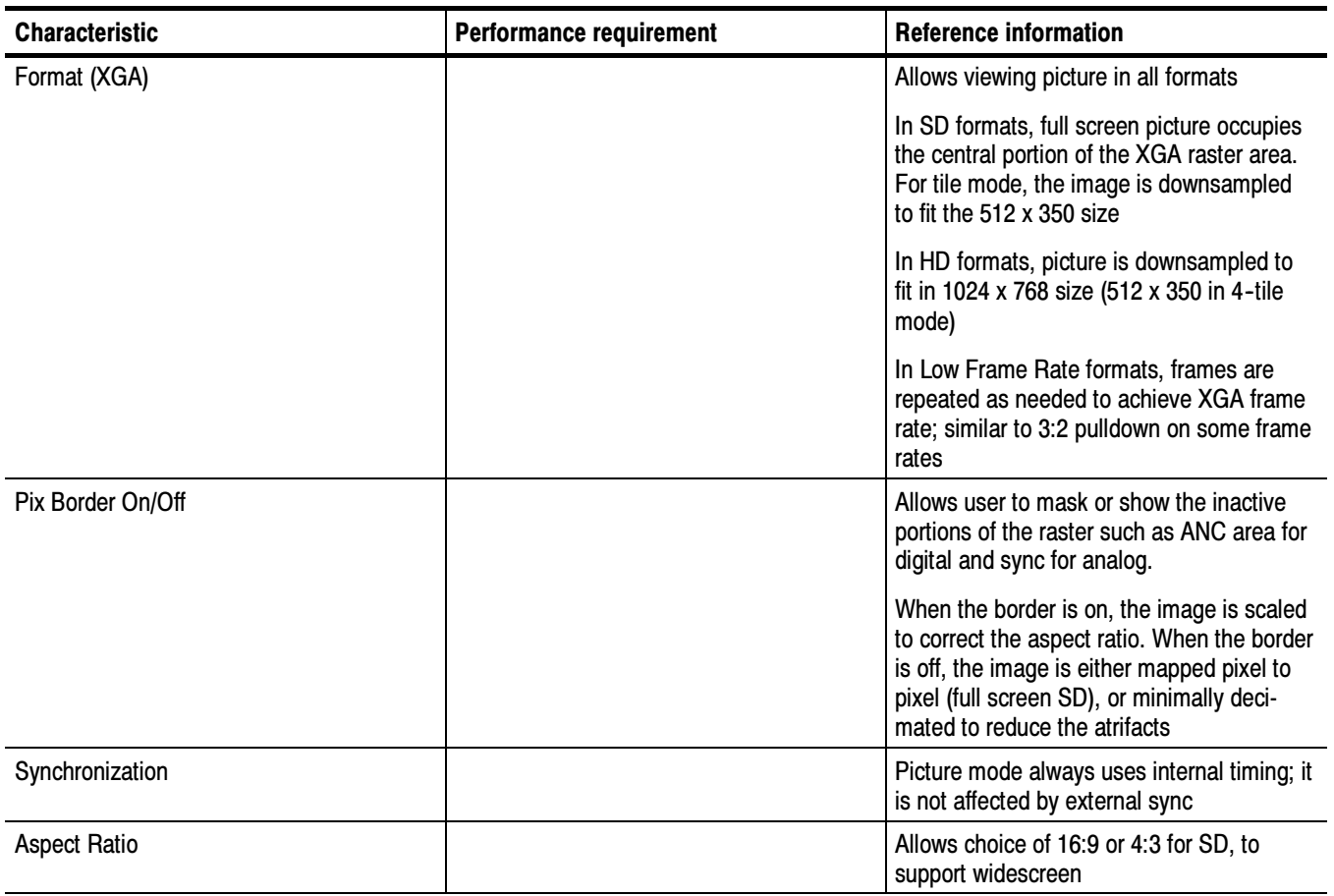

#### Table 1- 16: Signal Level / Cable Length Detector

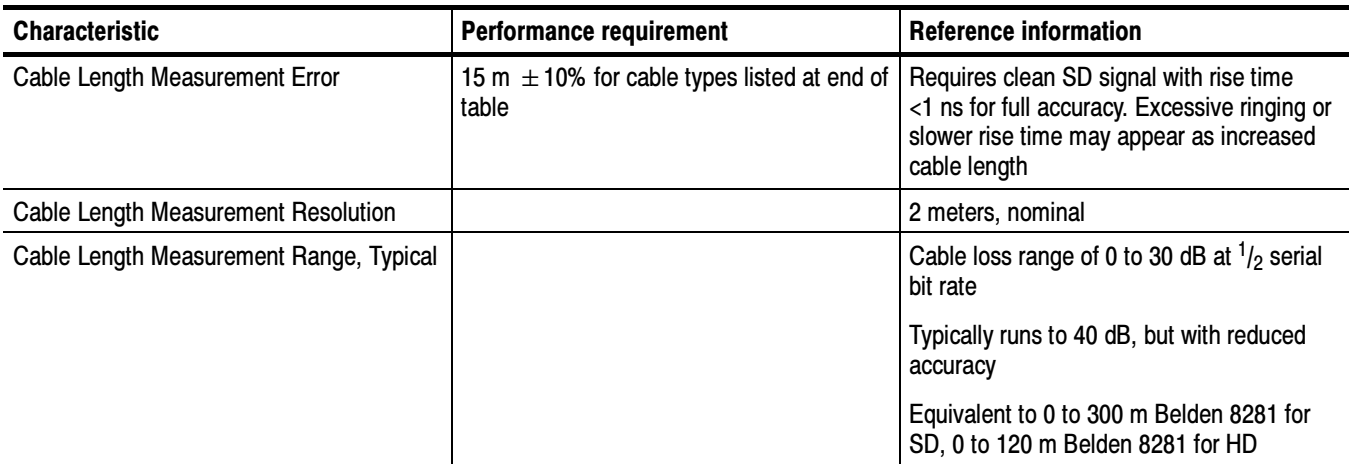

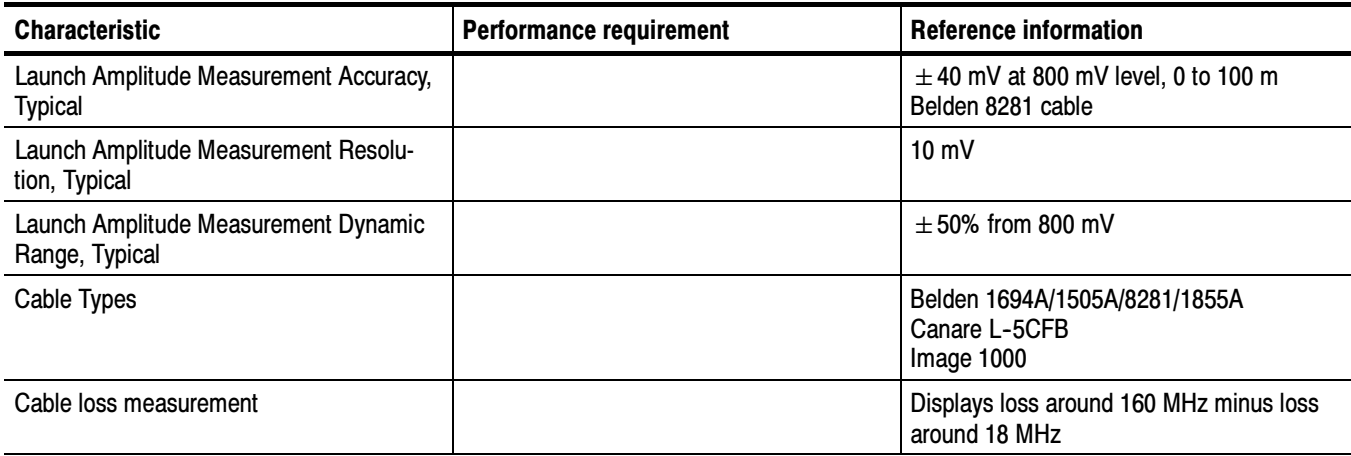

#### Table 1- 16: Signal Level / Cable Length Detector (Cont.)

#### Table 1- 17: Data error detection (EDH / Status, Under STATUS Button)

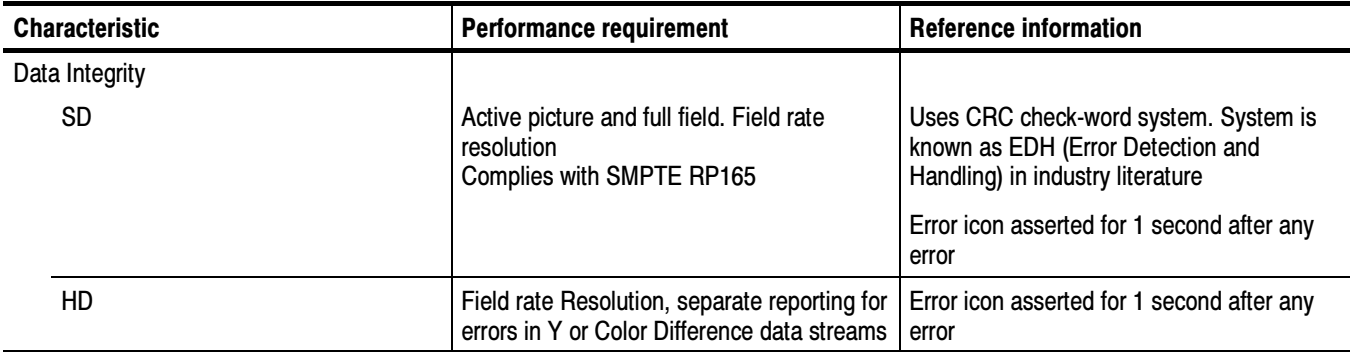

#### Table 1- 18: ANC Data and ARIB

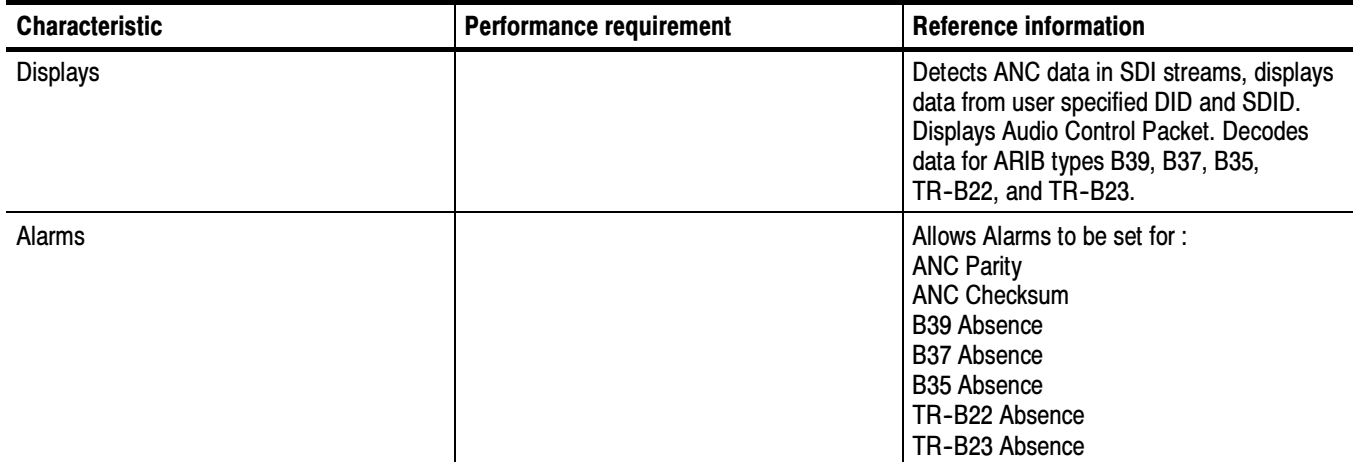

#### Table 1- 19: Audio Bar Displays

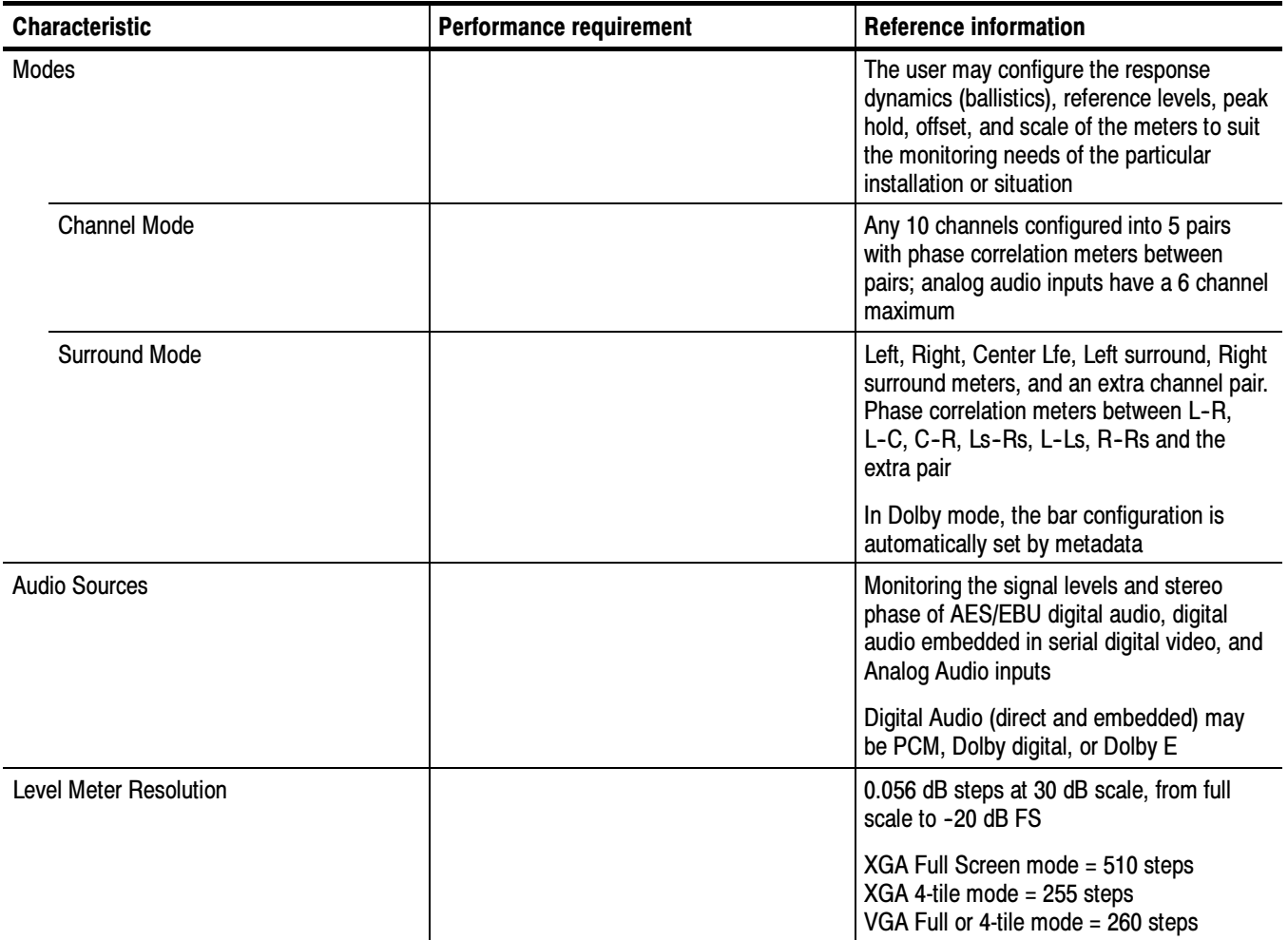

#### Table 1- 19: Audio Bar Displays (Cont.)

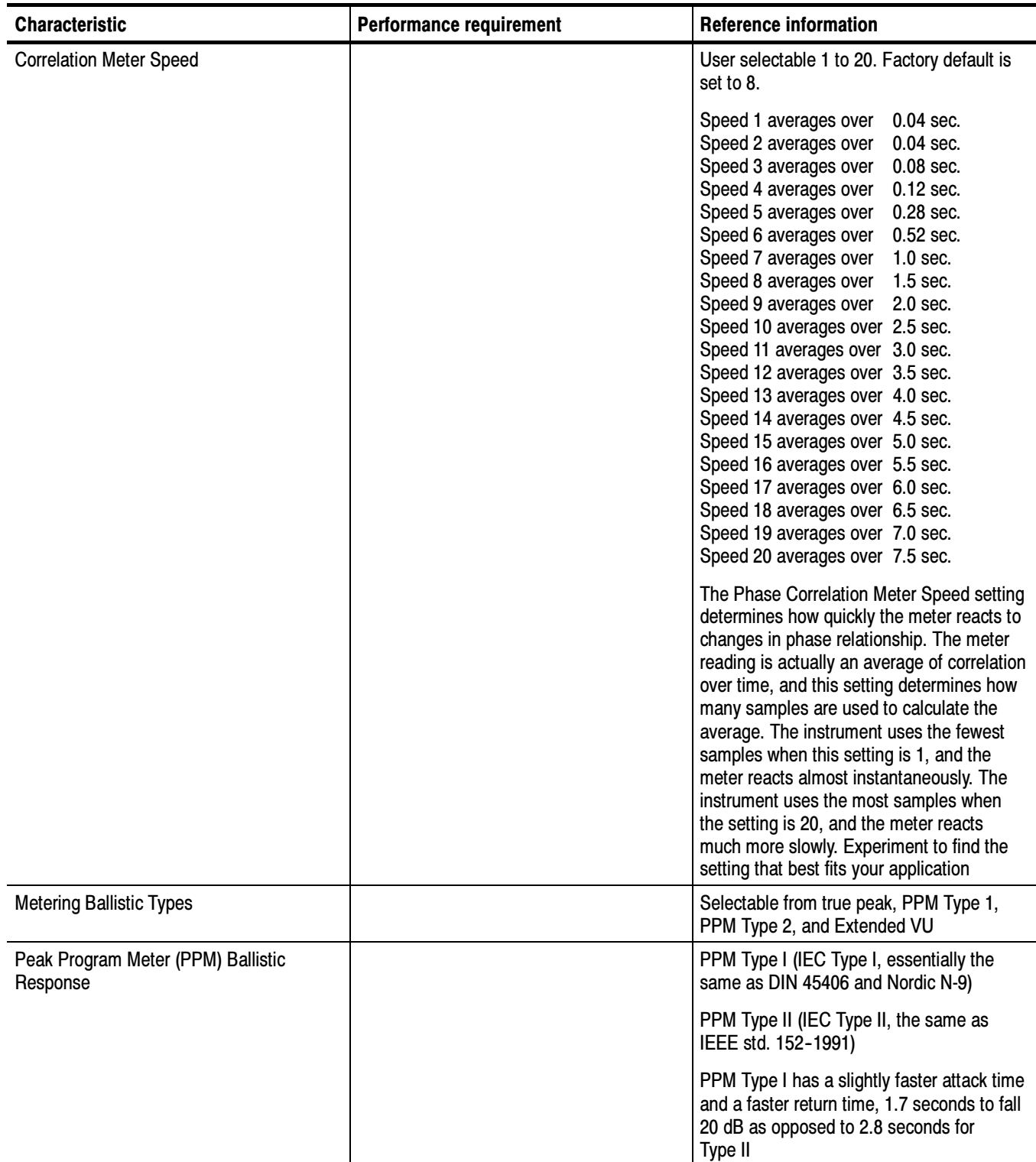

#### Table 1- 19: Audio Bar Displays (Cont.)

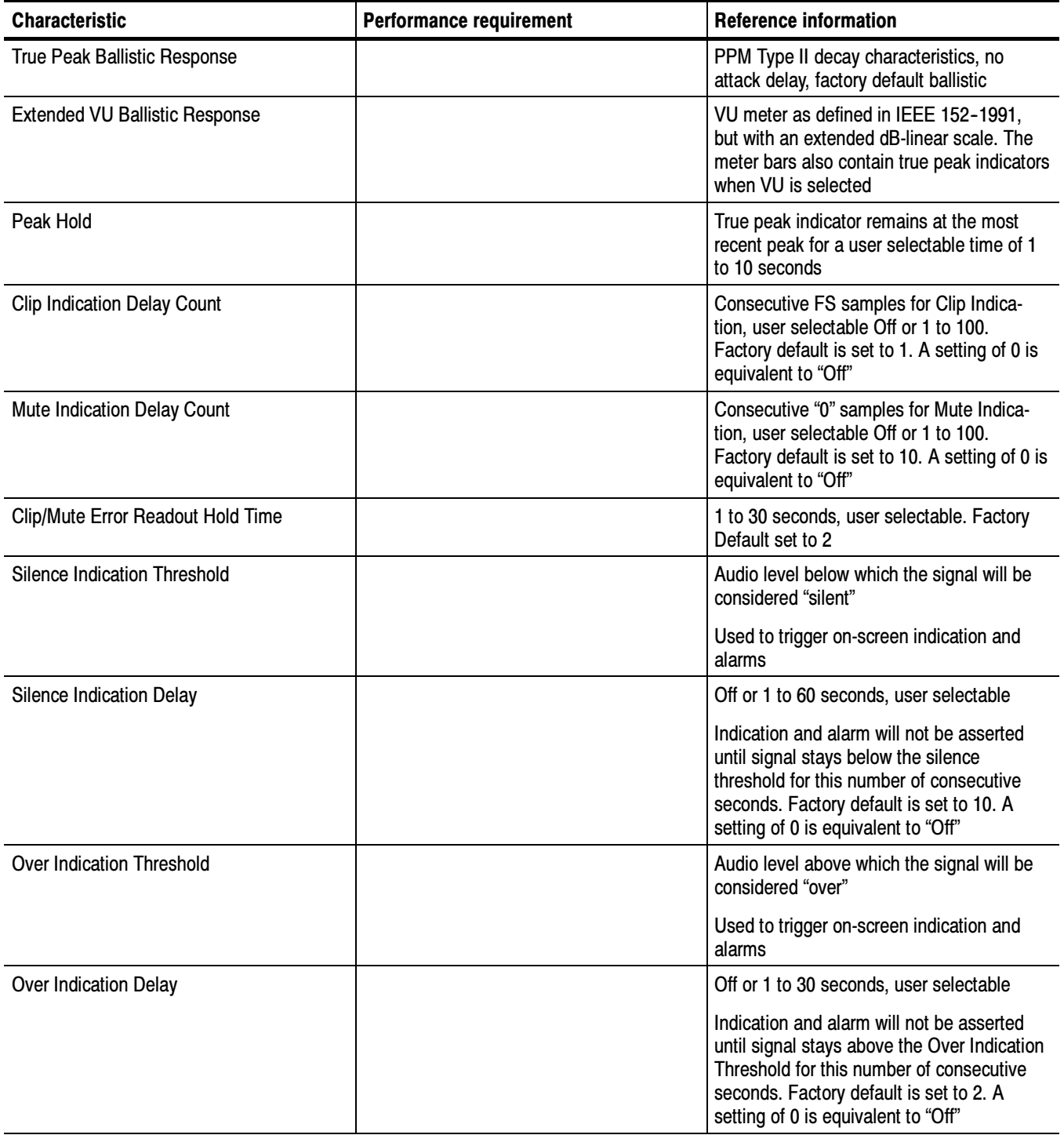
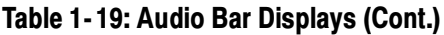

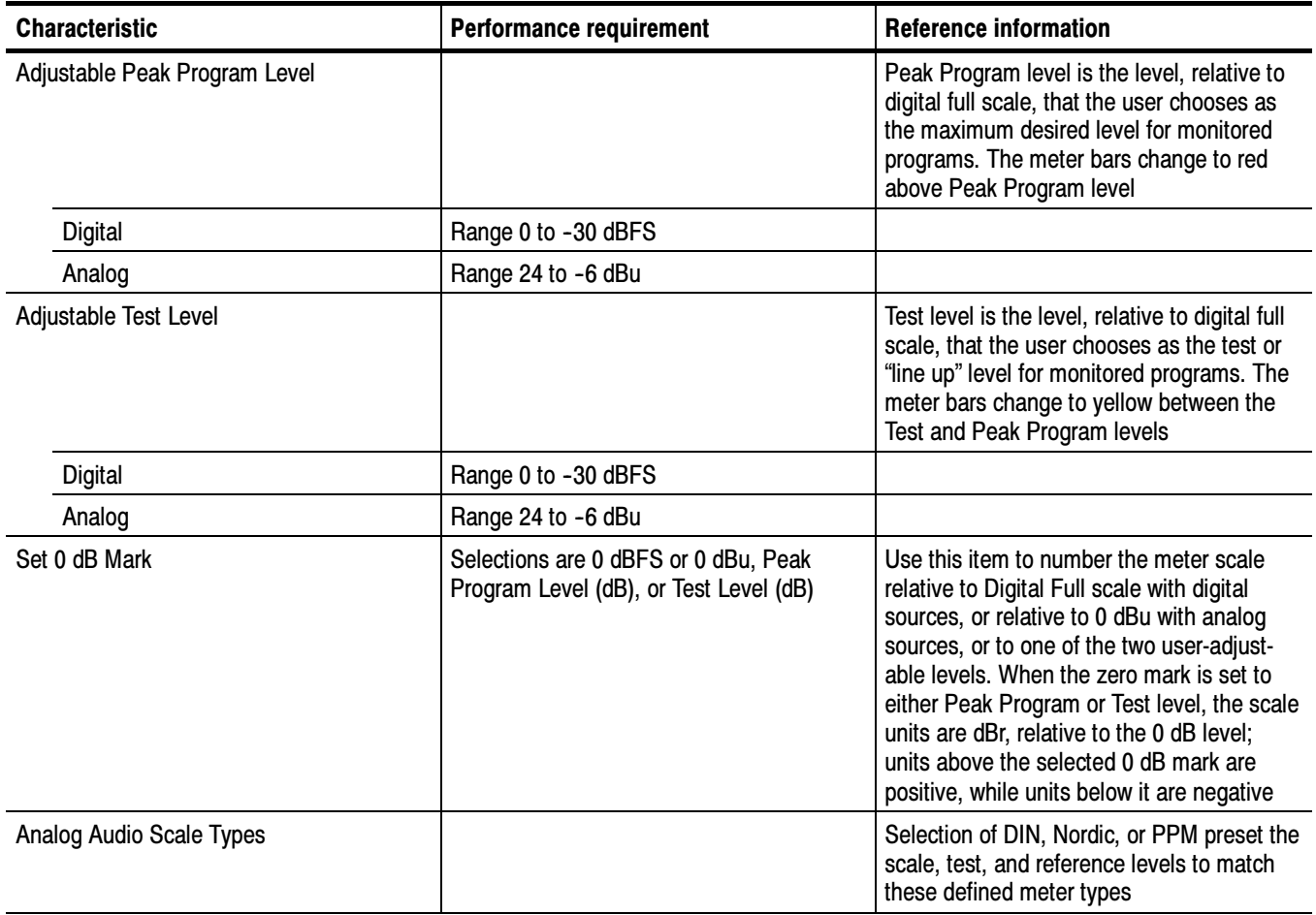

#### Table 1- 20: Audio Bar and Lissajous/Surround Display

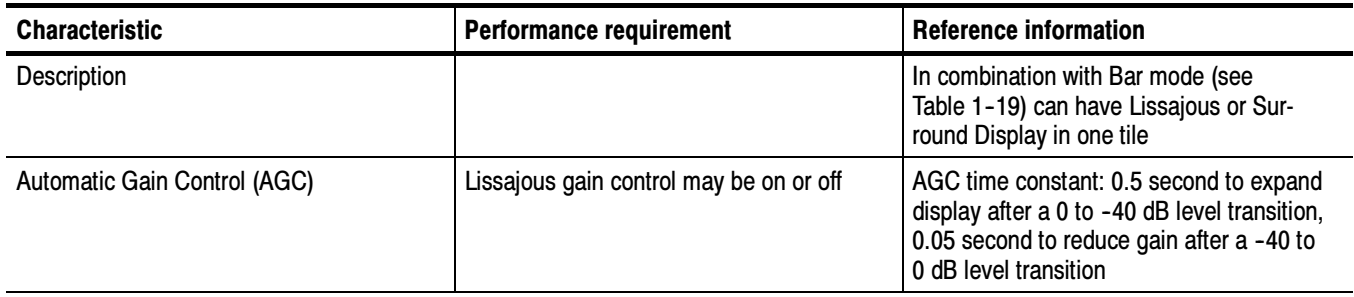

#### Table 1- 20: Audio Bar and Lissajous/Surround Display (Cont.)

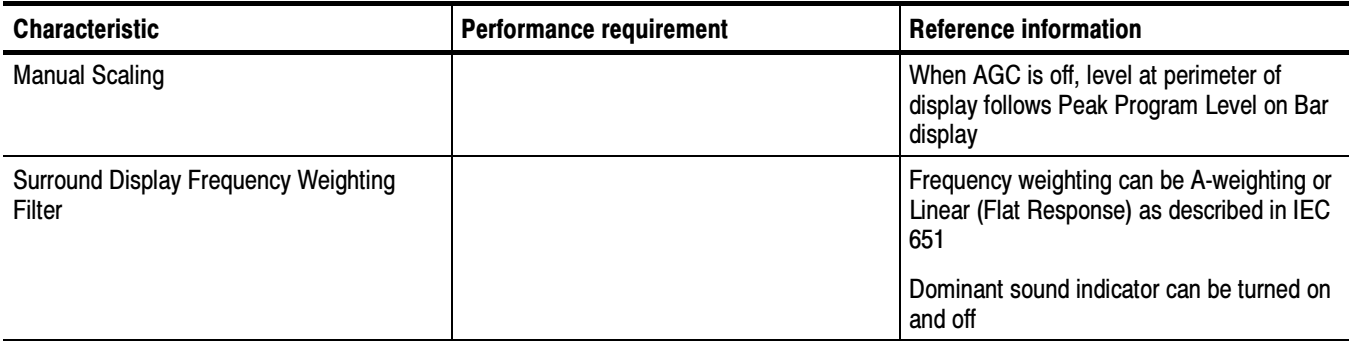

#### Table 1-21: AES Audio Inputs<sup>1</sup>

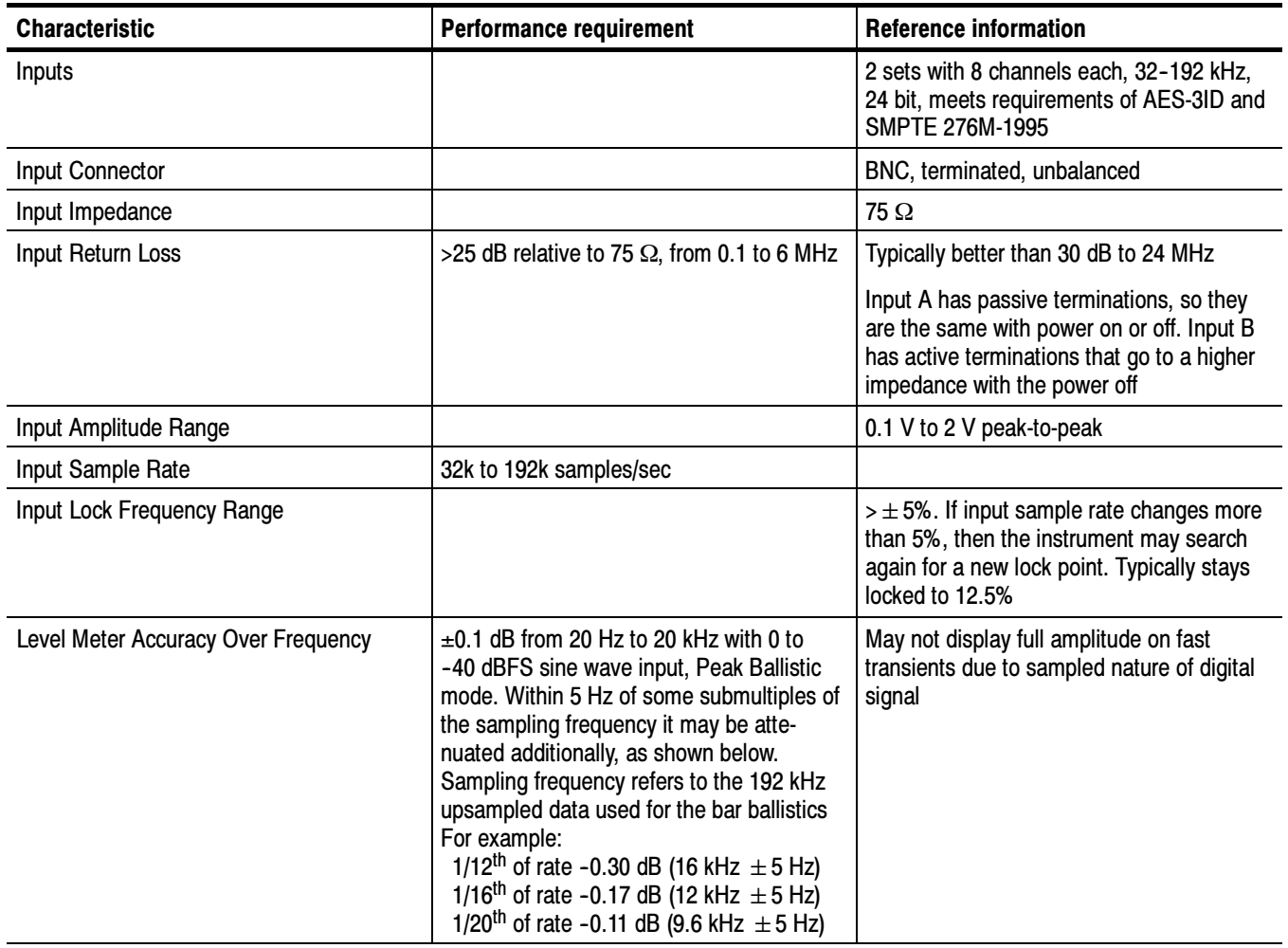

#### Table 1-21: AES Audio Inputs<sup>1</sup> (Cont.)

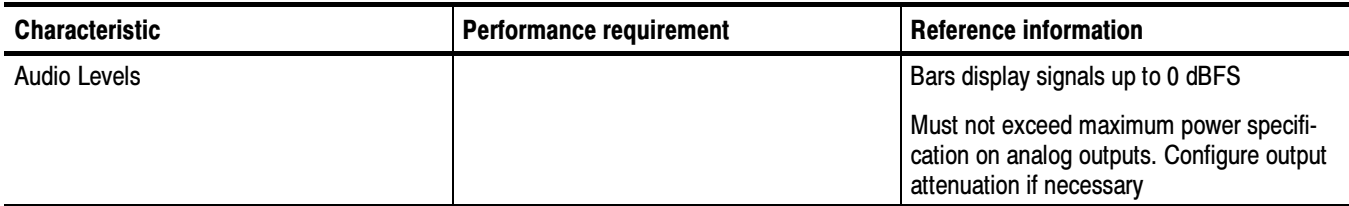

<sup>1</sup> The AES B connectors can be configured for input or output functionality.

#### Table 1-22: AES Audio Outputs (alternate function on second set of inputs)<sup>1</sup>

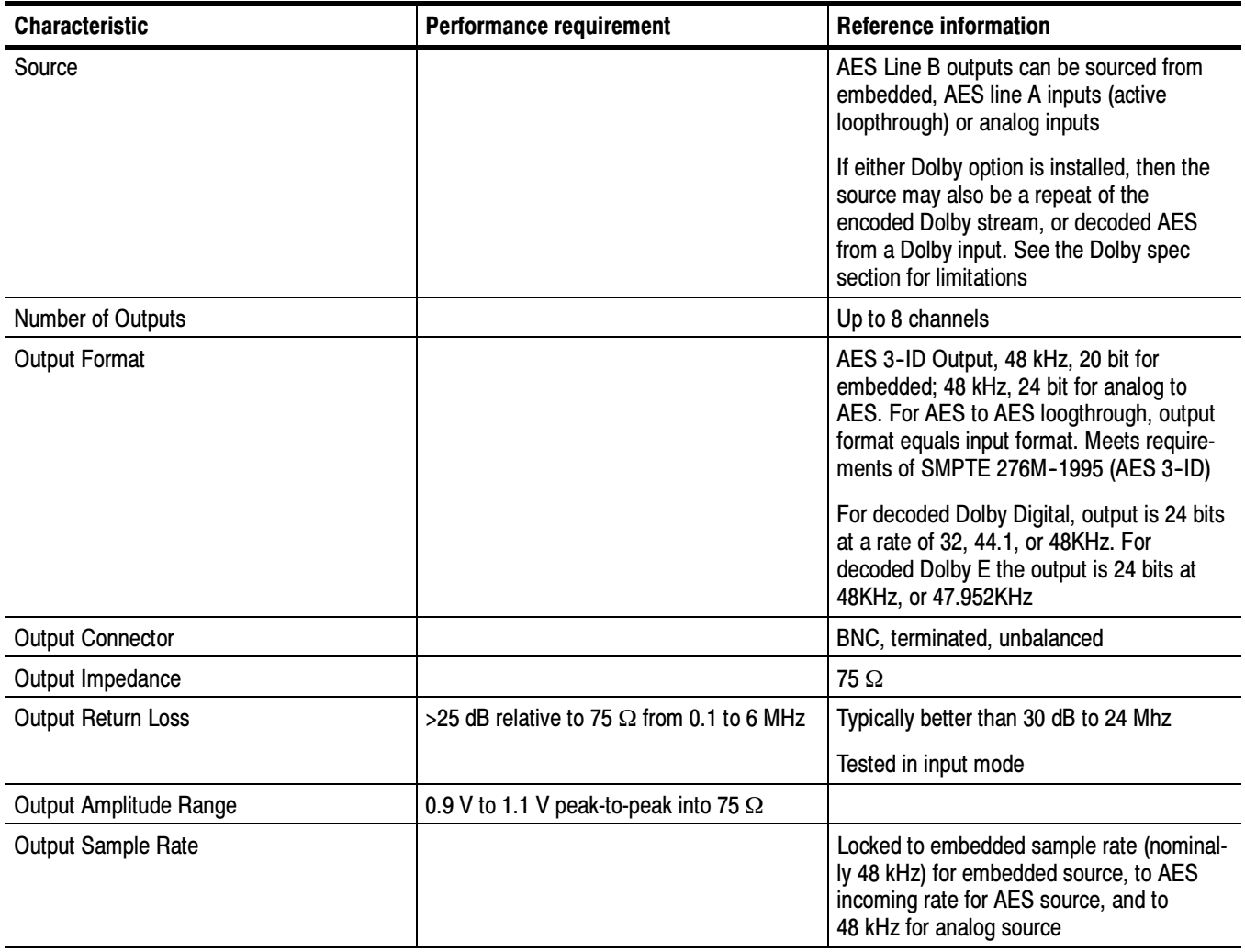

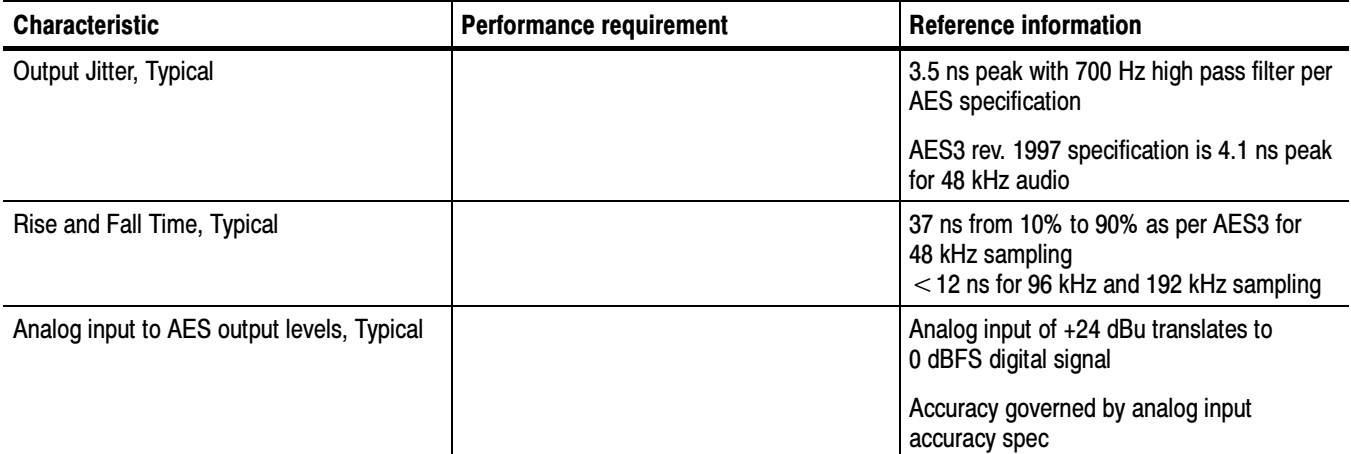

#### Table 1-22: AES Audio Outputs (alternate function on second set of inputs)<sup>1</sup> (Cont.)

 $\overline{1}$  The AES B connectors can be configured for input or output functionality.

#### Table 1- 23: Embedded Audio Extraction

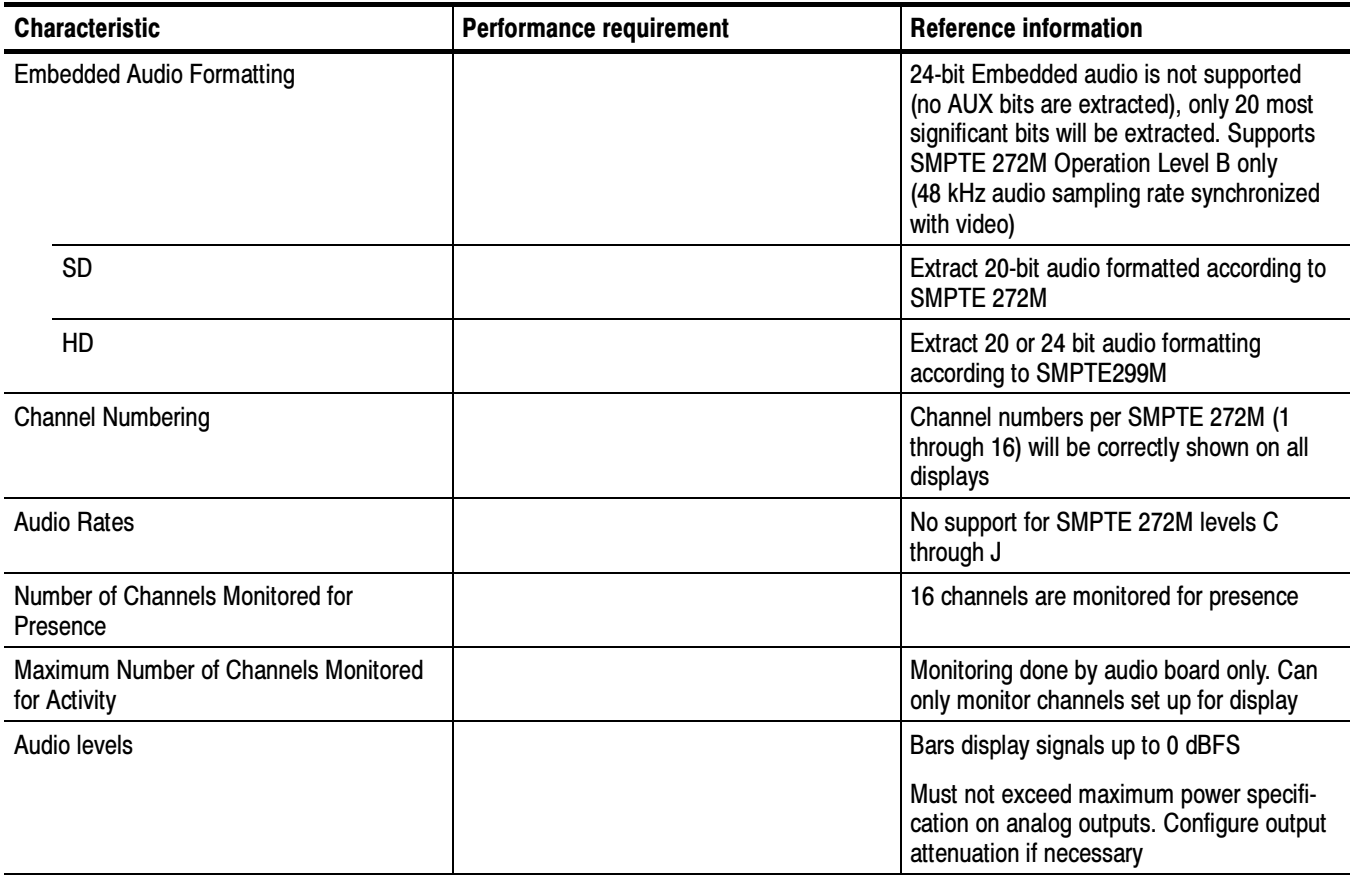

#### Table 1- 24: Analog Audio Inputs

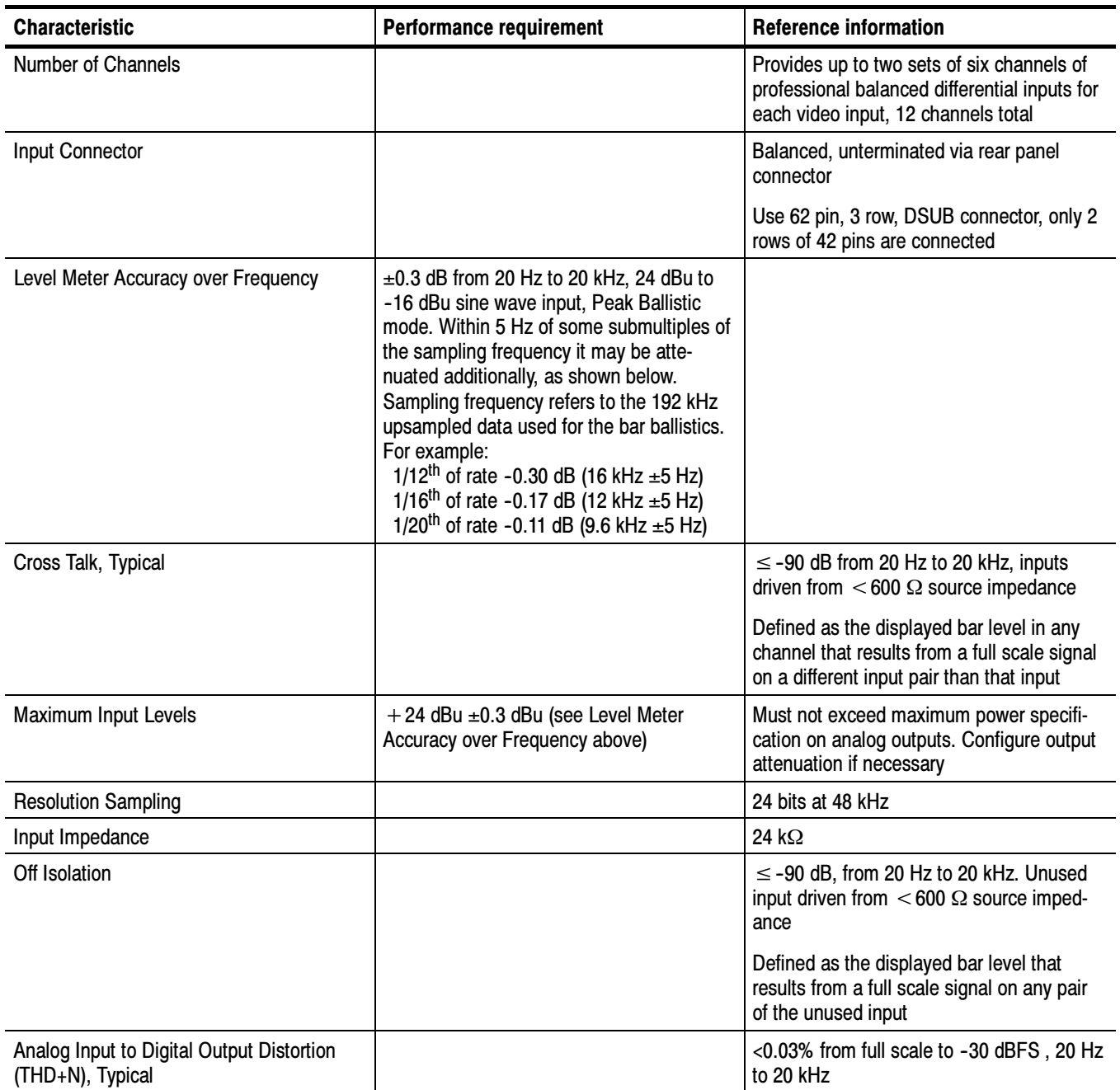

#### Table 1- 25: Analog Audio Outputs

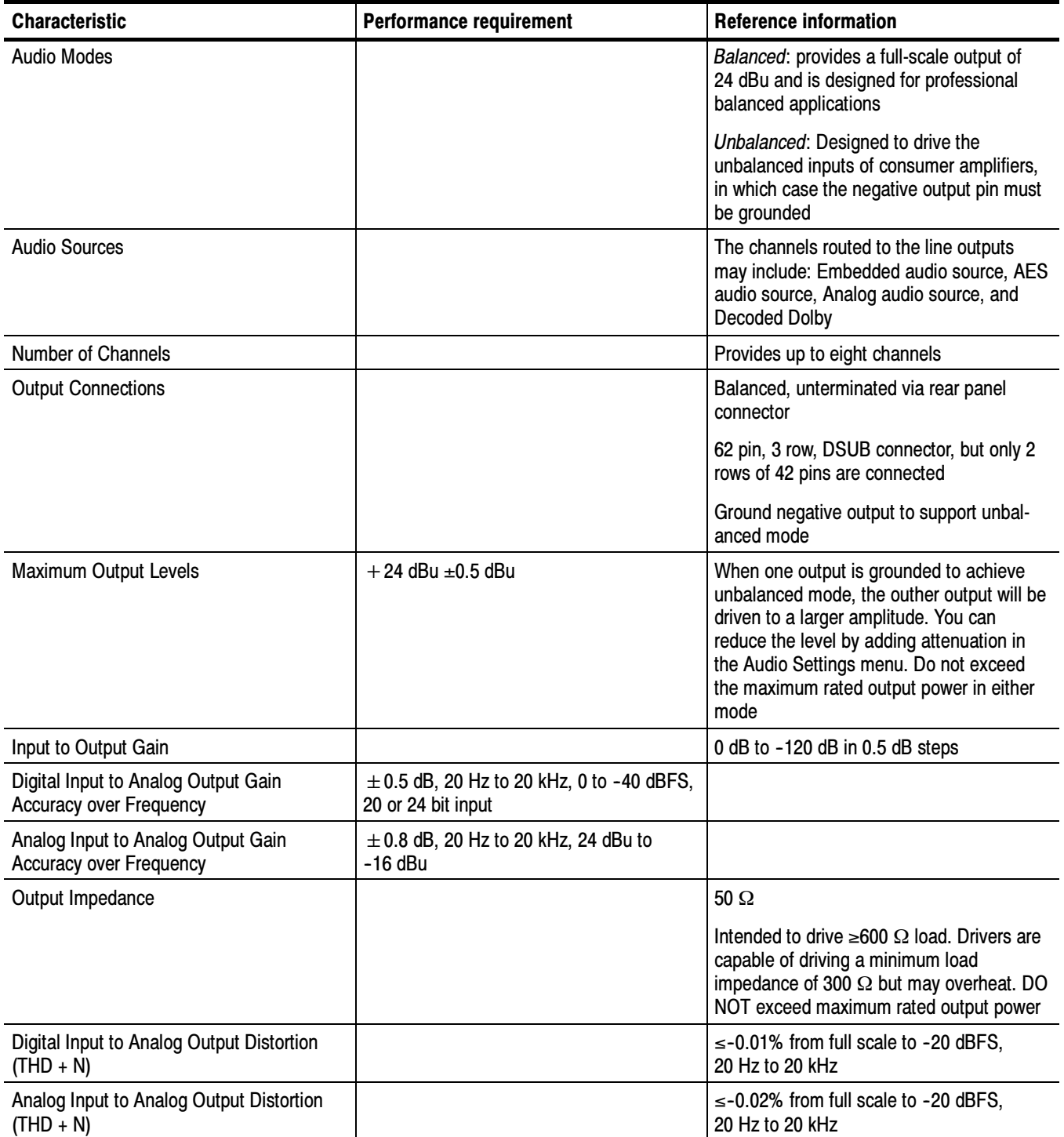

 $\overline{\phantom{a}}$  Reference information

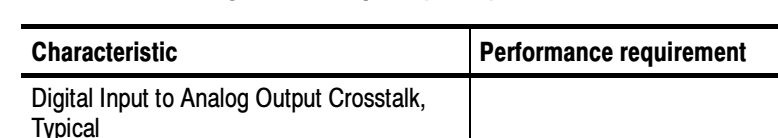

#### Table 1- 25: Analog Audio Outputs (Cont.)

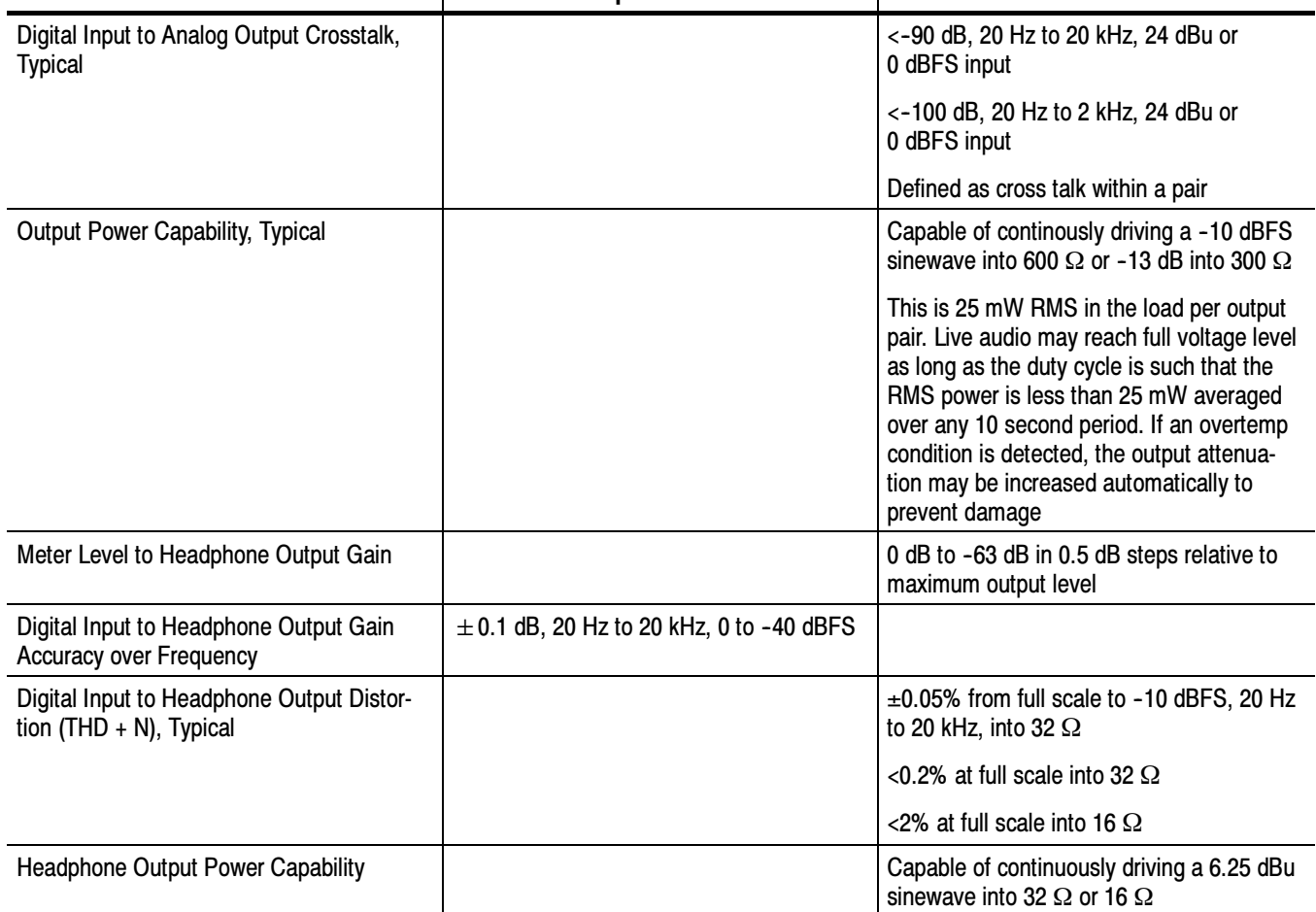

#### Table 1- 26: Dolby Digital (AC- 3) Compressed Audio Monitoring (Opt. DD)

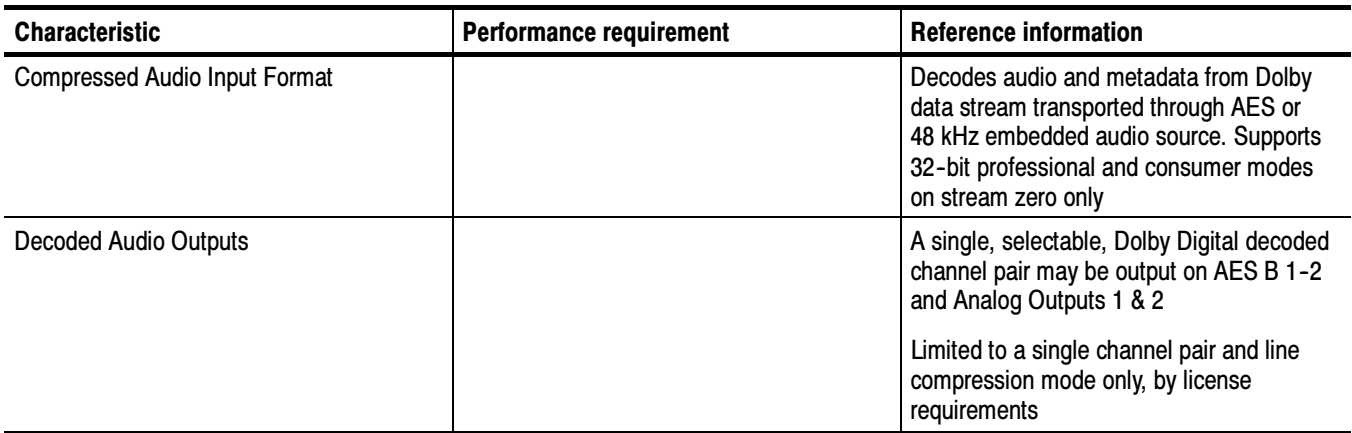

#### Table 1- 26: Dolby Digital (AC- 3) Compressed Audio Monitoring (Opt. DD) (Cont.)

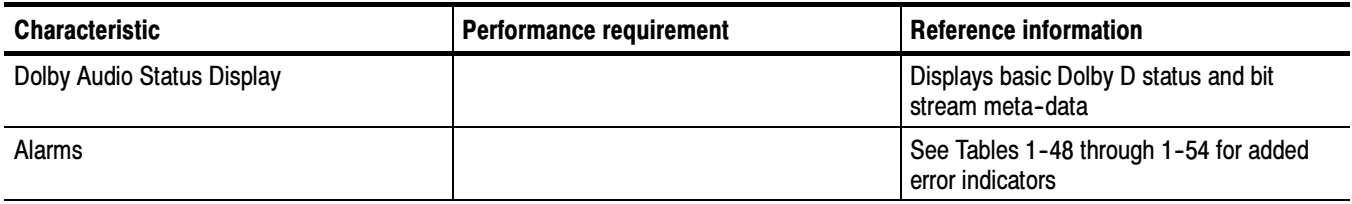

#### Table 1- 27: Dolby E and Extended Dolby Digital (AC- 3) Compressed Audio Monitoring (Opt. DDE)

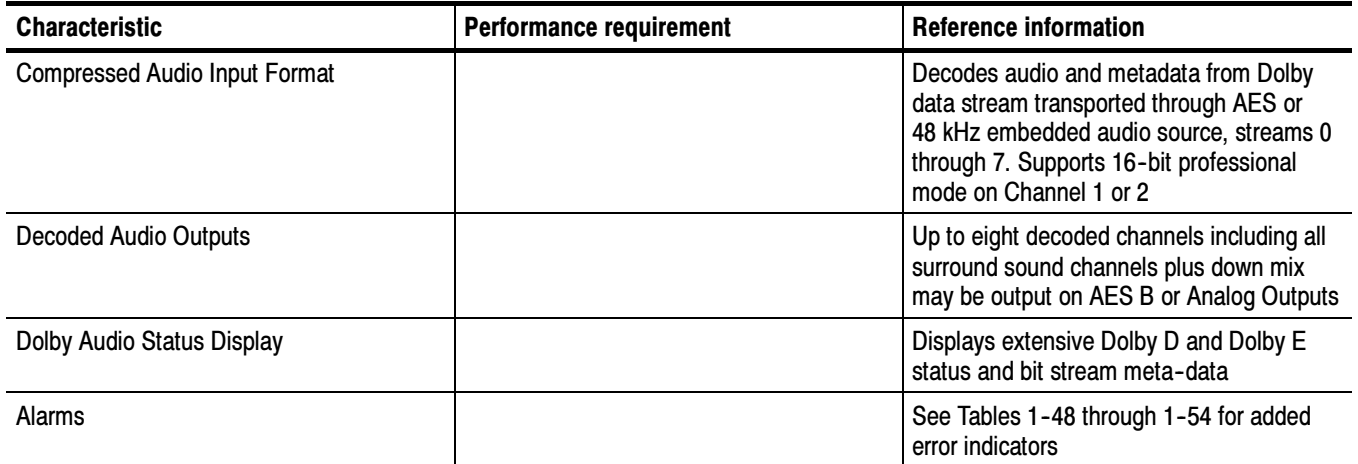

#### Table 1- 28: Picture Monitor Outputs (VGA Pix Mon)

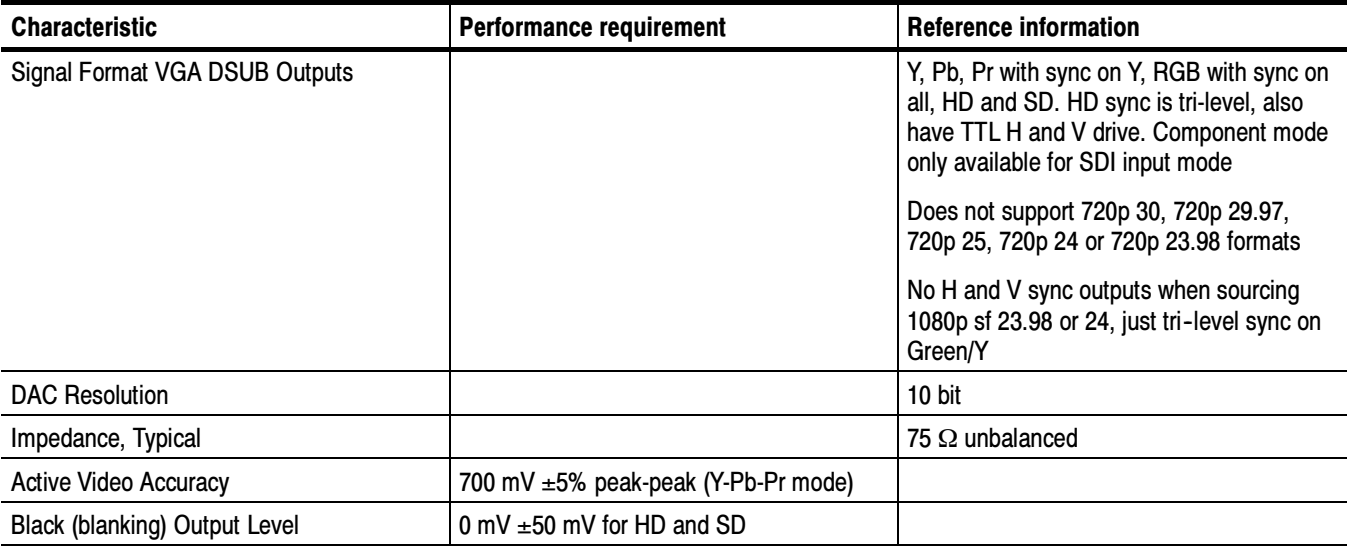

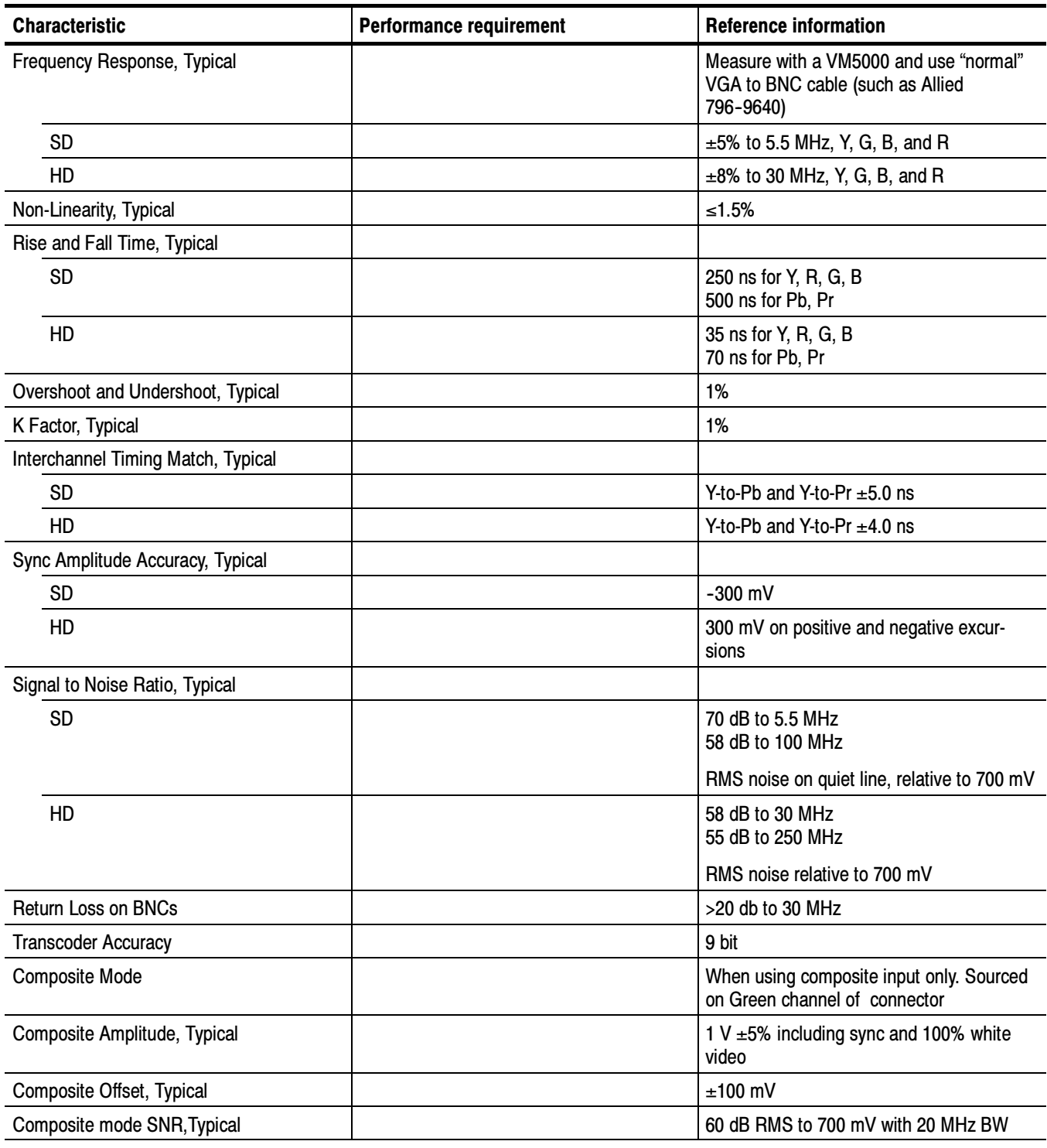

#### Table 1- 28: Picture Monitor Outputs (VGA Pix Mon) (Cont.)

#### Table 1- 29: LCD display

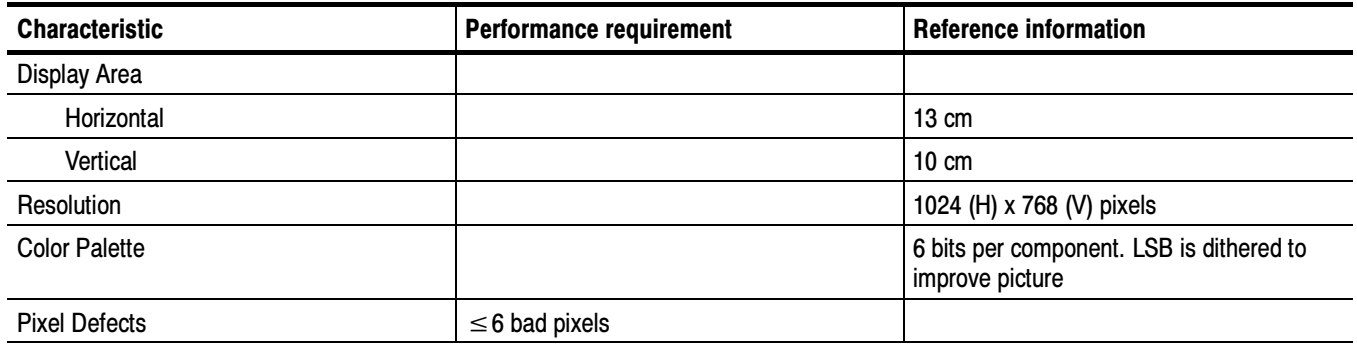

#### Table 1- 30: External XGA Output (EXT DISPLAY)

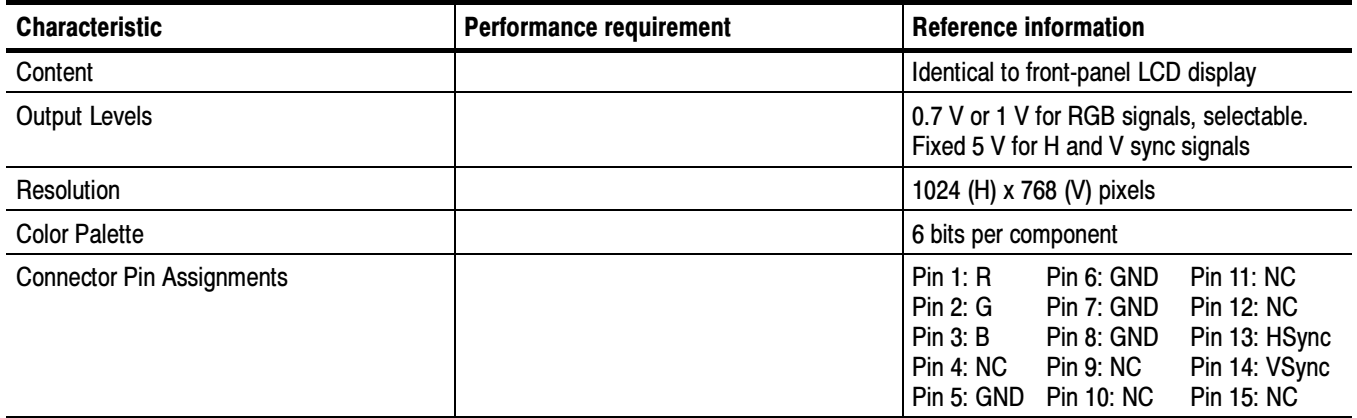

#### Table 1- 31: LTC Time Code Input / Ground Closures

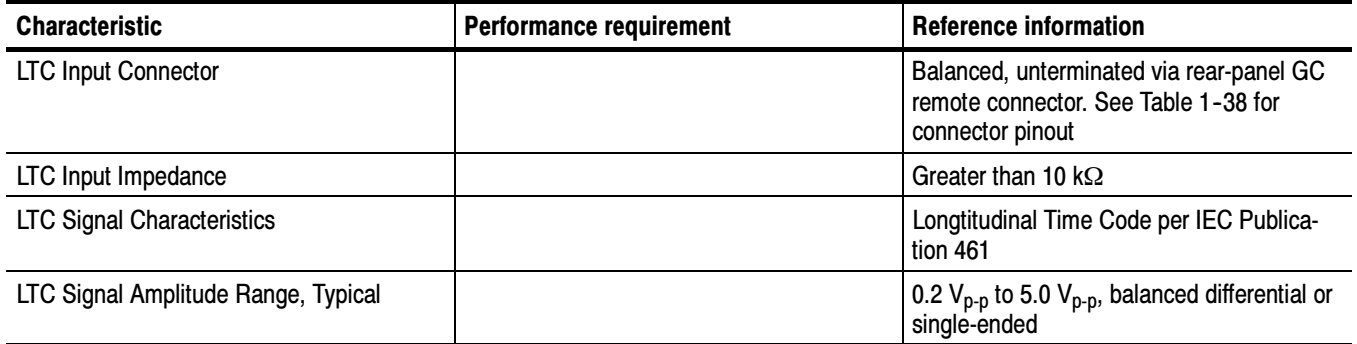

#### Table 1- 31: LTC Time Code Input / Ground Closures (Cont.)

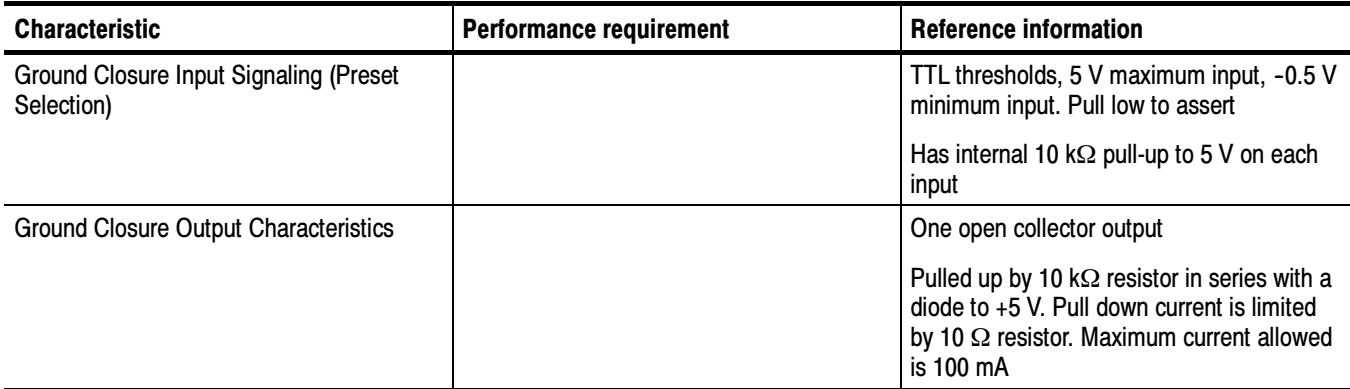

#### Table 1- 32: VITC Decoding

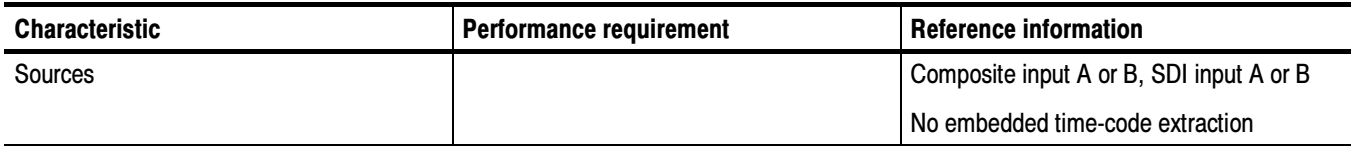

#### Table 1- 33: Serial Digital Video Interface (Input A, Input B)

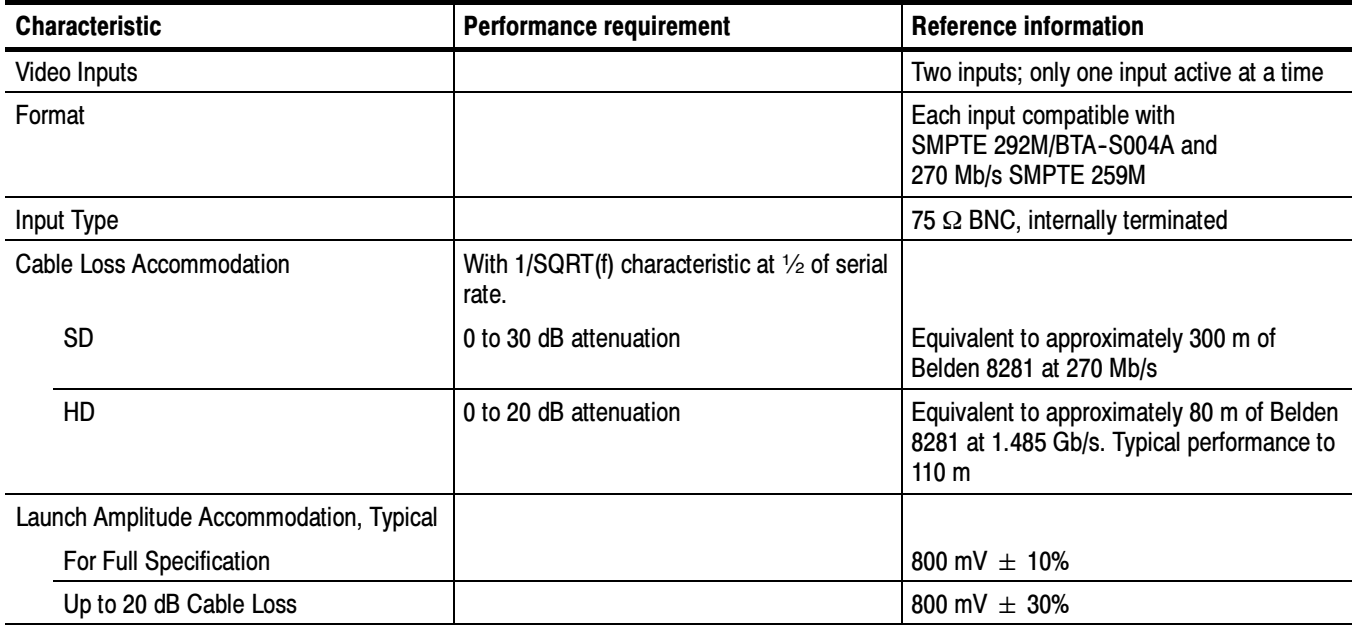

#### Table 1- 33: Serial Digital Video Interface (Input A, Input B) (Cont.)

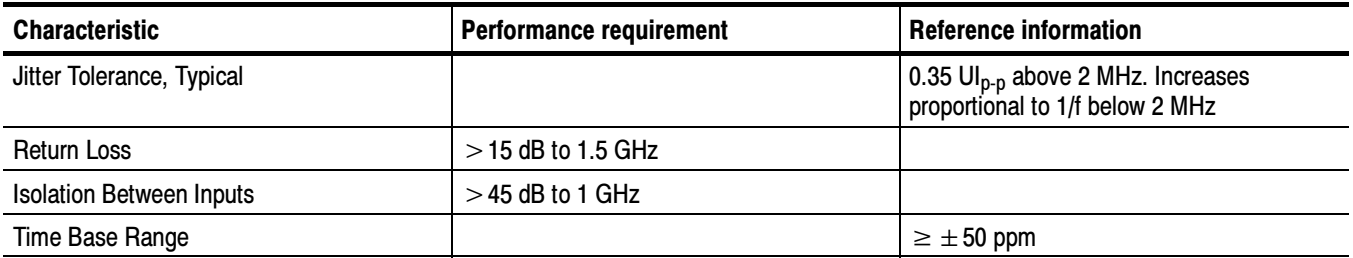

#### Table 1- 34: Serial Video Output (Serial Out/SDI PixMon)

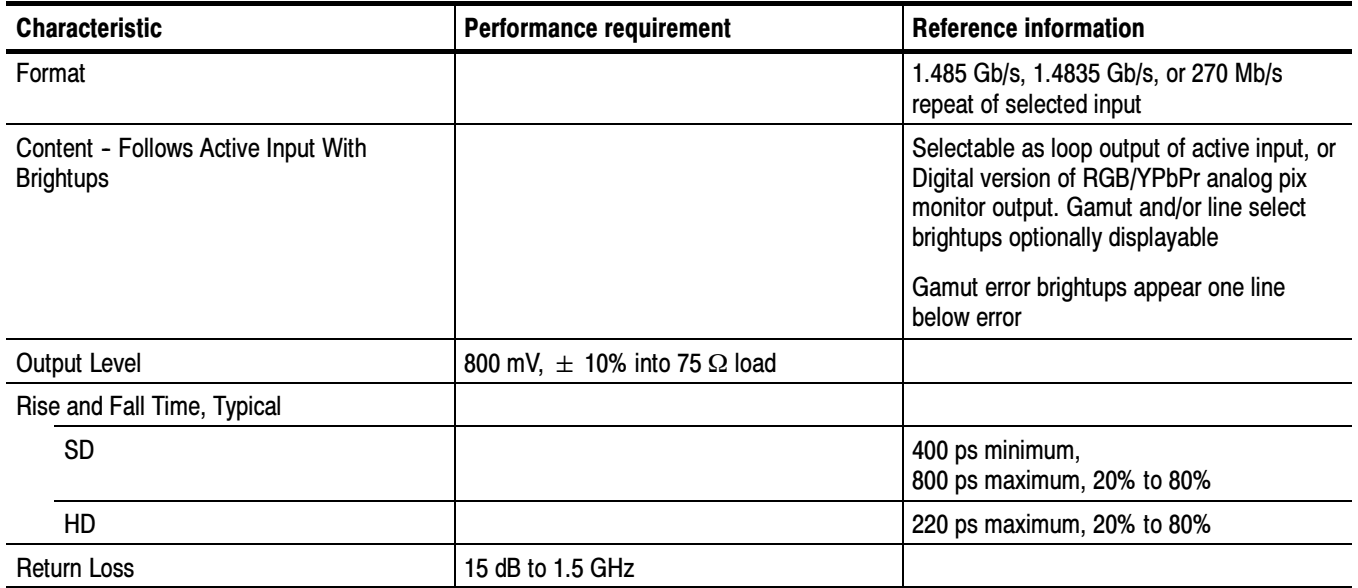

#### Table 1- 35: External Reference

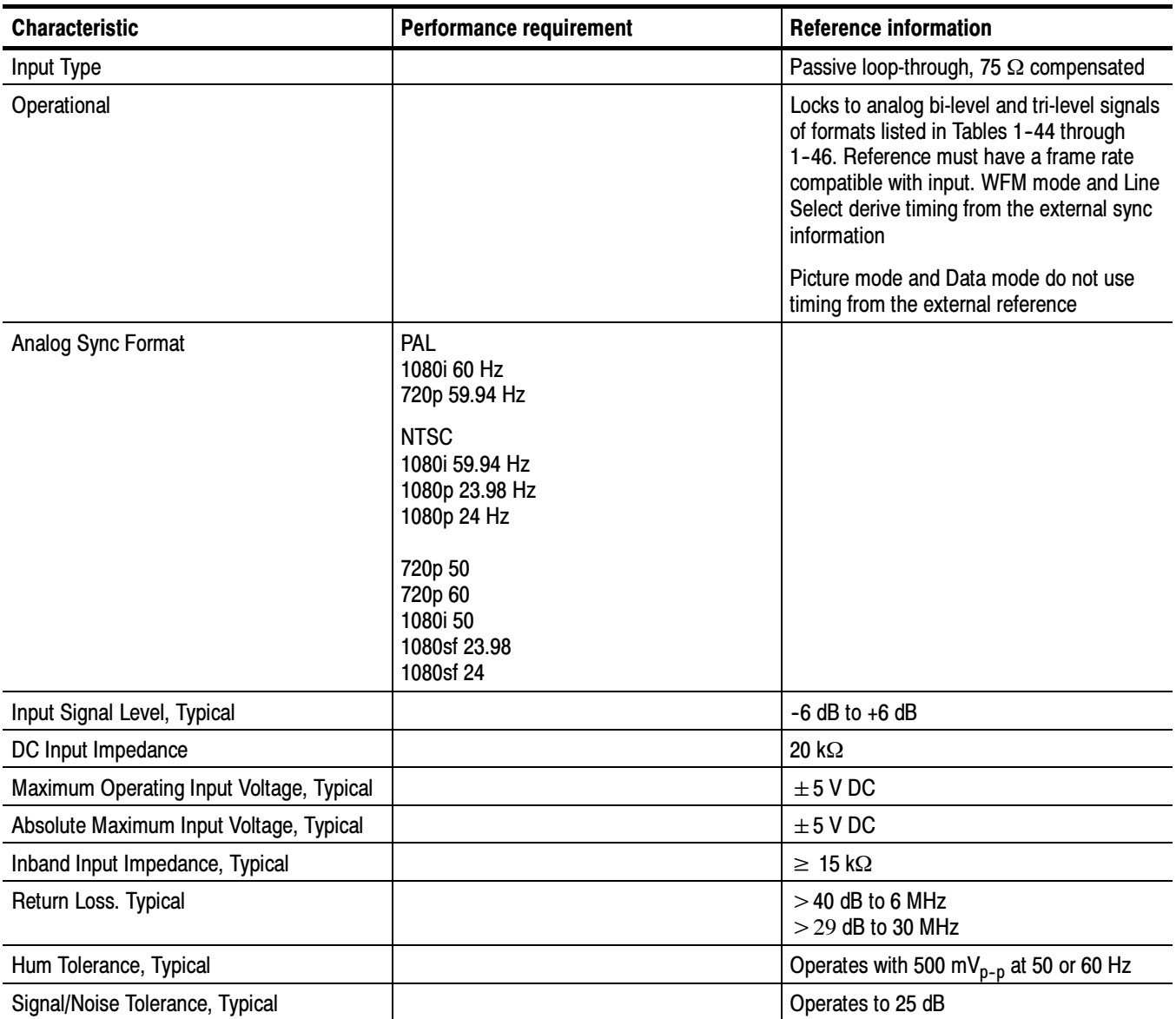

#### Table 1- 36: Ethernet

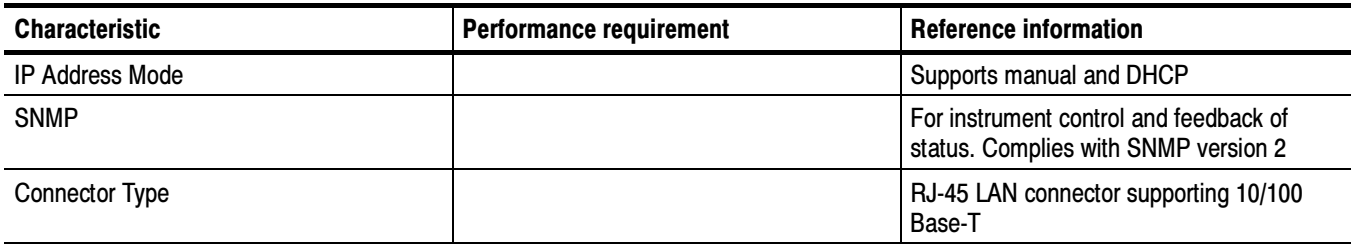

#### Table 1- 37: USB

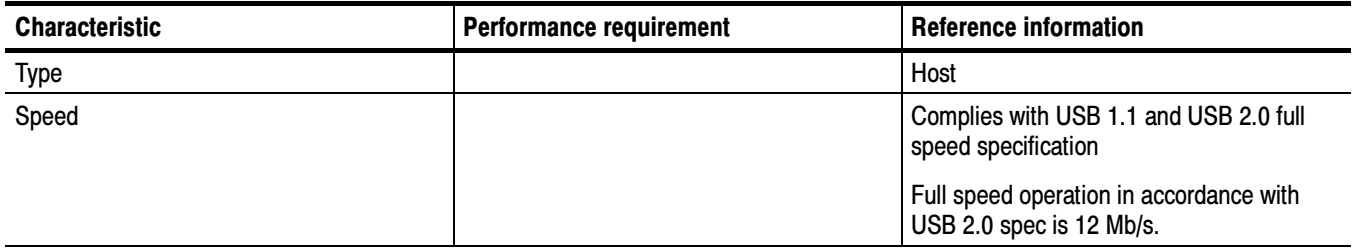

#### Table 1- 38: Remote Port

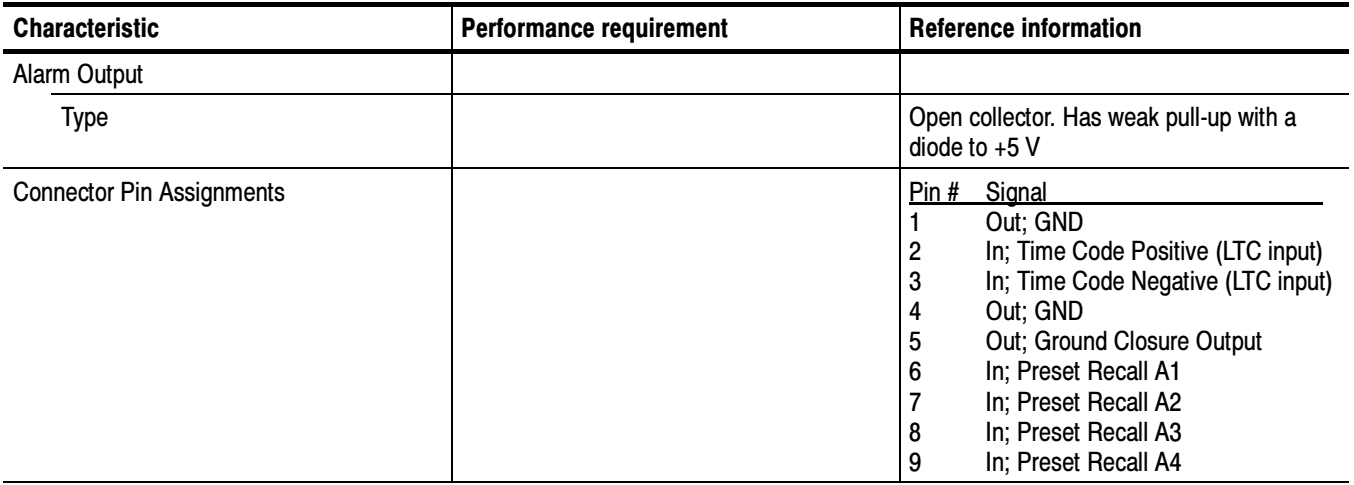

#### Table 1- 39: Power Source

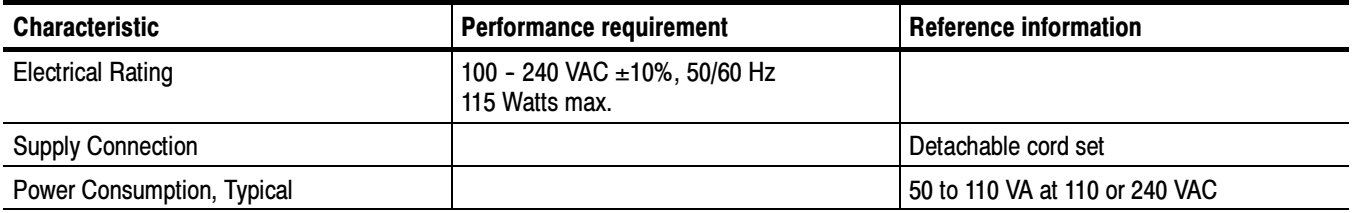

#### Table 1- 39: Power Source (Cont.)

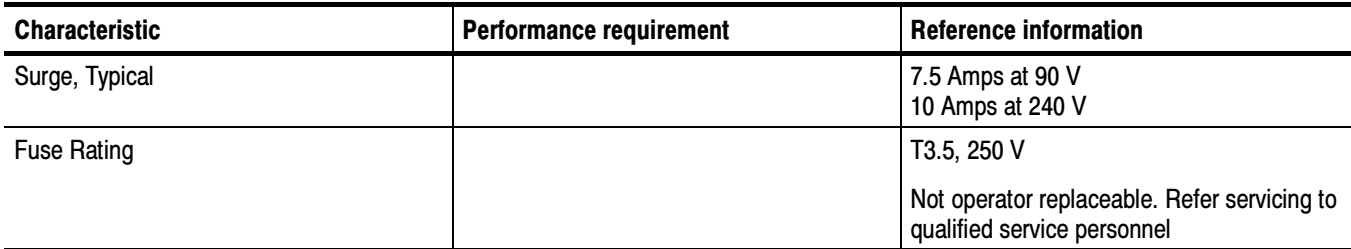

#### Table 1- 40: Miscellaneous

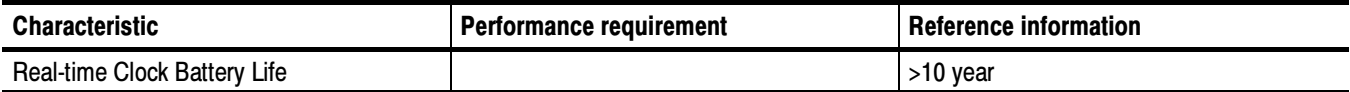

# Physical Specifications

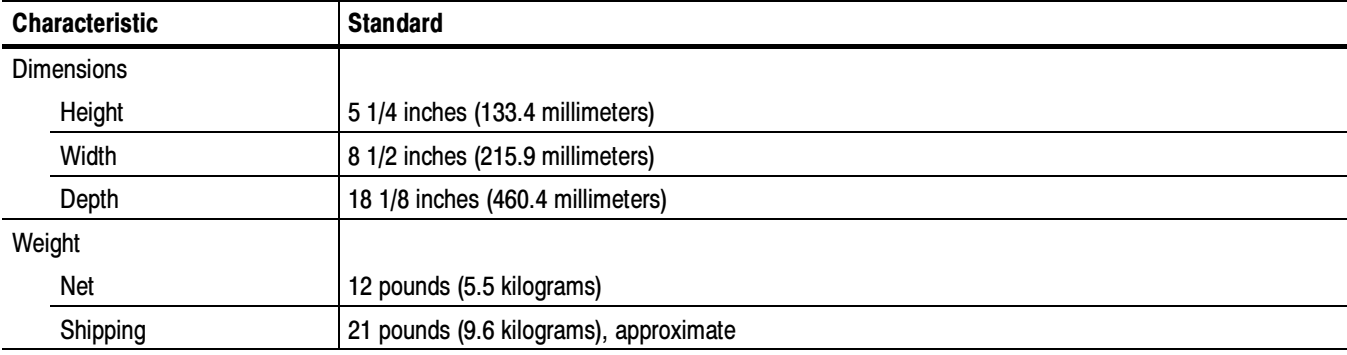

#### Table 1- 41: Physical Characteristics

#### Table 1- 42: Environmental Performance

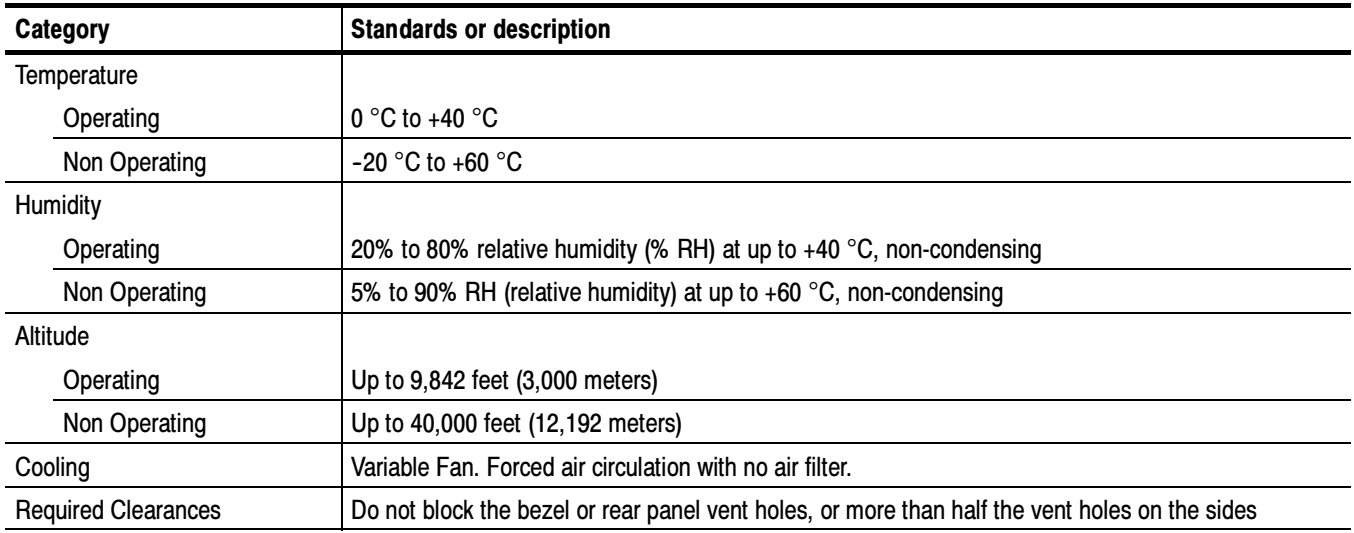

# Certifications and Compliances

| Category                                                        | <b>Standards or description</b>                                                                                                    |                                                                                                    |  |  |  |
|-----------------------------------------------------------------|----------------------------------------------------------------------------------------------------|----------------------------------------------------------------------------------------------------|--|--|--|
| EC Declaration of Conformity -<br><b>EMC</b>                    | Meets the intent of Directive 89/336/EEC for Electromagnetic Compatibility. Compliance was demon-<br>strated to the following specifications as listed in the Official Journal of the European Communities: |                                                                                                    |  |  |  |
|                                                                 | EN 55103                                                                                                    | Product family standard for audio, video, audio-visual and<br>entertainment lighting control apparatus for professional use. <sup>2</sup>                                                                                                    |  |  |  |
|                                                                 | Environment                                                                                                    | E2 - commercial and light industrial                                                                                                    |  |  |  |
|                                                                 | Emission<br>Part 1                                                                                                    |                                                                                                    |  |  |  |
|                                                                 | EN 55022<br>EN 55103-1, Annex A<br>EN 55103-1, Annex B<br>EN-55103-1, Annex E                                                                                                    | Class B radiated and conducted emissions<br>Radiated magnetic field emissions<br>Inrush current; $l$ peak = 2.19 amps<br>Conducted emissions, signal/control ports                                                                                                    |  |  |  |
|                                                                 | Immunity<br>Part 2                                                                                                    |                                                                                                    |  |  |  |
|                                                                 | IEC 61000-4-2<br>IEC 61000-4-3<br>IEC 61000-4-4<br>IEC 61000-4-5<br>IEC 61000-4-6<br>IEC 61000-4-11<br>Peak Inrush Current: 3.1 Amps<br>EN 55103-2, Annex A<br>EN 55103-2, Annex B                          | Electrostatic discharge immunity<br>RF electromagnetic field immunity<br>Electrical fast transient / burst immunity<br>Power line surge immunity<br><b>Conducted RF Immunity</b><br>Voltage dips and interruptions immunity<br>Radiated magnetic field immunity<br>Balanced ports common mode immunity |  |  |  |
|                                                                 | EN 61000-3-2                                                                                                    | AC power line harmonic emissions                                                                                                    |  |  |  |
| Australia / New Zealand                                         | Complies with EMC provision of Radiocommunications Act per the following standard(s):                                                                                                    |                                                                                                    |  |  |  |
| Declaration of Conformity -<br><b>EMC</b>                       | AS/NZS 2064.1/2                                                                                                    | Industrial, Scientific, and Medical Equipment: 1992                                                                                                    |  |  |  |
| <b>FCC Compliance</b>                                           | Exempt from FCC Code of Federal Regulations 47, Part 15, Subpart B, Class A Limits.                                                                                                    |                                                                                                    |  |  |  |
| EC Declaration of Conformity -<br>Low Voltage                   | Compliance was demonstrated to the following specification as listed in the Official Journal of the<br><b>European Communities:</b>                                                                         |                                                                                                    |  |  |  |
|                                                                 | Low Voltage Directive 73/23/EEC, amended by 93/68/EEC                                                                                                    |                                                                                                    |  |  |  |
|                                                                 | EN61010-1:2001                                                                                                    | Safety requirements for electrical equipment for measurement<br>control and laboratory use.                                                                                                    |  |  |  |
| U.S. Nationally Recognized<br><b>Testing Laboratory Listing</b> | UL61010-1:2004                                                                                                    | Standard for electrical measuring and test equipment.                                                                                                    |  |  |  |
| <b>Canadian Certification</b>                                   | CAN/CSA C22.2 No. 61010-1:2004                                                                                                    | Safety requirements for electrical equipment for<br>measurement, control, and laboratory use.                                                                                                    |  |  |  |

Table 1- 43: Certifications and compliances

#### <sup>2</sup> Must use high-quality shielded cables to ensure compliance.

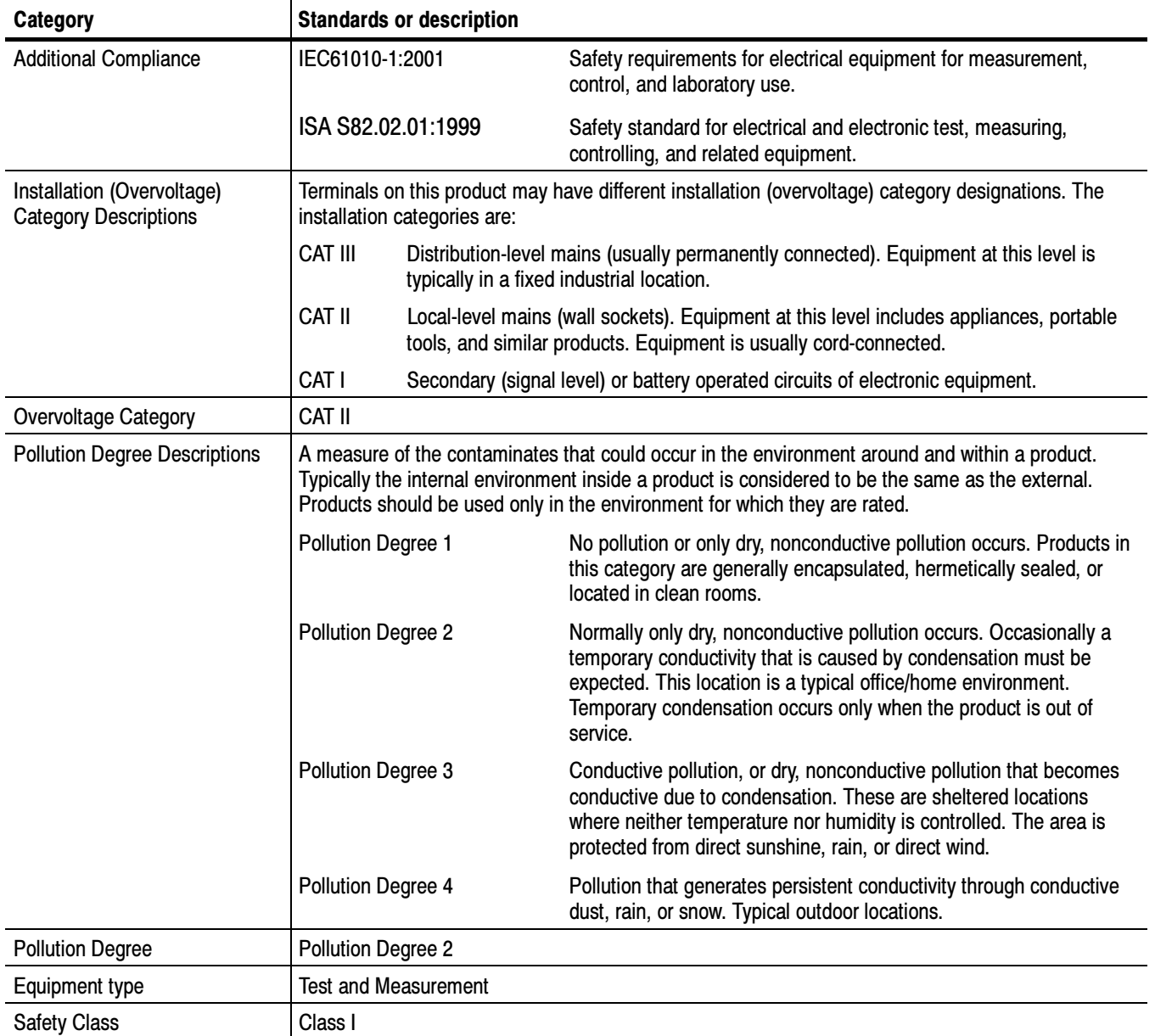

#### Table 1- 43: Certifications and compliances (cont.)

## Supported Input Formats and Allowed References

An X in Tables 1-44 through 1-46 indicates that that combination is supported and verified. Other combinations within each of these tables may work, but are unverified and only supported on a best effort basis.

Operation with an input from one of these three tables and a reference from another table is not supported (for example, a 1080i 50 input will not work with a 1080i 60 reference). Such mismatches may be reported on the display, and/or the display will "roll" due to the inherent incompatibility between the standards.

|                               |            | <b>Reference Format</b> |         |          |           |          |
|-------------------------------|------------|-------------------------|---------|----------|-----------|----------|
| <b>Input Format</b>           | <b>PAL</b> | 720p 25                 | 720p 50 | 1080p 25 | 1080sf 25 | 1080i 50 |
| 720p 25 Hz 3                  | χ          |                         | χ       |          |           | χ        |
| 720p 50 Hz 3                  | χ          |                         | χ       |          |           |          |
| 1080p 25 Hz 3                 | x          |                         | χ       |          |           | ∧        |
| 1080sf 25 Hz 3                | x          |                         | χ       |          |           |          |
| 1080i 50 Hz 3                 | x          |                         | χ       |          |           | ∧        |
| 576i 50 Hz (625) <sup>4</sup> | л          |                         | χ       |          |           | ∧        |
| PAL 50 Hz 5                   |            |                         |         |          |           |          |

Table 1- 44: 25 Hz and 50 Hz Frame and Field rates

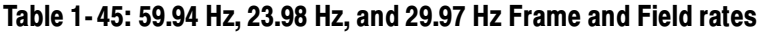

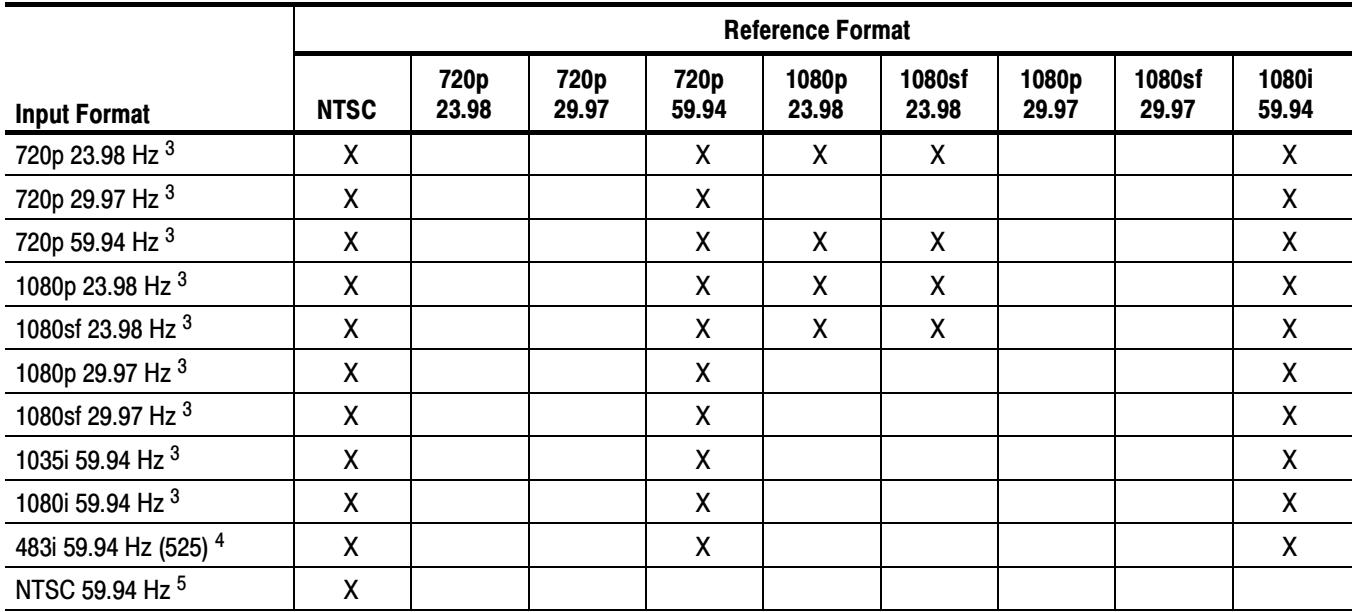

<sup>3</sup> WFM7000 and WFM7100 Opt. HD only.

<sup>4</sup> WFM7100 Opt. SD and WFM6100 Opt SD only.

<sup>5</sup> Opt. CPS only.

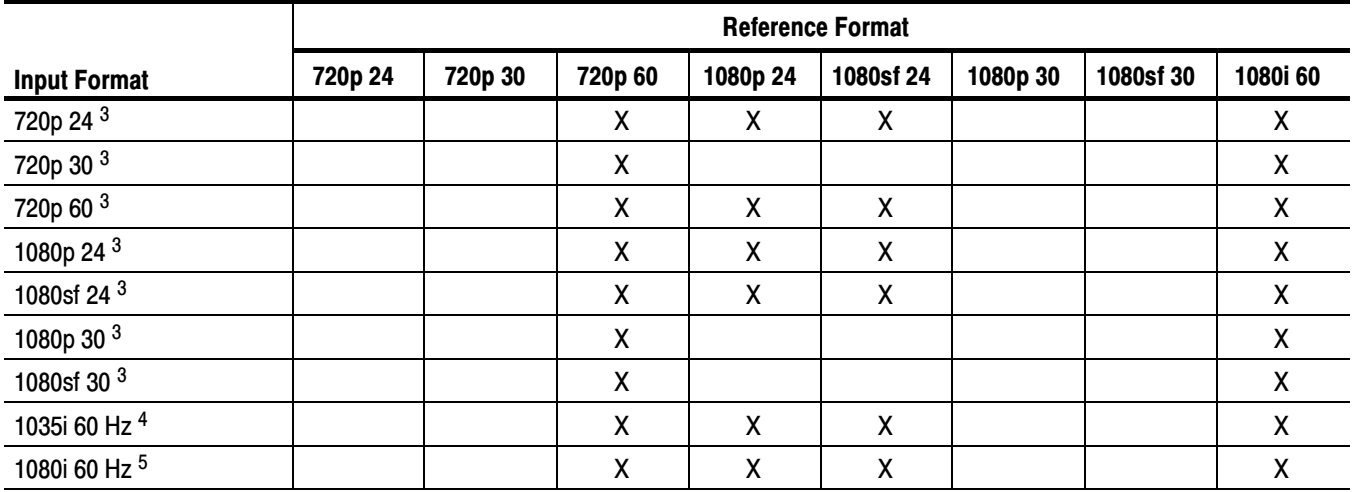

#### Table 1- 46: 24 Hz, 30 Hz, and 60 Hz Frame and Field rates

<sup>3</sup> WFM7000 and WFM7100 Opt. HD only.

<sup>4</sup> WFM7100 Opt. SD or WFM6100 Opt SD only.

<sup>5</sup> Opt. CPS only.

#### Table 1- 47: Supported Digital Standards

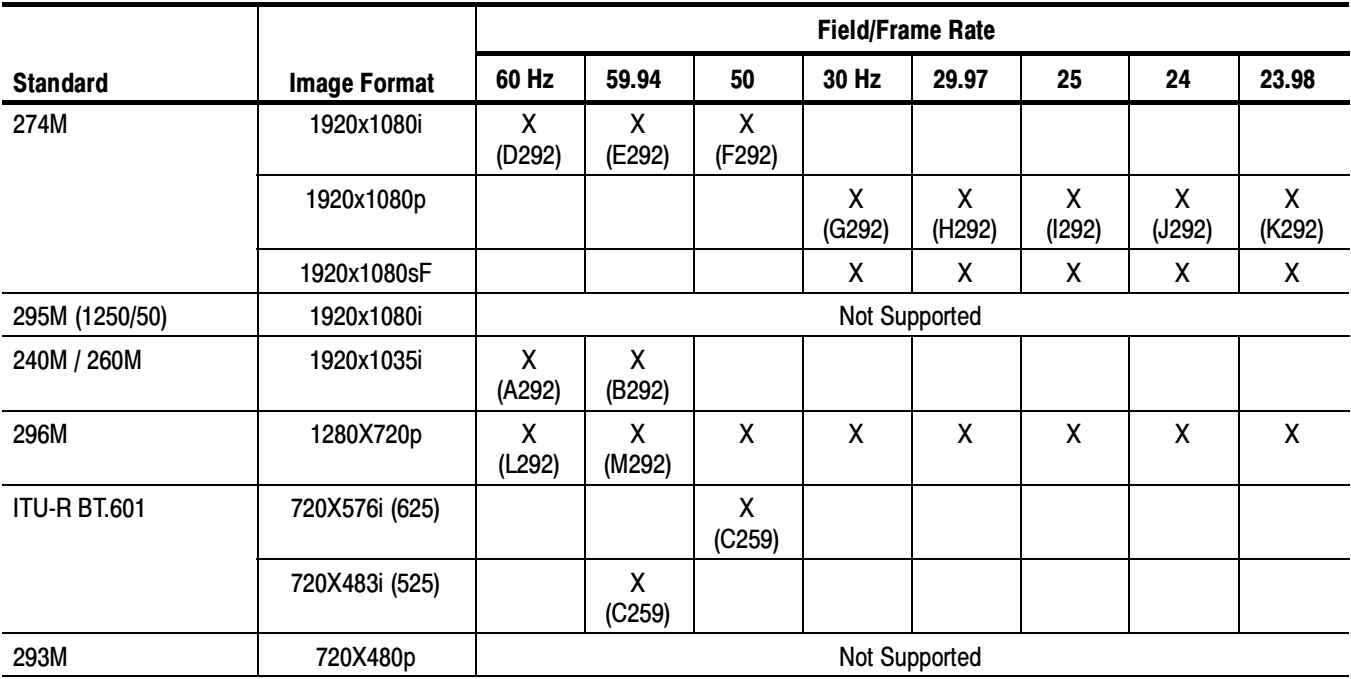

# Alarms

The following tables list the alarms that may be set for the waveform monitors.

Table 1- 48: Common Alarms (WFM6100, WFM7000, WFM7100)

| Alarm                         | <b>Description</b>                                                                                                    |  |
|-------------------------------|----------------------------------------------------------------------------------------------------|--|
| <b>HW Fault</b>               | Indicates a system fault occurred. May require service                                                                                                    |  |
| <b>SDI Input Missing</b>      | Indicates that no signal is detected on the selected SDI input                                                                                                    |  |
| SDI Input Signal Lock         | Indicates unable to lock to selected SDI input signal                                                                                                    |  |
| <b>Reference Missing</b>      | Indicates that no signal is detected on the Ref input when REF EXT is selected                                                                                                    |  |
| Ref Lock                      | Indicates unable to lock to the Ref input signal when REF EXT is selected                                                                                                    |  |
| <b>Ref Fmt Mismatch</b>       | Indicates that the signal format detected on Ref input differs from the configured External Ref<br>format                                                                                                    |  |
| <b>RGB Gamut Error</b>        | Indicates that the selected video input signal contains colors that violate the configured<br>Diamond gamut thresholds                                                                                                    |  |
| <b>Composite Gamut Error</b>  | Indicates that the selected video input signal contains colors that violate the configured<br>Arrowhead gamut thresholds                                                                                                  |  |
| Luma Gamut Error              | Indicates that the selected video input signal contains luminance levels that violate the<br>configured Luma gamut thresholds                                                                                             |  |
| Video Fmt Change              | Indicates that a change occurred in the format of the selected video input signal                                                                                                    |  |
| Video Fmt Mismatch            | Indicates that the signal format detected on the selected video input differs from the configured<br>Input Format or that the format detected differs from that indicated by the signal's SMPTE 352<br>payload identifier |  |
| Vid/Ref Mismatch              | Indicates that the Ref signal format is not compatible with the Input signal format. See Tables<br>1-44, 1-45, and 1-46, Supported Input Formats and Allowed References                                                   |  |
| Line Length Error             | Indicates that the length of a video line differs from that expected for the detected video format                                                                                                    |  |
| Field Length Error            | Indicates that the length of a video field differs from that expected for the detected video format                                                                                                    |  |
| <b>EAV Place Error</b>        | Indicates that the location of the EAV timing reference signal differs from that expected for the<br>detected video format.                                                                                               |  |
| <b>SAV Place Error</b>        | Indicates that the location of the SAV timing reference signal differs from that expected for the<br>detected video format                                                                                                |  |
| <b>Timecode Vitc Missing</b>  | Indicates that a break or discontinuity in the VITC has occurred                                                                                                    |  |
| <b>Timecode Vitc Invalid</b>  | Indicates that the VITC was lost for one frame but has reappeared                                                                                                    |  |
| <b>Timecode Ltc Missing</b>   | Indicates that a break or discontinuity in the LTC has occurred                                                                                                    |  |
| Timecode Ltc Invalid          | Indicates that the LTC was lost for one frame but has reappeared                                                                                                    |  |
| <b>Timecode Anc Missing</b>   | Indicates that a break or discontinuity in the ANC timecode has occurred                                                                                                    |  |
| Timecode Anc Invalid          | Indicates that the ANC timecode was lost for one frame but has reappeared                                                                                                    |  |
| <b>Closed Caption Missing</b> | Indicates that the configured Closed Caption Transport stream or streams are not present in the<br>selected video input signal                                                                                            |  |

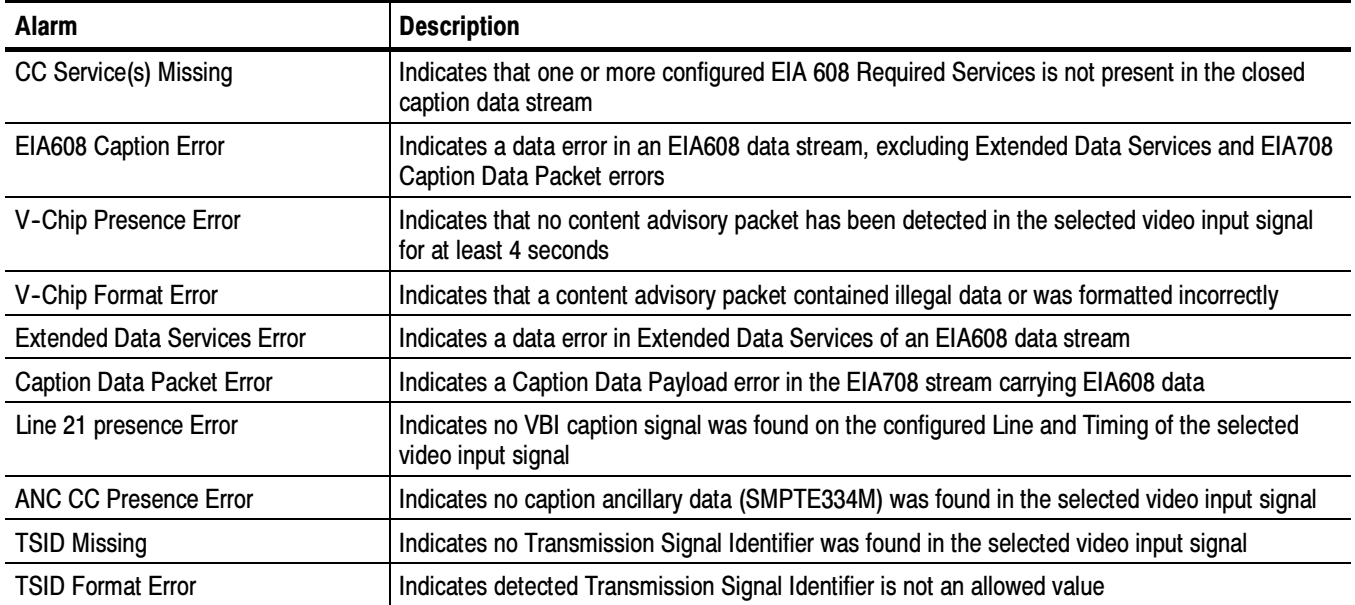

#### Table 1- 48: Common Alarms (WFM6100, WFM7000, WFM7100) (Cont.)

#### Table 1- 49: HD Specific Alarms (WFM7100, WFM7000 Opt. HD)

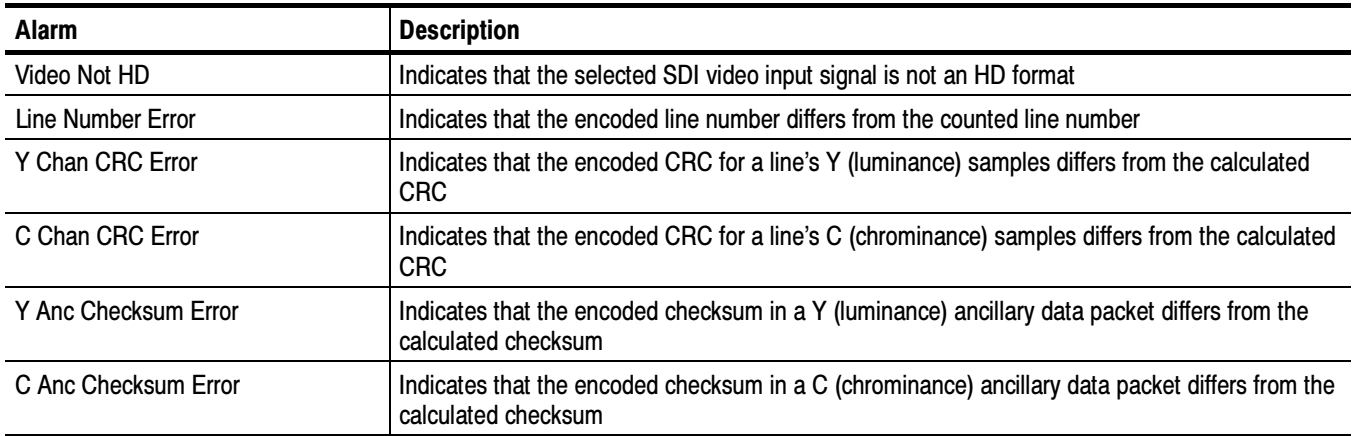

#### Table 1- 50: SD Specific Alarms (WFM6100, WFM7000, WFM7100 Opt. SD)

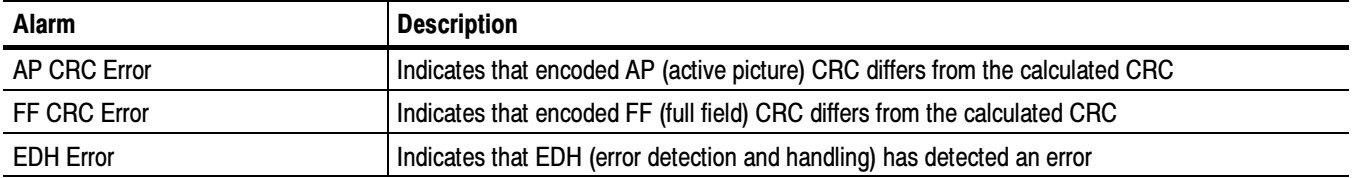

#### Table 1- 51: Composite Specific Alarms (Opt. CPS)

| Alarm                      | <b>Description</b>                                                         |
|----------------------------|----------------------------------------------------------------------------|
| <b>Cmpst Input Missing</b> | Indicates that no signal is detected on the selected composite video input |
| <b>Cmpst Lock</b>          | Indicates unable to lock to the selected composite video input             |

Table 1- 52: Audio Alarms (Opts. DS and AD Only)

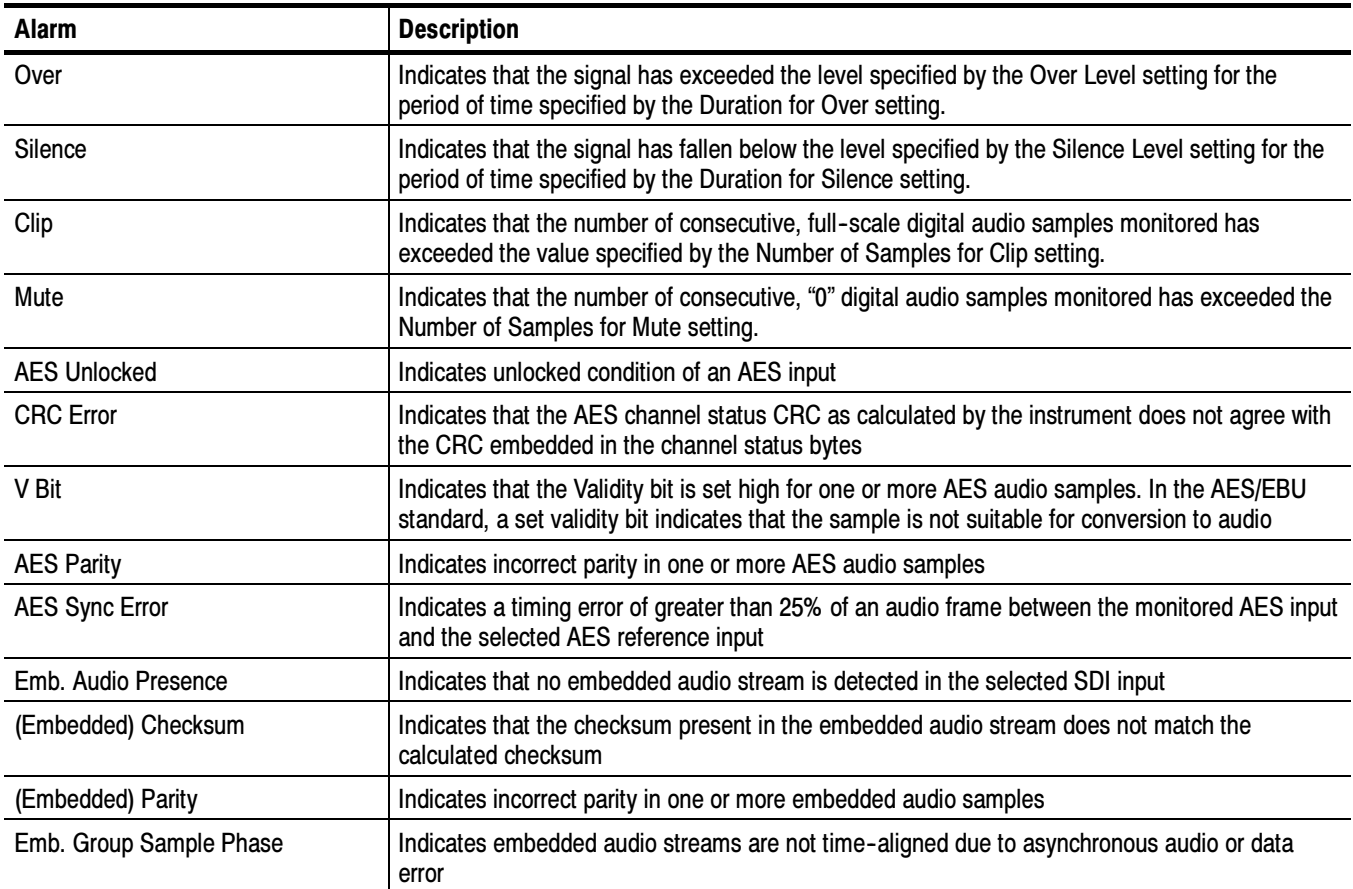

#### Table 1- 53: Additional Audio Alarms (Opt. DD Only)

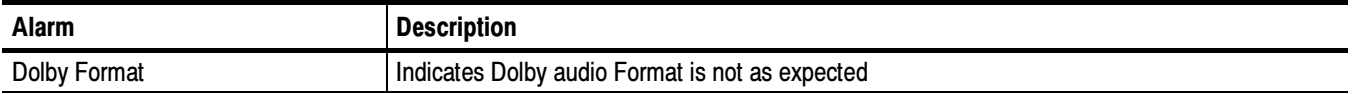

#### Table 1- 54: Additional Audio Alarms (Opt. DDE Only)

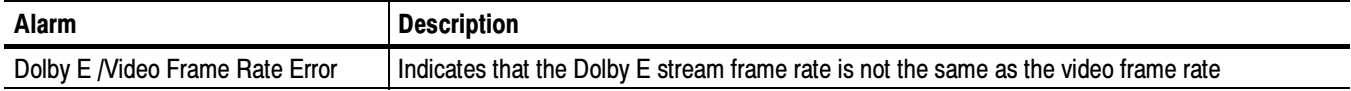

# Performance Verification

# Performance Verification

This section contains a collection of manual procedures for verifying that the waveform monitor products perform as warranted:

- -WFM7100 models and their options
- -WFM7000 models and their options
- -WFM6100 models and their options

The procedures are arranged in two basic sections: Incoming Inspection Procedures and Performance Verification Procedures. The tests in this chapter make up an extensive confirmation of performance and functionality when the following requirement is met:

- The waveform monitor must have been operating for a warm-up period of at least 20 minutes, and must be operating at an ambient temperature as listed  $in$  Table 1-42.

# Test Records

Use the tables on the following pages to record the measured performance or Pass/Fail status for each step of the specified test procedure. In cases where a measurement is made in different units than specified in the manual, the actual measured values that correspond to the specification limits are shown in parentheses.

## Test Record - Function Tests

#### WFM6100, WFM7000, and WFM7100 Waveform Monitor Functional Test Record

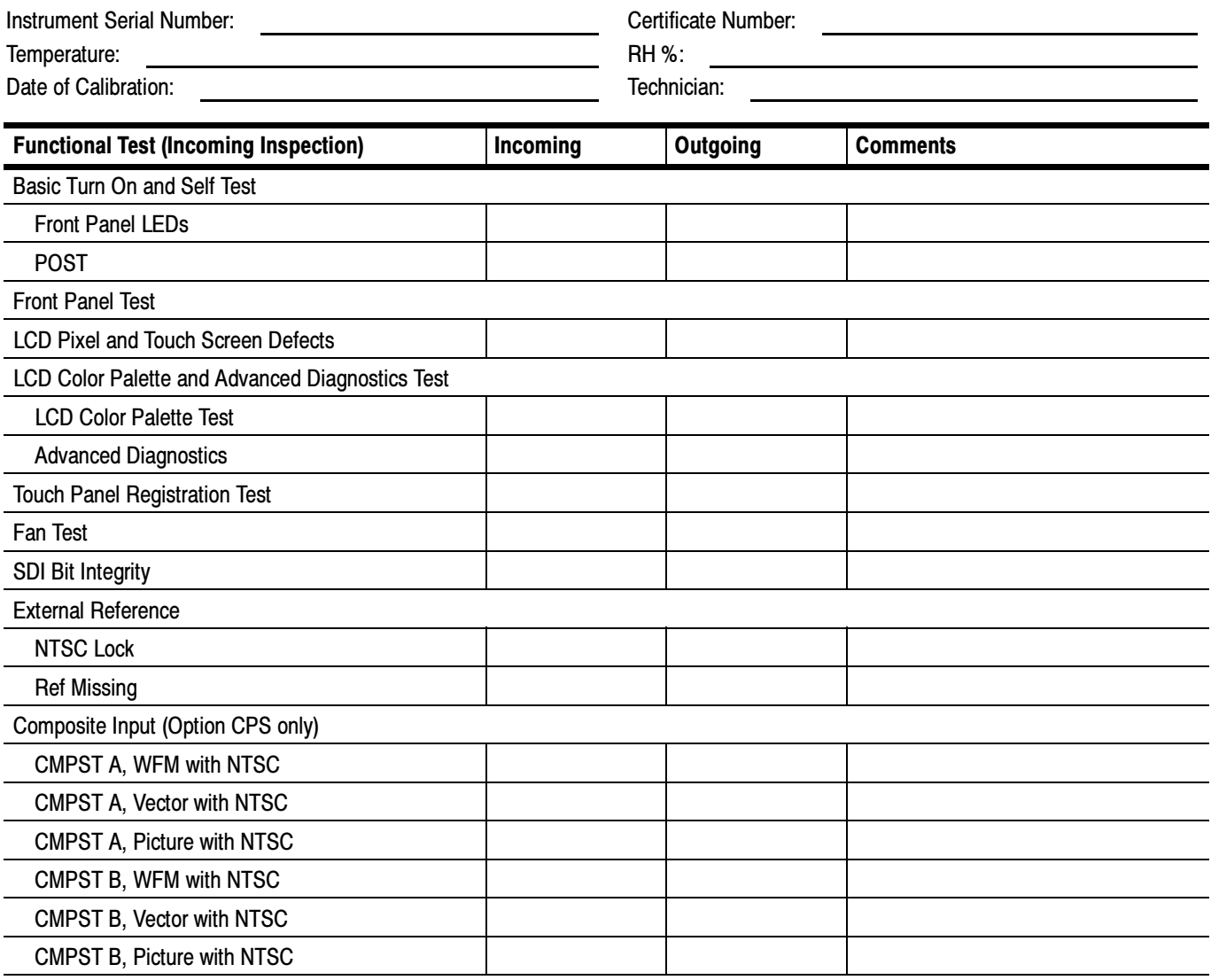

#### WFM6100, WFM7000, and WFM7100 Waveform Monitor Functional Test Record (cont.)

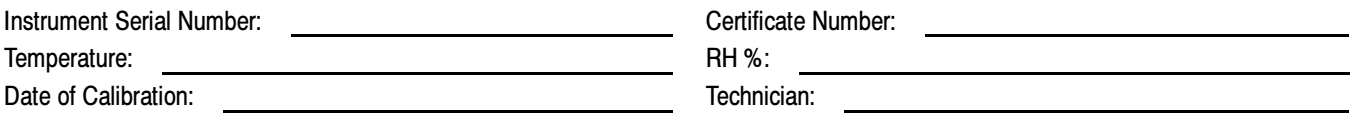

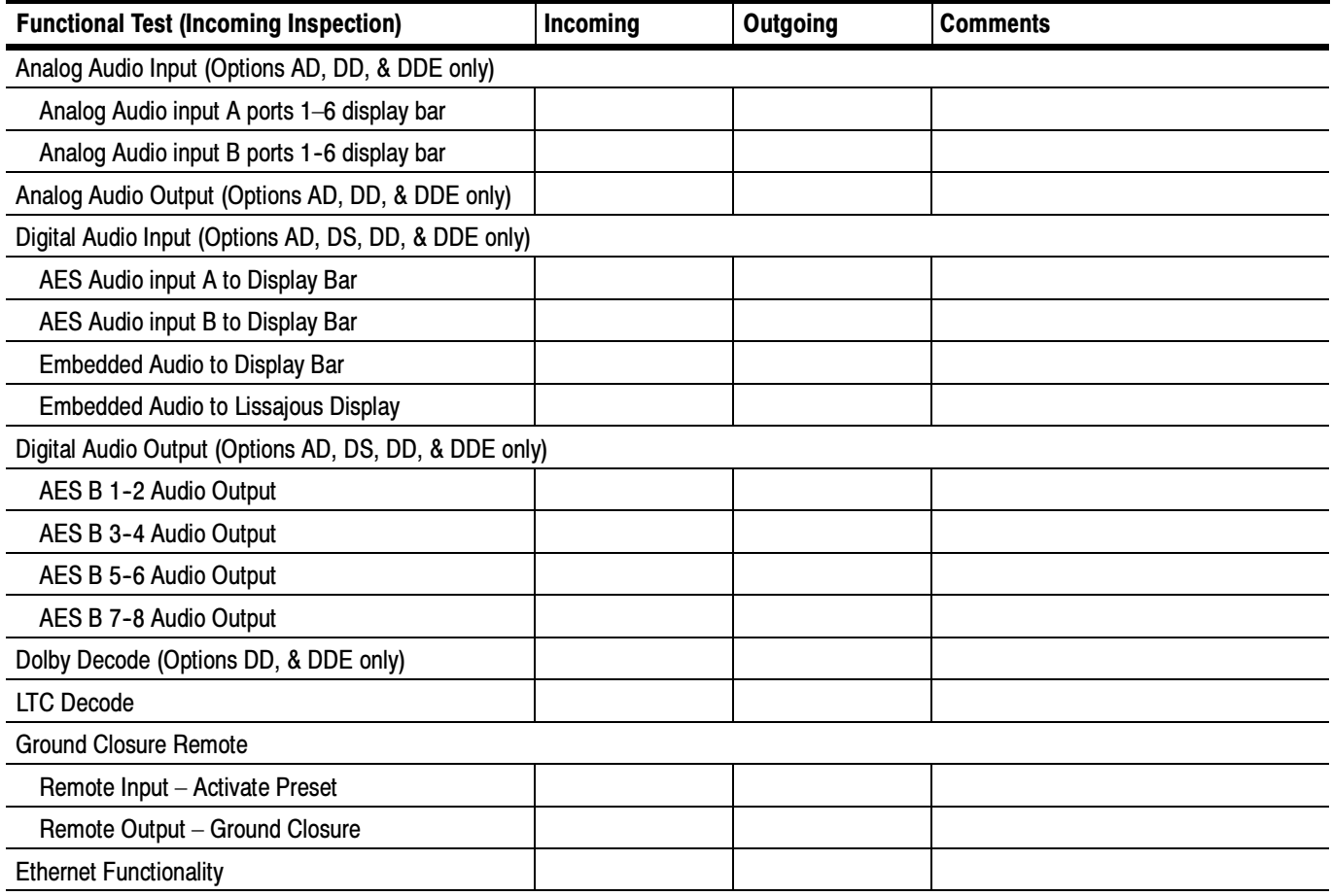

## Test Record - All Instruments

If you are testing a WFM6100 or a WFM7000 without Opt HD, skip the HD-only entries in the record. Complete the other entries, which are common to all models.

#### WFM6100, WFM7000, and WFM7100 Waveform Monitor Video Performance Test Record

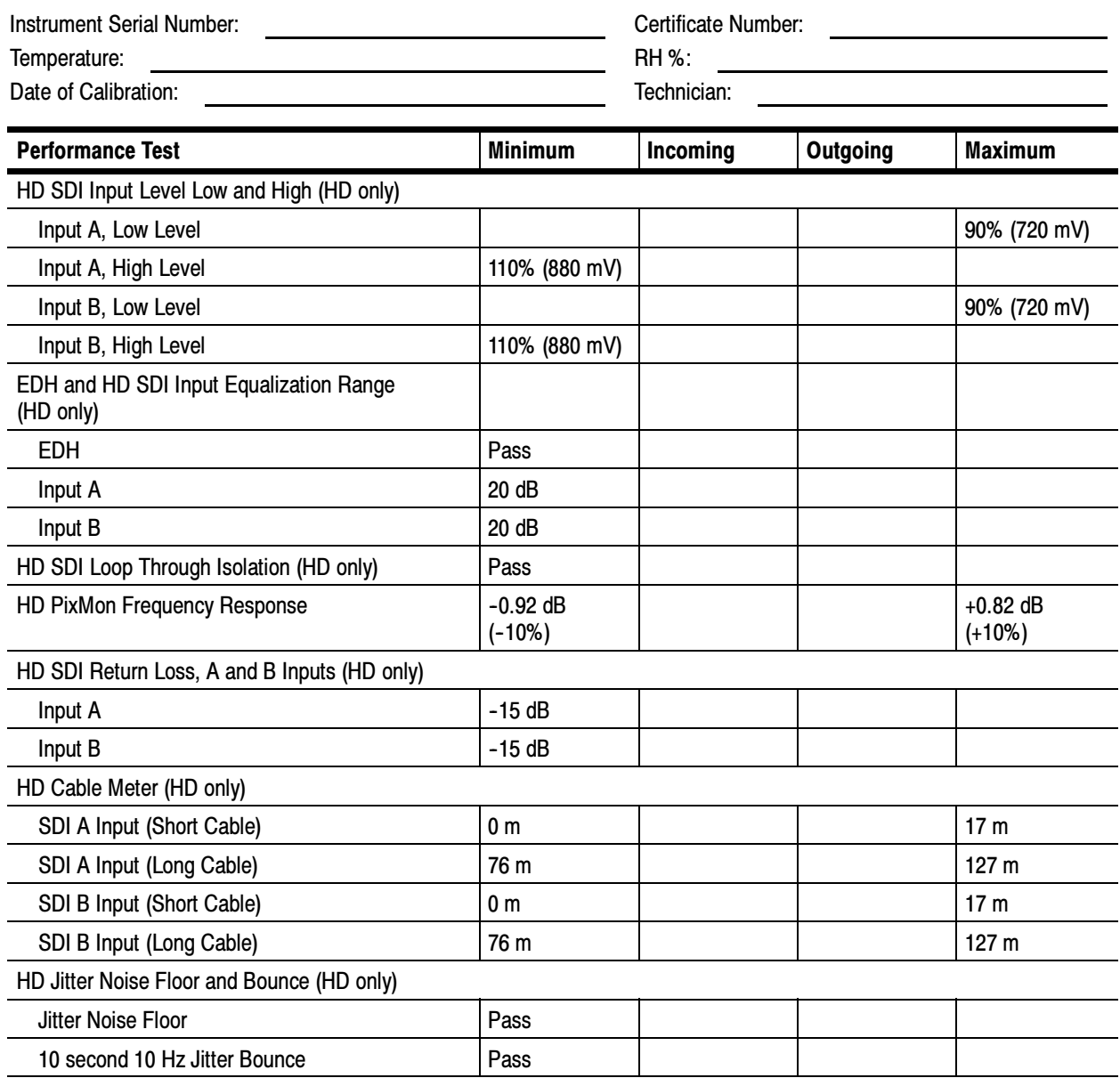

#### WFM6100, WFM7000, and WFM7100 Waveform Monitor Video Performance Test Record (cont.)

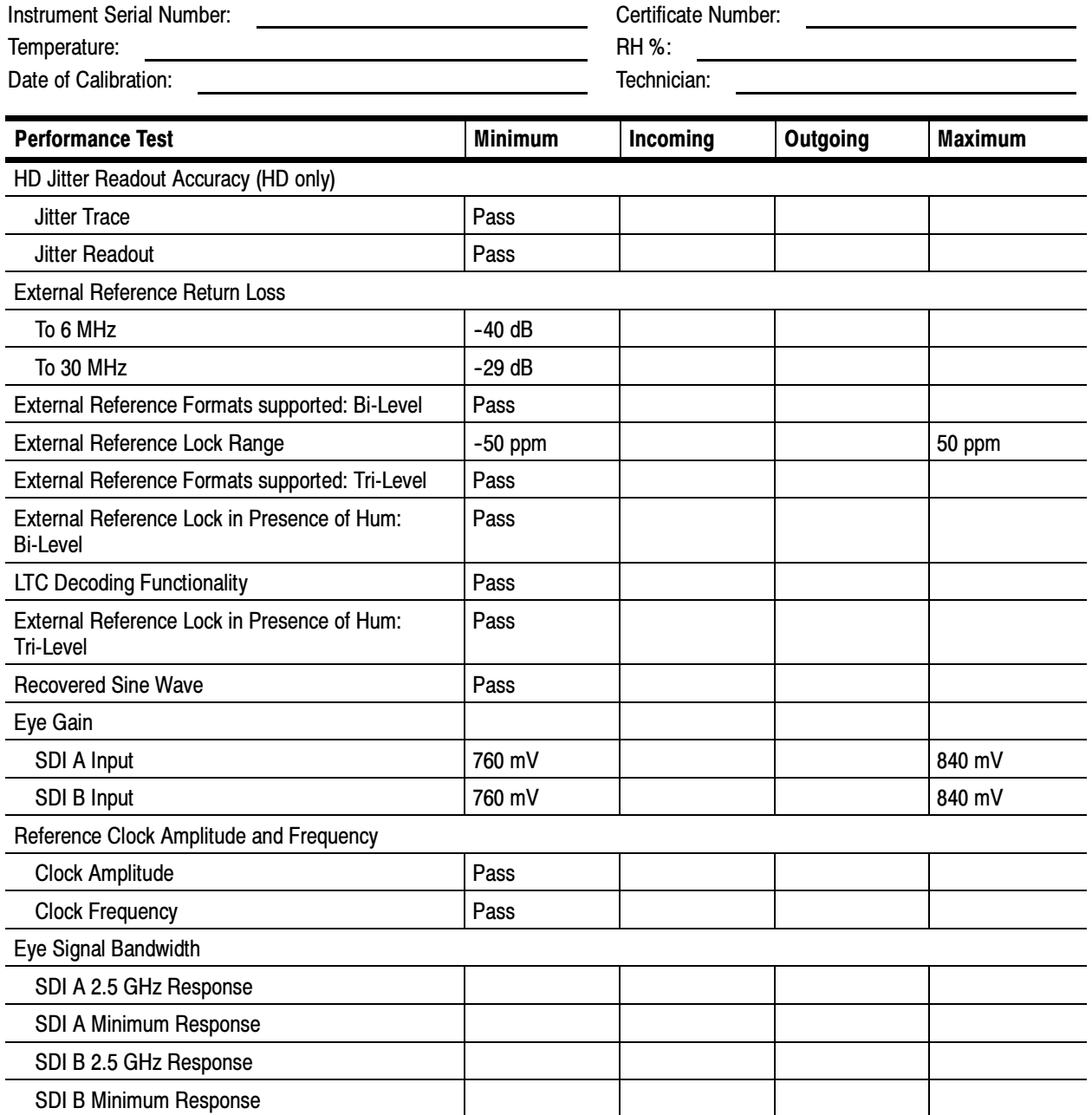

## Test Record - Tests for SD-Equipped Instruments Only

SD-equipped instruments include all WFM6100 and WFM7100 instruments and all Option SD-equipped WFM7000 instruments.

#### WFM7100 Waveform Monitor Video Performance Test Record (Option SD only) Instrument Serial Number: Certificate Number: Temperature:  $R$ H %: Date of Calibration: The Contract of Calibration: Technician: Performance Test Minimum Incoming Outgoing Maximum SD SDI Input Level Low and High Input A, Low Level 720 mV Input A, High Level 880 mV Input B, Low Level 720 mV Input B, High Level 880 mV SD SDI Input Equalization Range and EDH EDH Pass Input A 30 dB Input B 30 dB SD PixMon Multiburst Frequency Response  $\vert$  -0.92 dB (-10%)  $\vert$   $\vert$   $\vert$   $\vert$   $\vert$   $\vert$  +0.82 dB (+10%) Analog Pixmon Gain and Offset YPbPr Pass RGB Pass Composite Pass SD SDI Serial Output Amplitude **760 mV** 840 mV SD SDI Return Loss  $\mathsf{Input}\ \mathsf{A}$   $\mathsf{-25}\ \mathsf{dB}$  $\blacksquare$  -25 dB SD VITC Decoding Functionality Pass SD Cable Meter SDI A Input (Short Cable)  $\vert$  0 m  $\vert$  17 m  $\vert$  17 m SDI A Input (Long Cable) 26 m  $\sqrt{76}$  m  $\sqrt{127}$  m  $\sqrt{127}$  m SDI B Input (Short Cable)  $\vert$  0 m  $\vert$  17 m 17 m SDI B Input (Long Cable) 76 m 127 m 127 m SD Equalized Eye Gain Pass SD Jitter Noise Floor and Bounce Jitter Noise Floor Pass

#### WFM7100 Waveform Monitor Video Performance Test Record (Option SD only) (cont.)

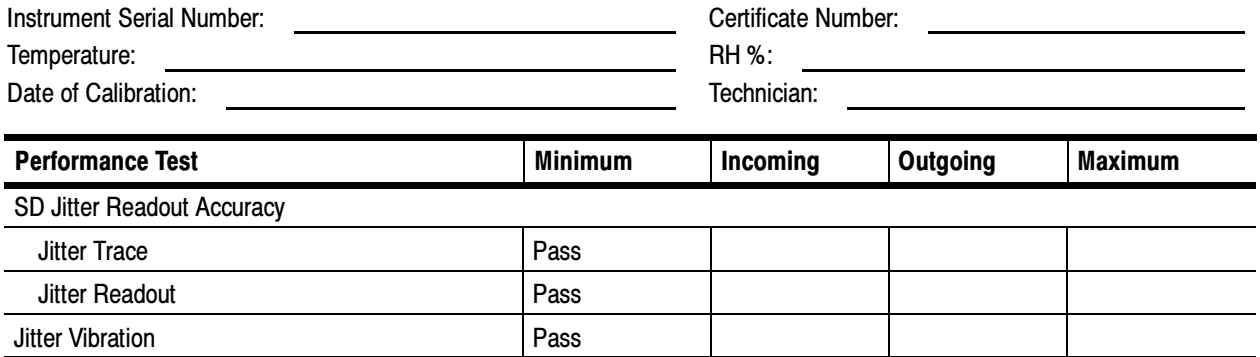

# Test Record - Option CPS only

#### WFM7100 Waveform Monitor Video Performance Test Record (Options CPS only)

Instrument Serial Number: <u>Certificate Number:</u> Certificate Number: Temperature:  $R$ H %: Date of Calibration: Technician: Technician:

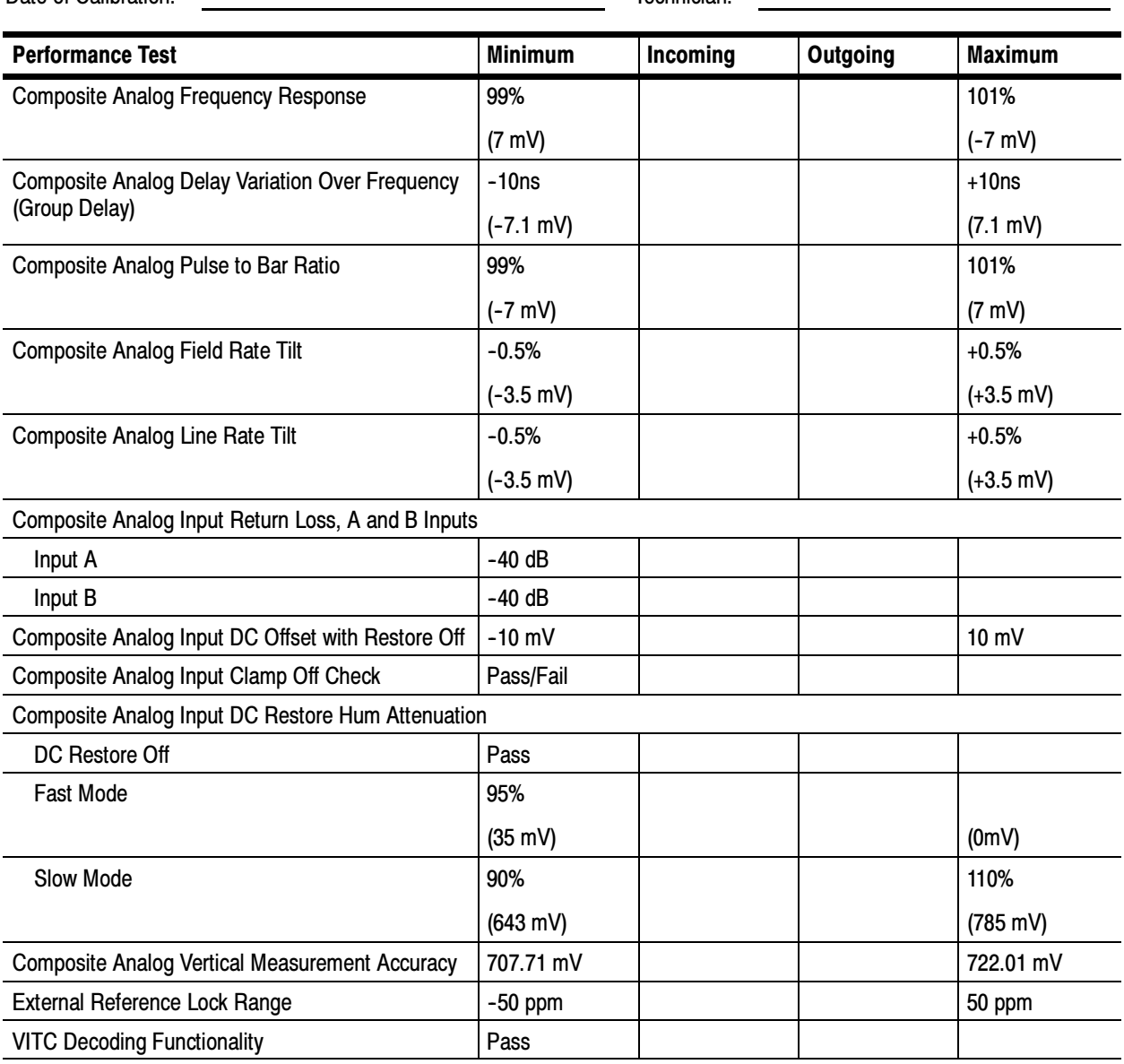

# Test Record - Options AD, DD, and DDE only

#### WFM7100 Waveform Monitor Audio Options AD, DD, and DDE only Test Record Instrument Serial Number: Certificate Number: Temperature:  $R$ H %: Date of Calibration: Technician: Technician: Performance Test **Minimum** Incoming | Outgoing | Maximum AES Audio Return Loss AES A 1-2 In 25 dB  $\overline{AB}$  AES A 3-4 ln  $\overline{AB}$  AES A 5-6 In  $\overline{AB}$ AES A 7-8 In  $\vert$  -25 dB  $\text{AES } B$  1-2 I/O  $\vert -25 \text{ dB}$  $AES B 3-4 1/O$   $-25 dB$  $\text{AES } \text{B } 5 - 6 \text{ I/O}$  -25 dB  $\text{AES } B$  7-8 I/O  $\vert -25 \text{ dB} \vert$ AES Audio Input Sample Rate AES A 1-2 In (96 kHz) pass AES A 3-4 In (96 kHz) pass AES A 5-6 In (96 kHz) pass AES A 7-8 In (96 kHz) pass AES A 1-2 In (35 kHz) pass AES A 3-4 In (35 kHz) pass AES A 5-6 In (35 kHz) pass AES A 7-8 In (35 kHz) pass AES Audio Output Amplitude AES B 1--2 I/O 0.9 v 1.1 v AES B 3--4 I/O 0.9 v 1.1 v AES B 5-6 I/O 1.1 v 2.1 v 2.1 v 2.1 v 2.1 v 2.1 v 2.1 v 2.1 v 2.1 v 2.1 v 2.1 v 2.1 v 2.1 v 2.1 v 2.1 v 2.1 v 2 AES B 7-8 I/O 1.1 v 2009 v 2009 v 2009 v 2009 v 2009 v 2009 v 2009 v 2009 v 2009 v 2009 v 2009 v 2009 v 2009 v AES Audio Output Jitter AES B 1-2 I/O Pass AES B 3-4 I/O Pass AES B 5-6 I/O Pass AES B 7-8 I/O Pass AES Audio Level Meter Accuracy Over Frequency AES A 1 In (100 Hz) Pass
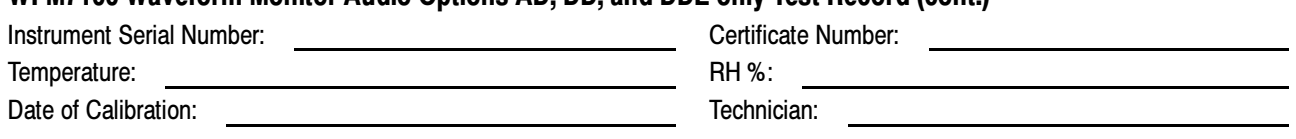

#### WFM7100 Waveform Monitor Audio Options AD, DD, and DDE only Test Record (cont.)

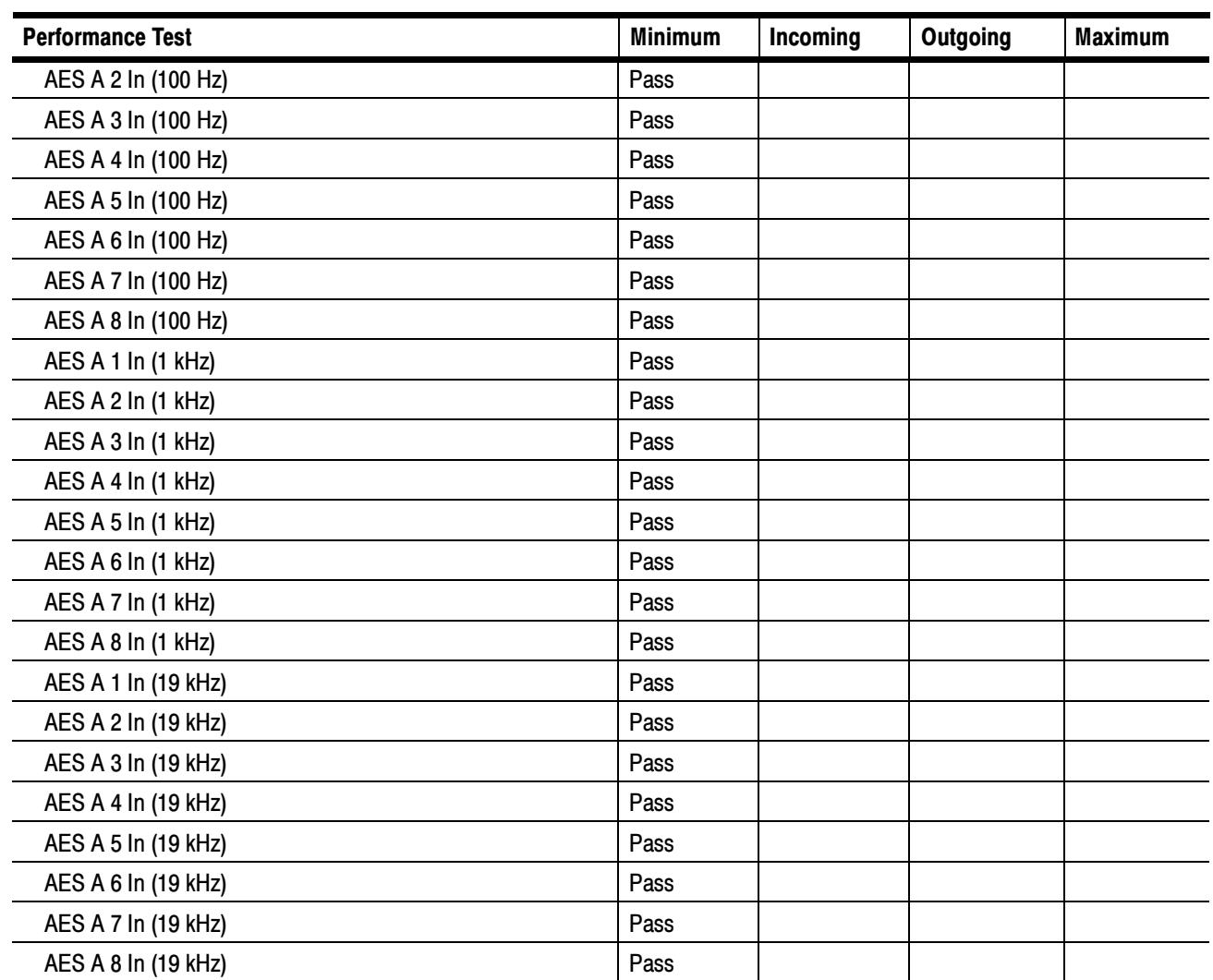

## WFM7100 Waveform Monitor Audio Options AD, DD, and DDE only Test Record (cont.)

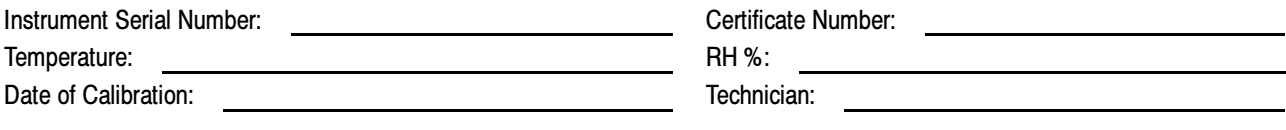

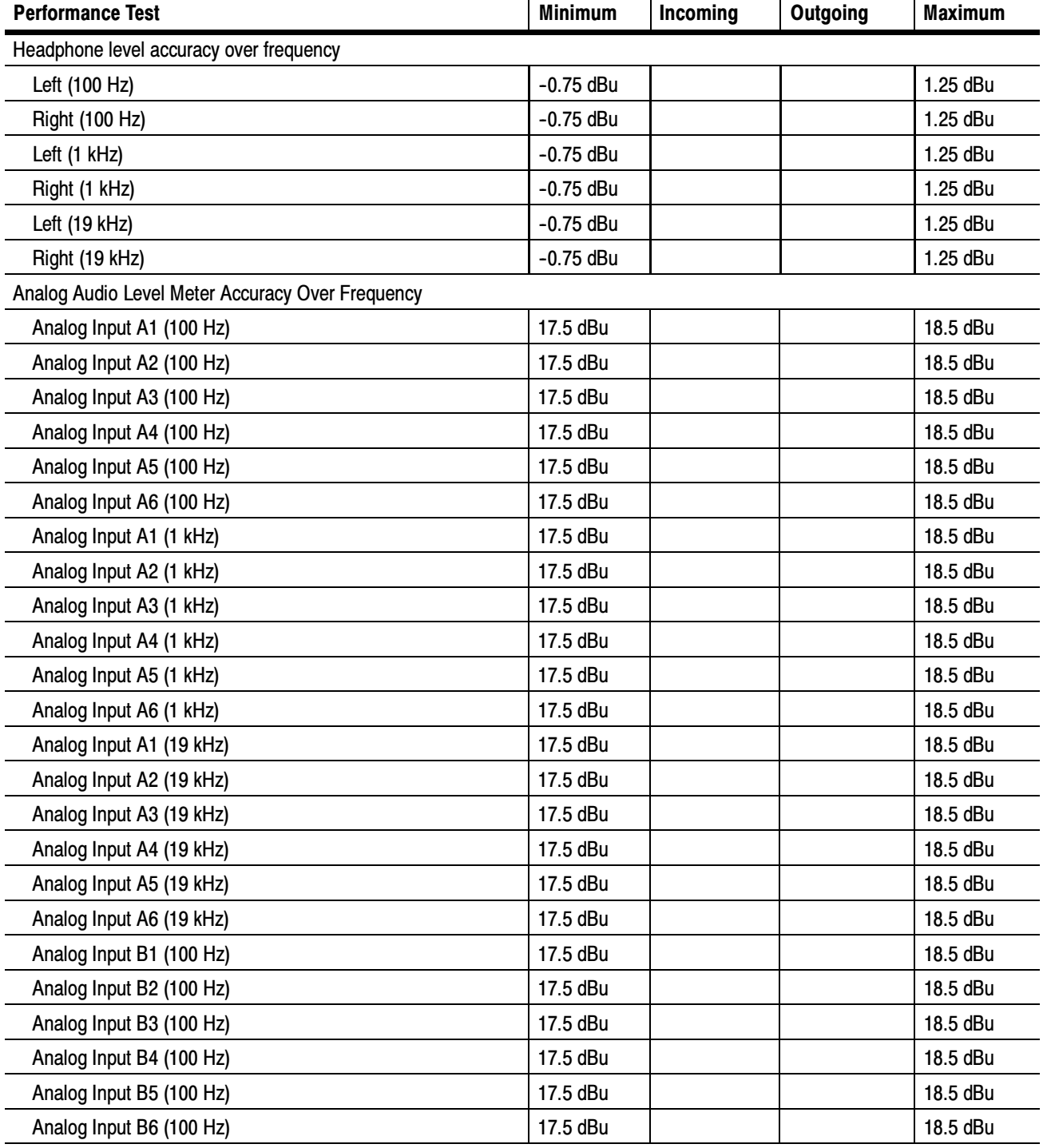

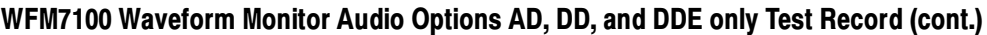

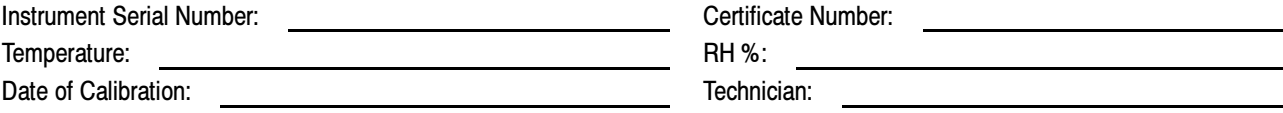

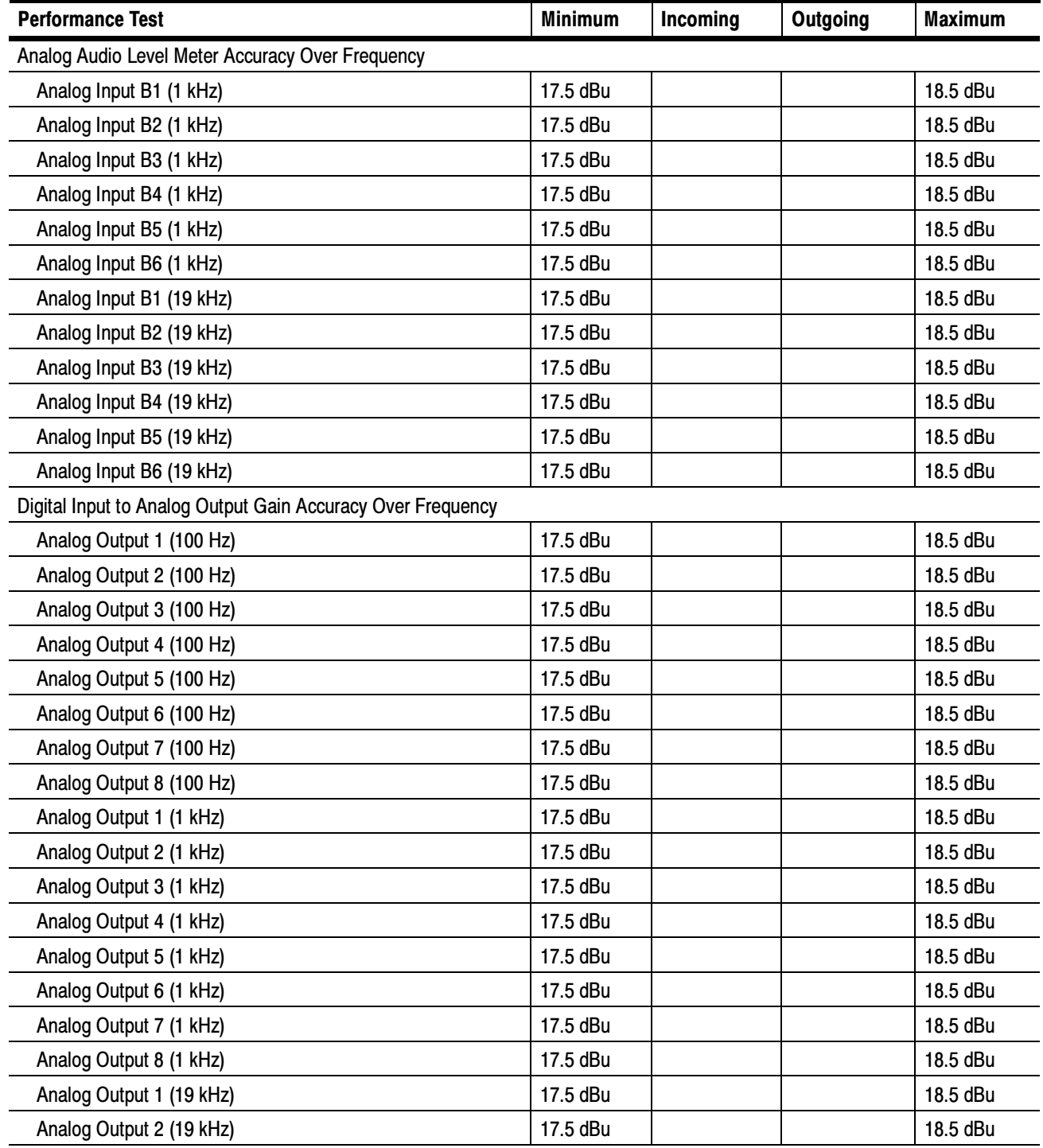

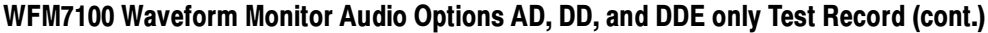

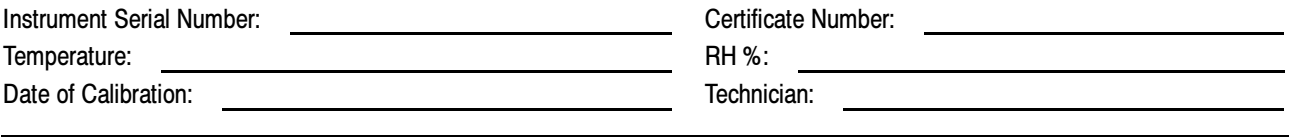

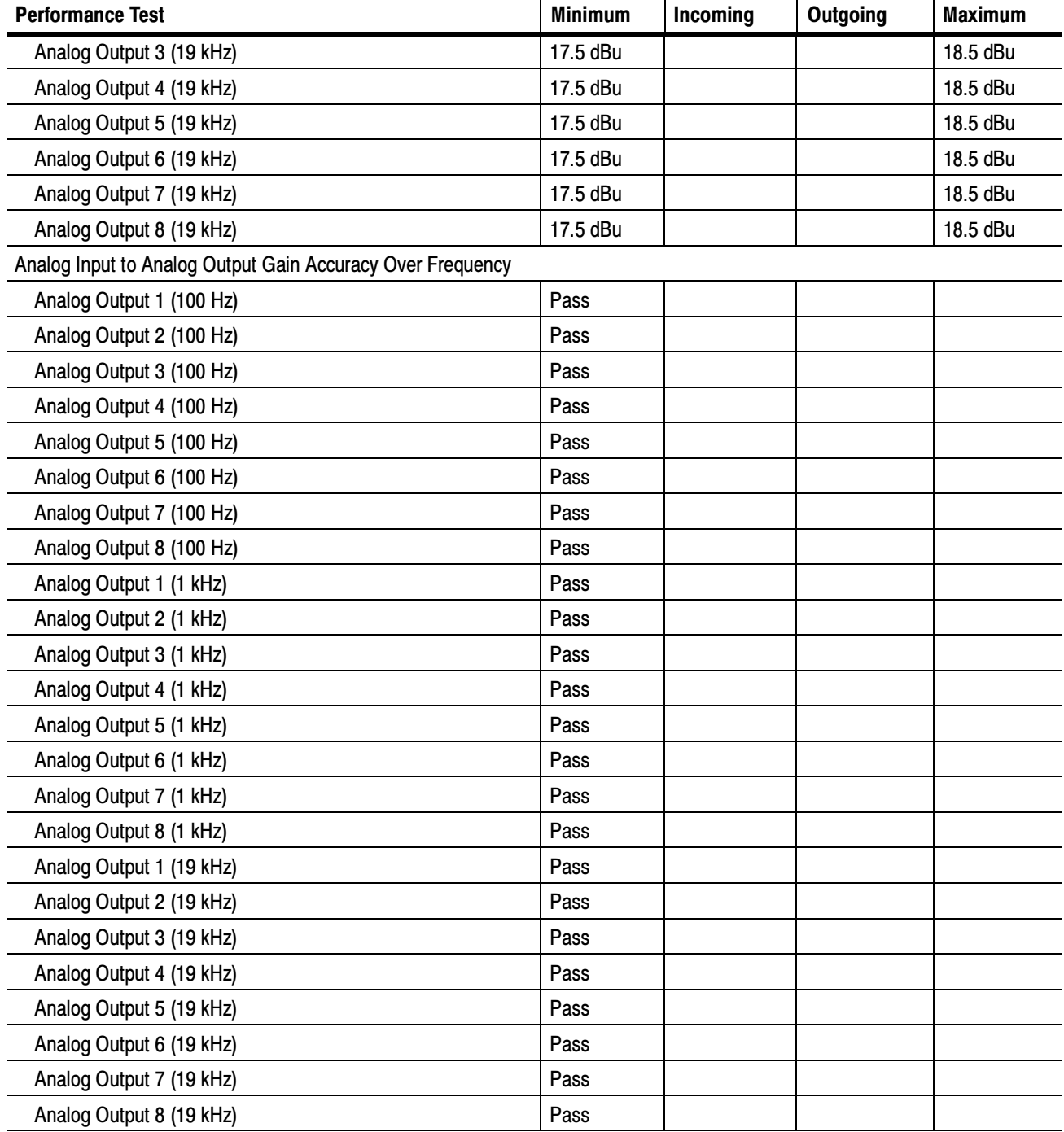

## Test Record - Option DS only

## WFM7100 Waveform Monitor Audio Option DS only Test Record

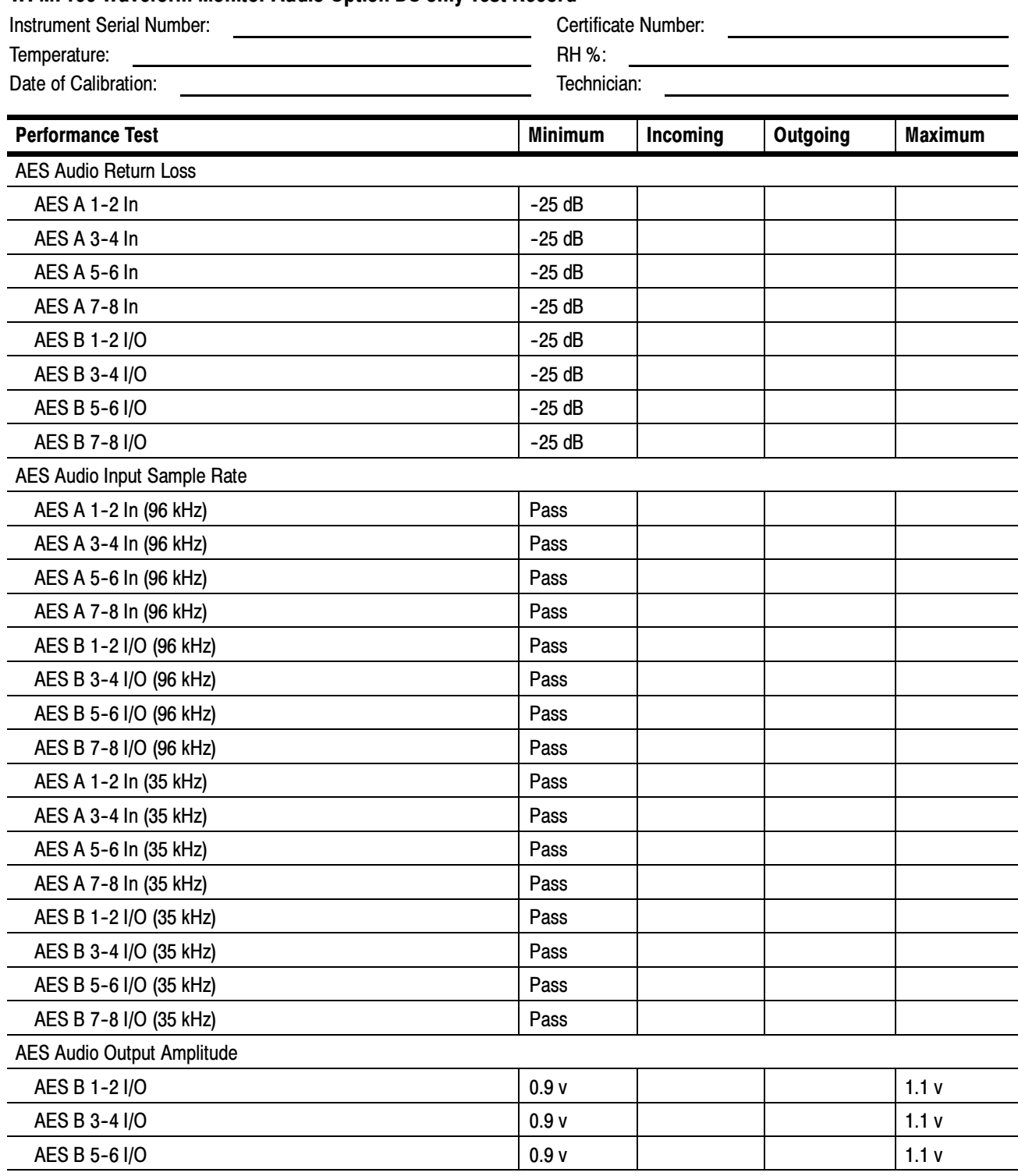

## WFM7100 Waveform Monitor Audio Option DS only Test Record (cont.)

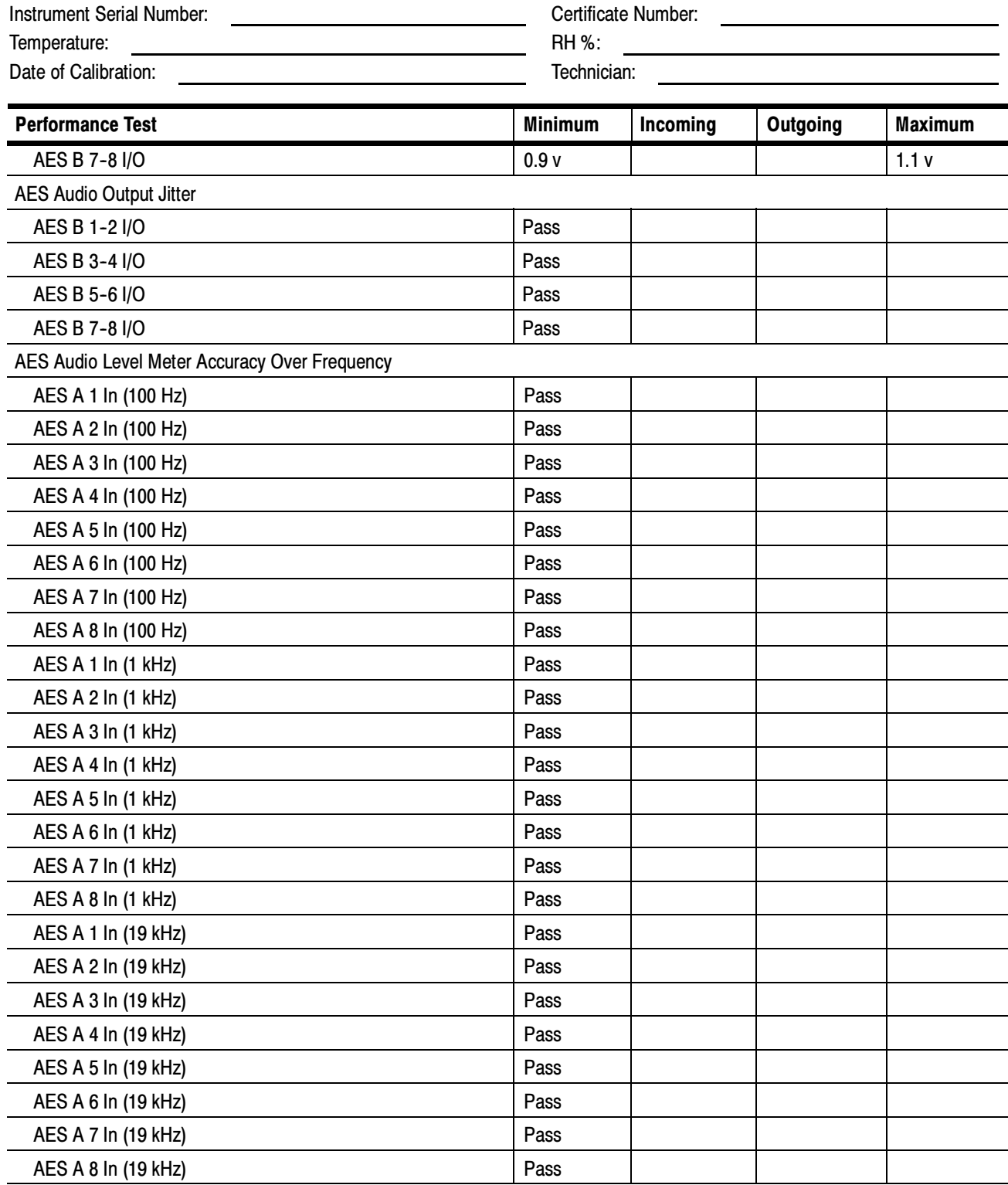

## WFM7100 Waveform Monitor Audio Option DS only Test Record (cont.)

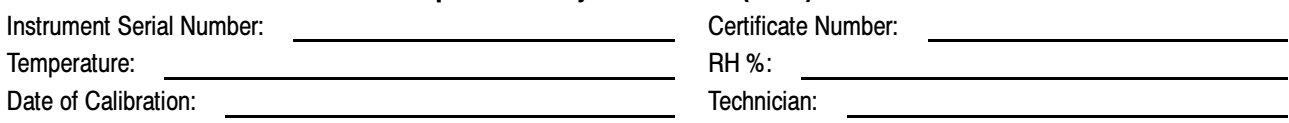

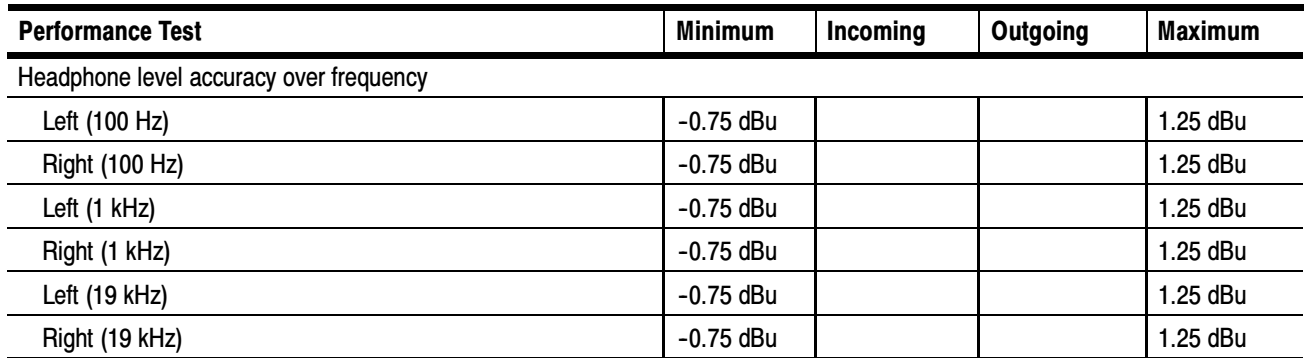

Test Records

# Incoming Inspection

This section contains functional/operational checks appropriate to an incoming inspection.

The waveform monitor must have been operating for a warm-up period of at least 20 minutes, and must be operating at an ambient temperature as listed in Table 1-42 on page 1-34.

Use the following procedures to check the basic functionality of WFM6100, WFM7000, and WFM7100 Waveform Monitors. The checks are arranged by model and option so that you can choose the sections that are appropriate for your instrument. The last two sections are for less critical waveform monitor features: the ground closure and Ethernet ports. You need only test these if you intend to use them. In general, you should test in the order presented, since later tests might depend on items checked in the earlier tests.

## Required Equipment

The following equipment is required to perform the incoming inspection procedure.

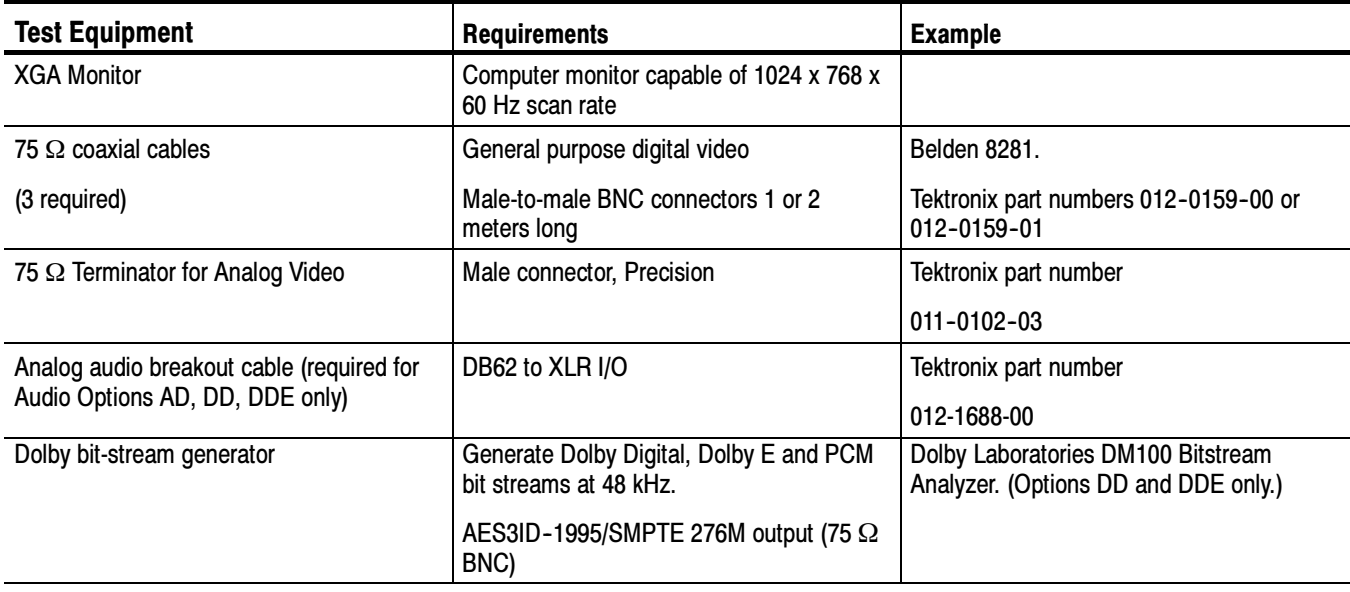

#### Table 2- 1: Required Test Equipment

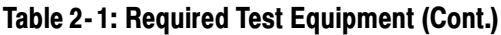

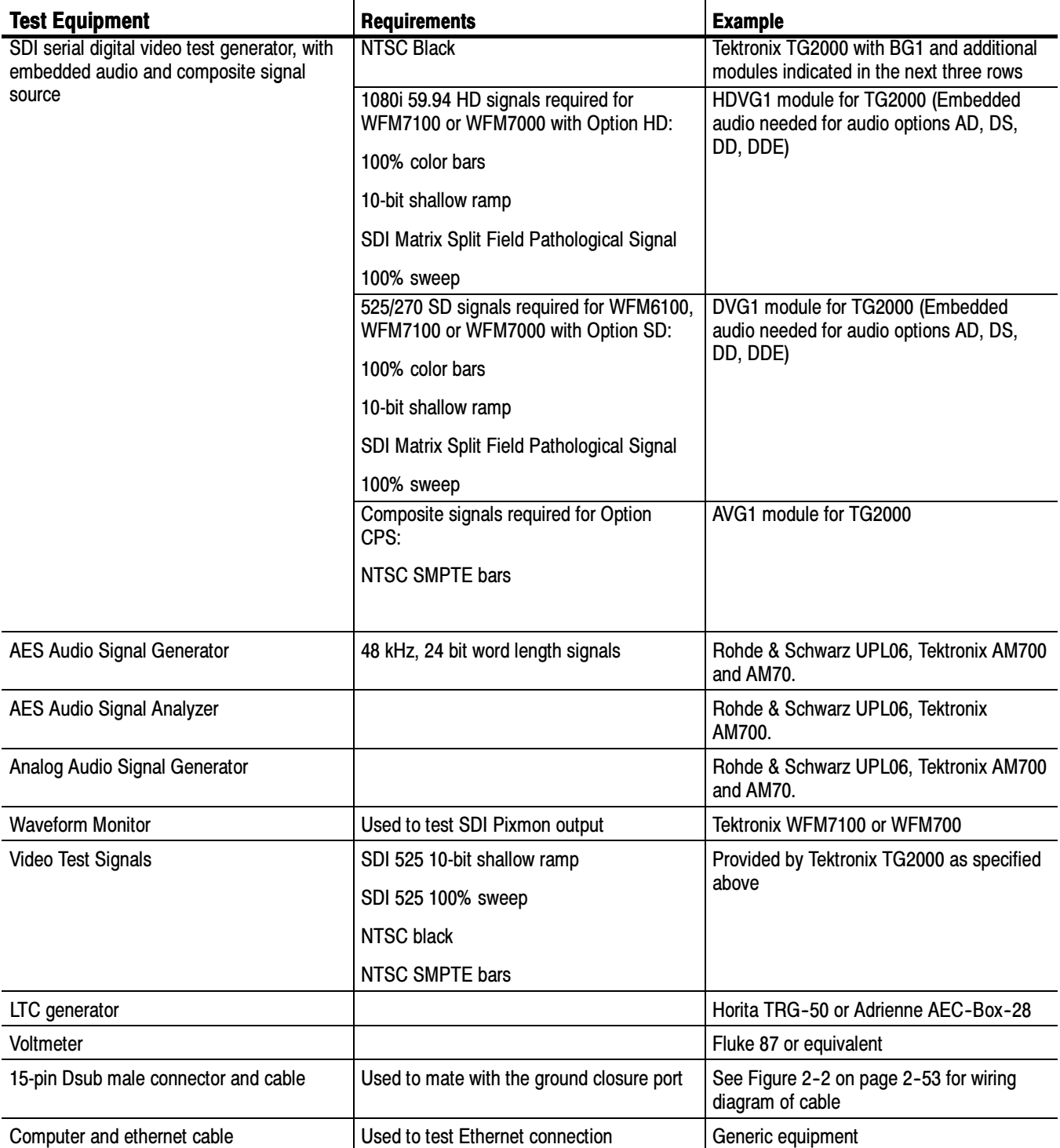

### Basic Turn On and Self Test

- 1. Connect an XGA monitor to the **EXT DISPLAY** connector on the rear of the waveform monitor.
- 2. Connect the AC line cord to the rear of the instrument and to a 100 to 240 VAC source. There is no power switch on the waveform monitor, so the instrument will turn on as soon as you apply power.
- 3. Look at the front panel immediately after you apply power. The **PICTURE**, PRESETS, and IN/OUT buttons should be lit. The other front-panel buttons will light one at a time, in sequence. Verify that all buttons do light. The sequence will repeat until the Boot Loader process completes (approximately 30 seconds).
- 4. Record pass or fail in the test record for Front Panel LEDs.
- 5. After about 50 seconds, the Power on diagnostic page should appear on the XGA monitor.
- 6. Verify that all self tests pass. Any failures will be shown in red. The results of the power-on diagnostics are erased from the screen, but you can view the results by selecting MAIN > Config > Diagnostics> Diagnostics Log.
- 7. After the diagnostics are finished, the instrument state will be restored. When the progress indicator in the upper middle part of the screen is finished, the instrument has finished initializing.
- 8. Record Pass or Fail for the POST in the test record.
- 9. If it is still open, close the Diagnostics Log.

#### 1. Follow these steps to reset the waveform monitor to the Factory Presets: Reset to Factory Presets

- a. Press the Presets button.
- b. Press the Settings soft key.
- c. Press the Recall Preset soft key.
- d. Press the Factory soft key.
- 1. Set the waveform monitor to the Factory Presets (See above). Wait for the process to complete as indicated by the progress indicator. Record Pass or Fail in the test record. Front Panel Test
- 2. Connect an SDI color bars signal to the SDI A input. Use a signal type appropriate to the unit under test:
	- - WFM7100 or WFM7000 with Option HD: 1080i 59.94 color bars from HDVG1
	- - WFM6100, WFM7100, or WFM7000 with Option SD: 525/270 color bars from DVG1
- 3. Set the waveform tile to full screen:
	- a. Press the DISPLAY button.
	- b. Touch the 1 View soft key corresponding to the waveform tile.
- 4. Touch the V Gain touchable readout on the display, and then use the GENERAL knob to adjust the gain. Verify that the gain does change.
- 5. Press the SELECT button, and verify that the H Mag touchable readout is now selected.
- 6. Press all the other buttons, and check that the display and/or soft keys change for each one.
- 7. Press the WFM button.
- 8. Turn the HORIZONTAL and VERTICAL knobs and verify the waveform moves appropriately.
- 9. Record Pass or Fail for Buttons and Knobs in the test record.

## LCD Pixel and Touch Screen Defects

- 1. Set the waveform monitor for an all white screen:
	- a. Press the MAIN button.
	- b. Touch the Config soft key, then the Diagnostics soft key.
	- c. Touch the Monitor & Display soft key.
	- d. Touch the Display Panel Solid White soft key.
- 2. Count any pixels stuck low (not white).
- 3. While the screen is all white, inspect for visible defects in the touch panel that exceed the limits in Table  $2-2$  (page  $2-23$ ).

**NOTE**. Inspection should be done from 18" away from the display, under normal room lighting. Loose dust on the front of the screen does not constitute a defect

4. Touch the screen to cancel the all white screen.

- 5. Set the waveform monitor for an all black screen:
	- a. Touch the Display Panel Solid Black soft key.
- 6. Count any pixels stuck high (not black).
- 7. Touch the screen to cancel the all black screen.
- 8. Check that the total number of pixels counted in steps 2 and 6 is less than six.

#### Table 2- 2: Touch Panel Visual Defects

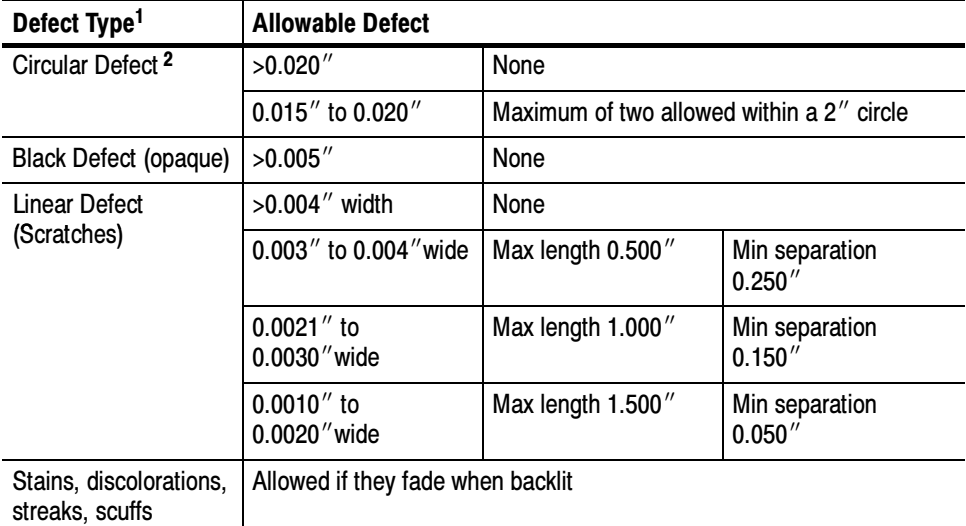

 $1$  Defects should be visible from 18" under normal lighting. If you have to hold it closer or use special lighting to see the defect, it is not a rejectable defect.

- <sup>2</sup> For irregular defects, use (LengthxWidth)/2.
- 9. Record pass or fail for Pixel and Touch Screen in the test record.
- 10. Touch the Close Monitor & Display soft key.

### LCD Color Palette and Advanced Diagnostics **Test**

- 1. Continuing from the previous test, access Advanced Diagnostics:
	- a. Touch the Run Advanced soft key.
	- b. Touch the Run soft key.

#### LCD Color Palette.

2. Verify the LCD Color Palette by observing the white and red ramps at the top of the screen, and the green and blue ramps at the bottom of the screen:

- - The topmost ramp is white. It should vary smoothly from black on the left side of the screen to white on the right side of the screen.
- - The ramp just below the white ramp is red. It should vary smoothly from black on the left side of the screen to bright red on the right side of the screen.
- - The bottom ramp is blue. It should vary smoothly from black on the left side of the screen to bright blue on the right side of the screen.
- - The ramp just above the blue ramp is green. It should vary smoothly from black on the left side of the screen to bright green on the right side of the screen.

For each of these ramps it is normal to have some discrete steps in the brightness. The width of these steps should not exceed 0.1 inches. Some very fine lines may be visible in the ramps. This is normal.

3. Record Pass or Fail in the test record for the LCD Color Palette test.

#### Advanced Diagnostics.

4. Verify the following frequencies and pulse widths, shown in the diagnostics display, are within the limits listed in Table 2-3.

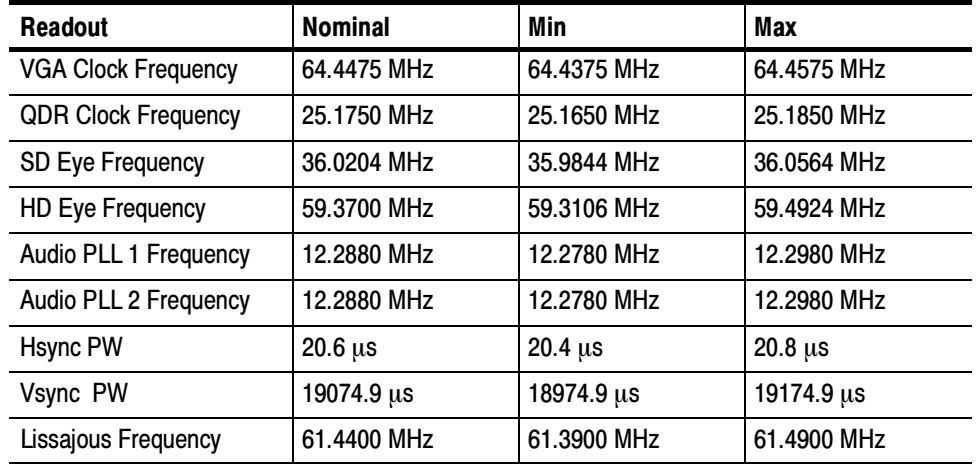

#### Table 2- 3: Diagnostics Limits

- 5. Verify that all the tests in the middle section of the screen have a green Pass status.
- 6. Press the SELECT button to reboot the unit in normal operation. It may take some time before the button press has any effect. You may cycle the power instead.

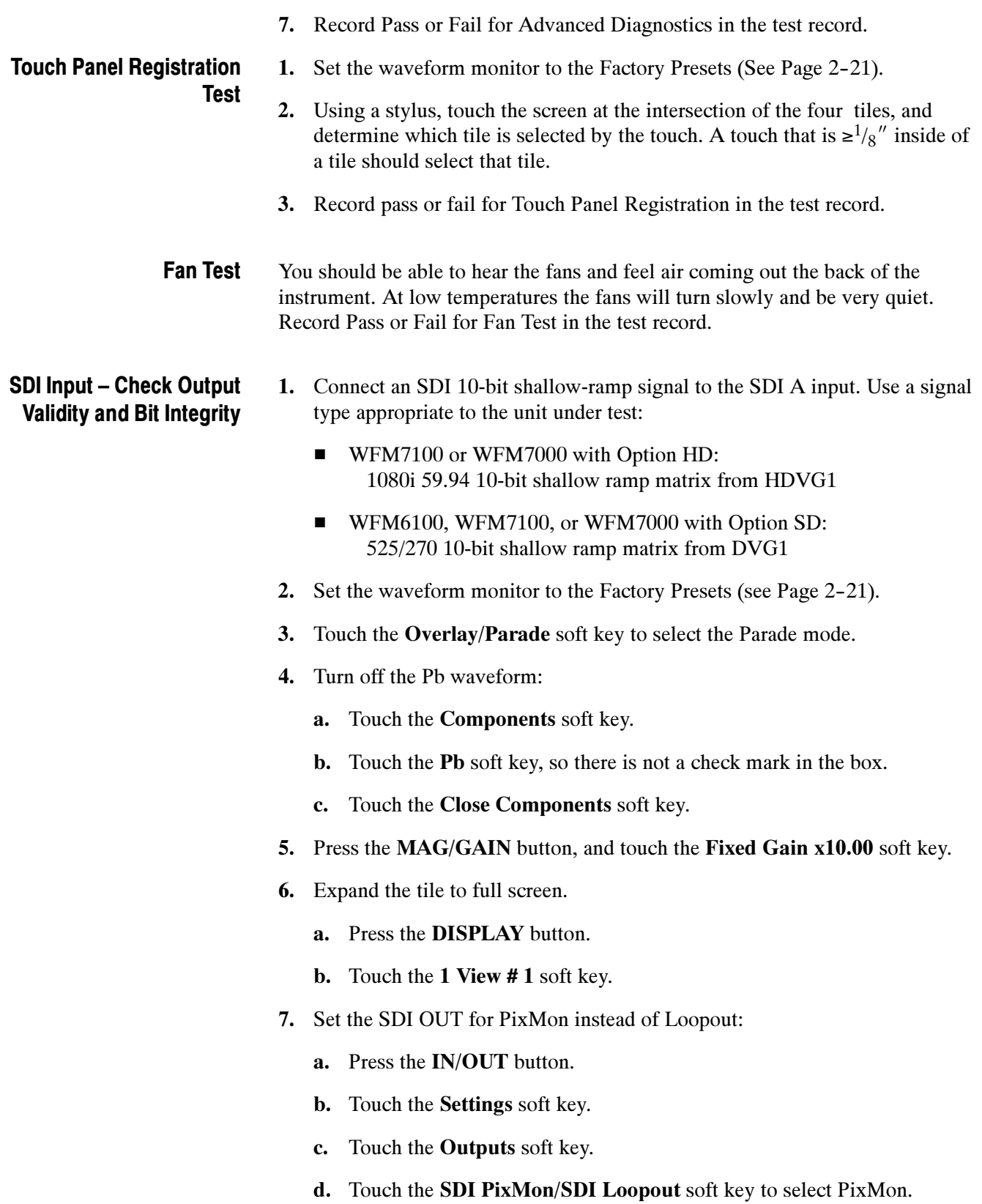

- 8. Connect the waveform monitor SDI OUT to a second, known good, waveform monitor SDI A input.
- 9. Repeat steps 2 through 5 for the second waveform monitor.
- 10. Perform steps 11 through 15, on both the DUT (to check the Serial Input), and the second waveform monitor (to check the DUT Serial Output)
- 11. Position the waveform on the DUT so that you can check the ramps.
- 12. Check a major division of both ramps in the signals. Check for 11 to 13 even vertical steps over a major division (10 mV). The steps should always step upward in a monotonic ramp. Check that there are no EDH errors (SD) or CRC errors (HD) on the second waveform monitor.
- 13. Return both waveform monitors to normal gain:
	- a. Press the MAG/GAIN button.
	- b. Touch the Fixed Gain x1.00 soft key.
- 14. Change the input signal to a 100% sweep.
- 15. Verify the sine waves are uniform and do not have steps. Also verify the amplitude is 700 mV. Check that there are no EDH errors (SD) or CRC errors (HD) on the second waveform monitor.
- 16. If desired, move the input to input B, select input B from the front panel, and repeat steps 5 through 15.
- 17. Record Pass or Fail for SDI Bit Integrity in the test record.
- 18. Disconnect the second waveform monitor.
- 1. Set the waveform monitor to the Factory Presets (See Page 2-21). External Reference
	- 2. Connect an SDI 10-bit shallow-ramp signal to the SDI A input. Use a signal type appropriate to the unit under test:
		- - WFM7100 or WFM7000 with Option HD: 1080i 59.94 10-bit shallow ramp from HDVG1
		- - WFM6100, WFM7100, or WFM7000 with Option SD: 525/270 10-bit shallow ramp from DVG1
	- 3. Apply an NTSC signal to the External Reference input from the Analog Signal Generator. Install a termination on the loopthrough.
	- 4. Select Ext Ref:
		- a. Press the IN/OUT button.
- b. touch the Int Ref/Ext Ref soft key to select Ext Ref.
- 5. The status bar in the upper left-hand corner of the display should display Ref: NTSC.
- 6. Set the upper right tile to a 1 Field waveform display:
	- a. Touch within the upper right tile.
	- b. Press the WFM button.
	- c. Touch the Sweep soft key.
	- d. Touch the 1 Field soft key.
- 7. Verify that both WFM tiles are stable.
- 8. Record Pass or Fail for NTSC Lock in the test record.
- 9. Remove the NTSC signal from the reference input.
- 10. Both WFM tiles should "unlock" and scroll.
- 11. The status bar in the upper left-hand corner of the display should display Ref: Ext. Missing in red text.
- 12. Record Pass or Fail for Ref Missing in the test record.

#### Composite Input (Option CPS Only)

- 1. Set the waveform monitor to the factory presets (See Page 2-21).
- 2. Apply an NTSC SMPTE color bar signal from the TG2000 AVG1 module to the Composite A input (CMPST A). Install a termination on the loop through.
- 3. Select the CMPST A input:
	- a. Press the IN/OUT button.
	- b. Touch the **Analog Input A** soft key.
- 4. Observe the WFM display in tile 1, the signal should be aligned with the zero graticule.

NOTE. Recalling the factory presets does not set the vertical position to zero. You may need to adjust the Vertical control to set the vertical position to zero.

- 5. Record Pass or Fail for WFM with NTSC in the test record.
- 6. Observe the Vector in tile 2, the burst should be aligned with the burst marker that extends to the left of the vector center.

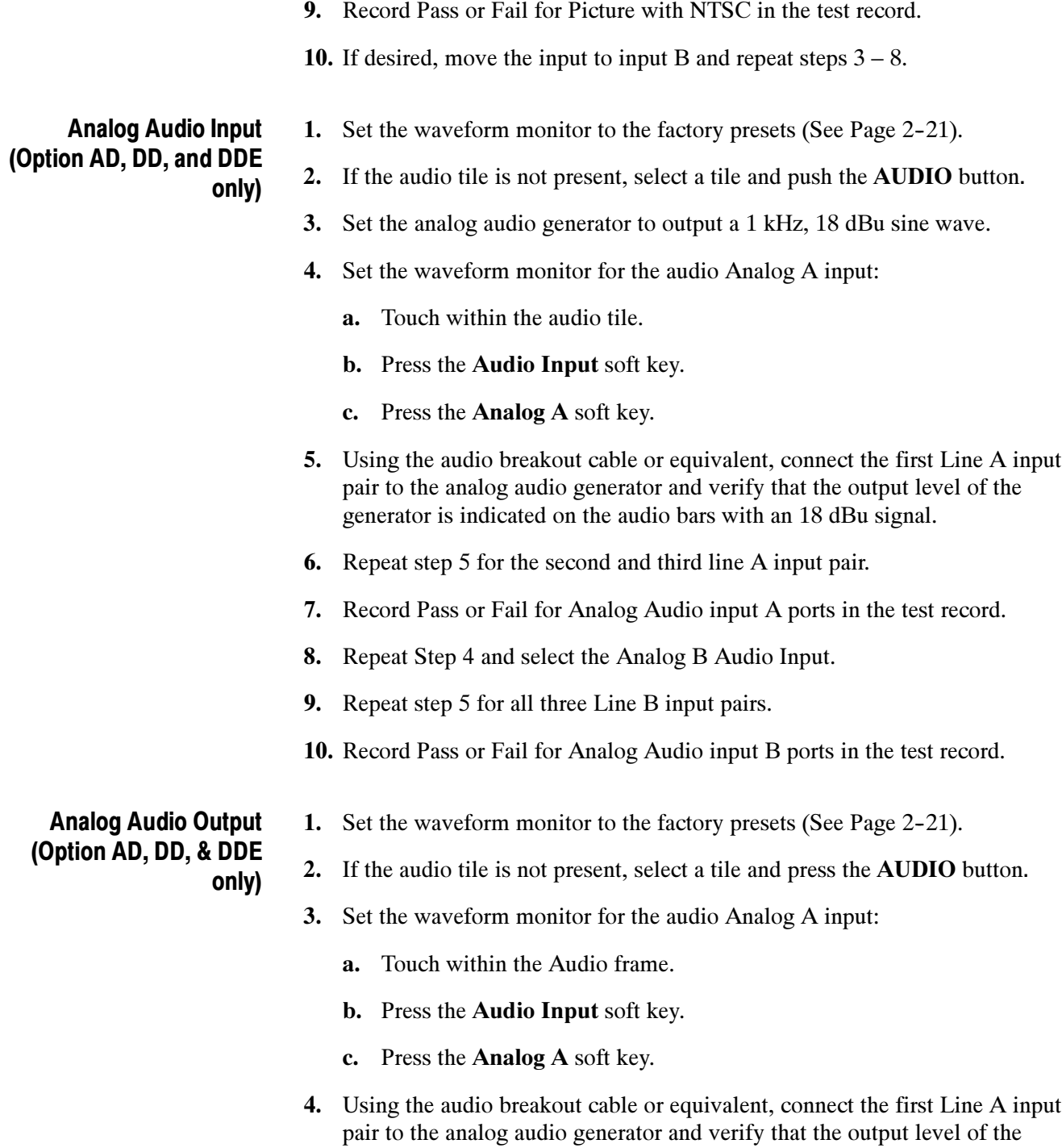

signal.

8. Observe the picture in tile 3. It should be stable and show the color bar

generator is indicated on the audio bars with an 18 dBu signal.

- 5. Set the Audio Attenuation to 0 dB:
	- a. Touch the Audio Settings soft key.
	- b. Touch the Attenuate Aud Out soft key.
	- c. Use the GENERAL knob to set the attenuation to 0 dB.
- 6. While still in the Audio Settings submenu, set the Analog Output Bar Map so that Bars 1,2 are the source for all of the Analog Outputs:
	- a. Touch the Audio Inputs and Outputs soft key.
	- b. In the Set Audio I/O Type to configure area, make sure that the Analog A soft key is selected.
	- c. Touch the Audio Output Mapping soft key.
	- d. Touch the Map Analog Outputs soft key if it isn't already selected.
	- e. Touch the Bars 1,2 soft key in the Audio Source section.
	- f. Touch the Analog 1,2; Analog 3,4; Analog 5,6; and Analog 7,8 soft keys on the Analog Outputs row. Each of these soft keys should say [Bars 1,2] on the Audio Source row when this is done.
	- g. Touch the Exit Audio Output soft key, and then the Exit Audio InOut soft key.
	- h. Press the DISPLAY button and select the Audio frame for the full screen.
- 7. Connect the first analog output pair on the breakout cable to the second line A input pair.
- 8. Verify on the level meter bars that the second set of bars is within 1 dB of the first set of bars.
- 9. Connect the second analog output pair on the breakout cable to the second line A input pair.
- 10. Verify on the level meter bars, that the second set of bars is within 1 dB of the first set of bars.
- 11. Connect the third analog output pair on the breakout cable to the second line A input pair.
- 12. Verify on the level meter bars, that the second set of bars is within 1 dB of the first set of bars.
- 13. Connect the fourth analog output pair on the breakout cable to the second line A input pair.

Digital Audio Input

& DDE only)

(Options DG, DS, AD, DD,

- 14. Verify, on the level-meter bars, that the second set of bars is within 1 dB of the first set of bars.
- 15. Record Pass or Fail in the test record.

1. Set the waveform monitor to the factory presets (see Page 2-21).

- 2. If the audio tile is not present, select a tile and push the AUDIO button.
- 3. Set the digital audio generator to output a  $1 \text{ kHz}$ ,  $-6 \text{ dBFS}$  sine wave.
- 4. Set the input source to AES A:
	- a. Touch the Audio Input soft key.
	- b. Touch the AES A soft key.
- 5. Connect the unbalanced output of the digital audio generator to the AES A 1-2 input.
- 6. Verify that the first set of level meter bars indicates –6 dBFS.
- 7. Repeat steps 5 and 6 for AES A 3-4, AES A 5-6, and AES A 7-8.
- 8. Record Pass or Fail for AES A in the test record.
- 9. Set the Audio Input to AES B:
	-
	- b. Touch the AES B soft key.
	-
	- b. Touch the Audio Inputs and Outputs soft key.
	- c. Touch the AES B soft key, and make sure that it is set as an Input.
	- d. Touch the Exit Audio InOut soft key, and then the Close Audio Settings soft key.
- 11. Connect the output of the digital audio generator to the AES B 1-2 input.
- 12. Verify that the first set of level meter bars indicates  $-6$  dBFS.
- 13. Record Pass or Fail for AES B in the test record.
- 14. Repeat steps 11 and 12 for AES B 3-4, AES B 5-6, and AES B 7-8.

- a. Touch the Audio Input soft key.
- 
- 10. Configure AES B as an input:
	- a. Touch the Audio Settings soft key.
- 15. Set the SDI generator for a signal type appropriate to the unit under test:
	- - WFM7100 or WFM7000 with Option HD: 1080i 59.94 color bars from HDVG1
	- - WFM6100, WFM7100, or WFM7000 with Option SD: 525/270 color bars from DVG1
- 16. Set the SDI generator for embedded audio in 2 groups starting with group 1, and then access and set its audio channels:
	- a. On the generator, press Modules, and then select the appropriate module icon, HDVG1 or DVG1.
	- b. Press Test Signals, and select Module Parameters.
	- c. Select Audio, and set the audio channels as follows:
		- i. Channel 1:  $50$  Hz,  $-35$  dB
		- ii. Channel 2:  $100$  Hz,  $-30$  dB
		- iii. Channel 3: 150 Hz, -25 dB
		- iv. Channel 4: 200 Hz, -20 dB
		- v. Channel 5: 250 Hz, -15 dB
		- vi. Channel 6: 300 Hz, -10 dB
		- vii. Channel 7:  $400$  Hz,  $-5$  dB
		- viii. Channel 8: 500 Hz, 0 dB
- 17. Connect the output of the SDI signal generator with embedded audio to the SDI A input.
- 18. Touch the Audio Input soft key, then touch the Embedded soft key.
- 19. Verify that the level meter bars have a stair step pattern from –35 dB on channel 1 to 0 dB on channel 8.

NOTE. If level-meter bars indicate that audio is not present, set the TG2000 module number of groups to 2 even if it appears to be set already.

- 20. Record Pass or Fail for Embedded to Display in the test record.
- 21. Bring up the phase display and set the phase pair to 1 & 2:
	- a. Touch the Aux Display soft key.
	- b. Touch the Phase soft key.

Digital Audio Output (Options DG, DS, AD, DD,

& DDE only)

- c. Touch the Phase Pair soft key.
- d. Touch the Bars 1,2 soft key.
- 22. Go through the other phase pairs  $(3 \& 4, 5 \& 6, 7 \& 8)$  and verify that the phase display changes in each one.
- 23. Record Pass or Fail for Embedded to Lissajous in the test record.

#### 1. Set the waveform monitor to the factory presets (See Page 2-21).

- 2. If the audio tile is not present, select a tile and push the AUDIO button.
- 3. If you have just finished testing the Digital Audio Inputs, proceed to step 4, otherwise do steps 15-19 of the Digital Audio Input test.
- 4. Set the AES B connector to be an input:
	- a. Touch the Audio Settings soft key, then the Audio Inputs and Outputs soft key.
	- b. Touch the AES B soft key, then touch the AES-B Input/AES-B Output soft key to configure the port as an Output.
	- c. Touch the Exit Audio InOut soft key, then the Close Audio Settings soft key.
- 5. Connect the AES B 1-2 output to the Audio Signal Analyzer input.
- 6. Verify on the analyzer that the signal levels are at –35 dB for the left channel and –30 dB for the right.
- 7. Connect the AES B 3-4 output to the Audio Signal Analyzer input.
- 8. Verify on the analyzer that the signal levels are at –25 dB for the left channel and –20 dB for the right.
- 9. Connect the AES B 5-6 output to the Audio Signal Analyzer input.
- 10. Verify on the analyzer that the signal levels are at –15 dB for the left channel and –10 dB for the right.
- 11. Connect the AES B 7-8 output to the Audio Signal Analyzer input.
- 12. Verify on the analyzer that the signal levels are at –5 dB for the left channel and 0 dB for the right.
- 13. Record Pass or Fail for each output in the test record.

#### Dolby Decode (Options DD & DDE only)

- 1. Set the waveform monitor to the factory presets (See Page 2-21).
- 2. If the audio tile is not present, select a tile and push the AUDIO button.
- 3. Set the Audio Input to AES A:
	- a. Touch the Audio Input soft key.
	- b. Touch the AES A soft key.
- 4. Set the Dolby generator for a Dolby D output using the following steps:
	- a. Press Gen to display the Gen Stream Sel message.
	- b. Press Up/Down buttons to select a Dolby D stream as indicated by the leading "D" in the bit stream name.
	- c. Press Enter to activate the selected signal.
- 5. Use a 75  $\Omega$  cable to connect the Digital Output of the Dolby generator to the AES A1-2 In BNC.
- 6. Check for the "DOLBY D" message in bars 1 and 2 of the Audio display.
- 7. Set the Audio Input to Dolby 1:
	- a. Touch the Audio Input soft key.
	- b. Touch the Dolby 1 soft key. (Factory preset configured Dolby 1 to decode Dolby from the AES A1-2 input.)
- 8. Check that the audio display shows the decoded Dolby signal.
- 9. Check that the Dolby program type shown in the top line of the audio display, for example "D 3/2 L", agrees with the Dolby generator setting.
- 10. Change the Dolby generator to a Dolby E output:
	- a. Press Up/Down buttons to select a Dolby E stream as indicated by the leading "E" in the bit stream name.
	- b. Press Enter to activate the selected signal.
- 11. If option DDE is present, check that the audio display shows the decoded Dolby signal and that the Dolby program type shown in the top line of the audio display, for example "E 2+2", agrees with the Dolby generator setting.
- 12. If option DDE is not present, check for the "DOLBY E" message in bars 1 and 2 of the Audio display.
- 13. Record Pass or Fail for Dolby Decode in the test record.

## LTC Decode and Waveform Test

- 1. Set the waveform monitor to the factory presets (See Page 2-21).
- 2. You will need a custom cable for this step (see Figure 2-2 on page 2-53).
	- a. Solder wires to each of the pins of a male db9 connector, and strip the insulation back approximately 1/4 inch on each of the wires.
	- b. Make a shielded coaxial cable with a male RCA connector on one end. On the other end, connect the center coaxial conductor to pin 2 of the male db9 connector and the outer (shield) conductor to pin 1 of the male db9 connector.

**NOTE.** This is the same cable used to check Ground Closure functionality (see Page  $2-34$ ).

- 3. Connect the RCA connector on the custom cable to the output of the Timecode generator. Connect the custom cable 9-pin connector to the REMOTE connector on the waveform monitor rear panel.
- 4. Set the waveform monitor timecode source to LTC:
	- a. Press the IN/OUT button.
	- b. Touch the Settings soft key.
	- c. Touch the Digital SubMenu soft key.
	- d. Touch the Timecode soft key, then the LTC soft key.
	- e. Touch the Close Digital soft key, then the Close Settings soft key.
- 5. Verify that the Decoded LTC is displayed in the upper right corner of the display, and is changing as expected. (It may be necessary to reset the LTC generator using the mode switch.)
- 6. Record Pass or Fail for LTC Decode in the test record.
- 1. Connect an SDI color bars signal to the SDI A input. Use a signal type appropriate to the unit under test: Ground Closure Remote
	- WFM7100 or WFM7000 with Option HD: 1080i 59.94 color bars from HDVG1
	- **WHM6100, WFM7100, or WFM7000 with Option SD:** 525/270 color bars from DVG1

2. You will need a custom cable for this step (see Figure 2-2 on page 2-53).

#### **NOTE.** This is the same cable used to check LTC functionality on Page 2-34.

- a. Solder wires to pins 1, 2, 5, 6, 7, 8, and 9 of a male db9 connector, and strip the insulation back approximately 1/4 inch on each of the wires.
- b. Make a shielded coaxial cable with a male RCA connector on one end. On the other end, connect the center coax conductor to pin 2 of the male db9 connector and the outer (shield) conductor to pin 1 of the male db9 connector.
- 3. Connect the DSUB connector to the REMOTE connector on the waveform monitor.

#### Test Preset Recall.

- 4. Set the waveform monitor to the factory presets (see page 2-21).
- 5. Set the waveform monitor to display a picture in tile 1 and a waveform in the the remaining tiles:
	- a. Touch within tile 1.
	- b. Press the PICTURE button.
	- c. Touch within tile 2 and press the WFM button.
	- d. Touch within tile 3 and press the WFM button.
	- e. Touch within tile 4 and press the WFM button.
- 6. Save the current settings as a preset:
	- a. Press the PRESETS button.
	- b. Touch the Settings soft key.
	- c. Touch the Save Preset soft key.
	- d. Save the preset as Preset A1, or as indicated in steps 7 to 9.
	- e. Touch the No soft key in the Question dialog box.
- 7. Repeat steps 5 and 6 to create a preset with picture in tile 2 and waveform in tiles 1, 3, and 4. Save as Preset A2
- 8. Repeat steps 5 and 6 to create a preset with picture in tile 3 and waveform in tiles 1, 2, and 4.Save as Preset A3
- 9. Repeat steps 5 and 6 to create a preset with picture in tile 4 and waveform in tiles 1, 2, and 3. Save as Preset A4
- 10. Set the waveform monitor to the factory presets (See Page 2-21).
- 11. Short pins 1 and 6 together on the remote cable.
- 12. Preset A1 should be restored so that a picture is displayed in tile 1. It may take several seconds for the display to change.
- 13. Short pins 1 and 7 together on the remote cable.
- 14. Preset A2 should be restored so that a picture is displayed in tile 2. It may take several seconds for the display to change.
- 15. Short pins 1 and 8 together on the remote cable.
- 16. Preset A3 should be restored so that a picture is displayed in tile3. It may take several seconds for the display to change.
- 17. Short pins 1 and 9 together on the remote cable.
- 18. Preset A4 should be restored so that a picture is displayed in tile 4. It may take several seconds for the display to change.
- 19. Record Pass or Fail for Activate Preset in the test record.

#### Test Ground Closure Out

- 20. Connect a voltmeter or oscilloscope to monitor pin 5 of the DSUB connector.
- 21. Verify the voltage is greater than 4.5 V. This indicates the output is not asserted.
- 22. Set the SDI Input alarm:
	- a. Press the MAIN button.
	- b. Touch the Config soft key, then the Alarm Setup soft key.
	- c. Touch the SDI Input soft key.
	- d. Touch the box in the GC (Ground Closure) column of the SDI Input Missing row. A check mark should appear in the box. This instructs the waveform monitor to assert the ground closure if the SDI input is not present.
	- e. Touch the Save and Close soft key.
- 23. The voltmeter should read >4.5 V on pin 5.
- 24. Remove the input signal from SDI A connector on the rear panel to assert ground closure.
- 25. The voltmeter should now read a low voltage, below 0.5 V.
- 26. Record Pass or Fail for Ground Closure in the test record.
- 1. Connect an Ethernet cable from the rear of the unit to a computer with a Web browser. Ethernet Test
	- 2. Set the waveform monitor to the factory presets (See Page 2-21).
	- 3. Verify the IP address assigned to the waveform monitor:
		- a. Press the MAIN button.
		- b. Touch the Config soft key, then the Utilities soft key.
		- c. Touch the Communications soft key.
		- d. Verify that the Config Mode is set to Manual.
		- e. Touch the Network Setup soft key.
		- f. Ensure that the IP address is compatible with your computer network. It may be necessary to change the IP address.
		- g. Once the IP address is correct, touch the OK soft key, and then the Close Communications soft key.
	- 4. Open a Web browser on the computer.
	- 5. From the computer, enter the IP address of the waveform monitor into the Web browser address line (for example, http://192.182.256.23).
	- 6. You should see a Web page titled "Tektronix WFM6100/WFM7100 Remote Interface" or something similar. This means that the Ethernet function is working.
	- 7. Record Pass or Fail for Ethernet Functionality in the test record.

Incoming Inspection

# Video and General Performance Verification Procedures

This performance verification includes procedures that verify standard and option-equipped instruments.

## Required Equipment

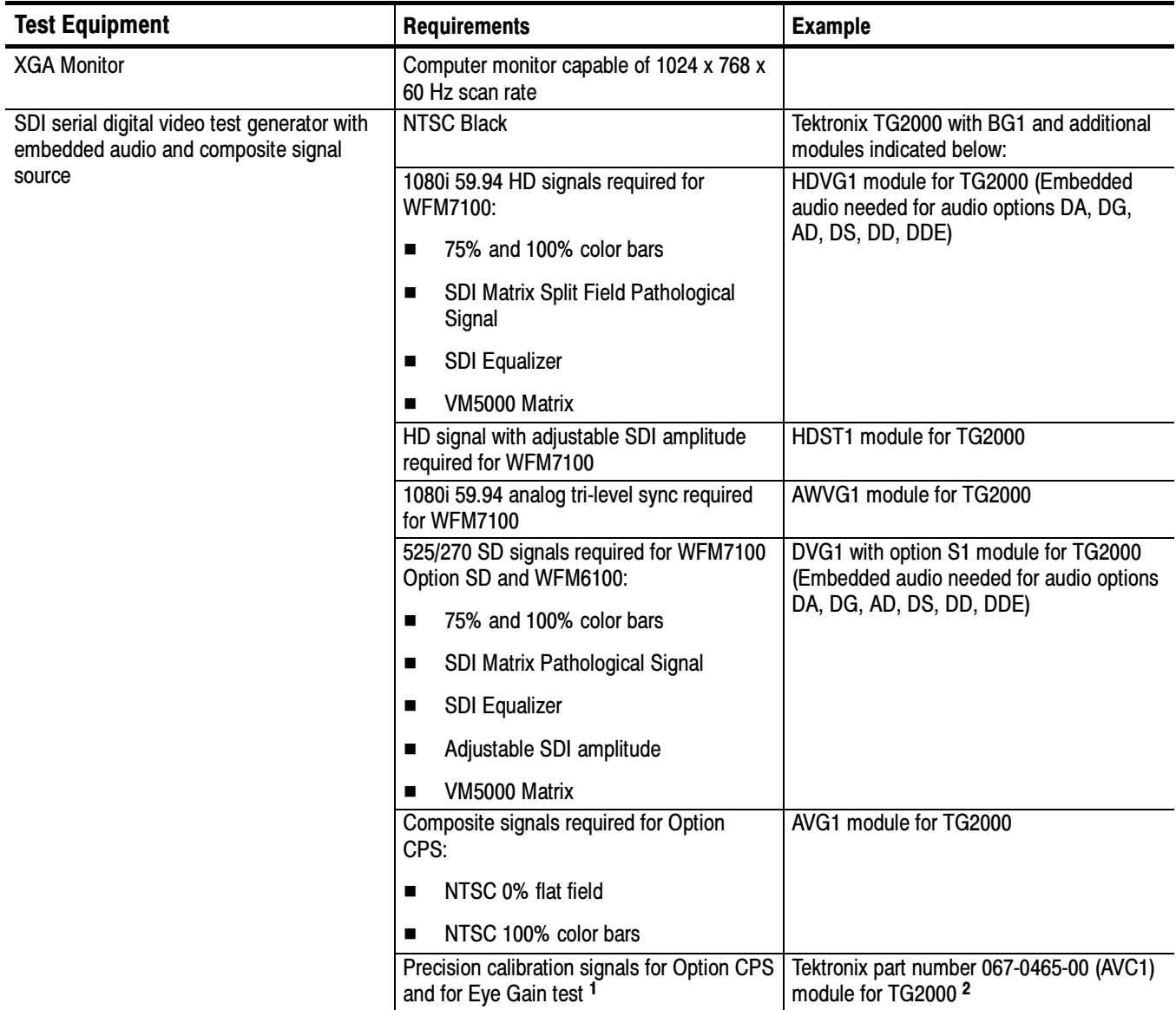

#### Table 2- 4: Required Test Equipment (Video and General Performance)

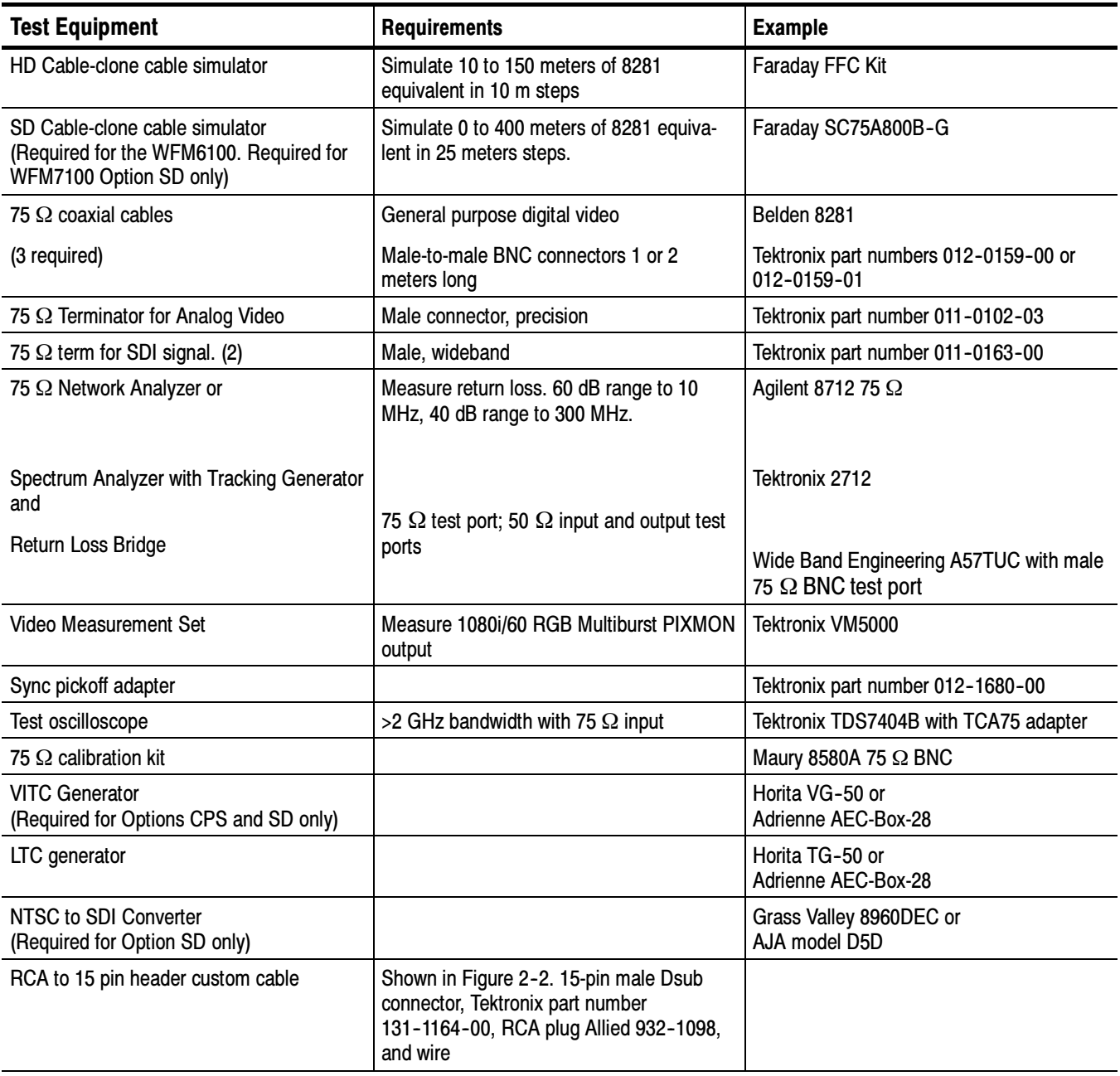

## Table 2- 4: Required Test Equipment (Video and General Performance) (Cont.)

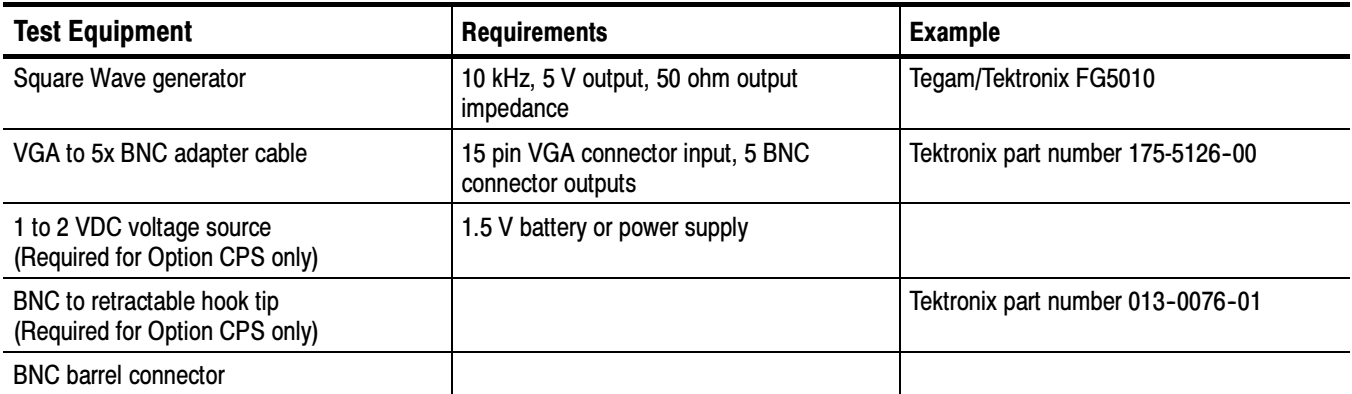

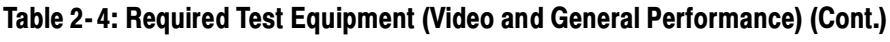

<sup>1</sup> The required custom signals are provided on the User Documents CD. These signals are also provided for an AVG1 module, if an 067-0465-00 (AVC1) is not available. Download the PVCustomSignals.zip file, unzip it, and install the signals on your TG2000.

<sup>2</sup> Note that the 067-0465-00 (AVC1) is not available outside of Tektronix. Other equipment can be substituted but it might not have sufficient accuracy to guarantee the specifications. For hum insertion, a general-purpose sine wave generator can be used to terminate and drive back into the video signal through appropriate impedance matching.

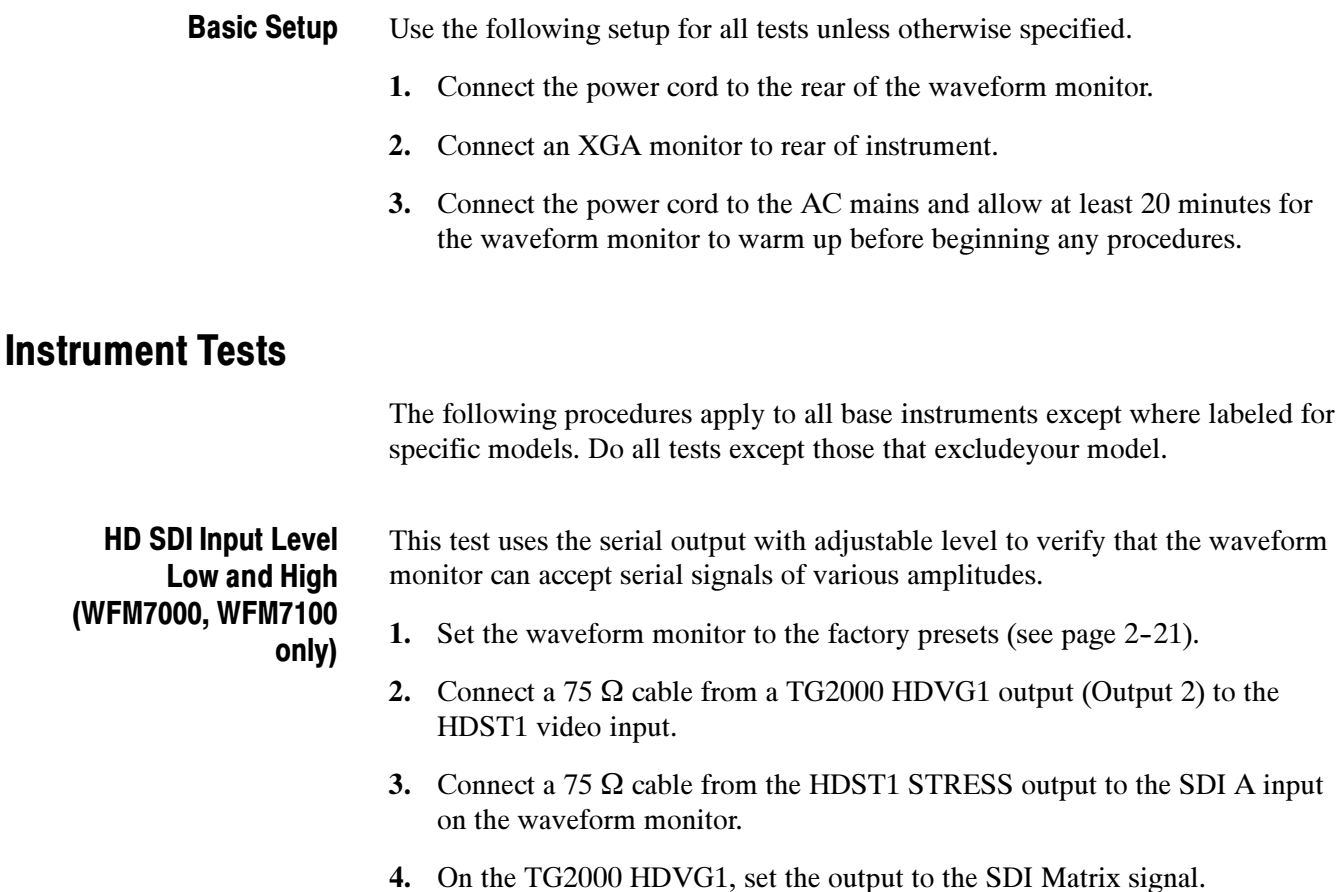

- 5. You should see a stable picture and waveform on the waveform monitor display. The status screen should display OK for Y Chan CRC, C Chan CRC, Y Anc Checksum, and C Anc Checksum errors.
- 6. Set the Status tile to full screen:
	- a. Touch within the Status tile.
	- b. Press the DISPLAY button.
	- c. Touch the 1View soft key that corresponds to the position of the Status tile.
- 7. On the TG2000 HDST1, adjust the serial amplitude downward to find the lowest level that does not generate any CRC errors in a 10 second period.
- 8. Record the HDST1 Amplitude Level in the test record.
- 9. Increase the HDST1 Amplitude Level to 130 %.
- 10. If any EDH errors are generated, reduce the amplitude until no errors are generated for a 10 second period.
- 11. Record the HDST1 Amplitude Level in the test record.
- 12. Move the input cable from the SDI A input to the SDI B input.
- 13. Repeat steps 7 through 11 for the SDI B input.
- 14. Record this level in the test record.

## EDH and HD SDI Input Equalization Range (WFM7000, WFM7100 only)

This test uses a cable clone to simulate cable. This verifies that the waveform monitor can receive signals that have passed through long cables.

#### EDH

- 1. Set the waveform monitor to the factory presets (see page 2-21).
- 2. Connect the TG2000 HDVG1 output to the TG2000 HDST1 input.
- 3. Connect the TG2000 HDST1 output to the waveform monitor SDI A input.
- 4. Set the waveform monitor to display a Video Session status screen:
	- a. Touch within tile 4 to activate that tile.
	- b. Press STATUS to display the status screen in tile 4.
	- c. Touch the Video Session soft key, then touch the Hide Menu soft key to remove the menu soft keys.
- 5. Select the 1080i59.94 "SDI Equalizer Test" signal from the TG2000 HDVG1.
- 6. Set the TG2000 HDST1 SDI parameters for a 1.0 error rate.
- 7. Check that the Y Chan and C Chan CRC Error readouts, Err Seconds column, shown in the Video Session display, are incrementing at a rate of one per second.
- 8. Record Pass or Fail in the test record.

#### Cable Length Accommodation

- 9. Connect a cable from an output of the TG2000 HDVG1 to the 80 m section of the HD Cable clone.
- 10. Use a second cable to connect the other port of the cable clone section to the SDI A connector on the waveform monitor.
- 11. On the TG2000 HDVG1, set the output to the SDI Matrix signal.
- 12. You should see a stable picture and waveform on the waveform monitor display. All the CRC parameters on the Status screen should read Valid.
- 13. Connect additional sections of the HD Cable Clone into the signal path to find the longest length of "cable" that does not generate any CRC errors in a 10-second period.
- 14. Add the HD Cable Clone section lengths to get the total length in meters of Belden 8281 cable. Divide by 4 to calculate the attenuation in dB at 750 MHz.
- 15. Record the value in the test record.
- 16. Repeat the test using SDI B input on the waveform monitor.
- 17. Record this level in the test record.

### HD SDI Loopthrough Isolation (WFM7000, WFM7100 only)

This test looks for crosstalk between the two SDI inputs. One input is driven by a signal straight from the generator; the second input is driven through the cable clone, which simulates a long cable. The two sources are set to different rates to allow transitions of the serial signal to hit all possible phases. If the isolation is sufficient, the crosstalk will not introduce errors.

- 1. Set the waveform monitor to the factory presets (see page 2-21).
- 2. Touch within tile 4, then press the STATUS button.
- 3. Touch the Video Session soft key.
- 4. Connect a cable to any output on the TG2000 HDVG1.

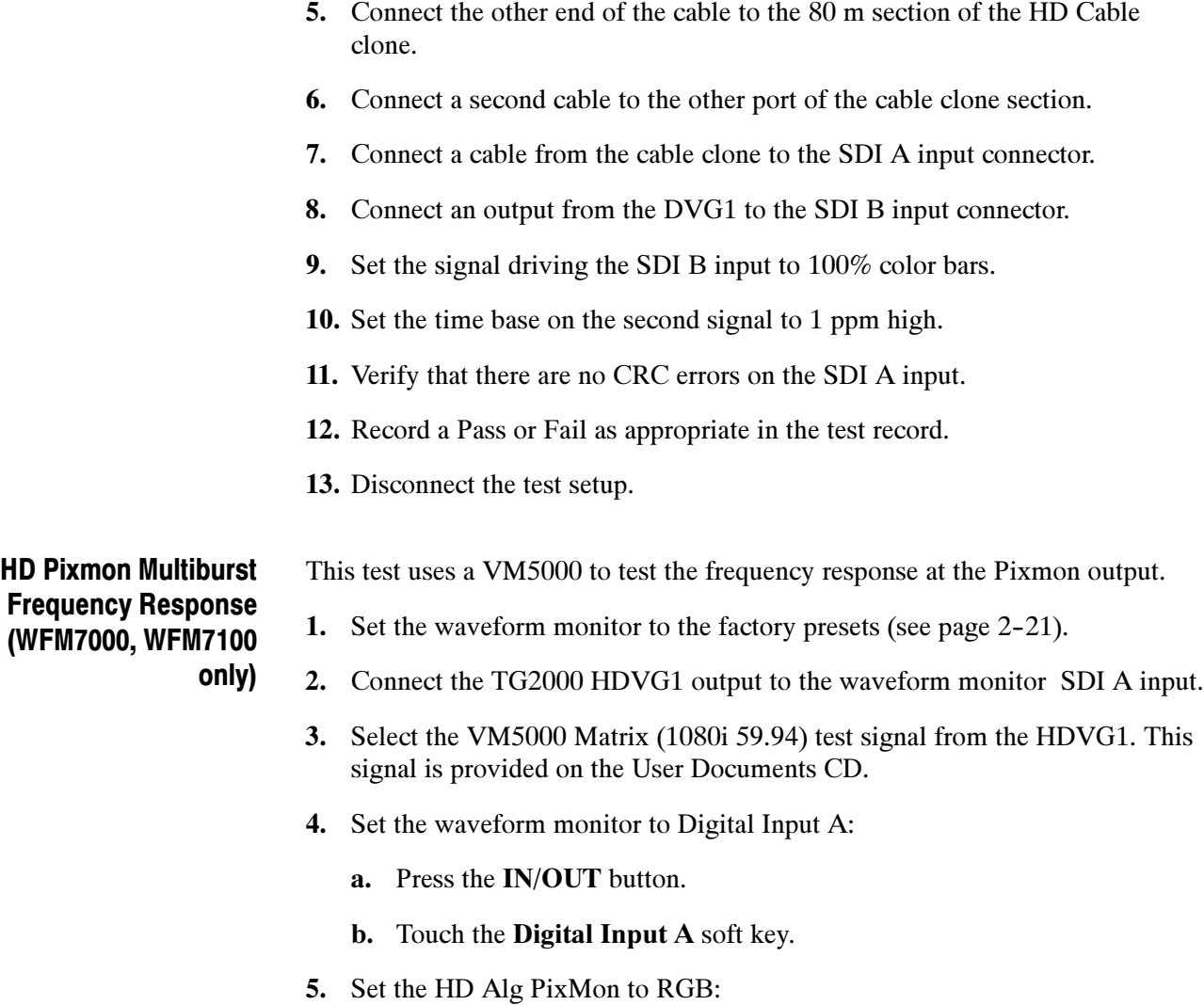

- a. Touch the Settings soft key.
- b. Touch the Outputs soft key.
- c. Touch the HD Alg PixMon soft key.
- d. Touch the RGB soft key.
- 6. Connect the waveform monitor PIXMON output to the VM5000, as described in the VM5000 manual or online help.
- 7. Start the VM5000 HD and SD application, and set the number of Averages to 4.
- 8. On the Format tab, select 1080i/60, RGB.
- 9. On the Measurement tab, select Multiburst and clear any other measurement selections.
- 10. Run the measurement.

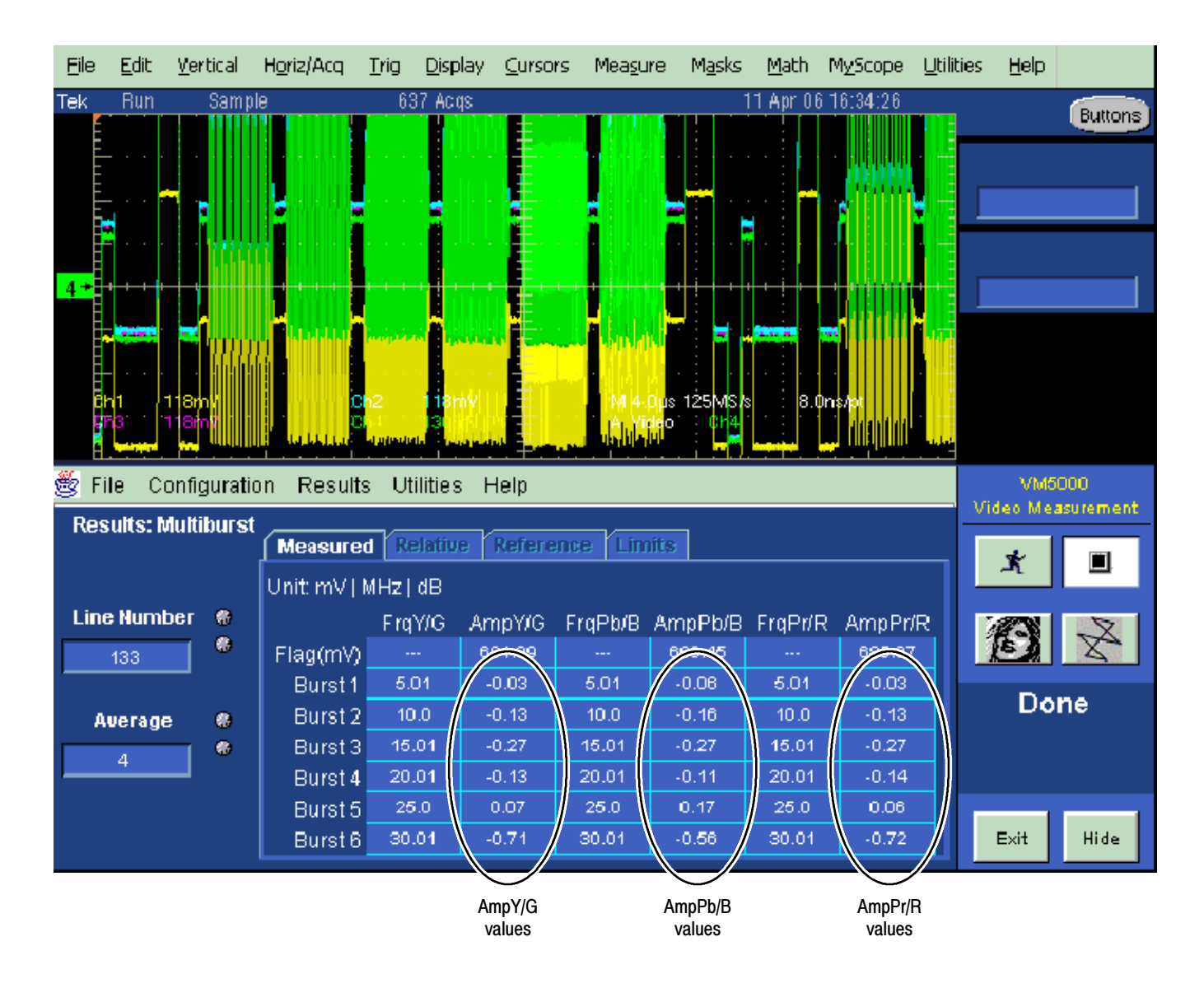

Figure 2- 1: VM5000 HD Frequency Response display

- 11. Check that the Burst dB values in the AmpY/G, AmpPb/B, and AmpPr/R columns are between  $-0.92$  dB  $(-10\%)$  and  $+0.82$  dB  $(+10\%)$ .
- 12. Record Pass or Fail in the test record.

## HD SDI Return Loss, A and B Inputs (WFM7000, WFM7100 only)

This test uses a network analyzer to check the reflections from the input. You can also use the Spectrum Analyzer, tracking generator, and return loss bridge to make this measurement.

- 1. Turn on the network analyzer and set it for return loss (the S11 measurement).
- 2. Set the frequency range for approximately 300 kHz to 2 GHz.
- 3. Use the calibration kit and calibrate the network analyzer with one of the BNC cables attached.
- 4. Connect the calibrated end of the cable to the SDI A input of the waveform monitor.
- 5. Measure the return loss from 300 kHz to 1.5 GHz. Record the lowest return loss value (the biggest reflection) over the frequency range in the test record.
- 6. Repeat steps 4 and 5 for the SDI B input.

## HD Cable Meter (WFM7000, WFM7100 only)

This test uses a short  $(1-2 m)$  length of Belden 8281 cable and a long  $(100 m)$ length of Belden 8281 cable to check the Cable Meter. A cable clone may be used instead of the long cable.

- 1. Set the waveform monitor to the factory presets (see page 2-21).
- 2. Select the SDI Status display:
	- a. Press the MAIN button.
	- b. Touch the SDI Status soft key.
- 3. Using the short cable, connect a color bar signal from the HDVG1 to the SDI A input on the waveform monitor.
- 4. Check that the cable length reading is between 0 m and 17 m.
- 5. Record the results in the test record.
- 6. Using the long cable, or the cable clone set to 100 m, connect a color bar signal from the HDVG1 to the SDI A input on the waveform monitor.
- 7. Check that the cable length reading is between 76 m and 127 m.
- 8. Record the results in the test record.
- 9. Repeat steps 3 through 8 for the SDI B input.
## HD Jitter Noise Floor (WFM7000, WFM7100 only)

This test checks the jitter noise floor of the waveform monitor. Since some jitter may be introduced by the signal source, you may need to characterize the TG2000 output jitter with an oscilloscope. Most HDVG1 generators have an output noise floor in the 80 ps range.

- 1. Set the waveform monitor to the factory presets (see page 2-21).
- 2. Connect the TG2000 HDVG1 output to the HDST1 input, and connect the HDST1 STRESS output to the SDI A input on the waveform monitor.
- 3. Reset the HDST1 to default on all SDI parameters.
- 4. Select the 1080i 59.95 75% color bar signal from the HDVG1.
- 5. Press the IN/OUT button and touch the Digital Input A soft key.
- 6. Set the waveform monitor tile to full screen:
	- a. Press the DISPLAY button.
	- b. Touch the 1 View soft key corresponding to the waveform monitor tile.
- 7. Set the waveform monitor to the jitter display:
	- a. Press the MAIN button.
	- b. Touch the Jitter soft key, in the Eye/Phy column.
- 8. Set the jitter high pass filter to 100 Hz:
	- a. Touch the Jitter HPF soft key.
	- b. Touch the 100 Hz soft key.
- 9. Set the vertical gain to x10:
	- a. Press the MAG/GAIN button.
	- b. Touch the Fixed Gain x10 soft key.
- 10. Using the graticule or the cursors, measure the jitter amplitude.
- 11. Check that the jitter amplitude is approximately 80 ps (0.119 UI), depending on the TG2000 output jitter.
- 12. Touch within the Jitter display to restore the Jitter soft keys.

#### 10 second 10 Hz jitter bounce

- 13. Set the jitter high pass filter to 10 Hz:
	- a. Touch the Jitter HPF soft key.
- b. Touch the 10 Hz soft key.
- 14. Watch the display for at least 10 seconds. The trace may jump occasionally.
- 15. Check that any trace jump is  $\leq 200$  ps (0.297 UI).

# HD Jitter Readout **Accuracy** (WFM7000, WFM7100 only)

- 1. Set the waveform monitor to a 4-tile display:
	- a. Press the DISPLAY button.
	- b. Touch the 4 Views soft key.
- 2. Set the upper left tile to the Eye display:
	- a. Touch within the upper left tile to select it.
	- b. Press the MAIN button.
	- c. Touch the Eye soft key, in the Eye/Phy column.
- 3. Set the upper right tile to be the Jitter display:
	- a. Touch within the upper right tile to select it.
	- b. Press the MAIN button.
	- c. Touch the Jitter soft key, in the Eye/Phy column.
- 4. Touch the H Mag touchable readout in the Jitter display, and use the GENERAL knob to set the H magnification to x50.
- 5. Touch the Jitter HPF soft key, then the 100 Hz soft key.
- 6. Set the Jitter display to show 2 Fields:
	- a. Touch the Sweep [1 Line] soft key.
	- b. Touch the 2 Fields soft key.
- 7. Adjust the HDST1 module as follows:
	- a. Set the jitter (LF) frequency to 9950 Hz.
	- b. Slowly increase the jitter (LF) amplitude while watching the Eye display.

As the jitter amplitude increases, the transitions start to get wider and fill in the space between the transitions. As the jitter amplitude approaches one UI, the space between transitions disappears (the eye display will begin to close).

At one UI of jitter, the eye diagram will have 'closed', and a darkening, or shadow, on an eye trace will appear out of the smeared background. Continue increasing the jitter until another shadow of an eye appears. You now have 2 UIs of jitter.

Continue increasing jitter to 3 UIs. Don't adjust for 3 UIs on the generator; adjust instead for the sharpest narrow eye shadow on the Trebuchet display which indicates that the applied jitter is precisely 3UI. This may not be 3 UI on the generator, since the HDST1 module may be as accurate.

- 8. The jitter display should show a stationary sine-wave 3 UI in height. Check the sine portion of the jitter trace, ignoring the small random noise component, with the graticule marks and the cursors to see that it is  $3 \text{ UI} \pm 10\%$ (between 2.7 UI and 3.3 UI).
- 9. Record Pass or Fail for the Jitter Trace functional test on the test record.
- 10. Check that the jitter readout shows the jitter to be between 2.65 UI and 3.35 UI.
- 11. Record Pass or Fail for the Jitter Readout functional test on the test record.

This test shows if there is undue sensitivity to vibration. Jitter Vibration

- 1. Set the instrument on a flat surface, with the top cover in place.
- 2. Connect an SD or HD signal, as appropriate, to the SDI A input.
- 3. Select a jitter display.
- 4. Drop a BNC barrel connector onto the middle of the top cover, from a height of 2 in. (5 cm) while watching the jitter display.
- 5. Check that the jitter display does not jump more than 0.4 UI.

This test uses a network analyzer to check the reflections from the input. You can also use the spectrum analyzer, tracking generator, and return loss bridge to make this measurement. External Reference Return Loss

- 1. Turn on the network analyzer and set it for return loss, the S11 measurement.
- 2. Set the frequency range for approximately 300 kHz to 35 MHz.
- 3. Use the calibration kit and calibrate the network analyzer with one of the BNC cables attached.
- 4. Connect the calibrated end of the cable to one of the Reference inputs on the waveform monitor.

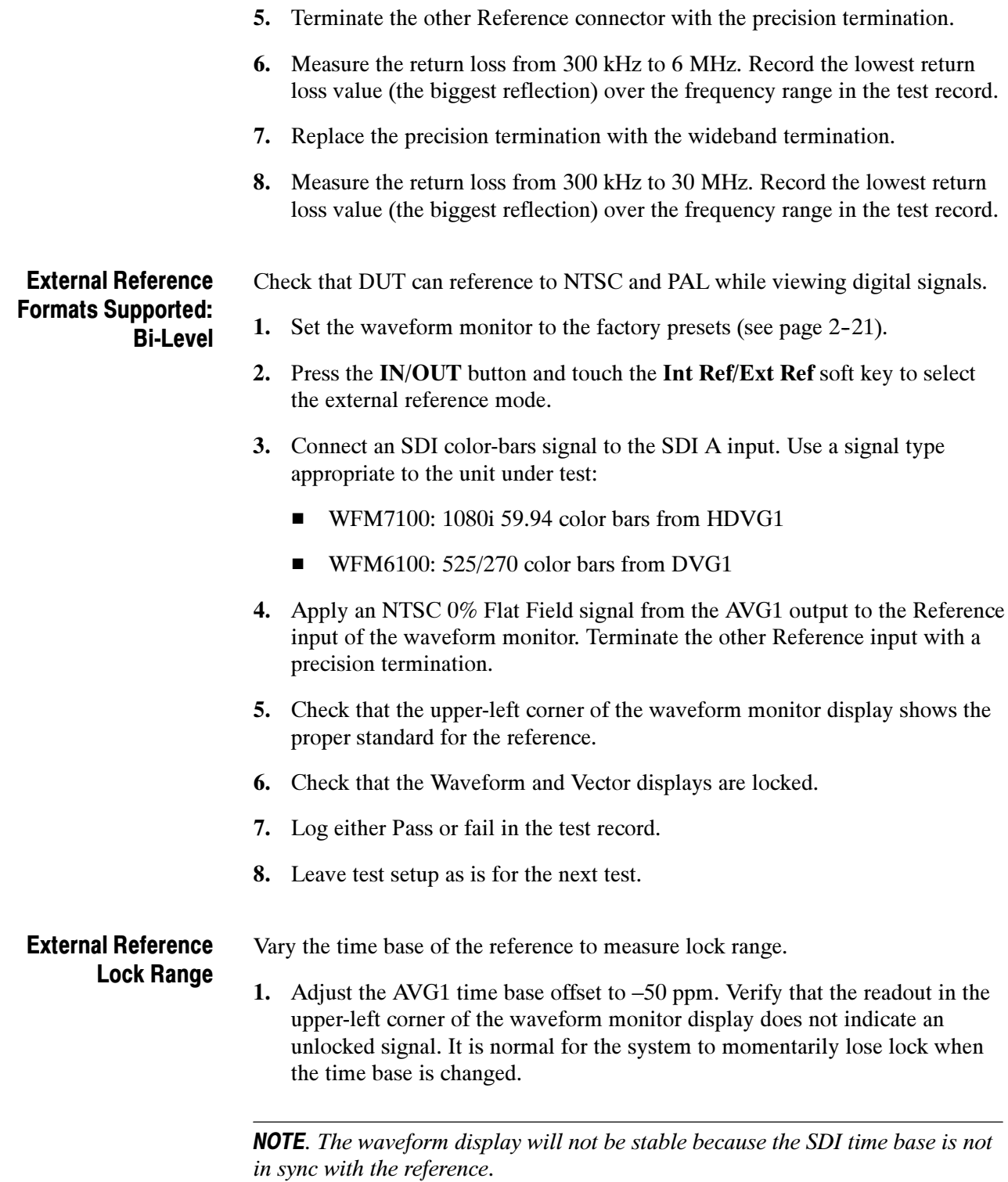

2. Increase the negative time base offset until the waveform monitor cannot sustain lock. Record the maximum offset capability in the test record.

- 3. Repeat steps 1 and 2, but use positive offsets to test the positive end of the lock range.
- 4. Reset the AVG1 Module parameters to remove the timebase offset.

Check that DUT can reference to NTSC and PAL while viewing digital signals.

- 1. Disconnect the AVG1 signal from the Reference input, and connect a 1080i 59.94 Tri-Level Sync signal from the AWVG1.
- 2. Check that the upper-left corner of the waveform monitor display shows the proper standard for the reference.
- 3. Check that the Waveform and Vector displays are locked.
- 4. Log either Pass or Fail in the test record.
- 5. Disconnect the 1080i 59.94 Tri-Level Sync signal from the reference input.

## External Reference Lock in Presence of Hum, Bi-Level

External Reference Formats Supported:

(WFM7100 only)

Tri-Levels

Apply a 0 dB hum signal to the Reference and verify that the waveform monitor still locks correctly.

- 1. Set the waveform monitor to the factory presets (see page 2-21).
- 2. Connect the TG2000 black burst signal to the video input of the AVC1. Route the video output of the AVC1 (not the precision video output) to one of the waveform monitor REF inputs. Terminate the other REF input.
- 3. Connect either a digital or composite signal from the TG2000 to the waveform monitor and select the appropriate input to display the signal.

Note. For instruments without Option CPS you must use a digital signal. For Option CPS instruments, you can use an analog signal for more sensitivity to external reference performance.

- 4. Set the AVC1 for 0 dB of 60 cycle hum.
- 5. Press the IN/OUT button and touch the Int Ref/Ext Ref soft key to select the external reference mode.
- 6. Check that the signal is locked and the WFM and VECTOR displays are stable.
- 7. Record Pass or Fail in the test record.

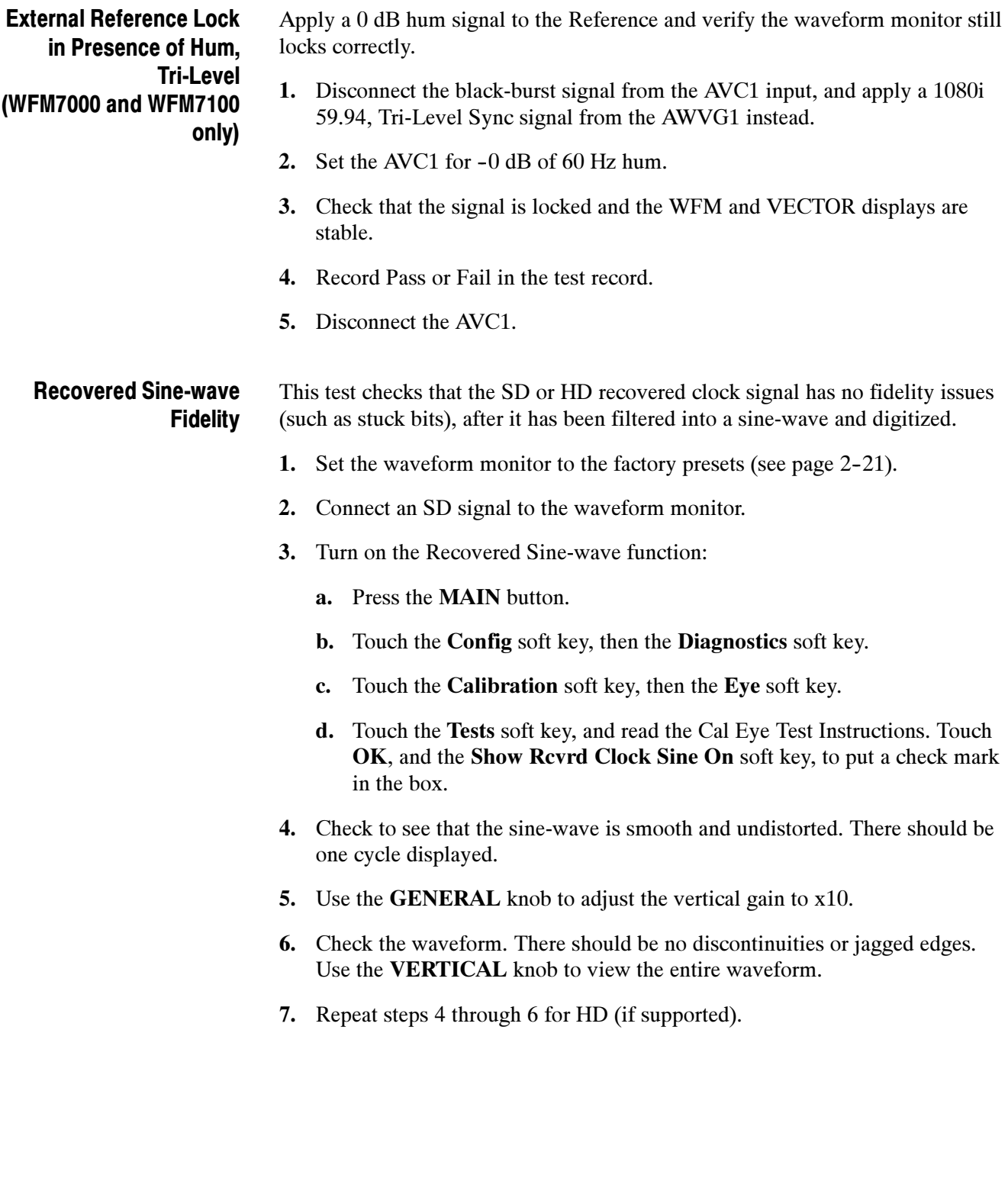

- 8. Turn off the Recovered Sine-wave function:
	- a. Touch the Tests soft key, OK on the Cal Eye Test Instructions dialog, then the Show Rcvrd Clock Sine On soft key, to remove the check mark from the box.
	- b. Close all the menu levels.
- 9. Record Pass or Fail in the test record.

### LTC Decoding **Functionality**

Apply an LTC signal and verify it is correctly decoded.

An LTC is input through the 9-pin REMOTE connector on the rear panel. To input an LTC signal, you need to construct a cable as shown in Figure 2-2. This cable has seven wires from the Remote connector, with two of them also connected to an RCA connector. Pin 2 of the Remote connector is connected to the center pin of the RCA connector, and pin 3 is connected to the shield of the RCA connector.

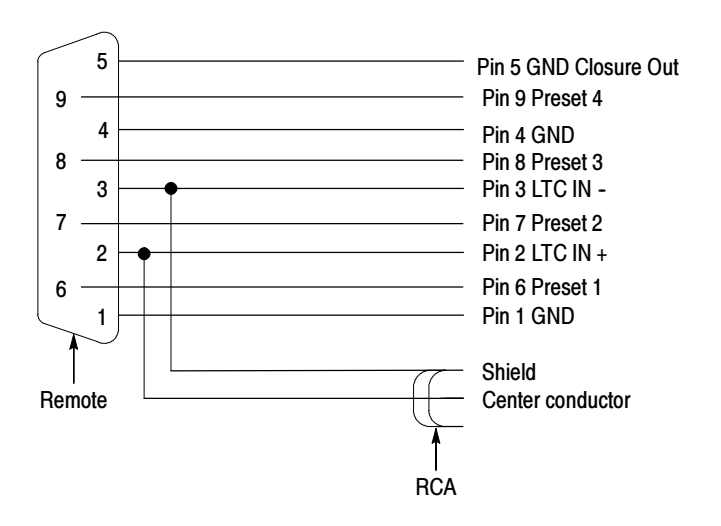

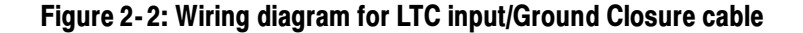

**NOTE**. Apply a signal to only one connector at a time.

- 1. Set the waveform monitor to the factory presets (see page 2-21).
- 2. Connect the RCA connector on the custom cable to the output of the Timecode generator. Connect the custom cable 9-pin connector to the REMOTE connector on the waveform monitor rear panel.
- 3. Set the timecode source to LTC:
- a. Press the IN/OUT button.
- b. Touch the Settings soft key.
- c. Touch the Digital SubMenu soft key.
- d. Touch the Timecode soft key, then the LTC soft key.
- e. Touch the Close Digital soft key, then the Close Settings soft key.
- 4. If using a Horita TRG50 LTC generator, set the switches to:

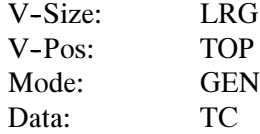

- 5. It may be necessary to reset the LTC generator via the mode switch. Momentarily move the Mode switch to SET, and back to GEN.
- 6. Verify that the Decoded LTC is displayed in the upper right corner of the display.
- 7. Record Pass or Fail in the test record.
- This test uses an 800 mV, 1 MHz square wave to check the Eye Gain. This requires a 1 MHz square wave signal from the TG2000 AVC1 module. This signal is provided on the User Documents CD. Eye Gain
	- 1. Set the waveform monitor to the factory presets (see page 2-21).
	- 2. Set the waveform monitor to Bandwidth test mode:
		- a. Press the MAIN button.
		- b. Touch the Config soft key, then the Diagnostics soft key.
		- c. Touch the Calibration soft key, then the Eye soft key.
		- d. Touch the Tests soft key, then OK on the Cal Eye Test Instructions dialog.
		- e. Touch the Bandwidth Test On soft key, to put a check mark in the box.
		- f. Close all the menu levels.
	- 3. Connect the AVC1 output to the SDI A input on the waveform monitor, and select the 1 MHz squarewave signal.
	- 4. Opt. PHY only Check that the digital amplitude reading is between 750 mV and 850 mV.

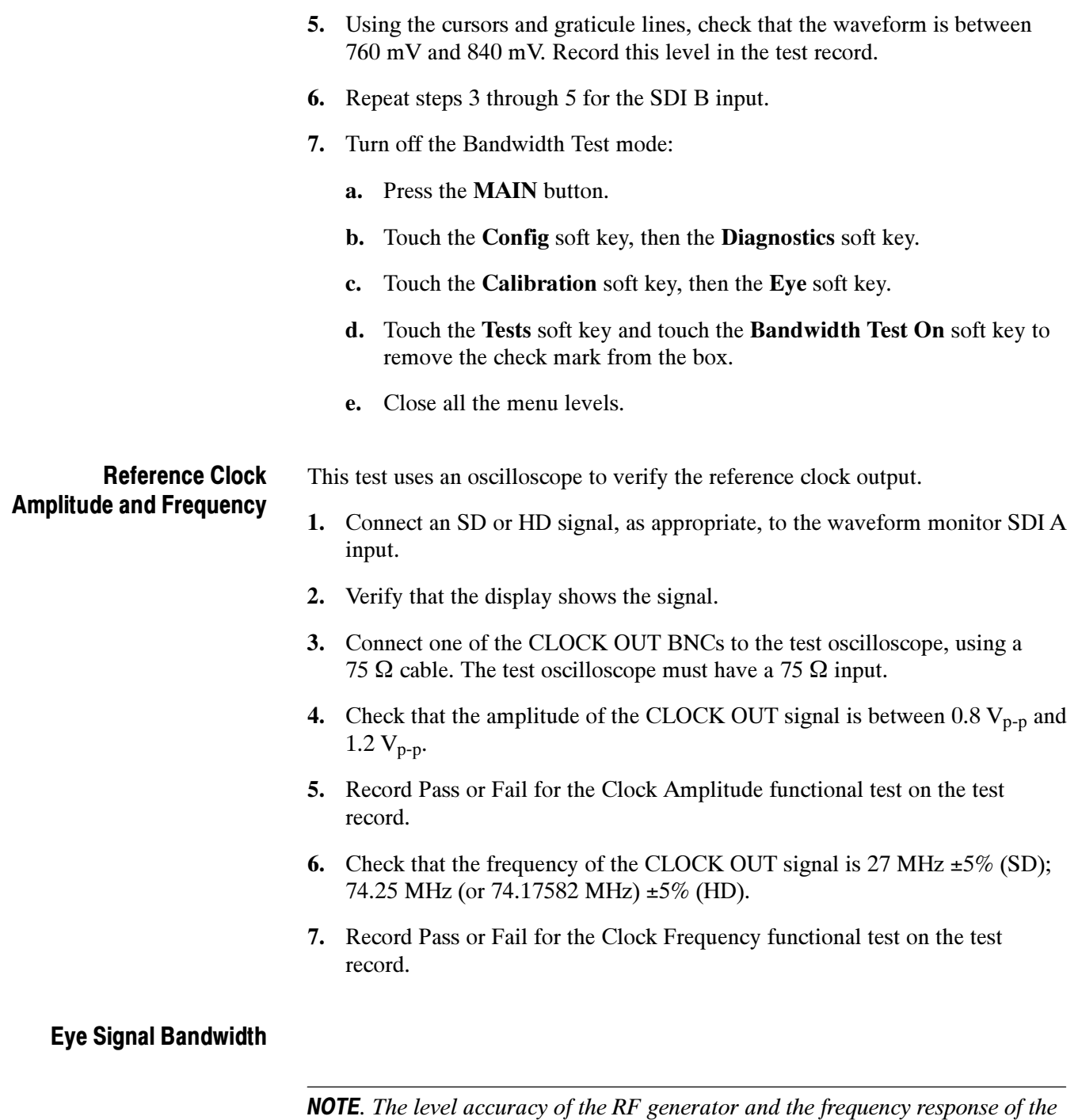

cable and matching pad directly affect this check. To accurately verify this specification with the recommended equipment, the combination of generator, pad, and cable must be characterized as described in Signal Source Characterization for Eye Signal Bandwidth, on page 2-83.

- 1. Assemble the signal source set-up as characterized in Signal Source Characterization for Eye Signal Bandwidth Verification (see page 2-83).
- 2. Set the RF generator frequency to 100 MHz.
- 3. Set the RF generator level as indicated in the characterization table, Table 2-6, on page  $2-84$ .
- 4. Connect the signal source output to the waveform monitor SDI A input.
- 5. Press the IN/OUT button, and then touch the Digital Input A soft key.
- 6. Check that the RF generator's RF output is on, with no modulation.
- 7. Press the DISPLAY button, and then touch the 1View #1 soft key, to make tile 1 full screen.
- 8. Press the MAIN button, and then touch the Eye soft key, in the Eye/Phy column.
- 9. Touch the 3 Eyes/10 Eyes soft key to select a 10 Eyes display.
- 10. Select the Bandwidth Test:
	- a. Press the MAIN button.
	- b. Touch the Config soft key, and then the Diagnostics soft key.
	- c. Touch the Calibration soft key, and the Eye soft key, and the Tests soft key.
	- d. Read the test description and touch OK on the test description window.
	- e. Touch the Bandwidth Test On soft key, to put a check mark in the box.
- 11. Close all of the soft key menus, leaving the Bandwidth Test On.
- 12. Use the cursors to measure the waveform amplitude, and note this as the reference amplitude. (If Opt. PHY is installed, the Eye Amplitude readout may be used instead of the cursors.)
- 13. Set the RF generator frequency to 2.5 GHz.
- 14. Set the RF generator output level to the corresponding setting shown in the Characterization Table on page 2-84.
- 15. Measure the 2.5 GHz waveform amplitude using cursors. (If Opt. PHY is present, the Eye amplitude readout value may be used in place of the cursor measurement.)

16. Calculate the 2.5 GHz response as follows:

 $Response = 20 \times log \left( \frac{2.5 \text{ GHz Amplitude}}{Reference Amplitude} \right)$ 

This value must be greater (more positive) than  $-3$  dB.

- 17. Record the 2.5 GHz response in the test record.
- 18. Set the RF Generator to 100 MHz.
- 19. Set the RF generator output level to the corresponding setting shown in the Characterization Table on page 2-84.
- 20. While observing the waveform, increase the RF generator frequency in 10 MHz steps to 2.5 GHz. Find the frequency that results in the minimum waveform amplitude.
- 21. Set the RF generator level to the nearest corresponding setting from the Characterization Table on page 2-84.
- 22. If the waveform amplitude falls below that measured in step 12, calculate the response in dB, as follows:

$$
Response = 20 \times \log \left( \frac{Smallest Amplitude}{Reference Amplitude} \right)
$$

Record this result in the test record as "minimum response". This value must be greater (more positive) than –3.0 dB.

- 23. Move the signal source output to the SDI B input.
- 24. Press the IN/OUT button, and touch the Digital Input B soft key.
- 25. Set the RF Generator to 100 MHz.
- 26. Set the RF generator output level to the corresponding setting shown in the Characterization Table on page 2-84.
- 27. Repeat steps 12 through 22 for the Digital B input.
- 28. Deactivate the Bandwidth Test:
	- a. Press the MAIN button.
	- b. Touch the Config soft key, then the Diagnostics soft key.
- c. Touch the Calibration soft key, the Eye soft key, and the Tests soft key.
- d. Read and touch OK on the test description window.
- e. Touch the Bandwidth Test On soft key, to remove the check mark from the box.
- 29. Close all of the soft key menus.

# Tests for SD-Equipped Instruments Only

**STOP.** Do the tests in this section only for waveform monitors that support standard definition signals:

- All WFM6100 and WFM7100 Waveform monitors
- -Only WFM7000 Waveform monitors that are equipped with Option SD

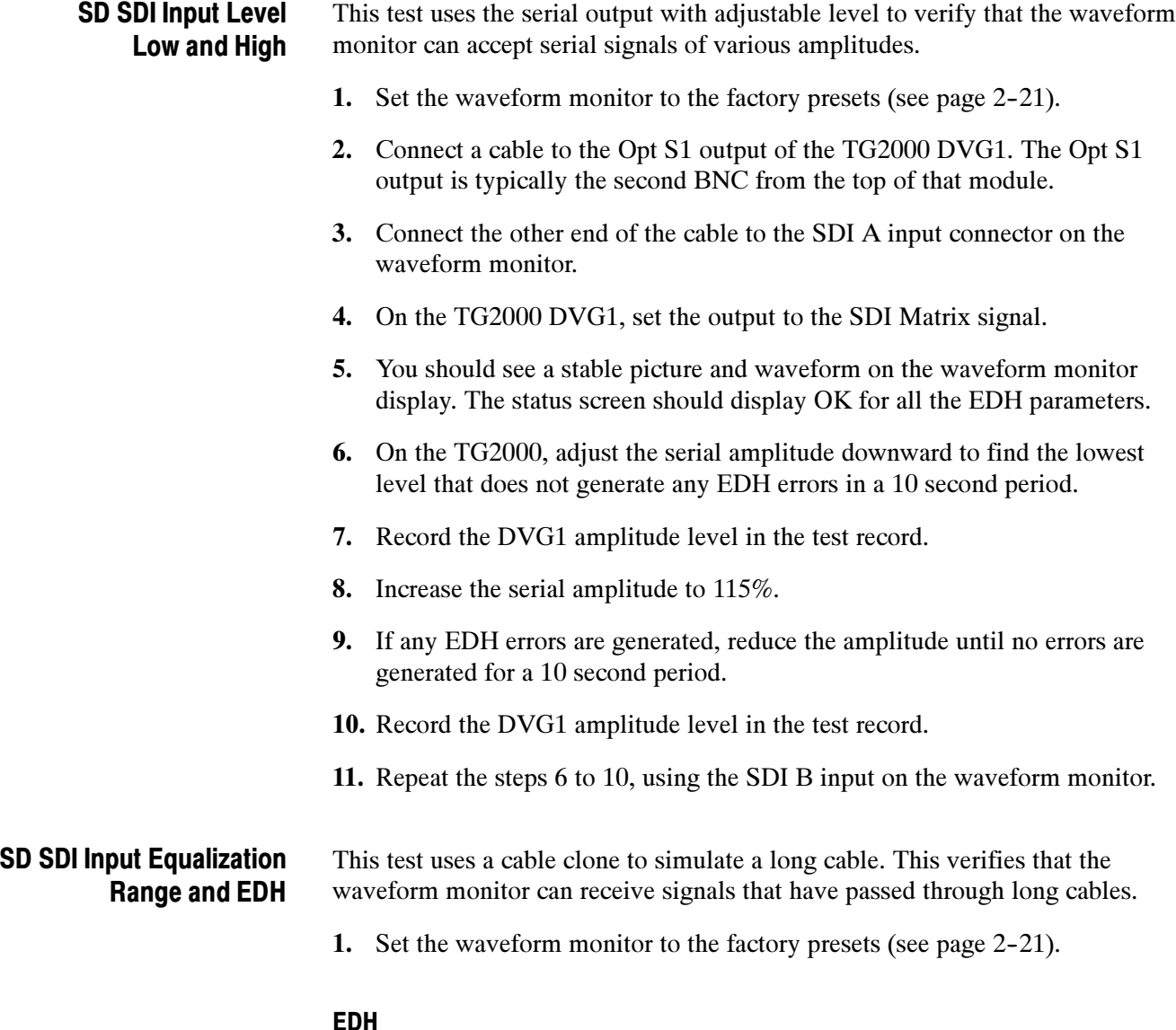

- 2. Connect the TG2000 DVG1 Normal output (not the Opt S1 output) to the Cable Clone input. Typically the Normal output is the top BNC on the DVG1 module.
- 3. Connect the Cable Clone output to the waveform monitor SDI A input.
- 4. Set the waveform monitor to display a Video Session status screen:
	- a. Touch within tile 4 to activate that tile.
	- b. Press the STATUS button.
	- c. Touch the Video Session soft key, then touch the Hide Menu soft key to remove the menu soft keys.
- 5. Select the 525 270 "SDI Equalizer Test" signal from the TG2000 DVG1.
- 6. Set all switches on the Cable Clone to the 'out' position.
- 7. While watching the EDH Error display Statistics column on the Video Session screen, rapidly toggle the +1 switch on the Cable Clone between the out and the in position until errors are observed.
- 8. The EDH Error display on the Video Session screen should indicate an EDH Error on at least one of the switch transitions.
- 9. Record Pass or Fail in the test record.

#### Cable Length Accommodation

- 10. Set the cable clone for minimum cable length (all switches to the "out" position.)
- 11. On the TG2000 DVG1, set the output to the SDI Matrix signal.
- 12. You should see a stable picture and waveform on the waveform monitor display. All the EDH parameters on the Video Session Status screen should read OK.
- 13. Adjust the cable clone to find the longest length of "cable" that does not generate any EDH errors in a 10 second period.
- 14. Divide the length of Belden 8281 cable by 10 to calculate the attenuation in dB at 135 MHz.
- 15. Record the value in the test record.
- 16. Repeat the test using SDI B input on the waveform monitor.
- 17. Record this level in the test record.

# SD Pixmon Multiburst Frequency Response

This test uses a VM5000 to test the frequency response at the Pixmon output.

- 1. Set the waveform monitor to the factory presets (see page 2-21).
- 2. Connect the TG2000 DVG1 output to the waveform monitor SDI A input.
- 3. Select the VM5000 Matrix (525 59.94) test signal from the DVG1.
- 4. Set the waveform monitor to Digital Input A:
	- a. Press the IN/OUT button.
	- b. Touch the Digital Input A soft key.
- 5. Set the SD Alg PixMon to RGB:
	- a. Touch the Settings soft key, then the Outputs soft key.
	- b. Touch the SD Alg PixMon soft key, then the RGB soft key.
- 6. Connect the waveform monitor PIXMON output to the VM5000, as described in the VM5000 manual.
- 7. Start the VM5000 HD and SD application, and set the number of Averages to 4.
- 8. Set the format to 480i/60, RGB.
- 9. Set the Measurement to Multiburst.
- 10. Run the measurement.

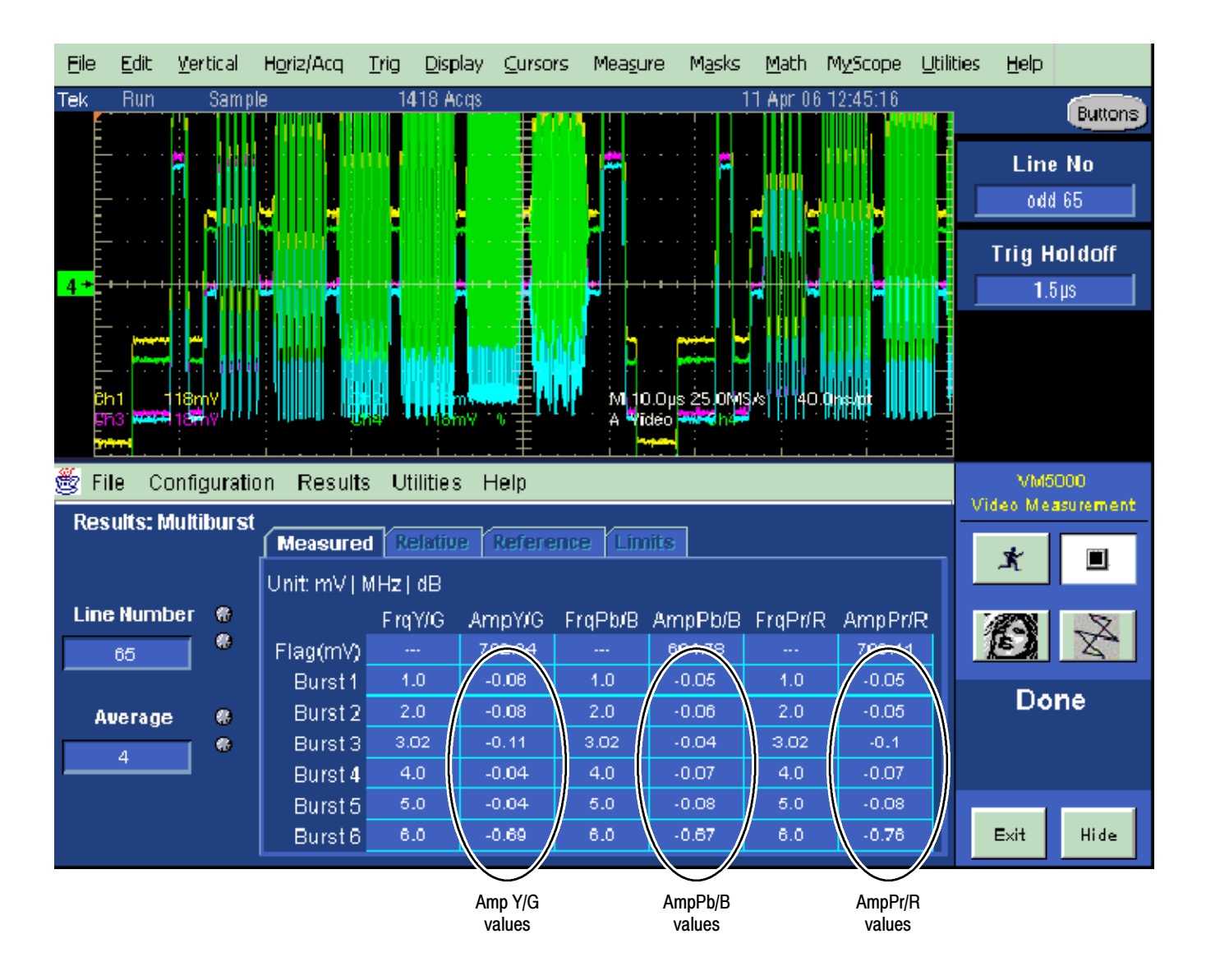

Figure 2- 3: VM5000 SD Frequency Response display

- 11. Check that the Burst dB values in the AmpY/G, AmpPb/B, and AmpPr/R columns are between  $-0.92$  dB  $(-10\%)$  and  $+0.82$  dB  $(+10\%)$ .
- 12. Record the results in the test record.

### Analog Pixmon Gain and **Offset**

This test uses an oscilloscope to check the active video gain and black (blanking) levels at the Pixmon output, for the YPbPr, RGB, and Composite modes.

- 1. Set the waveform monitor to the factory presets (see page 2-21).
- 2. Connect the TG2000 DVG1 output to the waveform monitor SDI A input.
- 3. Select a 525 270 MB/s 100% color bar signal from the TG2000 DVG1.
- 4. Connect a VGA to 5x BNC adapter cable to the waveform monitor PIX MON output.

#### YPbPr

- 5. Set the SD Alg PixMon to YPbPr:
	- a. Press the IN/OUT button.
	- b. Touch the Settings soft key, and then the Outputs soft key.
	- c. Touch the SD Alg PixMon soft key, and then the YPbPr soft key.
- 6. Set the test oscilloscope to view the waveform. The following oscilloscope settings normally provide a usable display:

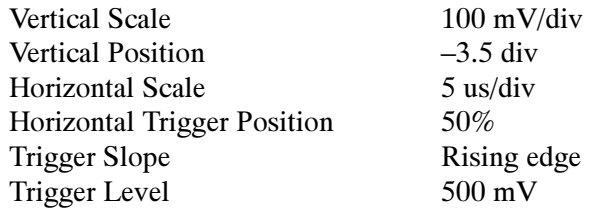

- 7. Connect the Y/G channel of the VGA to 5x BNC adapter cable to the test oscilloscope.
- 8. Check that the Y waveform is  $1 V_{p-p} \pm 5\%$ , from sync tip to white level (first color bar).
- 9. Check that the blanking (black) level is  $0 \text{ mV} \pm 50 \text{ mV}$ .
- 10. Connect the Pb/B channel of the VGA to 5x BNC adapter cable to the test oscilloscope.
- 11. Check that the Pb waveform is 700 mV<sub>p-p</sub>  $\pm$ 5%, from the blanking (black) level to the top of the waveform.
- 12. Check that the blanking (black) level is  $0 \text{ mV} \pm 50 \text{ mV}$ .
- 13. Connect the Pr/R channel of the VGA to 5x BNC adapter cable to the test oscilloscope.
- **14.** Check that the Pr waveform is 700 mV<sub>p-p</sub>  $\pm$ 5%, from the blanking (black) level to the top of the waveform.
- 15. Check that the blanking (black) level is  $0 \text{ mV} \pm 50 \text{ mV}$ .
- 16. Record Pass or Fail in the test record.

#### RGB

- 17. Set the SD Alg PixMon to RGB:
	- a. Touch the SD Alg PixMon soft key.
	- b. Touch the RGB soft key.
- 18. Connect the Y/G channel of the VGA to 5x BNC adapter cable to the test oscilloscope.
- 19. Check that the G waveform is  $1 V_{p-p} \pm 5\%$ , from sync tip to white level.
- **20.** Check that the blanking (black) level is  $0 \text{ mV } \pm 50 \text{ mV}$ .
- 21. Connect the Pb/B channel of the VGA to 5x BNC adapter cable to the test oscilloscope.
- 22. Check that the B waveform is 700 mV<sub>p-p</sub>  $\pm$ 5%, from the blanking (black) level to the top of the waveform.
- 23. Check that the blanking (black) level is  $0 \text{ mV} \pm 50 \text{ mV}$ .
- 24. Connect the Pr/R channel of the VGA to 5x BNC adapter cable to the test oscilloscope.
- **25.** Check that the R waveform is 700 mV<sub>p-p</sub>  $\pm$ 5%, from the blanking (black) level to the top of the waveform.
- **26.** Check that the blanking (black) level is  $0 \text{ mV} \pm 50 \text{ mV}$ .
- 27. Record Pass or Fail in the test record.

#### **Composite**

- 28. Connect the TG2000 AVG1 output to the waveform monitor CMPST A input, and terminate the loopthrough in 75  $\Omega$ .
- 29. Select an NTSC 100% Color Bar from the AVG1.
- 30. Set the PixMon output to Composite:
	- a. Touch the Cmpst PixMon On soft key, to put a check mark in the box.
	- b. Close all soft key menus.

c. Touch the Analog Input A soft key. 31. Connect the Y/G channel of the VGA to 5x BNC adapter cable to the test oscilloscope. 32. Check that the G waveform is  $1 V_{p-p} \pm 5\%$ , from sync tip to white. 33. Check that the blanking (black) level is  $0 \text{ mV} \pm 100 \text{ mV}$ . 34. Record Pass or Fail in the test record. This test verifies that the Serial Output is within specifications. 1. Connect the TG2000 DVG1 output to the SDI A input on the waveform monitor. 2. Set the DVG1 to provide a 525 270 Mb/s 100% color bar signal. 3. Set the waveform monitor to display Digital Input A: a. Press the IN/OUT button. b. Touch the Digital Input A soft key. 4. Connect the waveform monitor SDI OUT to the oscilloscope CH 1 input. Make sure that the TCA75 is installed in CH 1. 5. Set the oscilloscope for the measurement, as shown in Table 2-5. SD Serial Output Amplitude

| Ch 1 Vertical           | 200 mV/Div      |
|-------------------------|-----------------|
| Horizontal              | 1.0 ns/Div      |
| <b>Trigger Mode</b>     |                 |
| Source                  | CH <sub>1</sub> |
| Pulse Width             | Inside          |
| <b>Upper Limit</b>      | 10.0 s          |
| Lower Limit             | $30.0$ ns       |
| <b>Trigger Type</b>     | Width           |
| Trigger if Width        | Occurs          |
| Polarity                | Pos             |
| <b>Acquisition Mode</b> | FastAcq         |

Table 2- 5: Oscilloscope Settings for Serial Output Amplitude

6. Set the oscilloscope cursor 1 to the top of the displayed waveform.

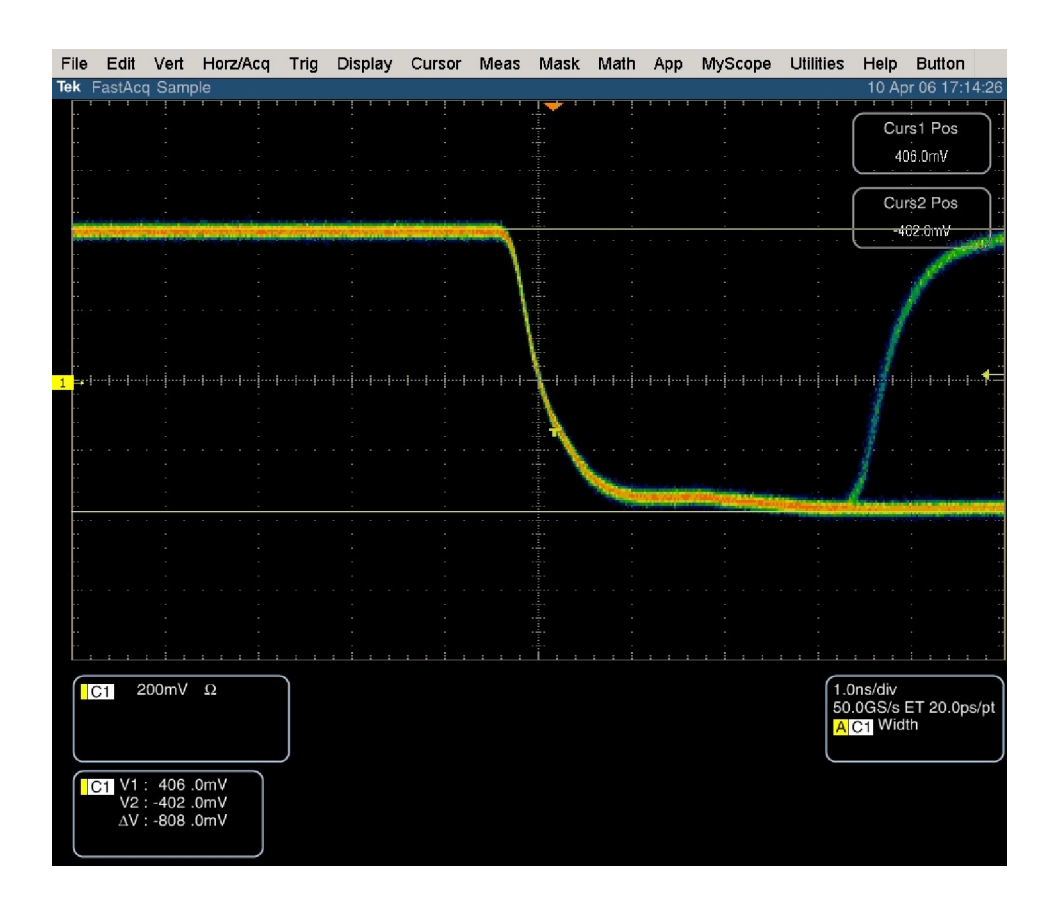

Figure 2- 4: Trigger polarity positive

- 7. Change the oscilloscope trigger polarity to Neg.
- 8. Set the oscilloscope cursor 2 to the bottom of the displayed waveform. See Figure 2-5.
- 9. Record the amplitude  $(\Delta V)$  in the test record.

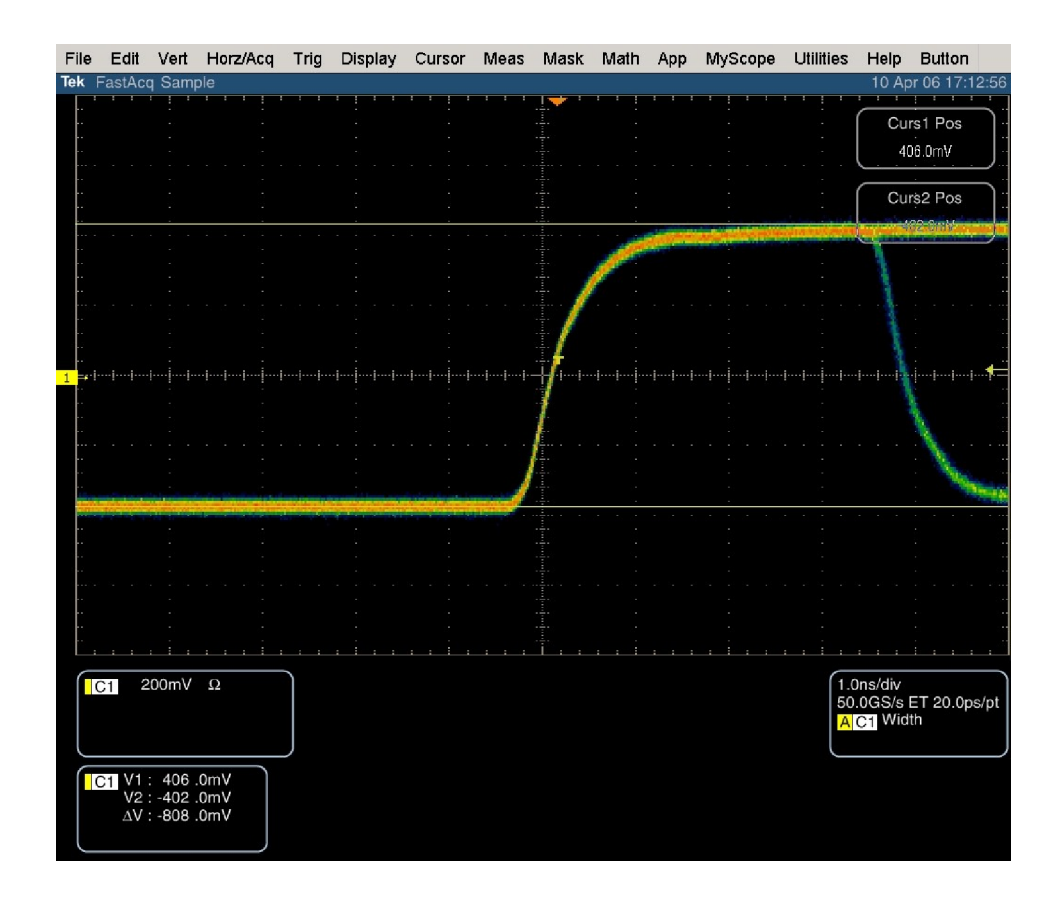

Figure 2- 5: Trigger polarity negative

SD SDI Return Loss, A and B Inputs (Option SD only)

This test uses a network analyzer to check the reflections from the input. You can also use the Spectrum Analyzer, tracking generator, and return loss bridge to make this measurement.

- 1. Turn on the network analyzer and set it for return loss (the S11 measurement).
- 2. Set the frequency range for approximately 300 kHz to 500 MHz.
- 3. Use the calibration kit and calibrate the network analyzer with one of the BNC cables attached.
- 4. Connect the calibrated end of the cable to the SDI input A of the waveform monitor.
- 5. Measure the return loss from 300 kHz to 270 MHz. Record the lowest return loss value (the biggest reflection) over the frequency range in the test record.
- 6. Repeat steps 4 through 5 for SDI B input.

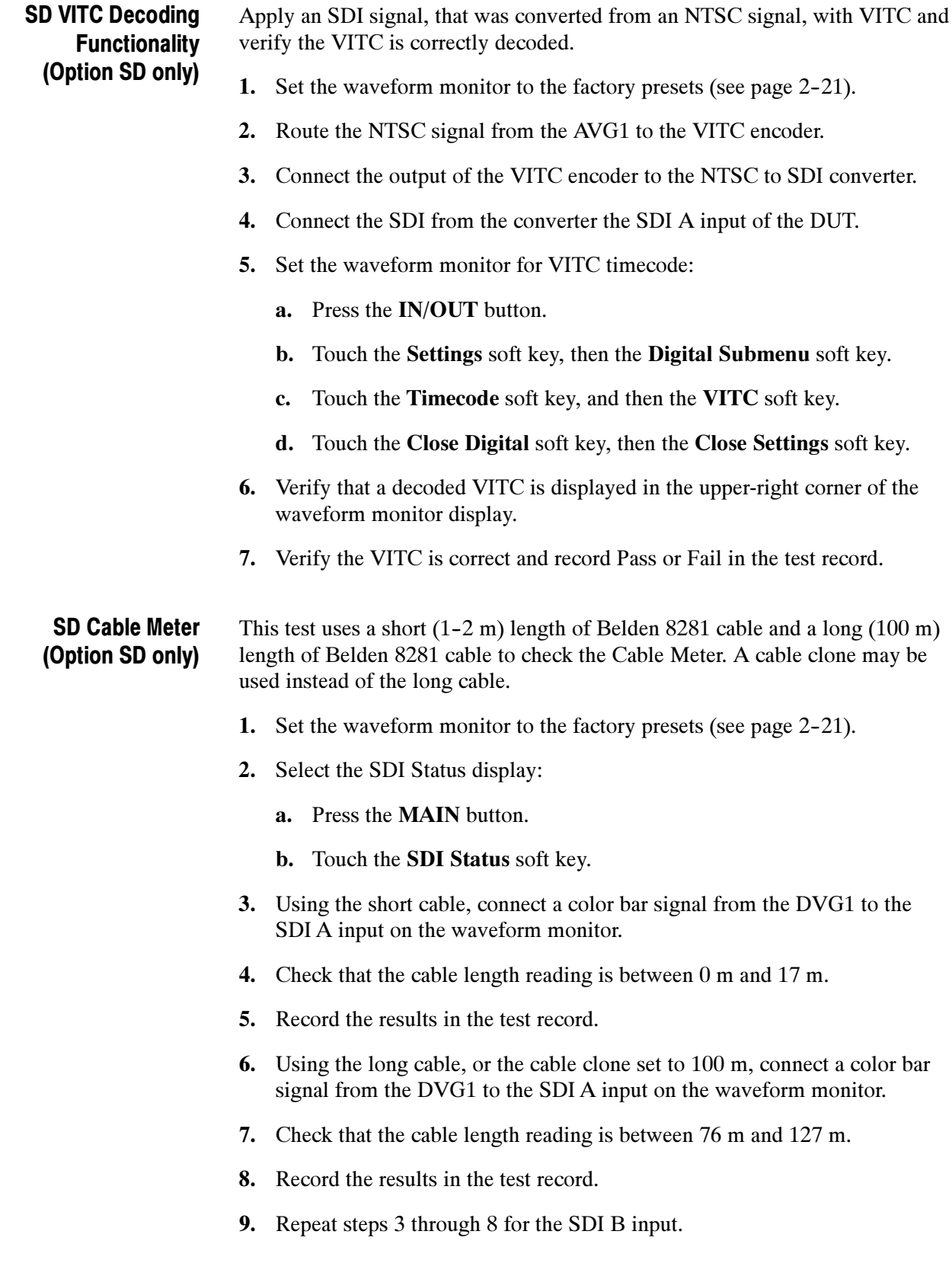

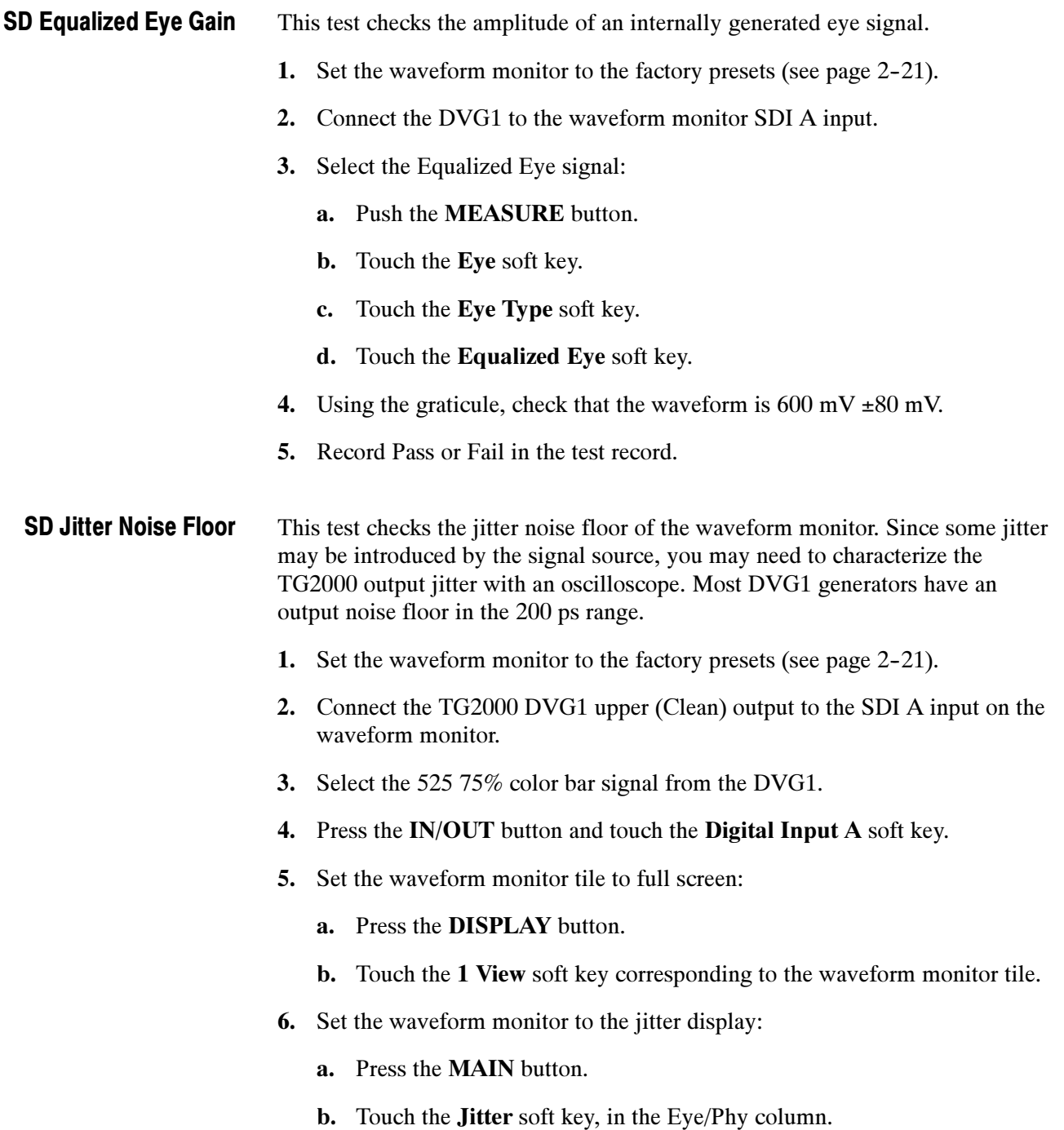

- 7. Set the jitter high pass filter to 100 Hz:
	- a. Touch the Jitter HPF soft key.
	- b. Touch the 100 Hz soft key.
- 8. Set the vertical gain to x10:
	- a. Press the MAG/GAIN button.
	- b. Touch the Fixed Gain x10 soft key.
- 9. Verify that the jitter trace is displayed and stable.
- 10. Using the graticule or the cursors, measure the jitter amplitude.
- 11. Check that the jitter amplitude is approximately 250 ps (0.068 UI), depending on the TG2000 output jitter.
- 12. Record Pass or Fail in the test record.
- 13. Touch within the Jitter display to restore the Jitter soft keys.

## SD Jitter Readout **Accuracy**

- 1. Set the waveform monitor to a four-tile display:
	- a. Press the DISPLAY button.
	- b. Touch the 4 Views soft key.
- 2. Disconnect the TG2000 DVG1 Clean output from the waveform monitor, and connect the TG2000 DVG1 Opt S1 output (typically the 2nd output) to the SDI A input.
- 3. Set the upper left tile to the Eye display:
	- a. Touch within the upper left tile to select it.
	- b. Press the MAIN button.
	- c. Touch the Eye soft key, in the Eye/Phy column.
- 4. Set the upper right tile to the Jitter display:
	- a. Touch within the upper right tile to select it.
	- b. Press the MAIN button.
	- c. Touch the Jitter soft key, in the Eye/Phy column.
- 5. Touch the H Mag touchable readout in the Jitter display, and use the GENERAL knob to set the H magnification to x10.
- 6. Touch the Jitter HPF soft key, then the 100 Hz soft key.
- 7. Adjust the DVG1 (Opt. S1) module as follows:
	- a. Select a 525i 59.94 color bar signal.
	- b. Set the jitter frequency to 9950 Hz.
	- c. Slowly increase the jitter amplitude while watching the Eye display.

As the jitter amplitude increases, the transitions start to get wider and fill in the space between the transitions. As the jitter amplitude approaches one UI, the space between transitions disappears (the eye display will begin to close).

At one UI of jitter (about 3.7 ns) the eye diagram will have 'closed', and a darkening, or shadow, on an eye trace will appear out of the smeared background. Continue increasing the jitter until another shadow of an eye appears. You now have 2 UIs of jitter (about 7.4 ns).

Continue increasing jitter to 3 UIs. The TG2K display will read close to 11.1 ns, but do not adjust according to the TG2000 display. Adjust instead for the sharpest narrow eye shadow on the Trebuchet display which indicates the applied jitter is precisely 3 UI. This may not be 11.1 ns on the generator, since the DVG1 module may not be as accurate.

- 8. The jitter display should show a stationary sine-wave 3 UI in height. Check the sine portion of the jitter trace, ignoring the small random noise component, with the graticule marks and the cursors to see that it is  $3 \text{ UI } \pm 10\%$ (between 2.7 UI and 3.3 UI).
- 9. Record Pass or Fail for the Jitter Trace functional test on the test record.
- 10. Check that the waveform monitor jitter readout shows the jitter to be between 2.65 UI and 3.35 UI. (Reading = actual  $\pm 10\% \pm 0.05$ .)
- 11. Record Pass or Fail for the Jitter Readout functional test on the test record.
- This test shows if there is undue sensitivity to vibration. Jitter Vibration
	- 1. Set the instrument on a flat surface, with the top cover in place.
	- 2. Connect an SD or HD signal, as appropriate, to the SDI A input.
	- 3. Select a jitter display.
	- 4. Set V Gain to x10.
	- 5. Drop a BNC barrel connector onto the middle of the top cover, from a height of 5 cm (2 in.) while watching the jitter display.
- 6. Check that the jitter display does not jump more than 0.4 UI.
- 7. Record Pass or Fail for Jitter Vibration on the test record.

# Tests for Option-CPS Equipped Instruments Only

Composite Analog Frequency Response (Option CPS only) Use Cursors to measure the reference, and the largest and smallest packets on a multi-burst signal. The greatest deviation from reference is the frequency response.

- 1. Set the waveform monitor to the factory presets (see page 2-21).
- 2. Connect the precision video generator to one of the CMPST A input connectors and terminate the other connector with the precision terminator.
- 3. Set the precision generator for 700 mV Multiburst. This signal is provided on the User Documents CD.
- 4. Select the Composite A input:
	- a. Press the IN/OUT button.
	- b. Touch the **Analog Input A** soft key.
	- c. Press the DISPLAY button.
	- d. Touch the 1 View soft key that corresponds to the WFM tile location.
- 5. Adjust cursors to be near the top and zero portions of the waveform. Touch the V1 or V2 touchable readout, in the WFM tile, and use the GENERAL knob to adjust them.
- 6. Press the MAG/GAIN button and touch the Fixed Gain x5.00 soft key.
- 7. Adjust the lower cursor to align with the bottom of the reference step of the waveform.
- 8. Touch the Fixed Gain x1.00 soft key, and adjust the vertical position to move the top of the waveform to the 0 IRE graticule. The second cursor should also be near the zero graticule mark.
- 9. Touch the Fixed Gain x5.00 soft key and adjust the upper cursor to align with the top of the reference step of the waveform.
- 10. Check the cursor delta readout of the magnitude of the reference step. Note this number. It should be near 98 IRE.
- 11. Next, adjust the upper cursor to align with the top of the largest packet of the waveform.
- 12. Touch the Fixed Gain x1.00 soft key and adjust the vertical position to move the baseline of the waveform to the 0 IRE graticule. The other cursor should also be near the zero graticule mark.

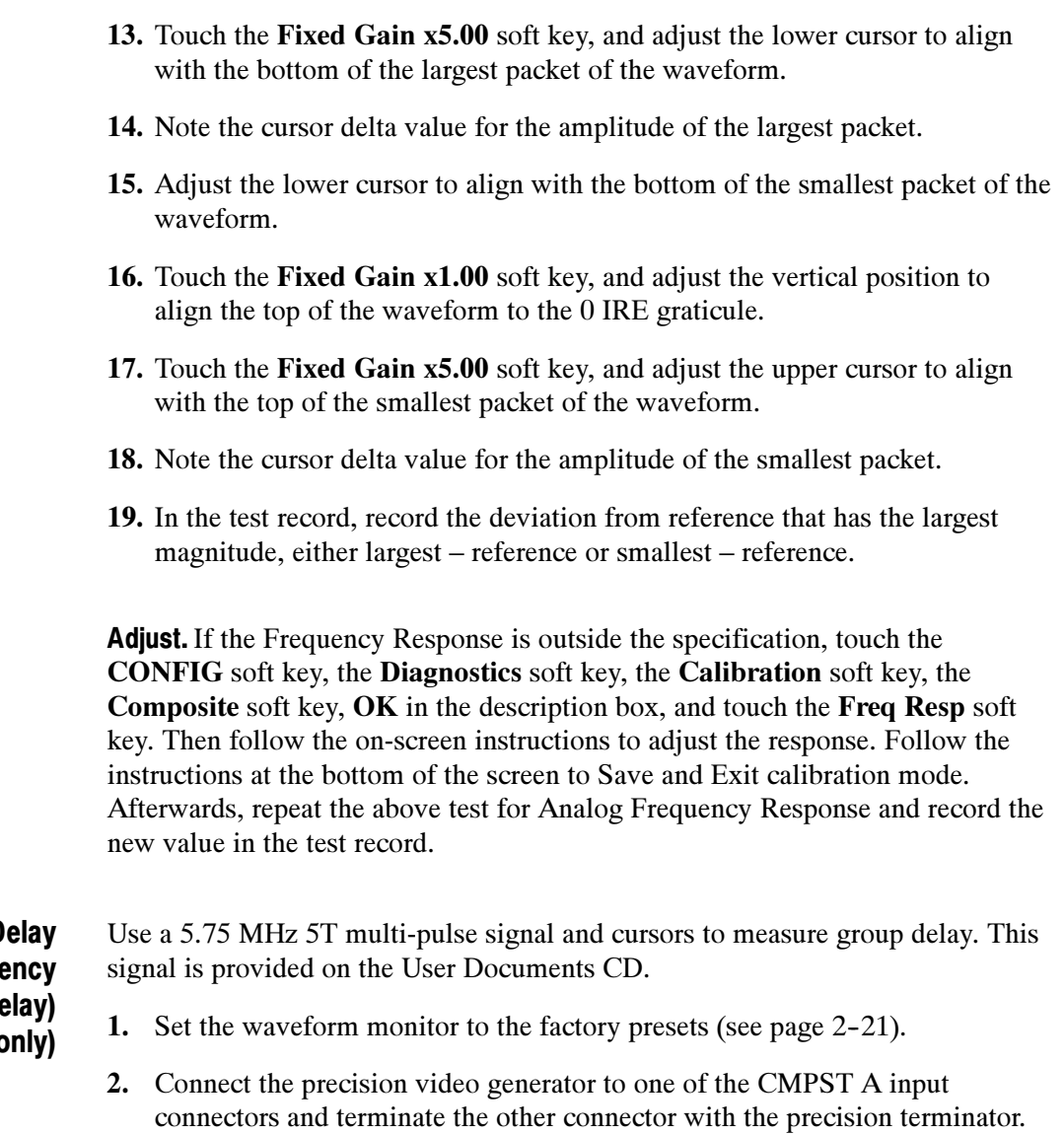

- 3. Set the precision generator for 5.75 MHz multi-pulse. This is a custom test signal with more packets for better coverage.
- 4. Select the Composite A input:
	- a. Press the IN/OUT button.
	- b. Touch the Analog Input A soft key.
	- c. Press the DISPLAY button.
	- d. Touch the 1 View soft key that corresponds to the WFM tile location.

**Composite Analog D Variation Over Freque** (Group De (Option CPS o

- 5. Adjust the cursors to be near the zero portions of the waveform. Touch the V1 or V2 touchable readouts in the WFM tile, and use the **GENERAL** knob to adjust them.
- 6. Press the MAG/GAIN button, then touch the Fixed Gain x10.00 soft key.
- 7. Use the cursors to measure the peak-to-peak deviation in the baseline of the multipulse packets.
- 8. The peak-to-peak deviation of the baseline is 0.1% per ns. For example, for a 10 ns deviation on a 100 IRE signal yields a deviation of 1 IRE. Record the measured value in the test record.

Composite Analog Pulse to Bar Ratio (Option CPS only)

Apply a pulse and bar signal and use cursors to measure the difference between the two.

- 1. Set the waveform monitor to the factory presets (see page 2-21).
- 2. Connect the precision video generator to one of the CMPST A input connectors and terminate the other connector with the precision terminator.
- 3. Set the precision generator for a 2T Pulse and Bar.
- 4. Select the Composite A input:
	- a. Press the IN/OUT button.
	- b. Touch the Analog Input A soft key.
	- c. Press the DISPLAY button.
	- d. Touch the 1 VIEW soft key that corresponds to the WFM tile location.
- 5. Adjust the cursors to be near the top portions of the waveform. Touch the V1 or V2 touchable readout in the WFM tile, and use the GENERAL knob to adjust them.
- 6. Use the VERTICAL position knob to move the top of the waveform to the zero graticule.
- 7. Press the MAG/GAIN button, then touch the Fixed Gain x10.00 soft key.
- 8. Place one cursor on the top of the "Bar".
- **9.** Use the **HORIZONTAL** position knob to put the "pulse" on the dotted line at the center of the screen.
- 10. Press Vert Gain/Horiz Mag soft key to select Horizontal magnification, and touch the Fixed Mag x50 soft key to expand the pulse horizontally.
- 11. Position the second cursor on the top of the pulse.
- 12. Record the cursor delta in the test record.

## Composite Analog Field Rate Tilt (Option CPS only)

Apply a field rate square wave and use cursors to measure the tilt.

- 1. Set the waveform monitor to the factory presets (see page 2-21).
- 2. Connect the precision video generator to one of the CMPST A input connectors and terminate the other connector with the precision terminator.
- 3. Set the precision generator for Field Square Wave.
- 4. Select the Composite A input:
	- a. Press the IN/OUT button.
	- b. Touch the Analog Input A soft key.
	- c. Press the DISPLAY button.
	- d. Touch the 1 VIEW soft key that corresponds to the WFM tile location.
- 5. Adjust cursors to be near the top of the waveform. Touch the V1 or V2 touchable readout in the WFM tile, and use the GENERAL knob to adjust them.
- 6. Use the VERTICAL position knob to move the top of the waveform to the zero graticule.
- 7. Press the MAG/GAIN button, and touch the Fixed Gain x5.00 soft key.
- 8. Press the LINE SEL button, then touch the All Fields soft key.
- 9. Use the GENERAL knob to set the line select to a line number between 72 and 202.
- 10. Use cursors to measure the tilt in the waveform.
- 11. Record the value in the test record.

## Composite Analog Line Rate tilt (Option CPS only)

Apply a field rate square wave and use cursors to measure the tilt.

- 1. Set the waveform monitor to the factory presets (see page 2-21).
- 2. Connect the precision video generator to one of the CMPST A input connectors and terminate the other connector with the precision terminator.
- 3. Set the precision generator for 100% Flat Field.
- 4. Select the Composite A input:
	- a. Press the IN/OUT button.
	- b. Touch the Analog Input A soft key.
	- c. Press the DISPLAY button.
	- d. Touch the 1 VIEW soft key that corresponds to the WFM tile location.
- 5. Adjust cursors to be near the top of the waveform. Touch the V1 or V2 touchable readout in the WFM tile, and use the GENERAL knob to adjust them.
- 6. Use the VERTICAL position knob to move the top of the waveform to the zero graticule.
- 7. Press the MAG/GAIN button, then touch the Fixed Gain x5.00 soft key.
- 8. Use the cursors to measure the tilt in the waveform, excluding the first and last 5 μs of the bar.
- 9. Record the value in the test record.

Composite Analog Input Return Loss Input A & B (Option CPS only)

This test uses a network analyzer to check the reflections from the input. You can also use the Spectrum Analyzer, tracking generator, and return loss bridge to make this measurement.

- 1. Turn on the network analyzer and set it for return loss, the S11 measurement.
- 2. Set the frequency range for approximately 300 kHz to 10 MHz.
- 3. Calibrate the network analyzer, with one of the BNC cables attached, using the 75  $\Omega$  calibration kit.
- 4. Connect the calibrated end of the cable to one of the CMPST A input connectors and terminate the other connector.
- 5. Measure the return loss from 300 kHz to 6 MHz. Record the lowest return loss value (biggest reflection) over the frequency range in the test record.
- 6. Repeat steps 4 and 5 for the CMPST B input.

Composite Analog Input DC Offset Restore Off (Option CPS only)

- Measure the displayed offset when the input is not driven and DC Restore is off.
- 1. Set the waveform monitor to the factory presets (see page 2-21).
- 2. Apply an NTSC signal from the AVG1 output to the CMPST A input of the waveform monitor. Terminate the other CMPST A input with a precision termination.
- 3. Terminate one side of the Composite B input with a precision termination.
- 4. Switch DC Restore off:
	- a. Press the IN/OUT button.
	- b. Touch the Settings soft key, and then the Analog Submenu soft key.
	- c. Touch the DC Restore soft key, then touch the Off soft key.
	- d. Touch the Close Analog soft key, and then the Close Settings soft key.
- 5. Select the Composite A input:
	- a. Press the IN/OUT button.
	- b. Touch the Analog Input A soft key.
	- c. Press the DISPLAY button.
	- d. Touch the 1 VIEW soft key that corresponds to the WFM tile location.
- 6. Select the Composite B input:
	- a. Press the IN/OUT button.
	- b. Touch the Analog Input B soft key.
- 7. Press the MAG/GAIN button, then touch the Fixed Gain x5.00 soft key.
- 8. Touch the display to enable the WFM soft keys.
- 9. Set the cursor to the center of the flat-line waveform. Note the waveform offset indicated by the cursor readout.
- 10. Connect the NTSC signal from the AVG1 output to the Composite B input.
- 11. Select the Composite A input:
	- a. Press the IN/OUT button.
	- b. Touch the **Analog Input A** soft key.
- 12. Set the cursor to the center of the flat-line waveform. Note the waveform offset indicated by the cursor readout.
- 13. Record the larger of the two waveform offset values in the test record.

Adjust. If the Offset is outside the specification, select MAIN > Config > Diagnostics> Calibration > Composite and follow the on-screen instructions to automatically adjust the offset. Follow the instructions at the bottom of the screen to Save and Exit calibration mode. Afterwards, repeat the above test for and record the new value in the test record.

Composite Analog Input Clamp Off Check (Option CPS only)

Apply a small DC voltage and verify it is not clamped to zero.

- 1. Set the waveform monitor to the factory presets (see page 2-21).
- 2. Disconnect all cables and terminators from the Composite inputs.
- 3. Connect a cable from a CMPST A input connector to the retractable hook clip.
- 4. Switch DC Restore off:
	- a. Press the IN/OUT button.
	- b. Touch the Settings soft key, and then the Analog Submenu soft key.
	- c. Touch the DC Restore soft key, then touch the Off soft key.
	- d. Touch the Close Analog soft key, and then the Close Settings soft key.
- 5. Select the Composite A input:
	- a. Press the IN/OUT button.
	- b. Touch the **Analog Input A** soft key.
	- c. Press the DISPLAY button.
	- d. Touch the 1 View button that corresponds to the WFM tile location.
- 6. Press the MAG/GAIN button.
- 7. Touch the Vert Var Gain Enable soft key if there is not a check in the box, then use the GENERAL knob to reduce the gain to 0.5X.
- 8. Hold the hook tips on a battery (D, C, or AA), red to positive, black to negative.
- 9. Verify that the waveform is offset up by about 1.5 volts and is not being clamped to ground.
- 10. Record Pass or Fail in the test record.

Composite Analog Input DC Restore Hum Attenuation (Option CPS only)

- Apply hum, then measure the attenuation with clamp in all three modes.
- 1. Set the waveform monitor to the factory presets (see page 2-21).
- 2. Connect an NTSC color bar signal to the video input of the AVC1. Route the video output of the AVC1 (not the precision video output) to the CMPST A input of the waveform monitor, and terminate the loopthrough in 75  $\Omega$ .
- 3. Set the waveform tile to full screen:
	- a. Press the DISPLAY button.
	- b. Touch the 1 VIEW soft key that corresponds to the WFM tile location.
- 4. Set the AVC1 for 0 dB of 60 Hz hum.
- 5. Touch within the WFM tile to bring up the soft keys, then touch the Sweep soft key.
- 6. Touch the 2 Fields soft key.
- 7. Select input and switch DC Restore off:
	- a. Press the IN/OUT button, and touch the Analog Input A soft key.
	- b. Touch the Settings soft key, and then the Analog Submenu soft key.
	- c. Touch the DC Restore soft key, and then touch the Off soft key.
	- d. Touch the Close Analog soft key.
- 8. Measure the peak-to-peak hum with the cursors. The measurement should be about 100 IRE. Touch the V1 or V2 touchable readout, and then use the GENERAL knob to adjust them. Record the Pass or Fail in the test record.
- 9. Switch DC Restore to Fast:
	- a. Press the IN/OUT button.
	- b. Touch the Settings soft key, and then the Analog Submenu soft key.
	- c. Touch the DC Restore soft key, and then touch the Fast soft key.
	- d. Touch the Close Analog soft key, and then the Close Settings soft key..
- 10. Touch the Variable Gain touchable readout, and then use the GENERAL knob to adjust the gain to X10.
- 11. Measure the peak-to-peak hum with the cursors. It should be less than 5% of the measurement in step 8 (less than  $\approx$  5 IRE).
- 12. Record the value in the test record.
- 13. Touch the Fixed Gain x1 soft key.
- 14. Switch DC Restore to Slow:
	- a. Touch the Analog Submenu soft key.
	- b. Touch the DC Restore soft key, and then touch the Slow soft key.
	- c. Touch the Close Analog soft key.
- 15. Measure the peak-to-peak hum with the cursors. It should be between 90% and 110% of the measurement in step 8.
- 16. Record the value in the test record.

Composite Analog Vertical Measurement Accuracy (Option CPS only)

- Use 100% white and cursors to measure gain.
- 1. Set the waveform monitor to the factory presets (see page 2-21).
- 2. Connect the precision video generator to one of the CMPST A input connectors and terminate the other connector with the precision terminator.
- 3. Set the Precision generator for a 100% Flat Field.
- 4. Select the Composite A input:
	- a. Press the IN/OUT button.
	- b. Touch the **Analog Input A** soft key.
	- c. Press the DISPLAY button.
	- d. Touch the 1 View soft key that corresponds to the WFM tile location.
- 5. Adjust the cursors to be near the top and zero portions of the waveform. Touch the V1 or V2 touchable readout in the WFM tile, and use the GENERAL knob to adjust them.
- 6. Press the MAG/GAIN button and touch the Fixed Gain x5.00 soft key.
- 7. Adjust the lower cursor to be right on the backporch of the waveform.
- 8. Touch the Fixed Gain x1.00 soft key, and adjust the vertical position to locate the top of the waveform at the 0 mV graticule. The second cursor should also be near the zero graticule.
- 9. Touch the Fixed Gain x1.00 soft key and adjust the upper cursor to be centered on the top of the waveform.
- 10. Cursor delta displays the magnitude of the waveform. It should be within 1% of nominal 714.86 mV. Record the amplitude in the test record.

External Reference Lock **Range** (Option CPS only) Vary the time base of the reference to measure lock range.

- 1. Set the waveform monitor to the factory presets (see page 2-21).
- 2. Connect the TG2000 AVG1 to one of the CMPST A inputs, and loop the other CMPST A input to the Ref input. Terminate the other side of the Reference loop through.
- 3. Select the Composite A input:
	- a. Press the IN/OUT button.
	- b. Touch the Analog Input A soft key.
- 4. Press the IN/OUT button and touch the Int Ref/Ext Ref soft key to select Ext Ref.
- 5. Adjust the AVG1 time base offset to –50 ppm. Confirm the VECTOR and WFM displays are stable and that the readout in the upper-left corner of the display does not indicate an unlocked signal. (It is normal for the system to momentarily lose lock when the time base is changed.)
- 6. Increase the negative time base offset until the system cannot sustain lock. Record the maximum offset capability in the test record.
- 7. Repeat steps 5 and 6 for positive time base offsets.

VITC Decoding **Functionality** (Option CPS only)

Apply an NTSC signal with VITC and verify the VITC is correctly decoded.

- 1. Set the waveform monitor to the factory presets (see page 2-21).
- 2. Route the NTSC signal from the AVG1 to the VITC encoder.
- 3. Connect the output of the VITC encoder to one of the CMPST A input connectors and terminate the other connector.
- 4. Select the Composite A input:
	- a. Press the IN/OUT button.
	- b. Touch the Analog Input A soft key.
	- c. Press the DISPLAY button.
	- d. Touch the 1 View soft key that corresponds to the WFM tile location.
- 5. Set the timecode source to VITC:
	- a. Press the IN/OUT button.
	- b. Touch the Settings soft key.
	- c. Touch the Digital SubMenu soft key.
	- d. Touch the Timecode soft key, and then the LTC soft key.
	- e. Touch the Close Digital soft key.
	- f. Touch the Analog SubMenu soft key.
- g. Touch the Timecode soft key, and then the VITC soft key.
- h. Touch the Close Analog soft key, and then the Close Settings soft key.
- 6. Verify that Decoded VITC is displayed in the upper-right corner of the waveform monitor display.
- 7. Verify that the VITC is correct and record Pass or Fail in the test record.

# Signal Source Characterization for Eye Signal Bandwidth

Measuring eye signal bandwidth requires a 75  $\Omega$  RF sine wave signal source that can be connected to the 75  $\Omega$  BNC input, and is either characterized or automatically leveled. The results of characterization must be applied at each measurement frequency, either by adjusting the generator level setting, or by applying a correction to the amplitude reading from the unit under test.

The method described here uses a 50  $\Omega$  generator, 50 to 75  $\Omega$  min loss pad, and appropriate adapters and cables to connect to the 75  $\Omega$  female BNC input of the unit under test. The exact sequence of adapters, min-loss pad, and cables is not critical as long as correct impedance is maintained in each section, and as long as the complete setup is used exactly as characterized when measuring Eye bandwidth.

The absolute signal level should be chosen to give between 750 and 850 m $V_{p-p}$ at the reference frequency, as viewed on the unit under test when in Eye BW check mode. With a setup consisting of a 50  $\Omega$  generator, a 5.7 dB min loss pad and appropriate adapters and cables, a base generator setting of 6.3 dBm normally gives this result.

Characterize the test setup as follows to give a table of level setting vs frequency setting for the signal source, resulting in constant signal level at the connection point to the unit under test. Characterization Process

- 1. Connect the generator and the required converter, adapters, and cables to the wideband power detector.
- 2. Set the generator to the reference frequency, 50 MHz, and the base level, typically 6.3 dBm.
- 3. Enter '50 MHz' into the power meter, so it applies the appropriate internal correction.
- 4. Record the measured power level as the reference level, in Table 2–6.
- 5. For each frequency listed in Table 2-6, adjust the generator level for a reading closest to the reference level from step 4. Be sure to enter the

frequency into the power meter at each step so that it applies the appropriate internal correction.

| <b>Frequency setting</b><br>(MHz) | <b>Level setting</b>   | <b>Frequency setting</b><br>(MHz) | <b>Level setting</b> |
|-----------------------------------|------------------------|-----------------------------------|----------------------|
| 100 (Reference Level)             | $6.3$ dBm <sup>3</sup> | 1600                              |                      |
| 200                               |                        | 1700                              |                      |
| 300                               |                        | 1800                              |                      |
| 400                               |                        | 1900                              |                      |
| 500                               |                        | 2000                              |                      |
| 600                               |                        | 2100                              |                      |
| 700                               |                        | 2200                              |                      |
| 800                               |                        | 2300                              |                      |
| 900                               |                        | 2400                              |                      |
| 1000                              |                        | 2500                              |                      |
| 1100                              |                        | 2600                              |                      |
| 1200                              |                        | 2700                              |                      |
| 1300                              |                        | 2800                              |                      |
| 1400                              |                        | 2900                              |                      |
| 1500                              |                        | 3000                              |                      |

Table 2- 6: Generator Characterization

 $36.3$  dBm is a typical level, and may be different depending on your setup.

# Audio Performance Verification Procedures

# Required Equipment

### Table 2- 7: Required Test Equipment (Audio)

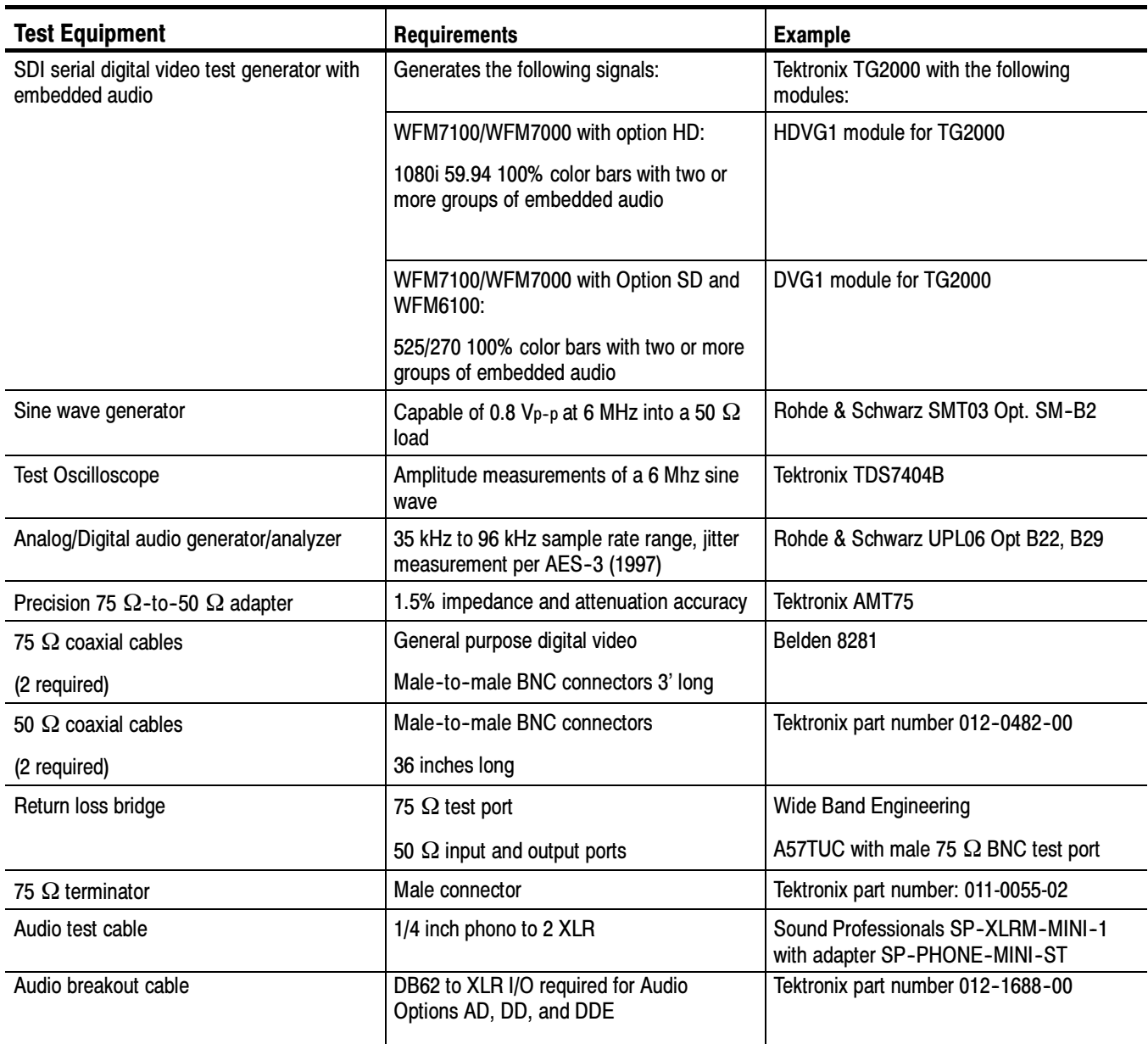

| <b>Test Equipment</b>             | Requirements                                  | <b>Example</b>           |
|-----------------------------------|-----------------------------------------------|--------------------------|
| Calculator                        | Logarithmic function                          |                          |
| Dolby (R) digital audio generator | Generates Dolby D and Dolby E bit<br>streams. | Dolby Laboratories DM100 |
|                                   | Required for Options DD, and DDE.             |                          |

Table 2- 7: Required Test Equipment (Audio) (Cont.)

The following tests verify that the Audio module for the WFM6100, WFM7000, and WFM7100 waveform monitors meets the warranted characteristics listed in the Specifications chapter. Characteristics with typical specifications (not warranted) are also checked with pass / fail criteria.

# Tests for Waveform Monitors Equipped with Audio Options

The tests in this section apply to instruments with Audio options installed. The tests will note when tests or their steps apply only to specific audio options; otherwise, they apply to all the audio options.

This test verifies the return loss of the AES Inputs and Outputs. It uses a return loss bridge and compares the reflected amplitude between an open circuit and when terminated by the port under test. AES Return Loss

> Performance Requirement. This test verifies performance characteristics and is listed in the test record.

- 1. Set the waveform monitor to the factory presets (see page 2-21).
- 2. If the audio tile is not present, push the AUDIO button.
- 3. Install the 50 Ω N-to-BNC adapter on the sine wave generator output.
- 4. Connect the sine wave generator output to the input of the return loss bridge using a 50  $\Omega$  cable.
- 5. Connect the output of the return loss bridge to the 50  $\Omega$  input of the test oscilloscope using a 50  $\Omega$  cable. Do not connect the test port of the bridge at this time.
- 6. Set the sine wave generator as follows:

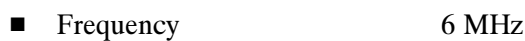

- **Phase Modulation OFF**
- -Frequency Modulation OFF
- Output Power  $+2.0$  dBm (0.8 V p-p) -RF Output ON
- 7. Adjust the test oscilloscope to obtain a stable display of the 6 MHz sinewave from the sinewave generator. The following oscilloscope settings normally provide a usable display:
	- -Vertical Scale 50 mV
	- -Horizontal Scale 100 ns/div
	- -Bandwidth Limit On
- 8. Measure the amplitude of the signal on the test oscilloscope. Note this measurement as the reference level.

**NOTE.** The reference level should be between 150 mV and 200 mV. Adjust the output level of the sine wave generator if necessary to obtain the correct output level.

- 9. Select the AES A input:
	- a. Touch the Audio Input soft key. (If the Audio menu buttons are not displayed, touch within the Audio tile first.)
	- b. Touch the AES A soft key.
- 10. Connect the test port of the Return Loss Bridge directly to the AES A 1-2 In connector. Do not use any cables or adapters.
- 11. Set the vertical scale on the test oscilloscope to  $1 \text{ mV}/\text{div}$ , and measure the amplitude of the signal on the test oscilloscope. Note this as the Reflection level.
- 12. Calculate the return loss with the formula below using the measured values from steps 8 and 11.

$$
Input Return Loss = 20 \times \log \left( \frac{Reference}{Reflection} \right)
$$

- 13. Check that the calculated return loss is >25 dB and record it in the test record.
- 14. Move the return loss bridge to each of the remaining AES A In connectors and repeat steps 10 through 13.

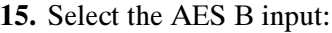

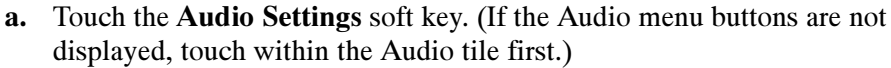

- b. Touch the Audio Inputs and Outputs soft key.
- c. Touch the AES B [Input] soft key.
- d. Touch the Exit Audio InOut soft key.
- e. Touch the Close Audio Settings soft key.
- 16. Repeat steps 10 through 14 for the AES B I/O BNCs.
- 17. Disconnect the test setup.

#### This test verifies that each AES input locks to an input signal. AES Sample Rate Range

Typical Operation Check. This test checks for typical operation. Typical values are not guaranteed characteristics and are listed in the test record as pass / fail.

- 1. Set the waveform monitor to the factory presets (see page 2-21).
- 2. If the audio tile is not present push the AUDIO button.
- 3. Connect the digital audio generator unbalanced (UNBAL) output to the AES A 1-2 In BNC connector using a 75  $\Omega$  cable.

### 4. Set the digital audio generator as follows:

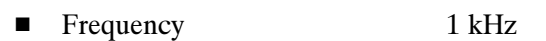

- Output Level -20 dB FS Audio Tone
- Sample Frequency 96 kHz
- $\blacksquare$  Unbalanced V<sub>p-p</sub>  $1.000$  V (Carrier Level)
- 5. Select the AES A input:
	- a. Touch the Audio Input soft key. (If the Audio menu soft keys are not displayed, touch within the Audio tile first.)
	- b. Touch the AES A soft key.
- 6. Set the audio tile to full screen:
	- a. Press the DISPLAY button.
	- b. Touch the 1 View soft key that corresponds to the location of the audio tile.
- 7. Check for an indication of –20 dB FS and no error messages in the corresponding bars, and record Pass or Fail in the test record.
- 8. Move the audio generator output to each of the remaining AES A In connectors and repeat step 7 for each connector.
- 9. Set the digital audio generator as follows:
	- Sample Frequency 35 kHz
- 10. Check for an indication of –20 dB FS and no error messages in the corresponding bars, and record Pass or Fail in the test record.
- 11. Move the audio generator output to each of the remaining AES A In connectors and repeat step 10 for each connector.
- 12. Disconnect the test setup.

This test verifies the amplitude of each AES output. AES Output Amplitude

> Performance Requirement. The AES output amplitude test verifies performance characteristics and is listed in the test record.

- 1. Set the waveform monitor to the factory presets (see page 2-21). This sets AUDIO INPUT to FOLLOW VIDEO, Embedded.
- 2. If the audio tile is not present, push the AUDIO button.
- 3. Select the AES B output:
	- a. Touch the Audio Settings soft key. (If the Audio menu buttons are not displayed, touch within the Audio tile first.)
	- b. Touch the Audio Inputs and Outputs soft key.
	- c. Touch the AES B soft key.
	- d. If the AES B soft key says [Input] on the second line, touch the **AES-B** Input/AES-B Output soft key, to make it say [Output].
	- e. Touch the Exit Audio InOut soft key.
	- f. Touch the Close Audio Settings soft key.
- 4. Connect an SDI 100% color bars signal to the SDI A input. Use a signal type appropriate to the unit under test:
	- - WFM7100 or WFM7000 with Option HD: 1080i 59.94 color bars from HDVG1
	- - WFM6100, WFM7100, or WFM7000 with Option SD: 525/270 color bars from DVG1
- 5. Set the generator for embedded audio in 2 groups starting with group 1. Audio settings in the TG2000 are accessed as follows:
	- a. Press Modules.
	- b. Select the appropriate module icon, HDVG1 or DVG1.
	- c. Press Test Signals.
	- d. Select Module Parameters.
	- e. Select Embedded Audio, and make sure Audio is on.
- 6. Check that "PPPP PPPP ---- ----" is displayed in the upper right area of the status bar, indicating the presence of two groups of embedded audio.

**NOTE**. If the status bar indicates that embedded audio is not present, set the number of groups to 2 for the TG2000 module, even if it appears to be set to 2 already.

- 7. Connect the AES B 1-2 I/O output to the 75  $\Omega$  input of the test oscilloscope using a 75  $\Omega$  cable. Use a 75  $\Omega$ -to-50  $\Omega$  adapter on the input of the test oscilloscope if necessary.
- 8. Set the test oscilloscope to view the signal. The following oscilloscope settings normally provide a usable display.
	- Vertical Scale 200 mV/div
	- Horizontal Scale 100 ns/div
	- -Horizontal Trigger Position 30%
	- -Trigger Slope Rising edge
	- -Trigger Level 0 mV
- 9. Check that the amplitude of the waveform displayed on the oscilloscope is between 0.9 V and 1.1 V and record the value in the test record.
- 10. Move the cable to each of the remaining AES B I/O connectors and repeat step 9.
- 11. Disconnect the test setup.

#### This test measures jitter at each AES output. AES Output Jitter

Typical Operation Check. This test checks for typical operation. Typical values are not guaranteed characteristics and are listed in the test record as pass / fail.

- 1. Set the waveform monitor to the factory presets (see page 2-21).
- 2. If the audio tile is not present push the AUDIO button.
- 3. Select the AES B output:
	- a. Touch the Audio Settings soft key. (If the Audio menu buttons are not displayed, touch within the Audio tile first.)
	- b. Touch the Audio Inputs and Outputs soft key.
	- c. Touch the AES B soft key.
	- d. If the AES B soft key says [Input] on the second line, touch the AES-B Input/AES-B Output soft key, to make it say [Output].
	- e. Touch the Exit Audio InOut soft key.
	- f. Touch the Close Audio Settings soft key.
- 4. Connect an SDI color-bars signal to the SDI A input. Use a signal type appropriate to the unit under test:
	- - WFM7100 or WFM7000 with Option HD: 1080i 59.94 color bars from HDVG1
	- - WFM6100, WFM7100, or WFM7000 with Option SD: 525/270 color bars from DVG1
- 5. Set the generator for embedded audio in 2 groups starting with group 1. Audio settings in the TG2000 are accessed as follows:
	- a. Press Modules.
	- b. Select the appropriate module icon, HDVG1 or DVG1.
	- c. Press Test Signals.
	- d. Select Module Parameters.
	- e. Select Embedded Audio, and make sure Audio is on.
- 6. Check that "PPPP PPPP ---- ----" is displayed in the upper right area of the status bar, indicating presence of two groups of embedded audio.

**NOTE**. If status bar indicates that embedded audio is not present, set the number of groups to 2 for the TG2000 module, even if it appears to be set to 2 already.

- 7. Connect the AES B 1-2 I/O connector to the digital audio analyzer unbalanced (UNBAL) input using a 75 Ω cable.
- 8. Set the audio analyzer for measurement of jitter per AES3-1992 (or 1997). To configure the R&S UPL06 Opt B22, B29 for jitter measurement:
	- a. Press ANLR to display and configure the analyzer screen.
	- b. Use the up/down arrow keys, keypad, and SELECT button to set the parameters in the ANALYZER panel as follows:

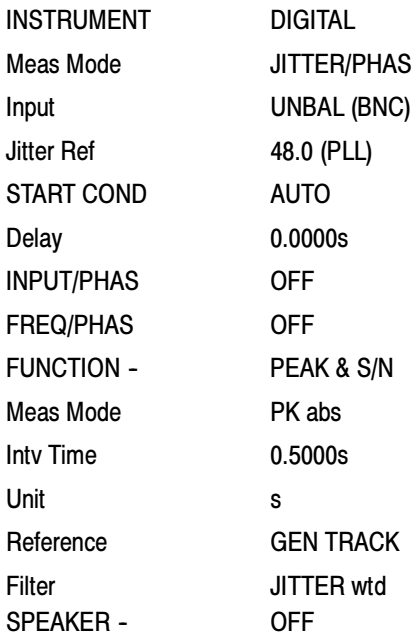

- 9. Allow the jitter reading to settle for a few seconds.
- 10. Check for a typical Jitter Peak absolute reading of less than 3.5 ns over an interval of at least 5 seconds, and record Pass or Fail in the test record.
- 11. Move the cable to each of the remaining AES B I/O connectors and repeat steps 9 and 10 for each AES B I/O connector.
- 12. Disconnect the test setup.

### AES Audio Level Meter Accuracy Over Frequency

This test measures AES level meter accuracy over the audio frequency range.

Typical Operation Check. This test checks for typical operation. Typical values are not guaranteed characteristics and are listed in the test record as pass / fail.

- 1. Set the waveform monitor to the factory presets (see page 2-21).
- 2. If the audio tile is not present, push the AUDIO button.
- 3. Set the digital audio generator as follows:

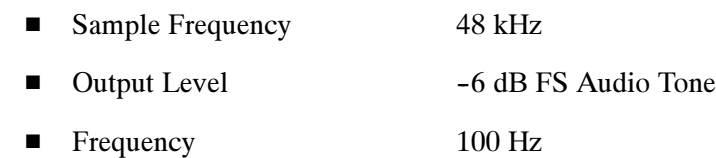

- 4. Select the AES A input:
	- a. Touch the Audio Input [Follows Video] soft key.
	- b. Touch the AES A soft key.
- 5. Connect the digital audio generator unbalanced (UNBAL) output to the AES A 1-2 In connector using a 75  $\Omega$  cable.
- 6. Check for an indication of –6 dB FS  $\pm$ 0.2 dB in the corresponding bars and record Pass or Fail in the test record.
- 7. Move the audio generator output to each of the remaining AES A In connectors and repeat step 6 for each connector.
- 8. Set the digital audio generator as follows:
	- **Sample Frequency** 48 kHz
	- Output Level -6 dB FS Audio Tone
	- Frequency 1 kHz
- 9. Repeat steps 5 through 7.
- 10. Set the digital audio generator as follows:
	- Sample Frequency 48 kHz
	- Output Level -6 dB FS Audio Tone
	- Frequency 19 kHz
- 11. Repeat steps 5 through 7.
- 12. Disconnect the test setup.

### Headphone Output Level

This test measures the output level accuracy of the headphones.

Performance Requirement.. This test verifies performance characteristics and is listed in the test record.

- 1. Set the waveform monitor to the factory presets (see page 2-21).
- 2. If the audio tile is not present, push the AUDIO button.
- 3. Set the digital audio generator as follows:

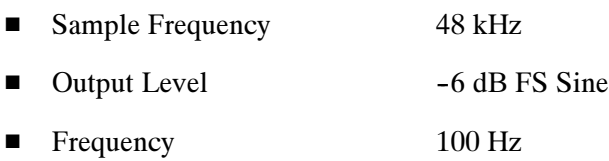

4. Set the parameters in the ANALYZER panel as follows:

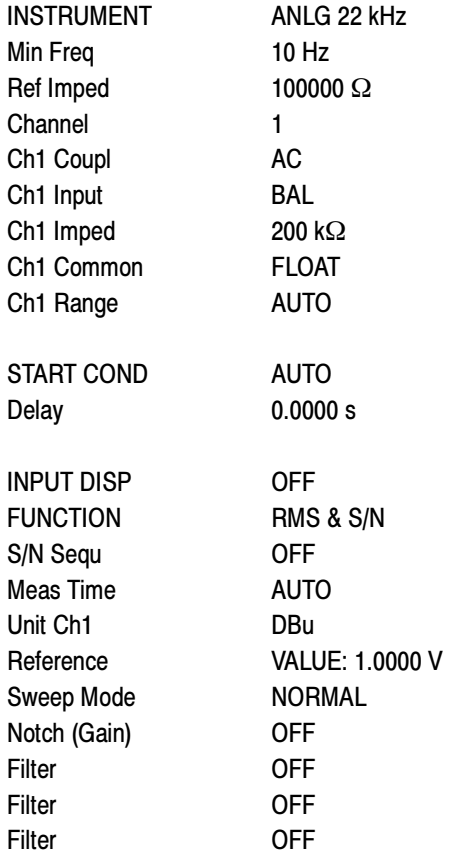

- 5. Touch the Audio Input soft key, then the AES A soft key.
- 6. Connect the digital audio generator unbalanced (UNBAL) output to the waveform monitor AES A IN 1-2 connector, using a 75  $\Omega$  cable.
- 7. Verify that the numbers 1,2 are visible under the headphone icon, in the audio tile. You may need to touch the Hide Menu soft key, if the Audio tile is in the bottom row.
- 8. Set the headphone output volume:
	- a. Press the In/Out button.
	- b. Touch the Settings soft key.
	- c. Touch the Outputs soft key.
	- d. Touch the Headphone Volume soft key.
	- e. Use the General knob to set the Headphone Volume to 100%.
- 9. Connect the 1/4" male phono connector from the headphone test cable to the waveform monitor headphone jack.
- 10. Connect the XLR corresponding to the 'Left' channel to the analyzer balanced (BAL) analog input.
- 11. Check for 0.25 dBu  $\pm 1$  dB RMS on the analog analyzer. Record the result in the test record.
- 12. Connect the XLR corresponding to the 'Right' channel to the analyzer balanced (BAL) analog input.
- 13. Check for 0.25 dBu  $\pm 1$  dB RMS on the analog analyzer. Record the result in the test record.
- 14. Set the digital audio generator as follows:
	- Sample Frequency 48 kHz ■ Output Level -6 dB FS Audio Tone ■ Frequency 1 kHz
- 15. Repeat steps 9 through 12.
- 16. Set the digital audio generator as follows:
	- **Sample Frequency** 48 kHz ■ Output Level -6 dB FS Audio Tone
	- Frequency 19 kHz

17. Repeat steps 9 through 12.

# Additional Tests for Instruments equipped with Options AD, DD, and DDE

Analog Audio Level Meter Accuracy Over Frequency This test measures the Analog Input Level Meter Accuracy over the audio frequency range.

Performance Requirement. This test verifies performance characteristics and is listed in the test record.

- 1. Set the waveform monitor to the factory presets (see page 2-21), and push the AUDIO button.
- 2. Set the audio tile to full screen:
	- a. Press the DISPLAY button.
	- b. Touch the 1 View soft key that corresponds to the location of the audio tile.
- 3. Select the Analog A input:
	- a. Touch the Audio Input soft key. (If the Audio menu buttons are not displayed, touch within the Audio tile first.)
	- b. Touch the Analog A soft key.
- 4. Install the audio breakout cable to the Analog Audio I/O connector.
- 5. Connect the generator balanced (BAL) analog output to the Input A1 XLR connector of the breakout cable.
- 6. Set the audio generator as follows:

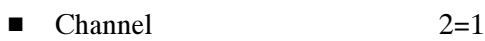

- Frequency 100 Hz
- -Output Level 18 dBu audio tone
- -Output Impedance  $10 \Omega$
- 7. Check for an indication of 18 dBu  $\pm 0.5$ dB in the corresponding bar and record the value in the test record.
- 8. Change analog audio generator Frequency to 1 kHz.
- 9. Check for an indication of 18 dBu  $\pm 0.5$ dB in the corresponding bar and record the value in the test record.
- 10. Change analog audio generator Frequency to 19 kHz.
- 11. Check for an indication of 18 dBu  $\pm 0.5$ dB in the corresponding bar, and record the value in the test record.
- 12. Repeat steps 6 through 11 for each of the other five Input A XLR connectors in the breakout cable.
- 13. Select the Analog B input:
	- a. Touch the Audio Input soft key. (If the Audio menu buttons are not displayed, touch within the Audio tile first.)
	- b. Touch the Analog B soft key.
- 14. Repeat steps 5 through 12 for the Input B XLR connectors on the audio breakout cable.

If any of the Analog A Inputs failed to meet the specification, (or even if they are off by more than a few tenths of a dB) an input adjustment can be performed.

- 15. To perform an analog input adjust, follow steps 16 through 20; otherwise skip to step 21.
- 16. Set the analog audio generator as follows:
	- Frequency 1 kHz
	- Output Level 18 dBu Audio Tone
	- -Output Impedance  $10 \Omega$
- 17. Connect the generator balanced (BAL) analog output to the Analog A input that requires adjustment.
- 18. Access the Calibration routine:
	- a. Press the MAIN button.
	- b. Touch the Config soft key.
	- c. Touch the Diagnostics soft key.
	- d. Touch the Calibration soft key.
	- e. Touch the Analog Audio soft key.
	- f. Touch the soft key for the Analog Audio Channel to adjust.
	- g. Touch the Start soft key.
	- h. After the calibration process finishes, touch Exit to leave the calibration screen. Then touch within the Audio tile to restore the Audio soft keys.
- 19. Check for an indication of –18 dBu in the newly adjusted audio bar.
- 20. If multiple inputs require adjustment, repeat steps 17 through 19 for each input.
- 21. Disconnect the test setup.

## Digital Input to Analog Output Gain Accuracy Over Frequency

This test measures the Analog Output level meter accuracy over the audio frequency range, when using an AES or embedded input as the audio source.

Performance Requirement. This test verifies performance characteristics and is listed in the test record.

- 1. Set the waveform monitor to the factory presets (see page 2-21). If the audio tile is not present, push the AUDIO button.
- 2. Set the generator to Digital.
- 3. Set the Audio Output Attenuation to 0 dB:
	- a. Touch the Audio Settings soft key.
	- b. Touch the Attenuate Aud Out soft key.
	- c. Use the GENERAL knob to set the attenuation to 0 dB.
- 4. Map Bar 1,2 to all Analog Audio Outputs:
	- a. Touch the Audio Inputs and Outputs soft key.
	- b. Touch the AES A soft key.
	- c. Touch the Audio Output Mapping soft key.
	- d. Touch the Map Analog Output soft key.
	- e. Touch the Bars 1,2 soft key.
	- f. Touch the Analog 1,2; Analog 3,4; Analog 5,6; and Analog 7,8 soft keys.
	- g. Touch the Exit Audio Output soft key, then the Exit Audio InOut soft key.
	- h. Touch the Close Audio Settings soft key.
- 5. Set the audio Input to AES A:
	- a. Touch the Audio Input soft key.
	- b. Touch the AES A soft key.
- 6. Install the audio breakout cable on the Analog Audio I/O connector.
- 7. Set the analog audio analyzer to measure RMS level in dBu, and for an input impedance of 200 kΩ. This is done on the Rohde & Schwarz UPL06 as follows:
	- a. Press ANLR to display and configure the ANALYZER panel.
	- b. Set the parameters in the ANALYZER panel as follows:

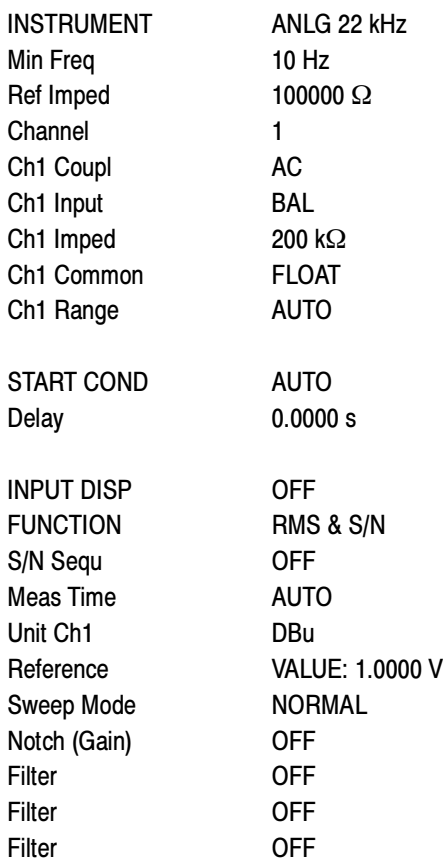

- 8. Connect the Rohde & Schwarz UPL06 Opt B22, B29 digital generator unbalanced (UNBAL) output to the AES A 1-2 In BNC using a 75  $\Omega$  cable.
- 9. Set the digital audio generator for a -6dBFs, 100 Hz audio tone at 48 kHz sample rate. This is done on the Rohde & Schwarz UPL06 as follows:
	- a. Press GEN to display and configure the GENERATOR panel.
	- b. Set the parameters in the GENERATOR panel as follows:

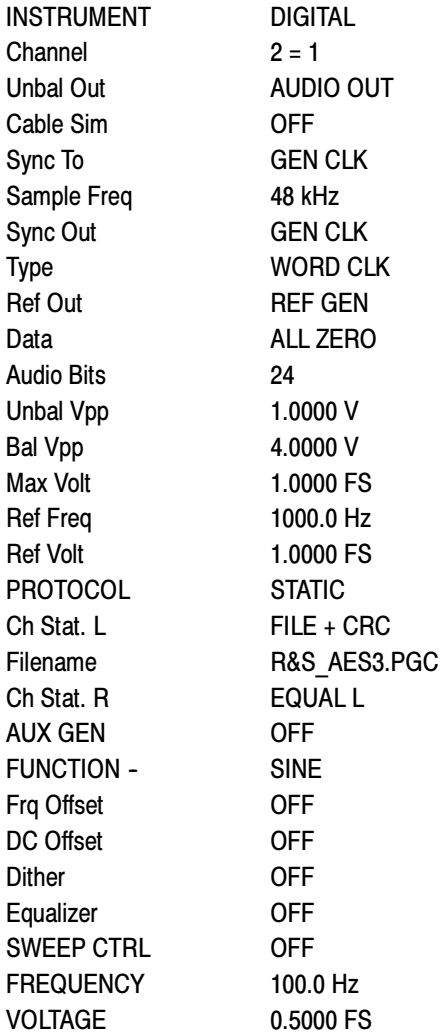

- 10. Connect the Output 1 XLR of the breakout cable to the analyzer balanced (BAL) analog input.
- 11. Check for an indication of 18 dBu  $\pm 0.5$ dB on the analog analyzer and record the result in the test record.
- 12. Change the digital audio generator FREQUENCY to 1000 Hz.
- 13. Check for an indication of 18 dBu ±0.5dB on the analog analyzer and record the result in the test record.
- 14. Change the digital audio generator FREQUENCY to 19000 Hz.
- 15. Check for an indication of 18 dBu ±0.5dB on the analog analyzer and record the result in the test record.
- 16. Repeat steps 8 through 15 for each of the other Output XLR connectors.

17. Disconnect the test setup.

# Analog Input to Analog Output Gain Accuracy Over Frequency

This test measures the Analog Audio Output level accuracy over the audio frequency range, when using an Analog Input as the audio source.

Typical Operation Check. This test checks for typical operation. Typical values are not guaranteed characteristics and are listed in the test record as pass / fail.

- 1. Set the waveform monitor to the factory presets (see page 2-21). If the audio tile is not present, push the AUDIO button.
- 2. Set the Audio Output Attenuation to 0 dB:
	- a. Touch the Audio Settings soft key.
	- b. Touch the Attenuate Aud Out soft key.
	- c. Use the GENERAL knob to set the attenuation to 0 dB.
- 3. Map Bar 1,2 to all Analog Audio Outputs:
	- a. Touch the Audio Inputs and Outputs soft key.
	- b. Touch the Analog A soft key.
	- c. Touch the Audio Output Mapping soft key.
	- d. Touch the Map Analog Outputs soft key.
	- e. Touch the Bars 1,2 soft key.
	- f. Touch the Analog 1,2; Analog 3,4; Analog 5,6; and Analog 7,8 soft keys.
	- g. Touch the Exit Audio Output soft key, then the Exit Audio InOut soft key.
	- h. Touch the Close Audio Settings soft key.
- 4. Set the Audio Input to Analog Audio A:
	- a. Touch the Audio Input soft key.
	- b. Touch the Analog A soft key.
- 5. Set the analog audio generator as follows:
	- Frequency 100 Hz
	- -Output Level 18 dBu
	- Output Impedance 10 Ω
- 6. Connect the audio break out cable to the Analog Audio I/O connector.
- 7. Connect the generator balanced (BAL) analog output to the Input A1 XLR of the breakout cable.
- 8. Check for an indication of 18 dBu in the corresponding bar.
- 9. Connect the Output 1 XLR of the breakout cable to the analyzer balanced (BAL) analog input.
- 10. Check for an RMS indication of 18 dBu  $\pm 1.0$  dB on the analog analyzer, and record Pass or Fail in the test record.
- 11. Repeat step 10 for Output 3, Output 5 and Output 7.
- 12. Connect the generator balanced (BAL) analog output to the Input A2 XLR of the breakout cable.
- 13. Check for an indication of 18 dBu in the corresponding bar.
- 14. Connect the Output 2 XLR of the breakout cable to the analyzer balanced (BAL) analog input.
- 15. Check for an RMS indication of 18 dBu  $\pm$ 1.0 dB on the analog analyzer, and record Pass or Fail in the test record.
- 16. Repeat step 15 for Output 4, Output 6, and Output 8.
- 17. Set the analog audio generator as follows:
	- Frequency 1 kHz
	- Output Level 18 dBu
	- Output Impedance 10 Ω
- 18. Connect the generator balanced (BAL) analog output to the Input A1 XLR of the breakout cable.
- 19. Check for an indication 18 dbu in the corresponding bar.
- 20. Connect the Output 1 XLR of the breakout cable to the analyzer balanced (BAL) analog input.
- 21. Check for an RMS indication of 18 dBu  $\pm$ 1.0 dB on the analog analyzer and record Pass or Fail the result in the test record.
- 22. Repeat step 21 for Output 3, Output 5, and Output 7.
- 23. Connect the generator balanced (BAL) analog output to the Input A2 XLR of the breakout cable.
- 24. Check for an indication of 18 dBu in the corresponding bar.
- 25. Connect the Output 2 XLR of the breakout cable to the analyzer balanced (BAL) analog input.
- **26.** Check for an RMS indication of 18 dBu  $\pm$ 1.0 dB on the analog analyzer and record Pass or Fail in the test record.
- 27. Repeat step 26 for Output 4, Output 6, and Output 8.
- 28. Set the analog audio generator as follows:
	- Frequency 19 kHz ■ Output Level 18 dBu Audio Tone ■ Output Impedance 10 Ω
- 29. Connect the generator balanced (BAL) analog output to the Input A1 XLR of the breakout cable.
- 30. Check for an indication of 18 dbu in the corresponding bar.
- 31. Connect the Output 1 XLR of the breakout cable to the analyzer balanced (BAL) analog input.
- 32. Check for an RMS indication of 18 dBu  $\pm$ 1.0 dB on the analog analyzer and record Pass or Fail in the test record.
- 33. Repeat step 32 for Output 3, Output 5, and Output 7.
- 34. Connect the generator balanced (BAL) analog output to the Input A2 XLR of the breakout cable.
- 35. Check for an indication of 18 dbu in the corresponding bar.
- 36. Connect the Output 2 XLR of the breakout cable to the analyzer balanced (BAL) analog input.
- 37. Check for an RMS indication of 18 dBu  $\pm$ 1.0 dB on the analog analyzer, and record Pass or Fail in the test record.
- 38. Repeat step 37 for Output 4, Output 6, and Output 8.

The completes the Performance Verification procedures.